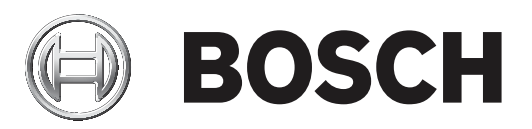

# **报警主机(防盗报警控制器)**

B6512-CHI/B5512-CHI/B4512-CHI/B3512-CHI

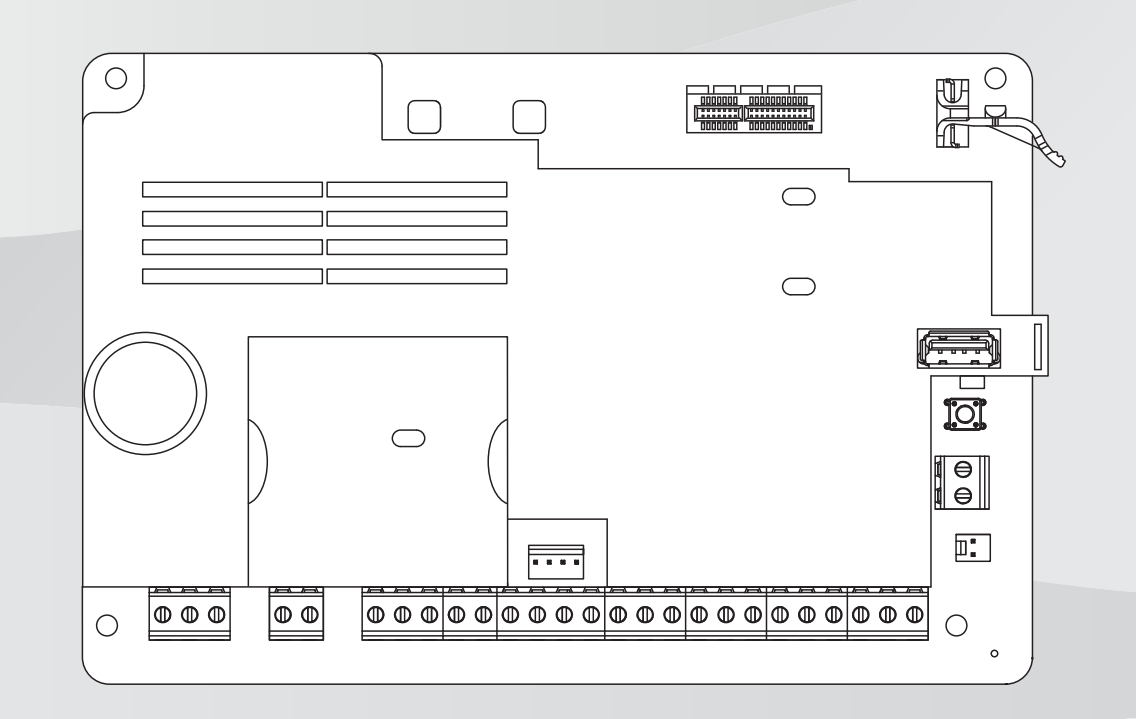

**zh-CHS** 安装指南

## **目录**

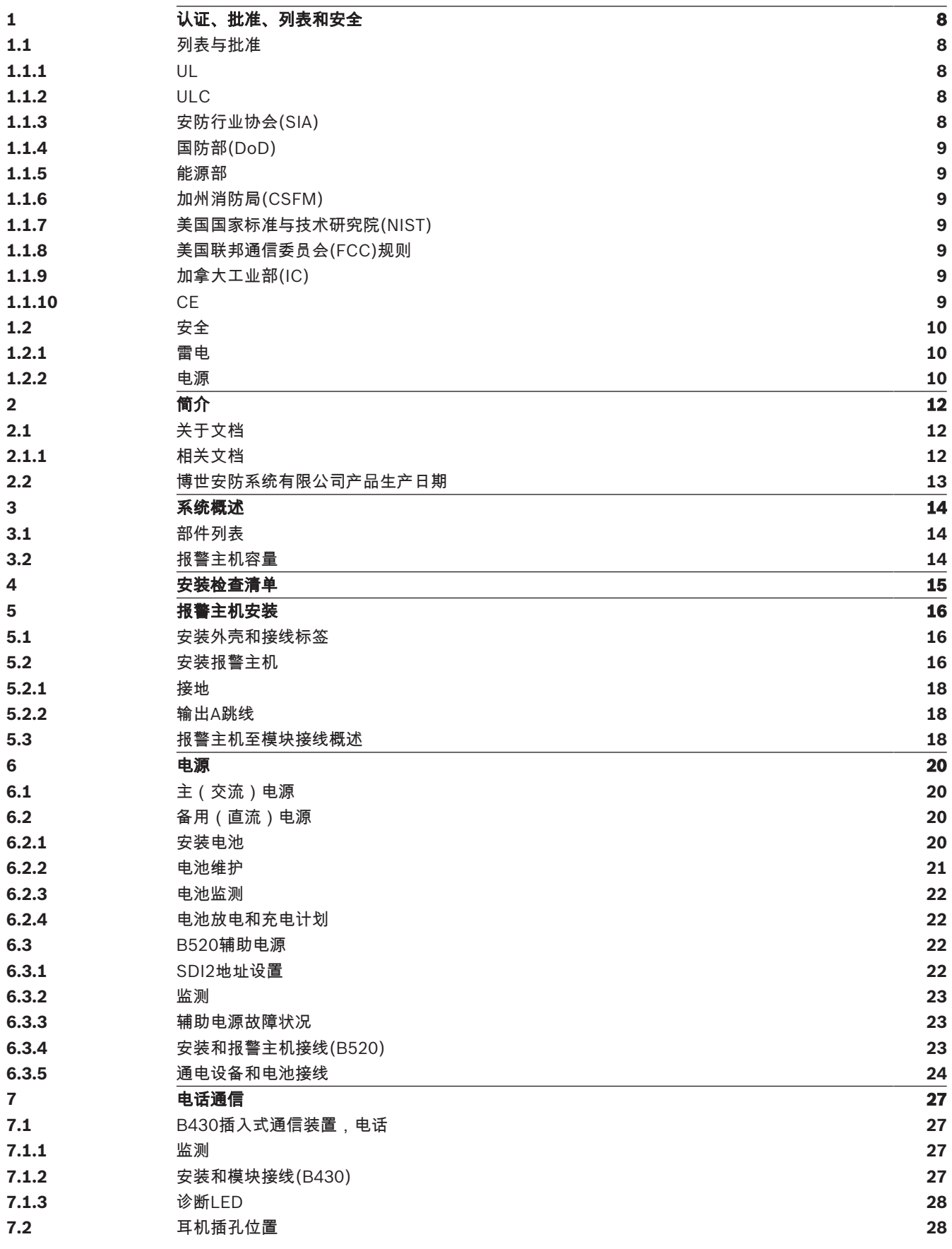

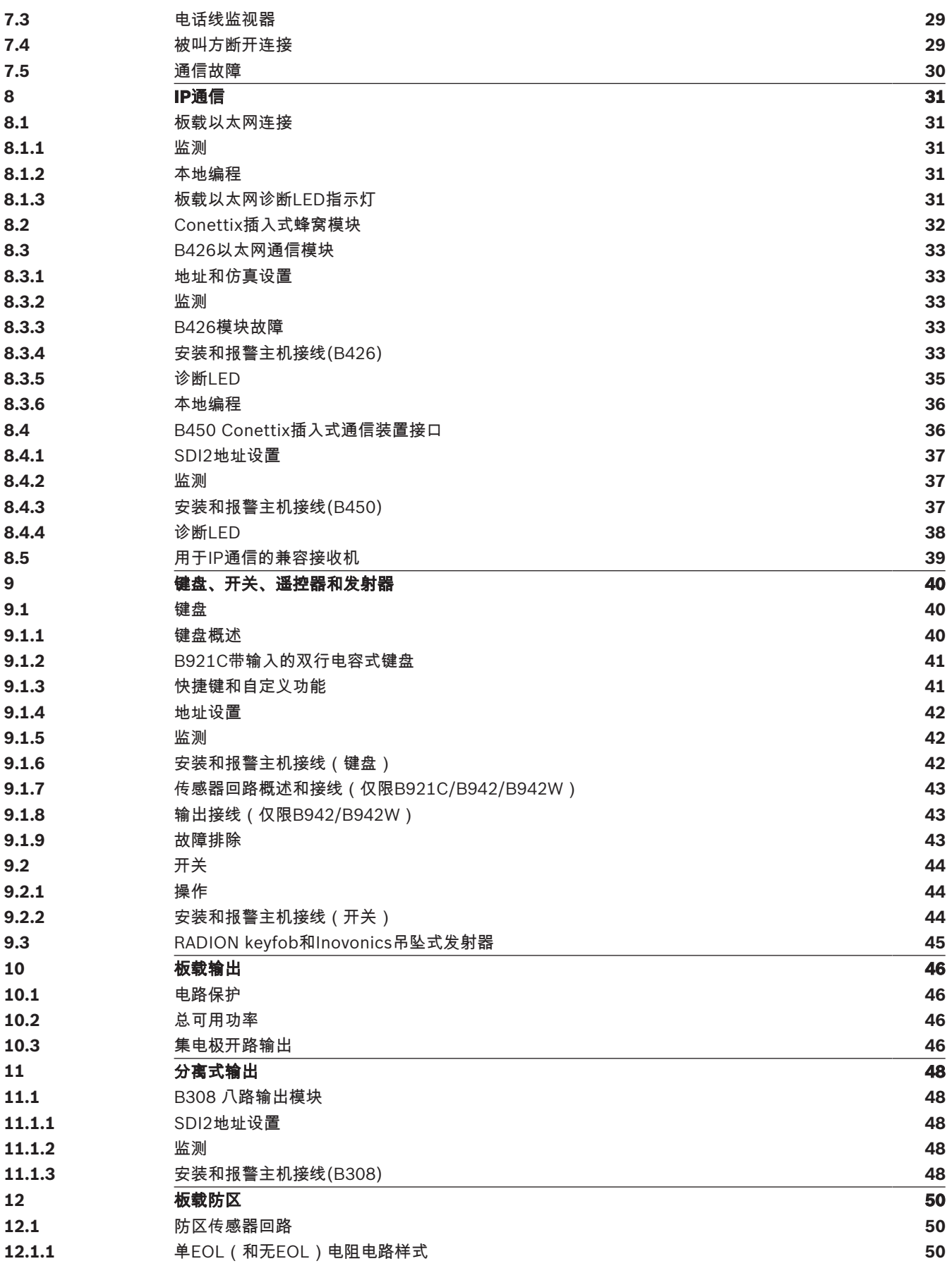

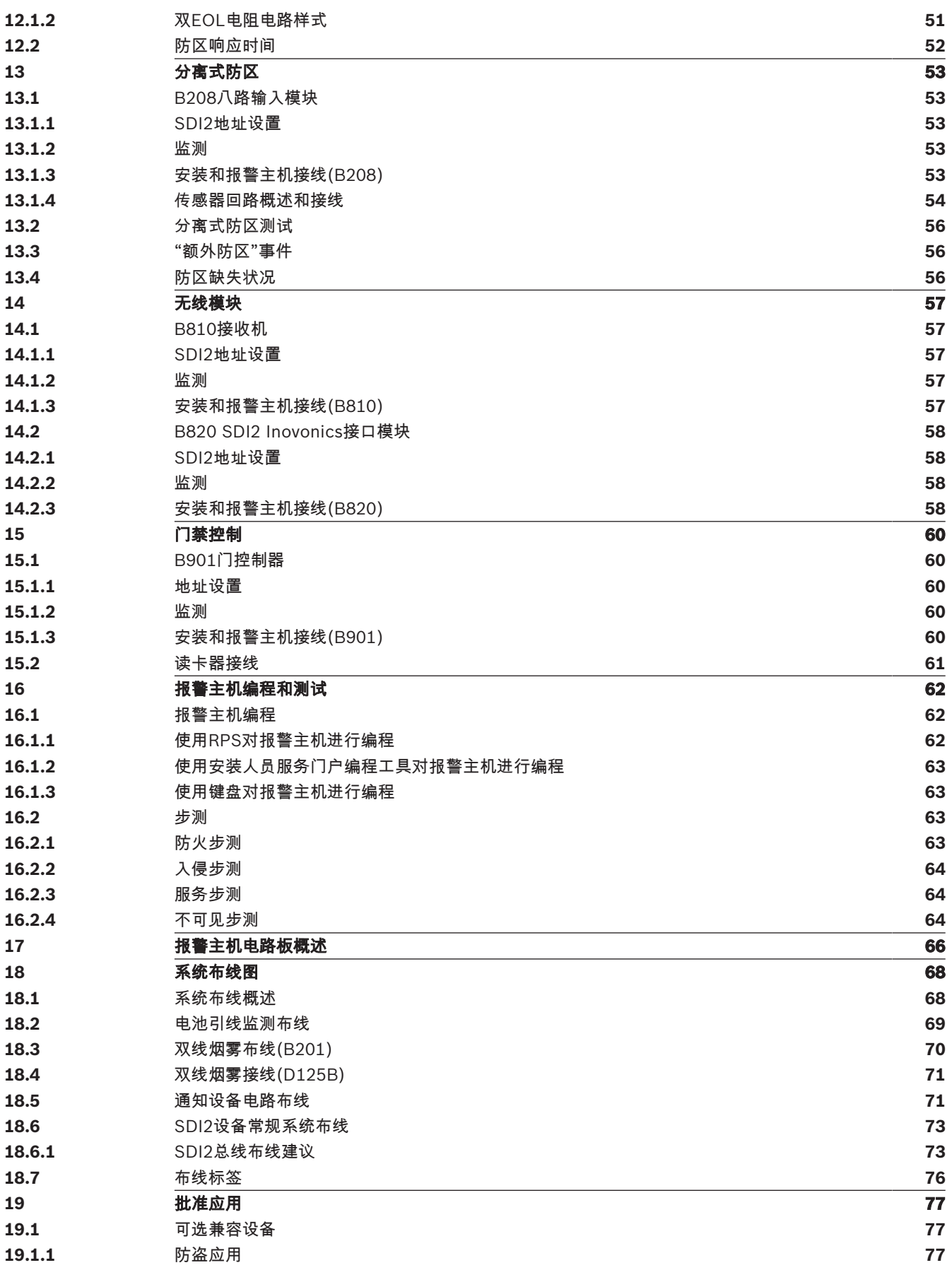

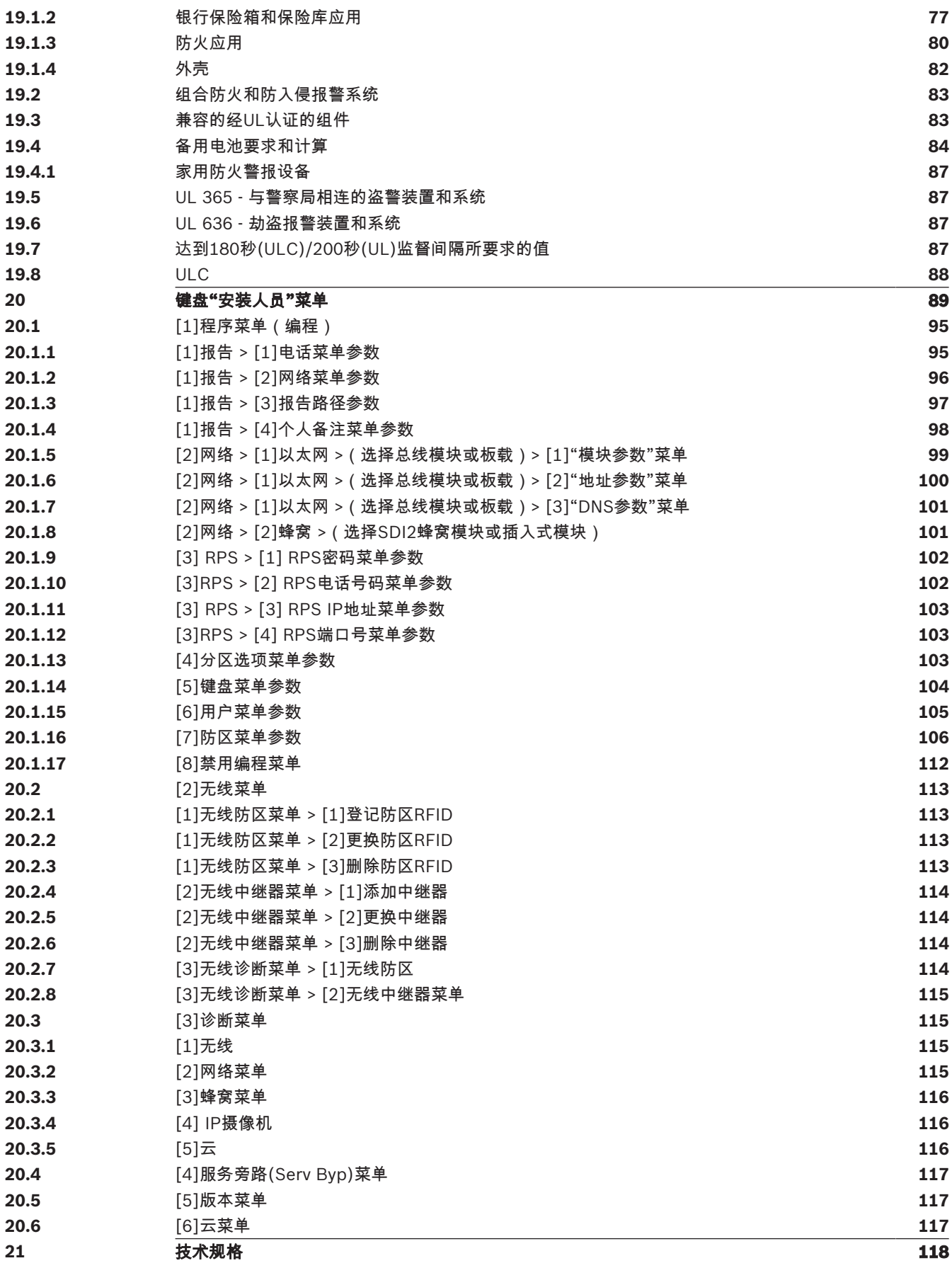

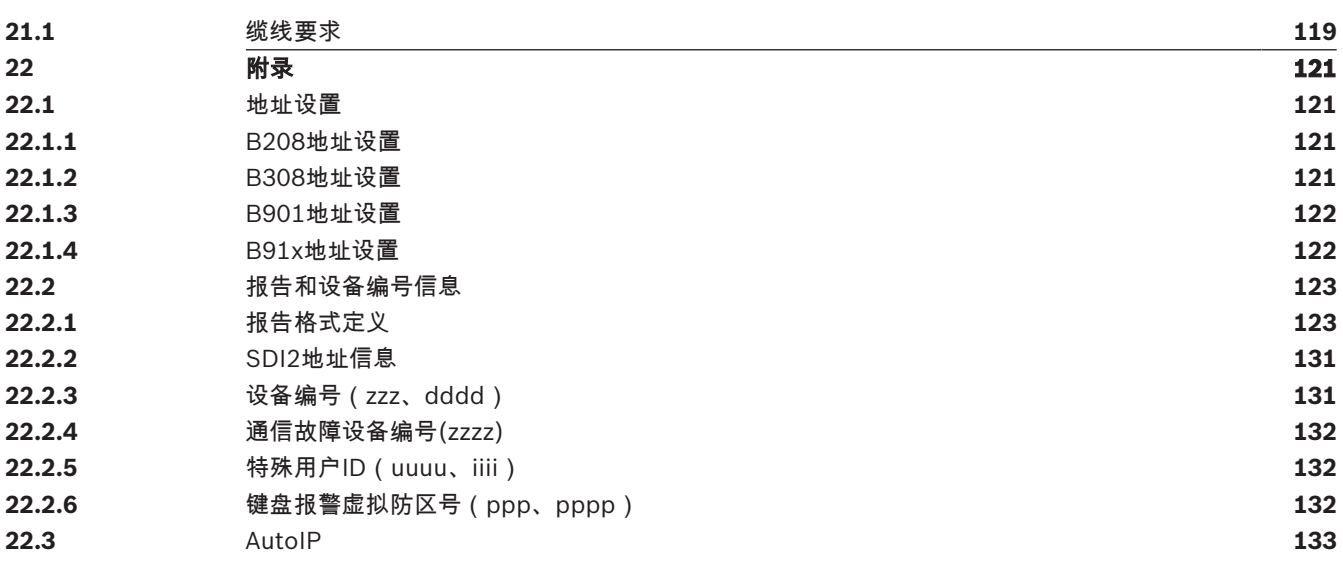

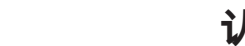

### **1 认证、批准、列表和安全**

此部分提供认证和批准列表与安全信息。

## **支持**

访问[https://https://www.boschsecurity.com.cn/zh/support/](https://www.boschsecurity.com/xc/en/support/),获取**支持服务**。 博世安防通讯系统在以下方面提供支持:

- [应用程序和工具](https://www.boschsecurity.com/xc/en/support/apps-and-tools/)
- [建筑信息建模](https://www.boschsecurity.com/xc/en/support/bim/)
- [调试](https://www.boschsecurity.com/xc/en/support/commissioning/)
- [保修](https://www.boschsecurity.com/xc/en/support/warranty/)
- [故障排除](https://www.boschsecurity.com/xc/en/support/trouble-shooting/)
- [维修和更换](https://www.boschsecurity.com/xc/en/support/repair-and-exchange/)
- [产品安全](https://www.boschsecurity.com/xc/en/support/product-security/)

#### **博世智能建筑科技培训学院**

访问博世智能建筑科技培训学院网站,获取**培训课程、视频教程**和**文档**:[https://](https://www.boschsecurity.com/xc/en/support/training/) [www.boschsecurity.com.cn/zh/support/training/](https://www.boschsecurity.com/xc/en/support/training/)

#### **商标**

本文档中使用的所有硬件和软件产品名称可能为注册商标,因此应慎重对待。

### **1.1 列表与批准**

本文档包括*批准应用, 页面 77*部分。请参考此部分中有关在Underwriters Laboratories Inc. (UL)和 防火特定应用中安装报警主机的指导信息。

#### **1.1.1 UL**

得到以下认证:

- UL 365 与警察局相连的防盗报警装置和系统
- UL 609 现场防盗报警装置和系统
- UL 636 劫盗报警装置和系统
- UL 985 家用防火报警系统装置
- UL 1023 家用防盗报警系统装置
- UL 1076 专用防盗报警装置和系统
- UL 1610 中心站防盗报警装置
- UL 1635 数字报警通信装置系统装置

#### **1.1.2 ULC**

得到以下认证:

- ULC C1023 家用盗警系统装置
- ULC C1076 专用盗警装置和系统
- ULC S303 现场盗警装置和系统
- ULC S304 中心监控站盗警装置
- ULC S545 住宅防火报警系统控制装置
- ULC S559 火灾信号接受中心和系统

### **1.1.3 安防行业协会(SIA)**

取得报警主机标准 - 消减误报的功能ANSI/SIA CP-01-2010认证。

#### **1.1.4 国防部(DoD)**

B6512/B5512/B4512/B3512报警主机获得国防部(DoD)批准,可安装在敏感房间信息设施(SCIF) 中。

#### **1.1.5 能源部**

此报警主机所使用的变压器经过第三方审核,被认定为符合美国能源部外部电源节能标准(位于联邦法 案的10 CFR 430.32(w)(1)(i)节)的间接设备。

#### **1.1.6 加州消防局(CSFM)**

获得家用火警认证。

#### **1.1.7 美国国家标准与技术研究院(NIST)**

在网络通信方面,获得高级加密标准(AES)美国联邦信息处理标准出版物197 (FIPS 197)认证。

#### **1.1.8 美国联邦通信委员会(FCC)规则**

#### **第15部分**

该设备已经过测试,结果证明符合FCC规则第15部分的B类数字装置的限制规定。这些限制旨在合理地 防止该设备在商业环境下运行时产生有害干扰。

此设备会产生、使用和放射射频能量;如果您没有按照说明进行安装和使用,此设备有可能对无线电通 讯产生有害干扰。

该设备在住宅区使用时可能产生有害干扰。这种情况下,用户必须自费消除这种干扰**。**

#### **第68部分**

Bosch Security Systems, Inc.的B430模块已登记到美国联邦通信委员会(FCC)的第68部分下,使用本 地电话公司安装的RJ31X或RJ38X电话线连接插座连接到公共电话系统。

请勿将登记设备连接到合用线或投币式电话。将报警主机连接到电话网络之前,请通知本地电话公司并 提供以下信息:

- 连接该模块的特定线路
- 报警主机的品牌(Bosch Security Systems, Inc.)、型号(B6512/B5512/B4512/B3512)和序列号
- FCC登记号:ESVAL00BB430
- 响铃同义编号:0.0B

#### **1.1.9 加拿大工业部(IC)**

#### **ICES-003 - 信息技术设备**

该B类数字设备符合加拿大干扰产生设备法规的所有要求。

Cet appareil numérique de la Class A respecte toutes les exifences de règlement sue le matériel brouilleur du Canada.

#### **CS-03 - 终端设备合规规范**

Bosch Security Systems, Inc.的B430模块符合加拿大工业部的适用技术规范。响铃同义编号(REN)表 示可连接到电话接口的最大设备数量。接口终端可能包括任意的设备组合,后者受到的唯一约束是所有 设备的REN之和不得超过五。

Le présent matériel est conforme aux spécifications techniques applicables d'Industrie Canada.

L'indice d'équivalence de la sonnerie (IES) sert à indiquer le nombre maximal de terminaux qui peuvent être raccordés à une interface téléphonique.La terminaison d'une interface peut consister en une combinaison quelconque de dispositifs, à la seule condition que la somme d'indices d'équivalence de la sonnerie de tous les dispositifs n'excède pas cinq.

#### **1.1.10 CE**

得到以下认证:

- EMC
- LVD

– RoHS

**1.2 安全**

**i**

#### **注意!**

在完成系统安装和任何报警主机编程后,请进行全面的系统测试。全面系统测试包括测试报警主机、所 有设备以及通信目的地,从而检查运行是否正常。

#### **1.2.1 雷电**

该报警主机设计显著降低了雷电的不利影响。在安装时做好预防措施可进一步降低这些不利影响。

#### **雷电影响**

直接被雷击或靠近雷击位置的电子设备可能表现出不利影响。遭到雷击时,会发生几件事:

- 电磁波从雷击中心点蔓延开来,引导高电压进入附近的导体。
- 电压在靠近雷击位置的电气接地处发生显著变化。
- 高电压导入直接被雷电击中的任何东西。

雷电的影响可包括故障事件、报警事件和物理损坏。

#### **安装时的预防措施**

为最大程度降低雷电的不良影响,请做好以下措施:

- 请勿在建筑物外面布线。
- 如果您在金属建筑物中安装该装置,请保证布线至少与外部金属面有0.61米(2英尺)的距离。做 好接地连接。
- 将该装置正确接地。请勿使用电气接地或电话接地。
- 避免将电线敷设在电话线、数据线或电源线附近。在至少0.61米(2英尺)以外为报警主机布线有 助于降低雷电的影响。
- 当数据线必须穿过交流线路或其他线路时,请垂直于这些线路交叉布线。

#### **关于雷电的保修**

该保修不涵盖雷电导致的物理损坏。

#### **1.2.2 电源**

**!** 

#### **小心!**

**小心!**

在建立任何连接之前,应切断所有电源(交流电源和电池)。如果不这么做,可能会造成人身伤害和/ 或设备损坏。

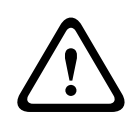

#### **切勿使变压器的端子短路**

如果这些端子短路,内部熔丝会断开。这会导致永久故障。请先将变压器连接到报警主机的交流电源端 子,然后将其插入电源。

**i**

#### **注意! 提前规划**

**警告!**

电话、SDI2总线接线和传感器回路接线应远离任何交流导线,包括变压器线。交流线路会在邻近线路 中产生噪声和低电平电压。

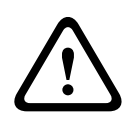

#### **可能存在大电流电弧**

如果电池正极(红色)引线和标有BAT+的端子与其他端子或外壳短路,将会产生大电流电弧。在触摸 正极引线和标有BAT+的端子时应小心谨慎。在从标有BAT+的端子拔下正极(红色)引线之前,始终将 其与电池断开连接。

#### **小心! 电池端子和电线不受功率限制**

Bosch Security Systems B.V. 安装指南 2020-10 | V20 | F.01U.361.084 **!** 电池端子、电池接线和所有其他接线之间应留出6.4毫米(0.250英寸)的间隙。电池接线不能与其他接 线共用导管、导管配件或导管开孔。

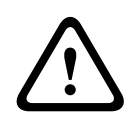

#### **可能大量放电**

**小心!**

如果变压器超出最大额定输出功率,或安装于频繁开关的插座中,将导致过度放电。经常过度放电将缩 短电池寿命。

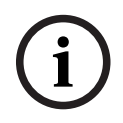

### **注意!**

**仅使用密封铅酸电池**

已为铅酸电池校准充电电路。请勿使用凝胶电池或镍镉电池。

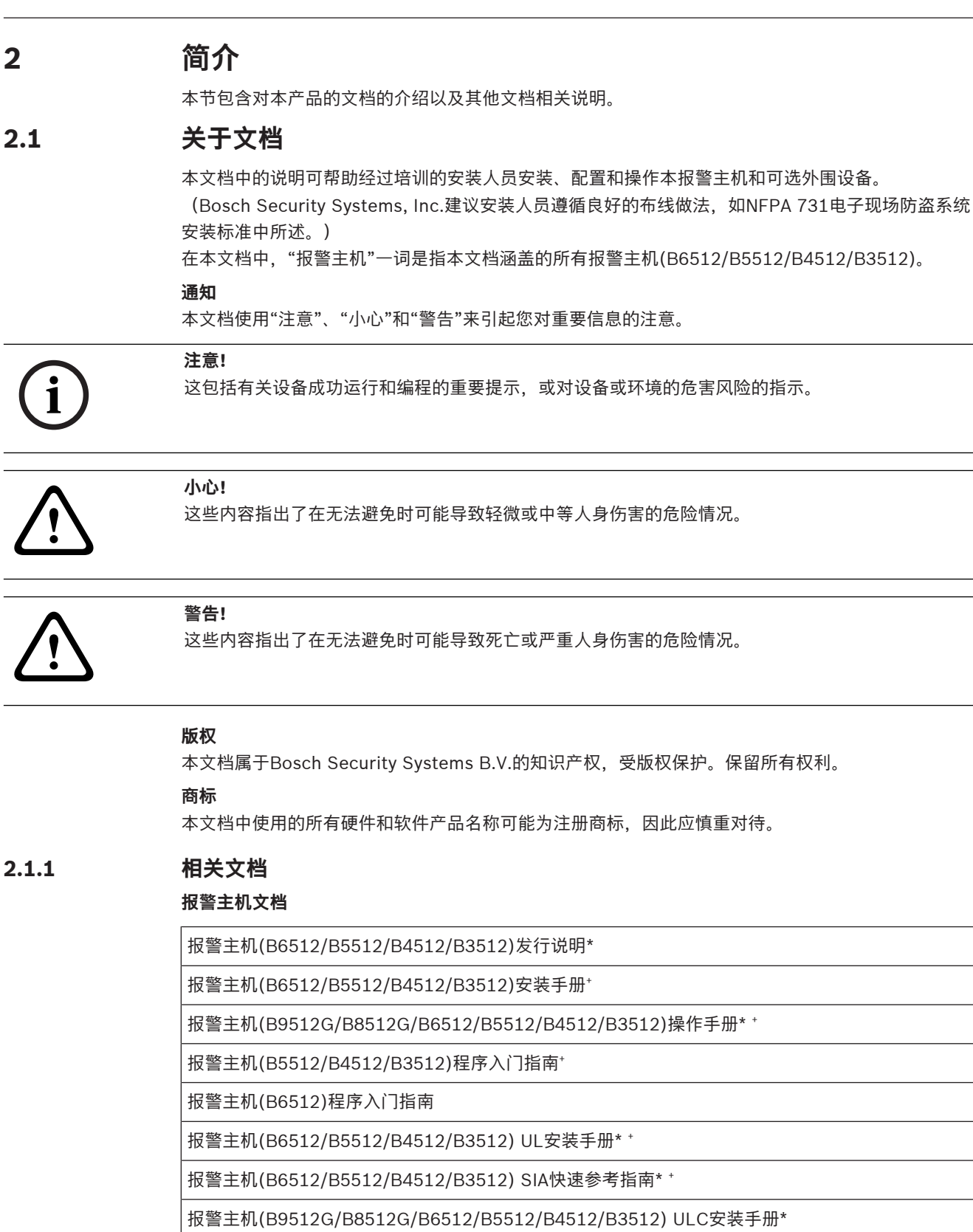

\*随附于报警主机。

+ 位于报警主机附带的文档光盘上。

#### **键盘文档**

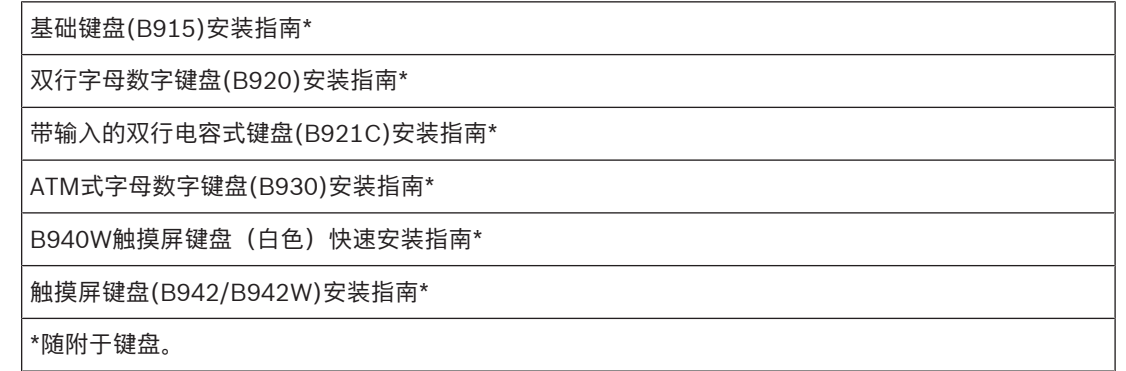

#### **可选模块文档**

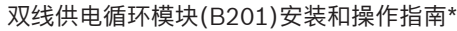

八输入模块(B208)安装和操作指南\*

八输出模块(B308)安装和操作指南\*

Conettix以太网通信模块(B426)安装和操作指南\* +

插入式电话通信模块(B430)安装指南\*

Conettix插入式GPRS蜂窝无线通信模块(B442)安装和操作指南\*

Conettix插入式HSPA+蜂窝无线通信模块(B443)安装和操作指南\*

Conettix蜂窝无线通信模块B44x安装手册

B444‑A | B444‑V快速安装指南\*

Conettix插入式通信模块接口(B450)安装和操作指南\* +

辅助电源(B520)安装和操作指南\*

RADION receiver SD (B810)安装指南\*

SDI2 Inovonics接口模块(B820)安装指南\*

\*随附于模块。

+ 位于模块附带的文档光盘上。

### **2.2 博世安防系统有限公司产品生产日期**

#### **生产日期**

如需了解产品生产日期,请访问http://www.boschsecurity.com/datecodes/,并参阅产品标签上的 序列号。

### **3 系统概述**

此部分包含下列信息:

- 部件列表, 页面 14
- 报警主机容量, 页面 14
- 附件
- 特性

### **3.1 部件列表**

报警主机出厂时配有以下部件:

#### **文档**

- 报警主机(B6512/B5512/B4512/B3512) UL安装手册
- 报警主机(B6512/B5512/B4512/B3512)操作手册
- 报警主机(B6512/B5512/B4512/B3512) SIA快速参考指南
- 报警主机(B6512/B5512/B4512/B3512)文档光盘
- 外壳接线图(B6512/B5512/B4512/B3512)

#### **硬件包**

- 固定夹
- 1 kΩ EOL电阻
- 电池线
- 4个#6 x 3/4英寸自攻螺丝

#### **部件**

– PC板

### **3.2 报警主机容量**

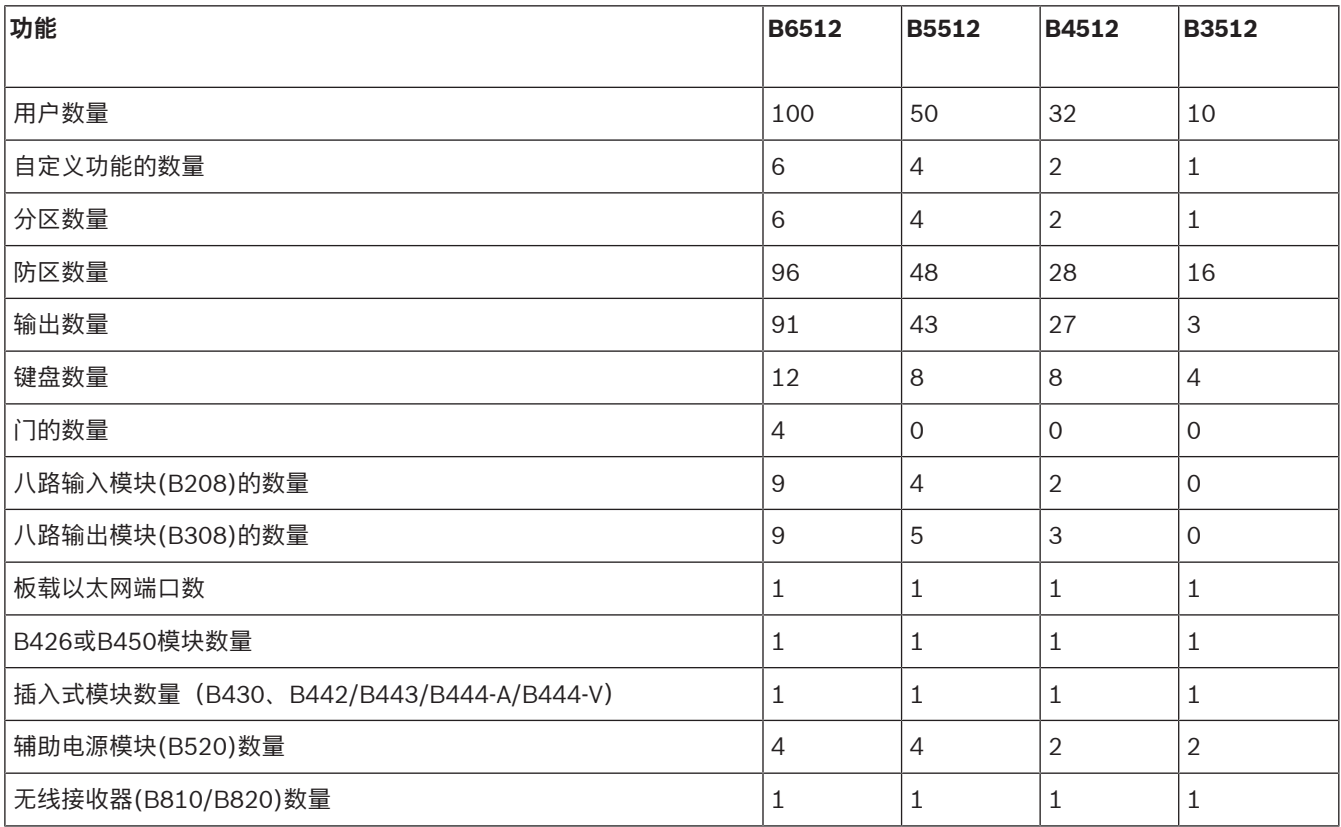

2020-10 | V20 | F.01U.361.084 **Bosch Security Systems B.V.** 安装指南 Bosch Security Systems B.V.

### **4 安装检查清单**

在安装和操作报警主机之前,请阅读以下说明。如果您没有阅读和理解这些说明,就无法正确安装和操 作报警主机。这些说明不能取代经授权的人员需要接受的培训。

按照报警主机安装与系统参考指南,安装、操作、测试和维护该设备。如果违反这些程序,可能导致设 备无法正常运行。对于未正确安装、测试或维护的任何设备,Bosch Security Systems Inc.概不负 责。

报警主机安装与系统参考指南 不含关于本地要求和安全问题的特殊信息。仅按照设备运行需求提供有关 此类问题的信息。确保您熟悉所在区域的全部安全相关的流程和法规。也包括对报警的处理方式和火灾 发生时要采取的初步措施。操作说明应始终放在现场。它是该系统的必要部分,如果系统售出,必须交 给新的所有者。

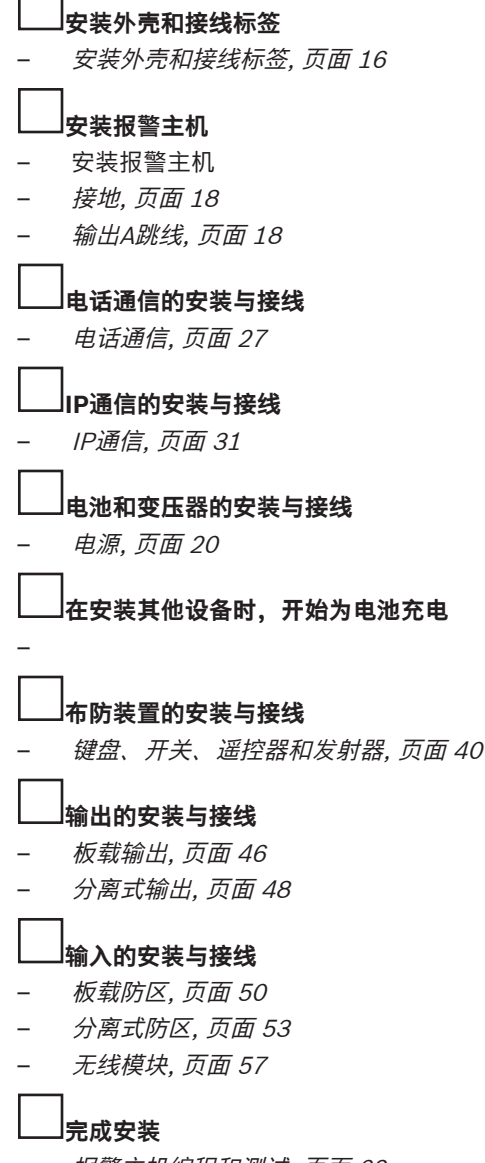

### **5 报警主机安装**

请参阅外壳, 页面 82以确定应用是否需要特定外壳。

#### **外壳概述**

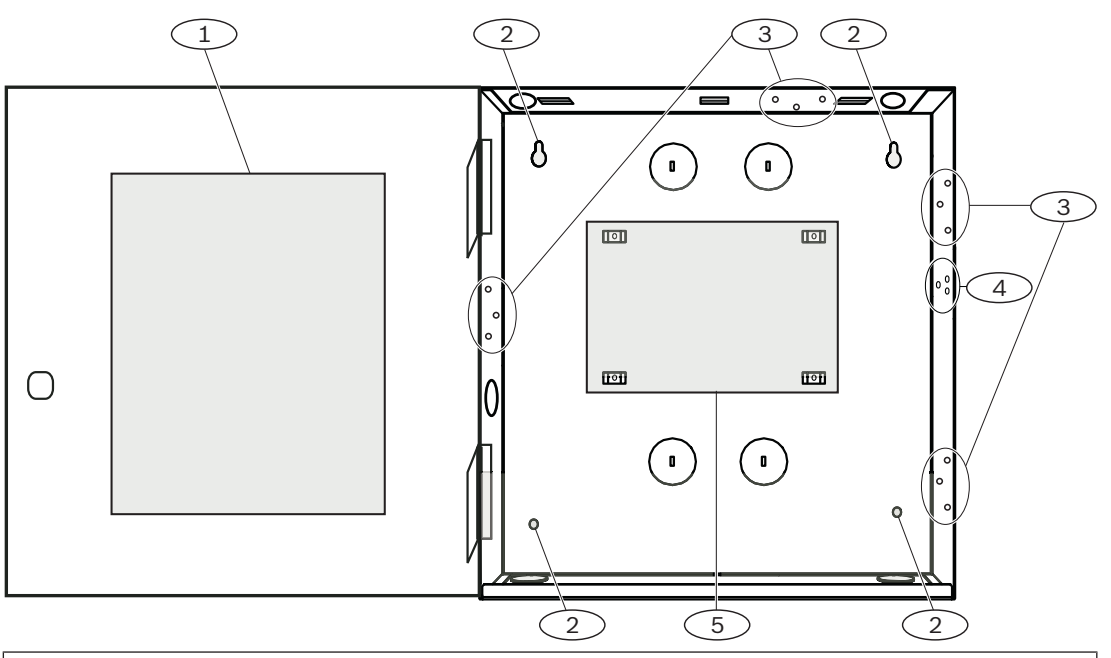

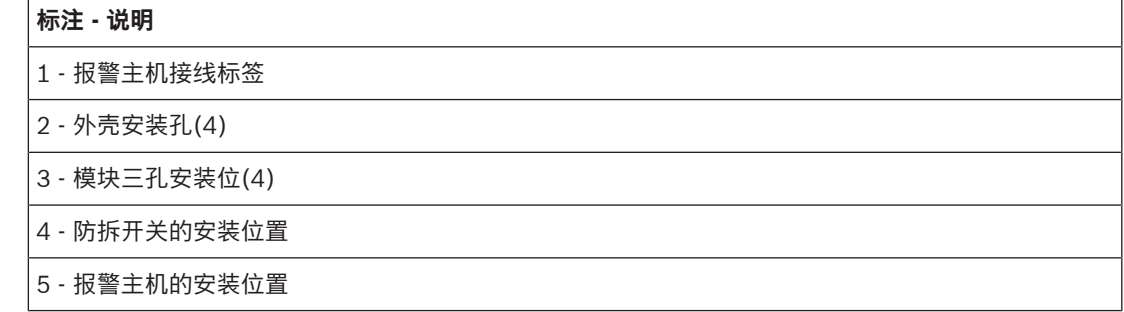

### **5.1 安装外壳和接线标签**

**i**

#### **注意! 电磁干扰(EMI)**

较长的接线可能导致电磁干扰(EMI)问题。

- 1. 去除开孔。
- 2. 安装外壳。使用所有外壳安装孔。请参阅所选外壳附带的安装说明。
- 3. 将线缆穿过开孔拉入外壳中。
- 4. 将提供的外壳接线图置于外壳面盖。

### **5.2 安装报警主机**

1. 确定报警主机在外壳中的安装位置。

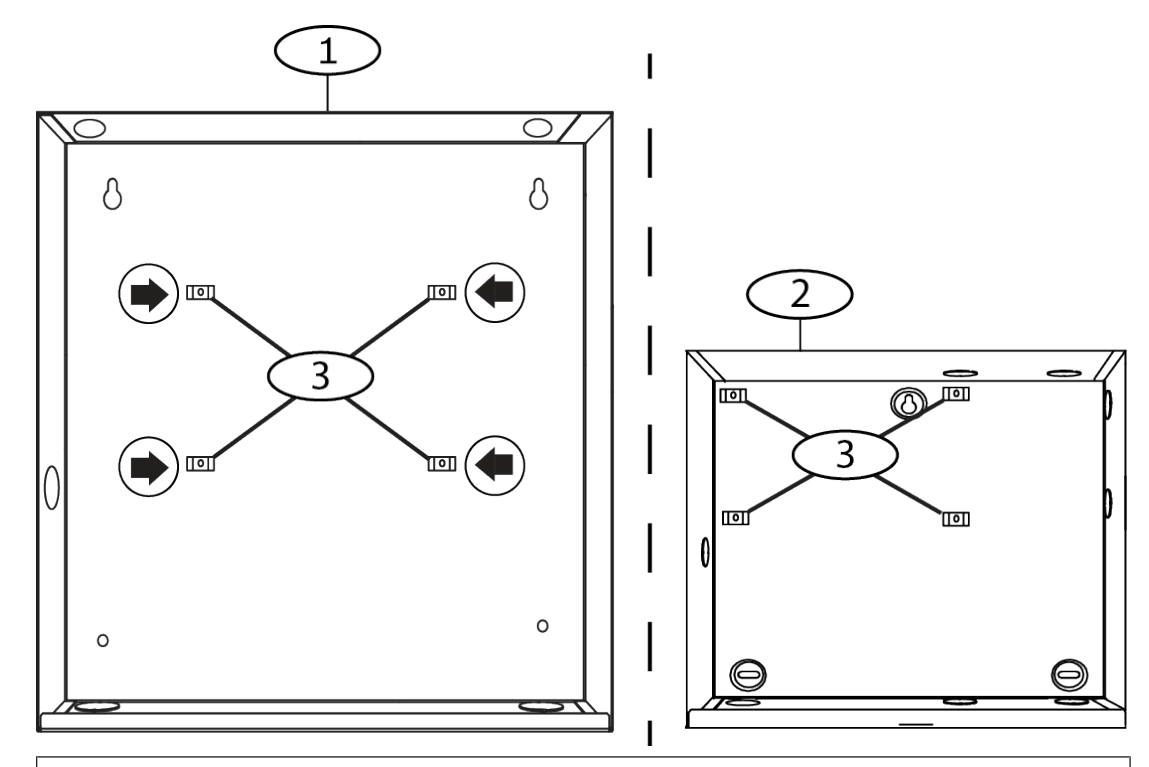

#### **标注 - 说明**

- 1 B10中型报警主机外壳
- 2 B11小型报警主机外壳
- 3 报警主机的固定夹位置
- 2. 将四个塑料支架卡入到四个外壳支撑柱上。如果安装B12,将支架固定到板支撑柱。先不安装支架 螺丝。

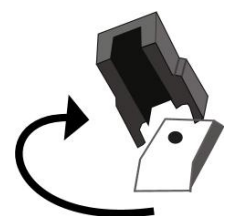

- 3. 将报警主机放到支架上方。
- 4. 将报警主机各个角的孔与每个支架顶部的开口对齐。
- 5. 使用提供的螺丝将报警主机紧紧固定到支架上。

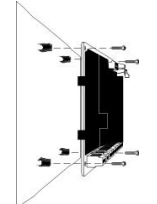

6. 如果安装B12,将挂钩卡舌卡在外壳内的安装板挂钩上。使用提供的螺丝将锁定卡舌固定到板安装 孔。

#### **5.2.1 接地**

为防止静电放电或其他瞬态电涌导致的损坏,请在进行其他连接前将系统接地。接地图标指示接地端 子。推荐的接地参考是接地棒或冷水管。使用14 AWG(1.8毫米)到16 AWG(1.5毫米)的电线进行 连接。

#### **5.2.2 输出A跳线**

输出A是一个C型继电器。

- ▶ 在安装和配置输出A之前,选择以下用途之一:
- +12 VDC(辅助电源)
- COM端子(与所有COM端子并联)
- 干触点(无电压,不常见)

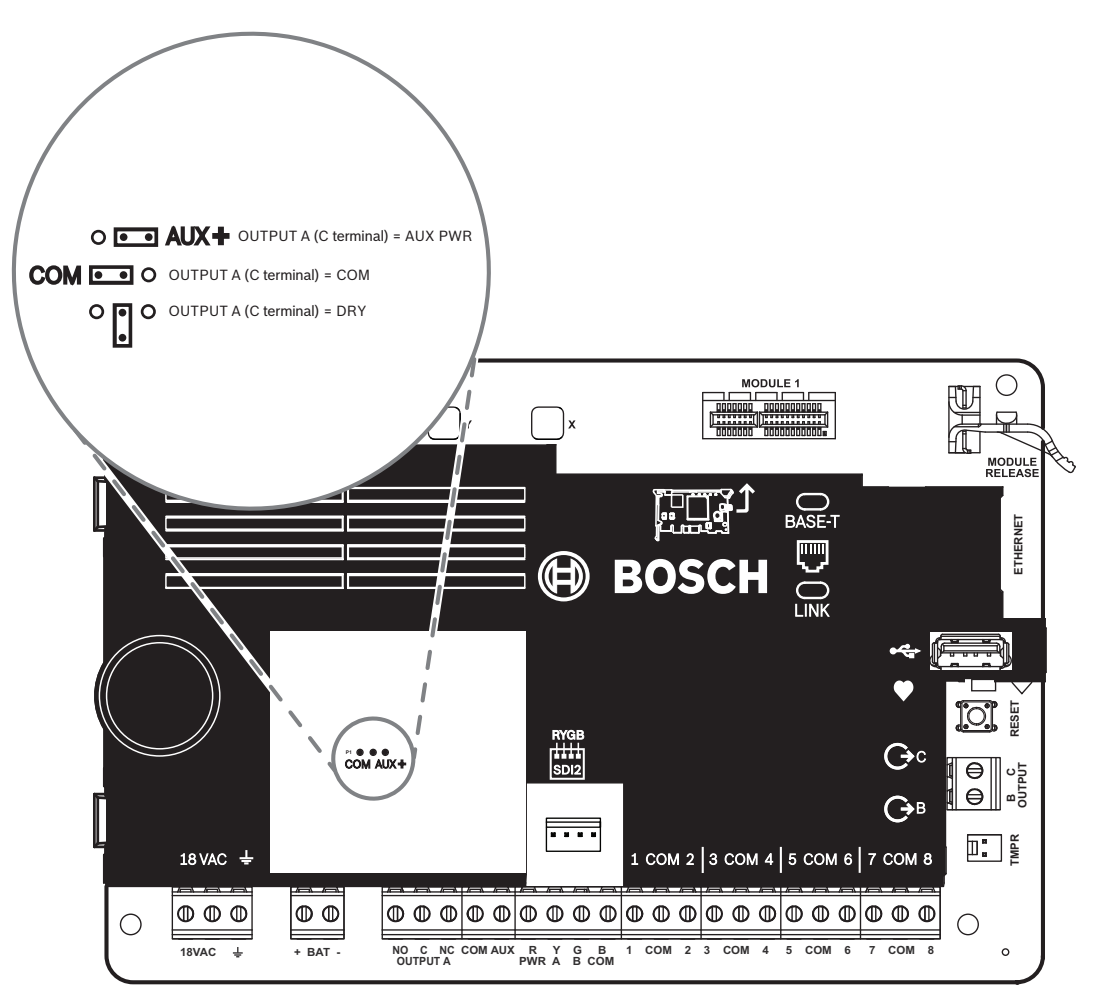

报警主机所配备跳线的默认位置是辅助电源。(输出A,"C"端子提供辅助电源)。

- ▶ 要将"C"端子重新配置为COM端子(与所有COM端子并联),请卸下覆盖在跳线引脚上的盖板, 将跳线移到剩下的两个引脚上。
- 当输出A激活时,输出A LED指示灯将亮起。

### **5.3 报警主机至模块接线概述**

您可以使用互联接线或接线板接线将设备连接到报警主机。

#### **使用并联接线板接线**

**注意! 线缆尺寸**

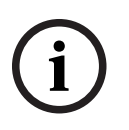

对于接线板接线, 请使用18 AWG至22 AWG (1.0毫米到0.6毫米) 的线缆。

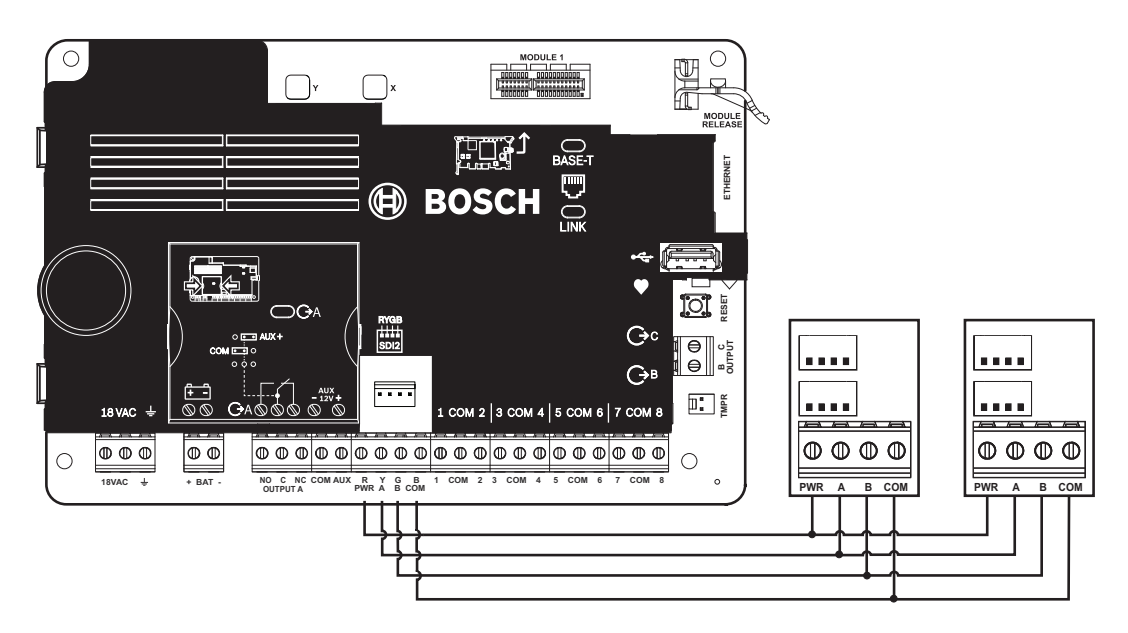

#### **使用互联接线**

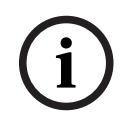

### **注意!**

**更多信息**

有关互联接线的详细信息,请参考SDI2互联接线。

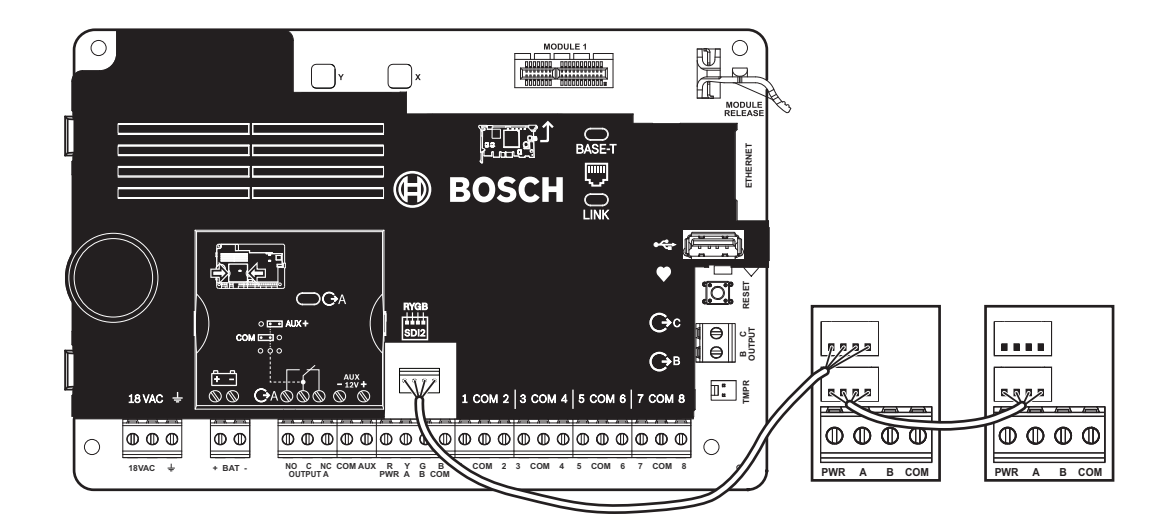

### **6 电源**

本节提供有关安装和维护主电源、电池和辅助电源的信息。

### **6.1 主(交流)电源**

### 18VAC

报警主机的主电源使用18 VAC、22 VA内带熔断变压器。报警主机在闲置状态下电流消耗为125 mA, 在报警状态下电流消耗为155 mA。可用于通电设备的辅助电源的电流为800 mA。

#### **电涌保护**

瞬态吸收管和放电管可为电路提供电涌保护。此保护依赖接地端子(使用→图标标记)处的接地连接。 确保将此端子连接到正确的地线。

请参阅接地, 页面 18。

#### **交流电源故障**

当VAC端子电压不足时,系统将指示交流电源故障。"交流电源故障时间"参数用于设置交流电源出现故 障与报警主机报告故障之间的时间。还可设置电源恢复与报警主机报告电源恢复之间的时间。

#### **在通电和重置时进行自检**

系统在通电和重置时将对硬件、软件和编程进行一系列自检测试。这些自检测试在大约10到30秒内完 成。

如果报警主机在任何测试中失败,键盘上将显示系统故障消息。

### **6.2 备用(直流)电源**

**注意!**

### $+$  BAT -

一个12 V密封铅酸可充电电池(如D126/D1218)将提供备用电源以在主(交流)电源中断期间维持系 统运转。

**i**

#### **仅使用密封铅酸电池**

已为铅酸电池校准充电电路。请勿使用凝胶电池或镍镉电池。

#### **备用电池**

为了延长电池备用时间,请将另一个12 V电池并联到第一个电池。使用D122/D122L双电池线束以确保 连接正确且安全。

#### **D1218电池**

D1218是12 V, 18 Ah电池,用于需要较长的电池待机时间的应用。报警主机不支持超过18 Ah。

#### **6.2.1 安装电池**

- 1. 将电池垂直放入外壳底部。
- 2. 找到硬件包中提供的红色和黑色引线。
- 3. 将黑色电池引线连接到BAT-。
- 4. 将另一端连接到电池负极(-)。
- 5. 将红色电池引线连接到BAT+。
- 6. 将另一端连接到电池正极(+)。

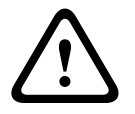

#### **可能存在大电流电弧**

**警告!**

如果电池正极(红色)引线和标有BAT+的端子与其他端子或外壳短路,将会产生大电流电弧。在触摸 正极引线和标有BAT+的端子时应小心谨慎。在从标有BAT+的端子拔下正极(红色)引线之前,始终将 其与电池断开连接。

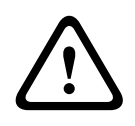

### **小心!**

#### **电池端子和电线不受功率限制**

电池端子、电池接线和所有其他接线之间应留出6.4毫米(0.250英寸)的间隙。电池接线不能与其他接 线共用导管、导管配件或导管开孔。

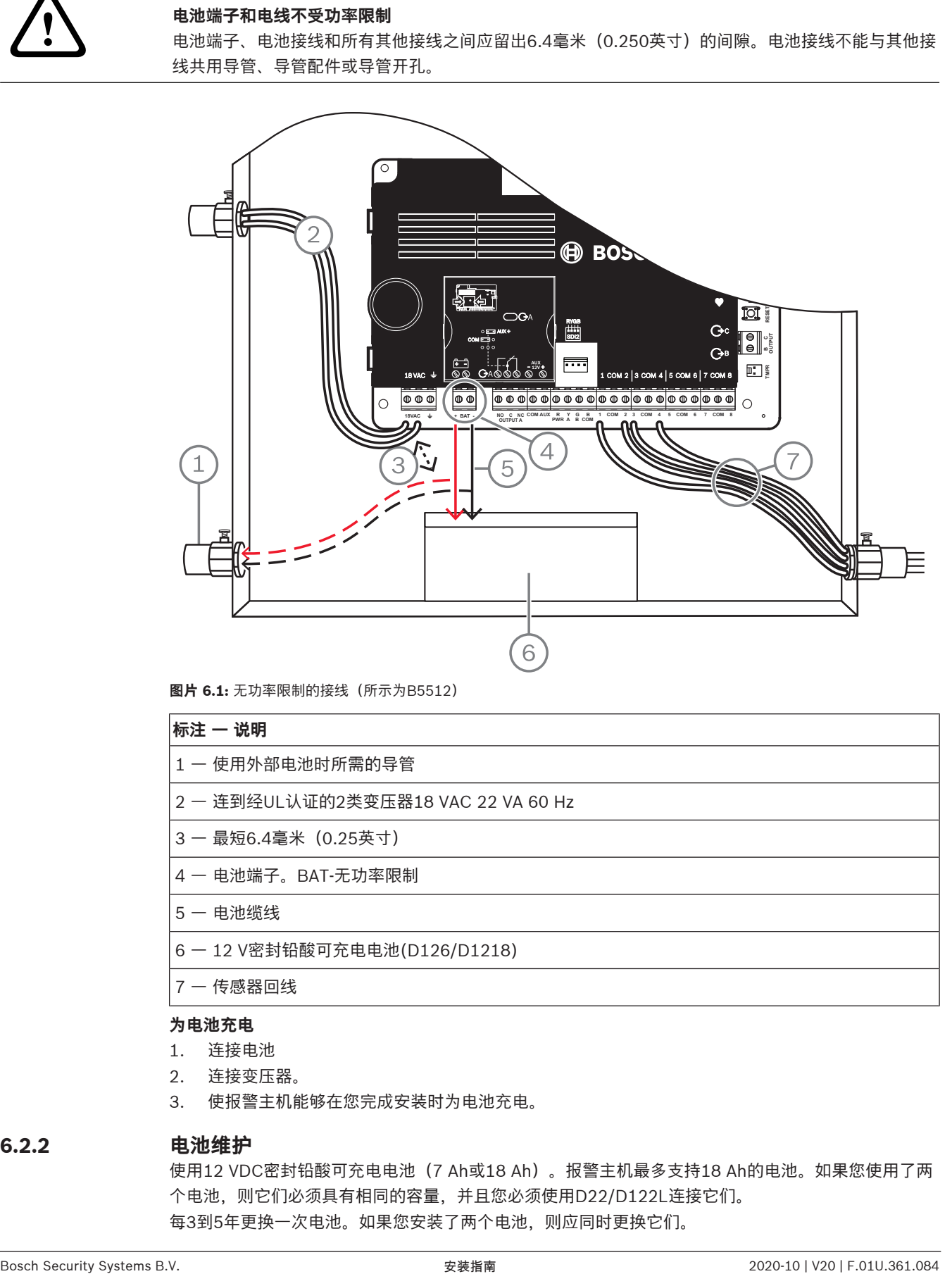

#### **图片 6.1:** 无功率限制的接线(所示为B5512)

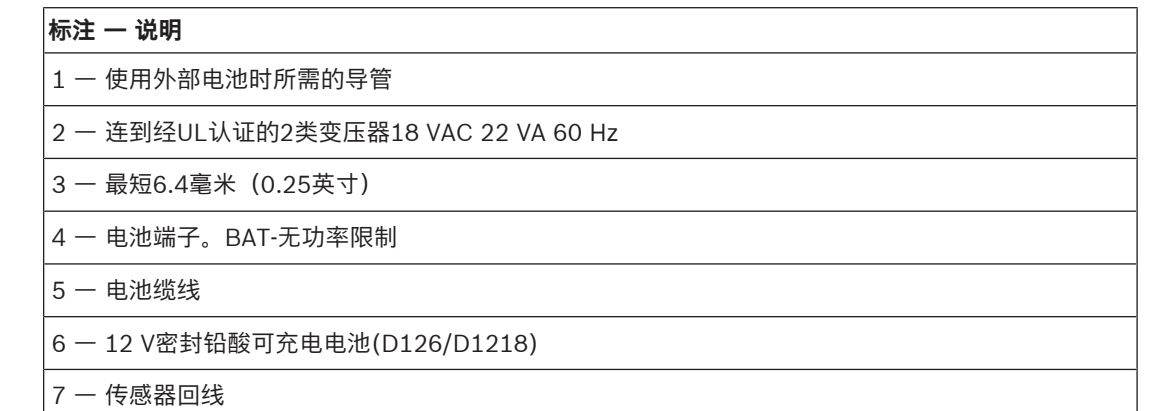

#### **为电池充电**

- 1. 连接电池
- 2. 连接变压器。
- 3. 使报警主机能够在您完成安装时为电池充电。

#### **6.2.2 电池维护**

使用12 VDC密封铅酸可充电电池(7 Ah或18 Ah)。报警主机最多支持18 Ah的电池。如果您使用了两 个电池,则它们必须具有相同的容量,并且您必须使用D22/D122L连接它们。 每3到5年更换一次电池。如果您安装了两个电池,则应同时更换它们。

将安装日期直接记录在电池上。

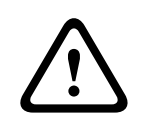

#### **小心! 可能大量放电**

如果变压器超出最大额定输出功率,或安装于频繁开关的插座中,将导致过度放电。经常过度放电将缩 短电池寿命。

#### **6.2.3 电池监测**

在13.65 VDC时会出现电池充电浮动电平。如果电池电压降至12.1 VDC之下,则报警主机将发送"电池 电量低"报告并显示键盘消息(如果已进行该编程)。

报警主机(如果已进行电源监测编程)将以Conettix Modem4格式发送电池电量低报告。它会以 Conettix ANSI-SIA CID格式发送"系统电池电量低(302)"报告。

当电池电压恢复13.4 V后,键盘将停止显示电池电量低消息。如果报警主机已进行电源监测编程,则它 将以Conettix Modem4格式发送"电池恢复"报告,或以Conettix ANSI-SIA CID格式发送"报警主机电 池恢复正常(302)"报告。

如果已进行电源监测编程,则报警主机会将电池丢失事件添加到事件日志中。如果已进行电池故障报告 编程,则报警主机将以Conettix Modem4格式发送"电池丢失/电量耗尽"报告,或以Conettix ANSI-SIA CID格式发送"报警主机电池丢失(311)"报告。

#### **6.2.4 电池放电和充电计划**

#### **放电周期**

13.65 VDC - 充电浮动电平。 12.1 VDC - 电池电量低报告(如果已编程)。 10.2 VDC - 最低运行电压。

#### **充电周期**

AC ON - 电池开始充电并发送交流电恢复报告。 13.4 V - 发送电池复位报告。电池已浮充电。

#### **6.3 B520辅助电源**

可选B520为防火和防盗应用提供了高达2 A的12 VDC备用电源。对于防盗应用,还提供了额外的2 A报 警电源,从而能支持2 A的待机电流和高达4 A的报警电流。 报警主机支持以下数量的B520模块:

- B6512.4
- B5512.4
- B4512.2
- B3512.2

电源将从报警主机消耗大约15 mA (+/- 1 mA)的电流。

有关支持的周边设备的更多信息,请参阅这些周边设备的技术文档。

当使用多个NAC时,每个D192G的电源(用于支持通知设备)必须具有自己的符合UL864标准的功率限 定隔离电源,以使一个NAC不会阻止另一个NAC提供报警通知操作。

#### **6.3.1 SDI2地址设置**

**注意!**

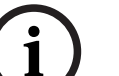

该模块仅在通电期间才读取地址开关设置。为模块通电后,如果您更改了设置,则必须将模块关闭再重 新打开才能让新设置生效。

如果多个B520模块驻留在相同的系统中,则每个B520模块都必须具有唯一的地址。

### **6.3.2 监测**

报警主机将监测SDI2总线上的所有B520。

如果无法从B520收到预期响应,所有键盘都将显示系统故障。报警主机将向中心发送模块故障报告(如 果进行了模块故障报告配置)。

#### **6.3.3 辅助电源故障状况**

SDI2总线上的每个辅助电源模块都将监视多种状况,包括交流电状态、电池状态、过电流状态和防拆输 入。以上每种状况都将在所有键盘上产生一个独特的系统故障状况。报警主机将向中心站发送模块故障 报告(如果进行了模块故障报告配置)。

**6.3.4 安装和报警主机接线(B520) 计算功耗** 请确保此模块和您要连接到系统的其他通电设备具有足够的电力。

请参阅板载输出, 页面 46。

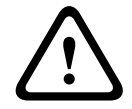

**i**

**小心!**

在建立任何连接之前,应切断所有电源(交流电源和电池)。如果不这么做,可能会造成人身伤害和/ 或设备损坏。

#### **安装模块**

- 1. 设置模块地址。
- 2. 将塑料固定夹插入到外壳内的支撑位置或插入到安装套罩上(如有必要)。
- 3. 将模块安装到塑料固定夹上。
- 4. 拧紧提供的安装螺丝。

#### **接地**

4 为防止静电放电或其他瞬态电涌导致的损坏,请在进行其他连接前将系统接地。

## **注意!**

**接地参考**

请勿对接地连接使用电话或电气接地。在连接时请使用14 AWG (1.8毫米) 到16 AWG (1.5毫米) 的 电线

使用接地棒或冷水管。

尽可能靠近接地设备进行布线。

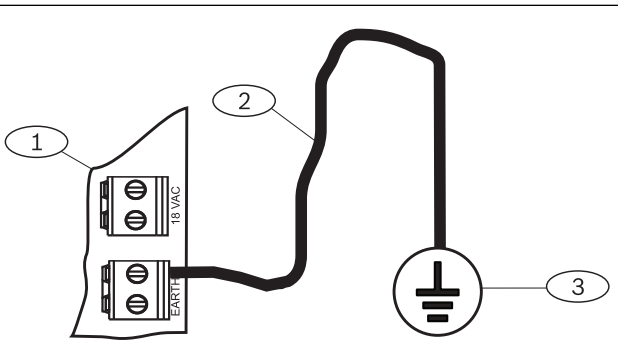

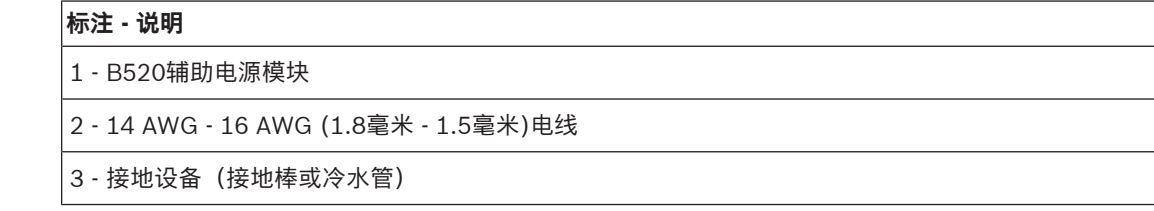

### **接线到报警主机**

**注意! 接线板接线**

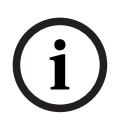

请使用标有PWR、A、B和COM for SDI2 IN的接线板接线到对应的报警主机SDI2端子。请勿使用互联 接线。

使用12 AWG到22 AWG (2.0毫米到0.6毫米)的电线。

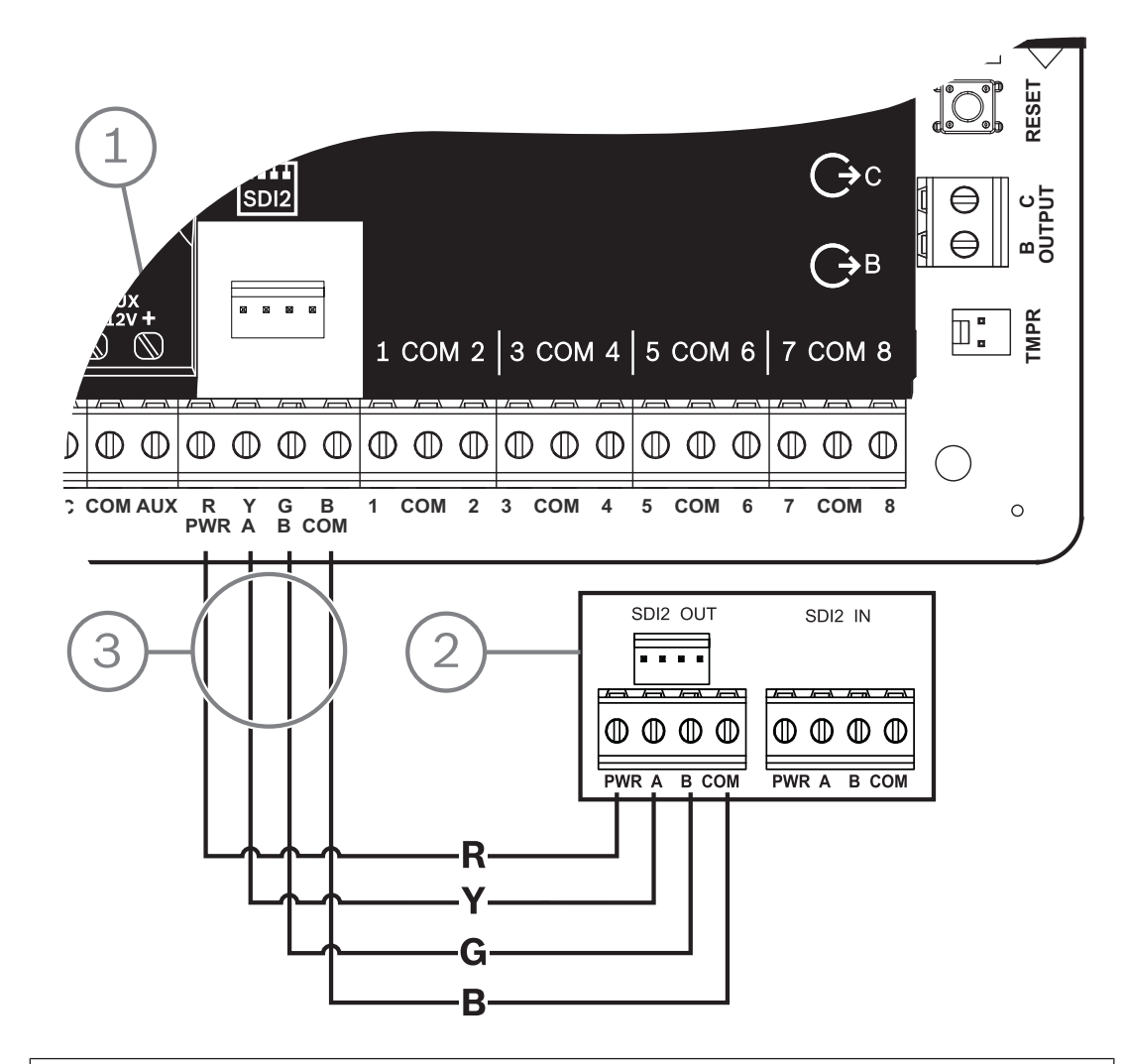

#### **标注 - 说明**

- 1 报警主机
- 2 B520 Auxiliary Power Supply Module
- 3 接线板接线

**6.3.5 通电设备和电池接线**

用电线将B520的输出连接到SDI2模块时,B520会为该模块供电,同时在报警主机和模块之间传递数 据。

#### **SDI2模块接线**

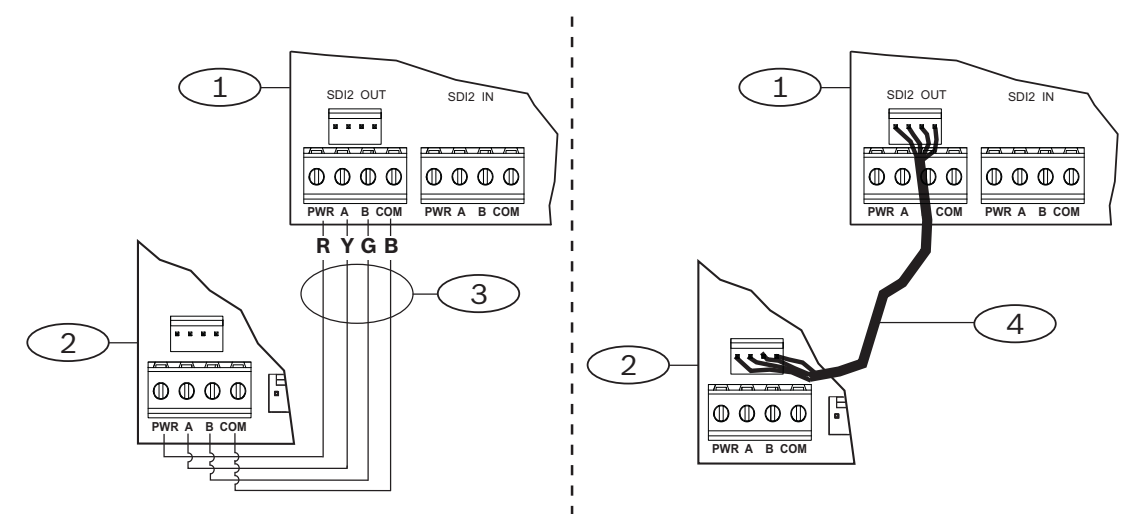

#### **标注 - 说明**

- 1 B520辅助电源模块
- 2 通电设备(SDI2模块)
- 3 接线板接线
- 4 互联接线(部件号:F01U079745)
- 1. 请执行以下操作之一: 使用接线板接线将B520上标有PWR、A、B和COM的SDI2 OUT接线板连接到第一个模块上标有 PWR、A、B和COM的端子。 使用互联接线电缆(附带)将B520上的SDI2 OUT互联连接器连接到第一个模块上的互联连接器。
- 2. 将其他模块与第一个模块串联起来。

**接线到电池**

**注意!**

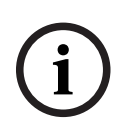

#### **电池接线要求**

您必须为BATT 1接线。如果为两个电池配置B520,还必须为BATT 2接线。 当使用BATT 2时, 两个电池的额定值必须相同。 最大备用电源不能超过36 Ah。

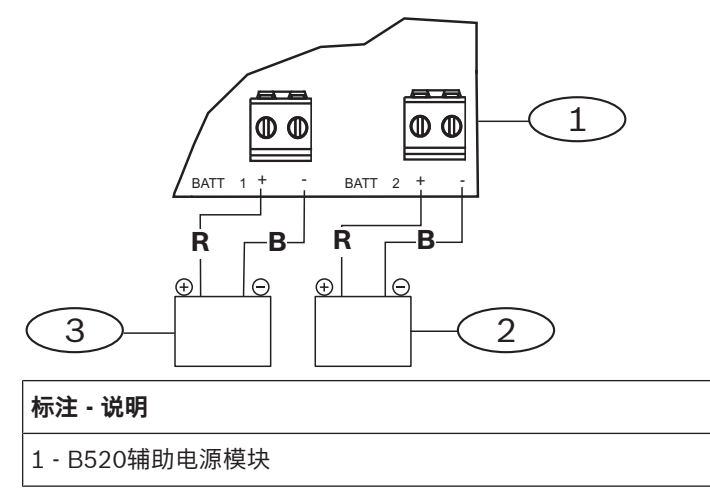

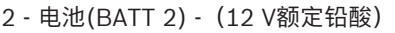

3 - 电池(BATT 1) - (12 V额定铅酸)

## **7 电话通信**

报警主机支持使用插入式电话通信装置(B430)进行电话(PSTN)通信。

### **7.1 B430插入式通信装置,电话**

B430通过PSTN提供通信。该模块提供单一电话接口RJ-45连接器以连接电话线。该模块可直接插入到 报警主机,而不需要额外的连接。

报警主机支持一个直接插入报警主机板的插入式模块。

模块插入到连接器中,并使用插入式模块固定夹固定到位。安装期间,可使用模块上方的模块手柄和支 承固定该装置。

有关支持的周边设备的更多信息,请参阅这些周边设备的技术文档。

当使用多个NAC时,每个D192G的电源(用于支持通知设备)必须具有自己的符合UL864标准的功率限 定隔离电源,以使一个NAC不会阻止另一个NAC提供报警通知操作。

#### **通知**

Bosch Security Systems, Inc.的B430模块已登记到美国联邦通信委员会(FCC)的第68部分下,使用本 地电话公司安装的RJ31X或RJ38X电话线连接插座连接到公共电话系统。

请勿将登记设备连接到合用线或投币式电话。将报警主机连接到电话网络之前,请通知本地电话公司并 提供以下信息:

- 连接该模块的特定线路
- 报警主机的品牌(Bosch Security Systems, Inc.)、型号(B6512/B5512/B4512/B3512)和序列号
- FCC登记号:ESVAL00BB430
- 响铃同义编号:0.0B

#### **7.1.1 监测**

报警主机监测电话线。您可以使用RPS或Installer Services Portal编程工具(在欧洲、中东、非洲和中 国提供)来配置监测时间。

#### **7.1.2 安装和模块接线(B430)**

**小心!**

#### **计算功耗**

请确保此模块和您要连接到系统的其他通电设备具有足够的电力。 请参阅板载输出, 页面 46。

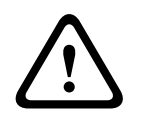

在建立任何连接之前,应切断所有电源(交流电源和电池)。如果不这么做,可能会造成人身伤害和/ 或设备损坏。

#### **安装模块**

1. 将模块与报警主机上的板载插入式连接器对齐。

- 2. 固定夹有一个锁定装置,可帮助将卡固定到位。拉回锁定装置。
- 3. 将PCB金属触点与板载连接器对齐。
- 4. 将模块按入到位。固定夹咔嗒一声闭合,便将模块固定到位。

**接线到电话线**

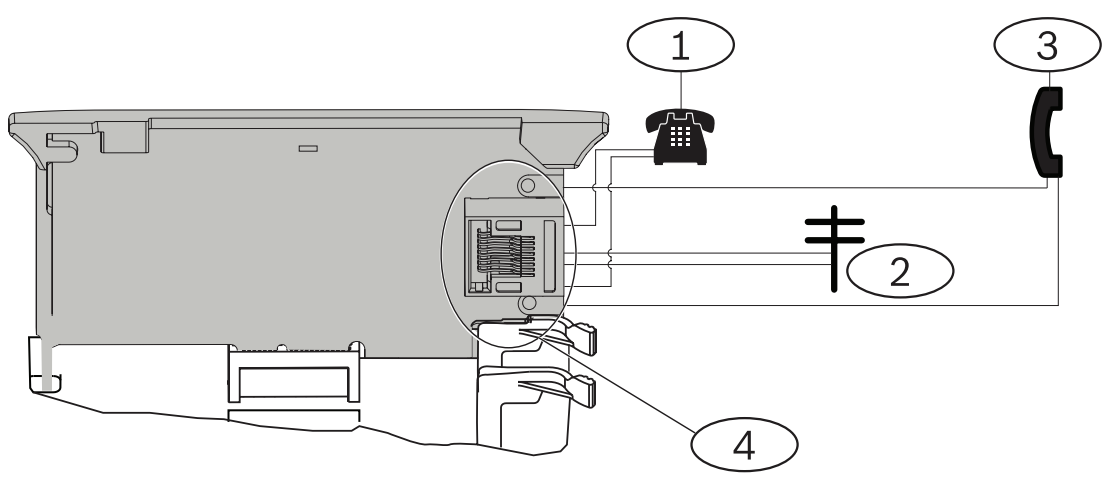

### **标注 - 说明**

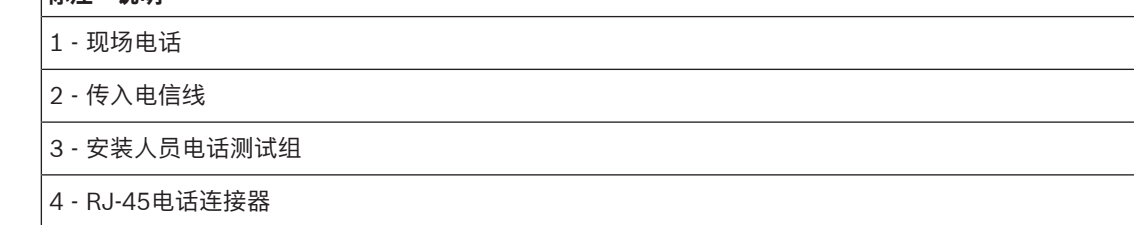

#### **7.1.3 诊断LED**

模块使用绿色LED指示灯显示:

- 模块处于挂机还是摘机状态。
- 电话响铃状态(呼入电话)。

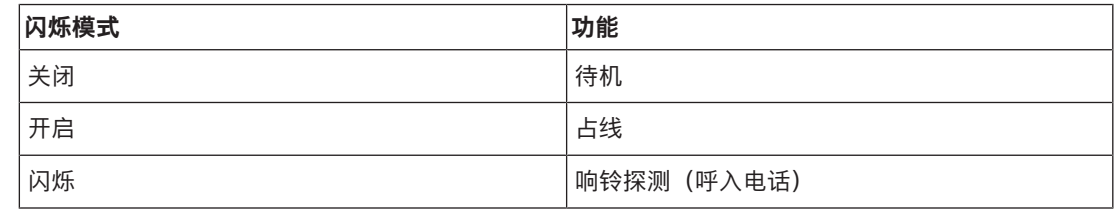

#### **表格 7.1: PTSN诊断LED模式**

### **7.2 耳机插孔位置**

为防止信号干扰,在现场电话系统接线之前为RJ31X或RJ38X插孔接线,以支持电话线占线。将插孔安 装到电话交换机的街道侧,并先于所有PBX设备接线。电话线占线会暂时干扰电话的正常使用,同时报 警主机会发送数据。安装后,确保报警主机:

- 占用线路
- 收到拨号音
- 直接报告给接收机
- 将电话线放入内部电话系统

#### **RJ31X接线**

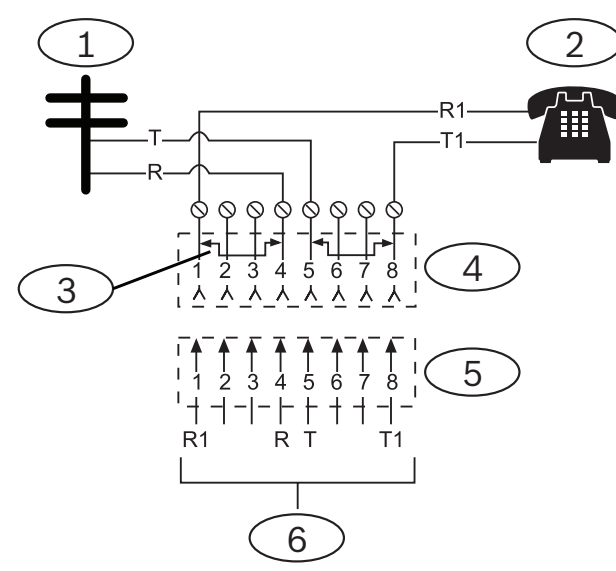

#### **标注 - 说明**

- 1 室外电信
- 2 现场电话
- 3 电信连接器插入块上去除了短路棒 位置1、4、5、8
- 4 RJ31X插孔
- 5 电信连接器块
- 6 连到报警主机

### **7.3 电话线监视器**

B430模块有内置的电话线监测器,可测试电话线的电压和电流。电话线上的正常电压大约是48 VDC(有些电话系统为24 VDC)。

如果模块探测到故障,它会启动可编程的电话线故障计时器,只要监测器探测到故障,计时器就会继续 运行。当报警主机探测到正常线路时,计时器会重置为零。如果计时器达到电话监测编程项中的延迟时 间,会启动电话线故障响应。响应方式取决于编程。有关编程信息,请参阅RPS帮助 或Installer Services Portal编程工具(在欧洲、中东、非洲和中国提供)帮助 中的电话参数。

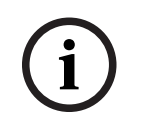

### **问题线路可能测试正常**

电话线监测器使用电压电平测试电话线的状态。在某些情况下,给定电话线可能发生故障,而不会影响 线路上的电压。电话线监测器无法识别这种故障情况。

### **7.4 被叫方断开连接**

**注意!**

电话公司提供"被叫方断开连接",以允许被叫方终止通话。被叫方的挂机状态(挂断电话)必须达到一 定时间间隔后,然后才能收到新通话的拨号音。此间隔因电话公司的设备而异。报警主机固件通过向拨 号音探测功能中添加35秒的"挂机"时间间隔,支持"被叫方断开连接"。如果报警主机在7秒内没有探测 到拨号音,它会将电话线置于挂机状态35秒,以激活"被叫方断开连接",进入摘机状态并开始7秒拨号 音探测。即便没有探测到拨号音,报警主机也会拨打号码。报警主机每次拨打号码,都会将其记录为一 次尝试。

### **7.5 通信故障**

报警主机可以为每个路径组配置一个主要目的地设备和最多三个备用目的地设备。

#### **前十次尝试发送报告**

如果前两次尝试通过主要目的地设备向中心接收机发送报告失败,则报警主机将切换到第一个备用目的 地设备,然后是第二个和第三个备用目的地设备,具体取决于配置了多少个设备,并会对每个备用目的 地设备进行两次尝试。如果所有备用目的地设备都失败,报警主机将再次尝试主要目的地设备。 在尝试期间,不会记录任何事件。

#### **十次尝试发送报告失败后**

如果十次都未能将报告发送到中心接收机,则会发生以下情况:

- 通信故障
	- 路径组发生通信故障,无法发送报告。
	- 队列中所有报告将被清除,并标记为失败。
	- 控制主机生成一个通讯故障事件并与所发送的其他路径组一起显示在键盘上。故障发声器可编 程,以便在键盘上发出声音。
- 通信故障
	- 报警主机至少每小时向失败的目的地设备(从主要目的地设备向所有备用目的地设备)发送一 次检测信号。
	- 如果失败的目的地设备未在配置的确认等待时间和重试次数内发回确认,则表明失败的目的地 设备存在通信故障,无法进行通信。
	- 控制主机生成一个通讯故障事件并与所发送的其他路径组一起显示在键盘上。故障发声器可编 程,以便在键盘上发出声音。
- 通讯恢复
	- 通信故障报告成功发送后,通信会恢复。
	- 通信恢复报告会发送到中心接收机。

## **8 IP通信**

#### **IP通信**

报警主机可使用IP与Conettix D6600或Conettix D6100IPv6通信接收机/网关进行通信。将以下装置之 一用于IP:

- 板载以太网连接
- 以太网通信模块: B426
- 插入式蜂窝通信装置:B442/B443/B444-A/B444-V

Conettix IP通信提供一个安全路径,该路径包含防回放/防替换功能并提供最高AES 256-bit加密级别 (使用密码分组链接(CBC))的增强型安全。

报警主机支持适用于远程编程和中心通信的域名系统(DNS)。DNS简单易用,不需要使用静态IP地址作 为您的报告目的地,并且支持有关中心灾难恢复的简单解决方案。报警主机同时支持IPv6和IPv4网络。

#### **注意!**

对于通信路径中使用的现场设备(例如路由器),请仅使用UL认证设备。

### **8.1 板载以太网连接**

报警主机上的内置以太网端口提供网络连接,因此您无需安装其他模块。该端口支持10 Base-T (10 Mb)和100 Base-TX (100 Mb)标准。该端口使用标准以太网电缆,支持全双工、半双工和HP AUTO\_MDIX通信。您可以使用此连接进行:

- 中心报告
- 自动化
- 编程

#### **8.1.1 监测**

**i**

在下列情况下,报警主机会监控其板载太网连接:

- 板载以太网连接用于四个路径组中的任何一个,配备于主要目的地设备或三个备用目的地设备的其 中之一。
- 板载以太网连接用作自动化设备。

如果板载以太网连接不响应报警主机的监测轮询,键盘上会显示一条系统故障消息。

#### **8.1.2 本地编程**

使用板载Ethernet连接实现与RPS或Installer Services Portal编程工具(在欧洲、中东、非洲和中国提 供)的本地连接。此连接方法需要从RPS或Installer Services Portal编程工具计算机到板载Ethernet端 口的直接IP连接。

#### **使用IP直连方法将报警主机连接到RPS或Installer Services Portal编程工具:**

- 1. 如果报警主机不使用Ethernet进行IP通信,请执行步骤2和3。如果报警主机不使用Ethernet进行 IP通信,为报警主机断电并拆下将报警主机连接到网络的Ethernet电缆。
- 2. 使用Ethernet端口和标准Ethernet电缆将报警主机连接到RPS或Installer Services Portal编程工 具计算机,并给报警主机通电(如果适用)。RPS或Installer Services Portal编程工具计算机将 在2分钟内使用AutoIP分配IP地址。
- 3. 在RPS或Installer Services Portal编程工具中,打开报警主机帐户并单击"连接"按钮。从"连接方 式"下拉列表中选择"IP直连"。单击"连接"。连接后,执行必要的任务,完成后断开连接。
- 4. 重新连接用于IP通信的电缆(如果适用)。

有关使用AutoIP的更多信息,请参阅AutoIP, 页面 133。

#### **8.1.3 板载以太网诊断LED指示灯**

报警主机包含以下板载LED指示灯,以便协助对板载以太网连接进行故障排除。

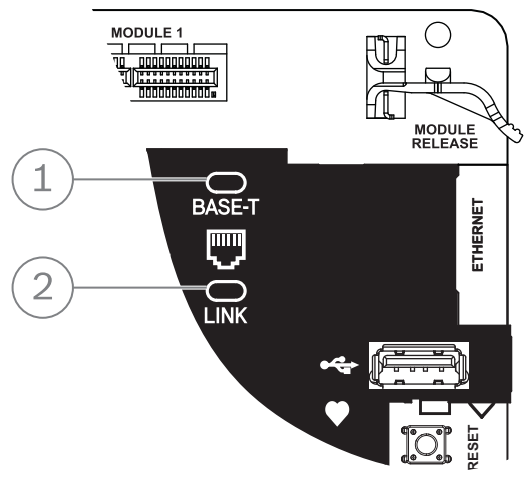

**图片 8.1:** 板载以太网和LED指示灯(所示为B5512)

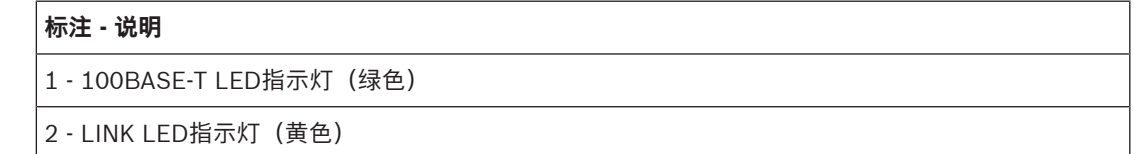

4 请参考下表中有关100BASE-T和LINK LED指示灯的信息。

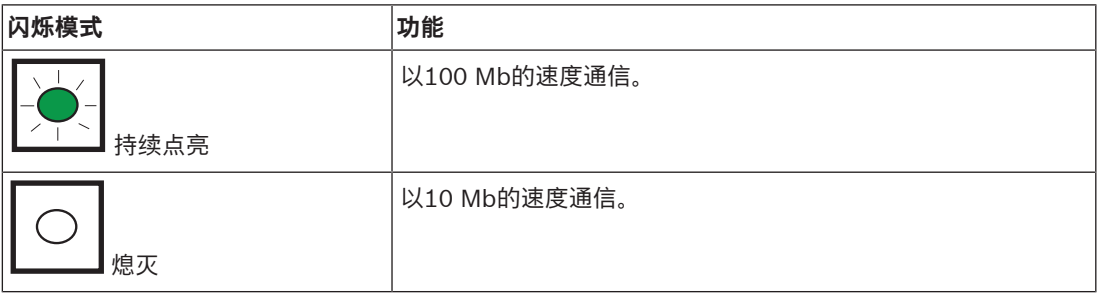

#### **表格 8.2: 100BASE-T LED指示灯说明**

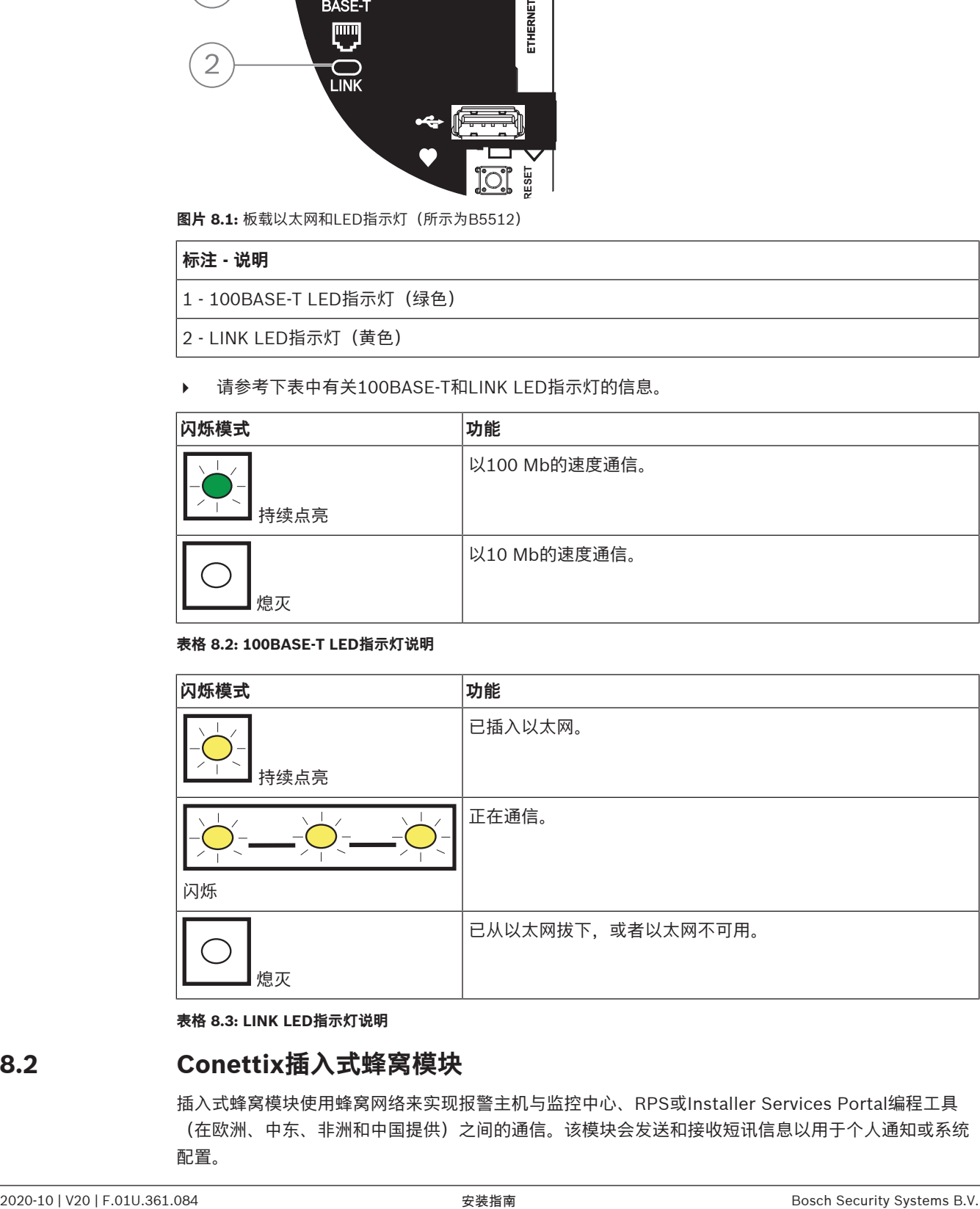

**表格 8.3: LINK LED指示灯说明**

### **8.2 Conettix插入式蜂窝模块**

插入式蜂窝模块使用蜂窝网络来实现报警主机与监控中心、RPS或Installer Services Portal编程工具 (在欧洲、中东、非洲和中国提供)之间的通信。该模块会发送和接收短讯信息以用于个人通知或系统 配置。

报警主机支持一个插入式蜂窝模块。

使用插入式模块连接器或B450连接模块 (请参考B450 Conettix插入式通信装置接口, 页面 36)。 有关支持的周边设备的更多信息,请参阅这些周边设备的技术文档。 当使用多个NAC时,每个D192G的电源(用于支持通知设备)必须具有自己的符合UL864标准的功率限 定隔离电源,以使一个NAC不会阻止另一个NAC提供报警通知操作。

### **8.3 B426以太网通信模块**

B426是四线供电的SDI2设备,使用以太网端口进行IP连接。 有关详细信息,请参考模块的安装文档。 报警主机支持一个模块。 模块使用SDI2端子或使用SDI2互连接线连接器连接至报警主机上的SDI2总线。 有关支持的周边设备的更多信息,请参阅这些周边设备的技术文档。 当使用多个NAC时,每个D192G的电源(用于支持通知设备)必须具有自己的符合UL864标准的功率限 定隔离电源,以使一个NAC不会阻止另一个NAC提供报警通知操作。

#### **8.3.1 地址和仿真设置**

# **i**

**注意!**

该模块仅在通电期间才读取地址开关设置。为模块通电后,如果您更改了设置,则必须将模块关闭再重 新打开才能让新设置生效。

将地址开关设置为1。

#### **8.3.2 监测**

报警主机的监测方式有两种:

- 模块监测。报警主机通过轮询监测模块。如果模块不响应报警主机的轮询,报警主机会显示设备缺 失。
- 通信监测。报警主机通过轮询中心接收机,监测通信路径。如果未收到另一端的轮询,报警主机和 中心接收机都会显示通信故障。

#### **8.3.3 B426模块故障**

安装B426后,报警主机便可以使用若干服务。如果受监测的B426的以太网连接中断,会导致键盘上显 示系统故障,指示"电缆开路"故障。

如果域名服务器(DNS)在网络上可用,而无法解析个体网络地址主机名,会导致键盘上显示系统故障, 指示"DNS错误##"。错误编号表示失败的通信模块和目的地组合。有关通信模块/目的地组合的详细信 息,请参阅RPS帮助 或Installer Services Portal编程工具 (在欧洲、中东、非洲和中国提供)帮助。 键盘显示无法解析用于RPS网络地址的域名。

如果B426与DNS的所有通信都失败,系统故障错误将显示在所有键盘上,报警主机会向中心发送故障 事件(如果启用)。

### **8.3.4 安装和报警主机接线(B426)**

#### **计算功耗**

请确保此模块和您要连接到系统的其他通电设备具有足够的电力。 请参阅板载输出, 页面 46。

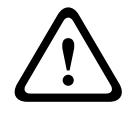

#### **小心!**

在建立任何连接之前,应切断所有电源(交流电源和电池)。如果不这么做,可能会造成人身伤害和/ 或设备损坏。

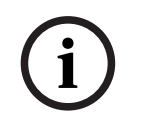

**i**

#### **注意! 要求**

将模块安装在报警主机的外壳内部,或距离报警主机不足305米 (1000英尺)的相邻外壳内。使用18 AWG到22 AWG (1.0毫米到0.6毫米)的电线。

#### **安装模块**

- 1. 设置模块地址。
- 2. 托起外壳内壁上的模块安装支架。将支架孔与外壳上的3孔安装模式对齐。
- 3. 使用提供的安装螺丝固定模块。

#### **将模块接线到报警主机**

使用模块上标有PWR、A、B和COM的接线板接线到报警主机上标记的SDI2端子,或者使用互联接线连 接器和附带的互联电缆。

对于接线板接线,请使用18 AWG至22 AWG (1.0毫米到0.6毫米) 的线缆。

#### **注意!**

使用接线板或互联接线连接到报警主机。请勿同时使用两者。连接多个模块时,您可以将接线板与互联 接线连接器并联使用。

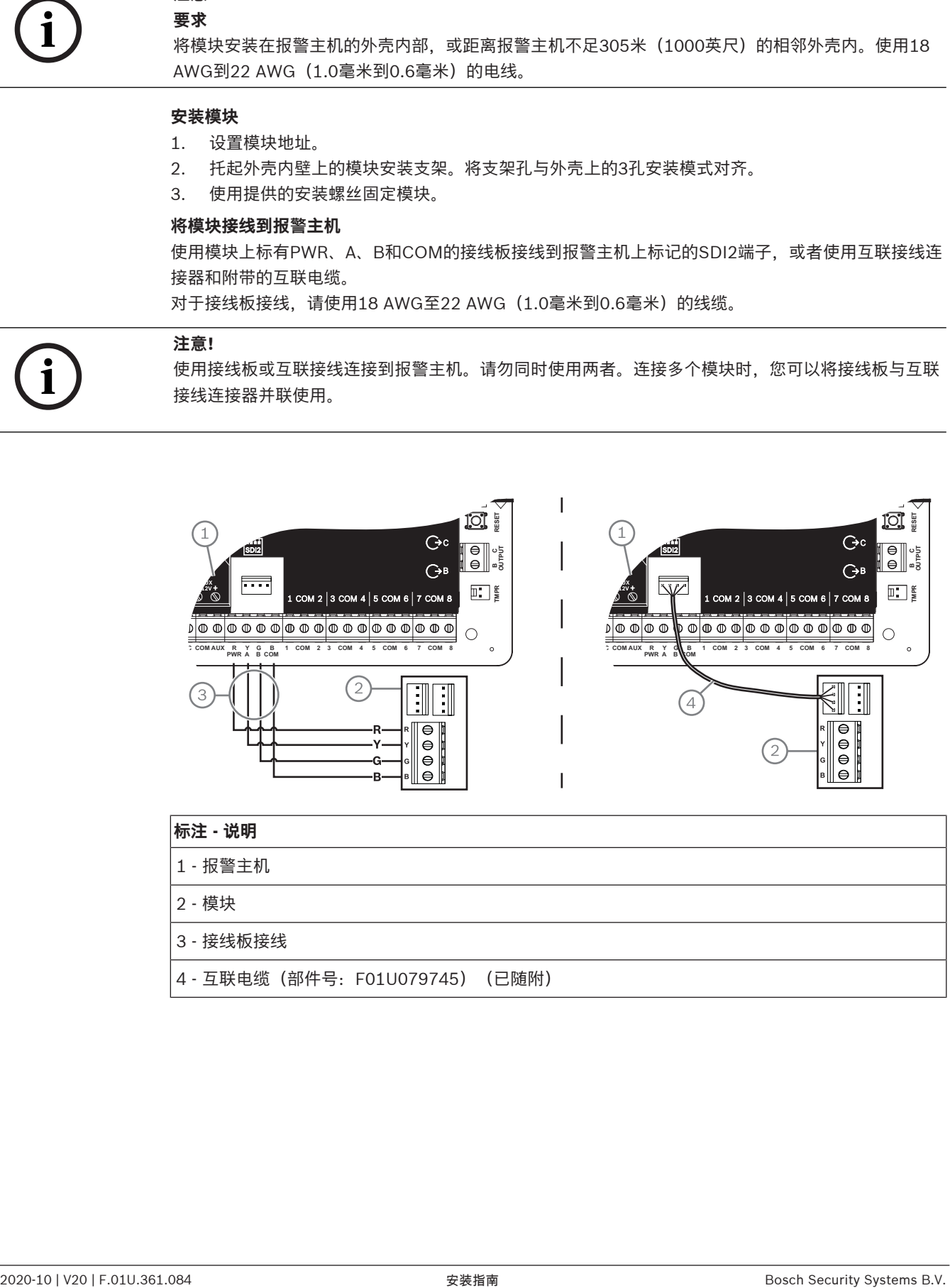

#### **标注 - 说明**

- 1 报警主机
- 2 模块
- 3 接线板接线
- 4 互联电缆 (部件号: F01U079745) (已随附)

#### **将模块连接至网络**

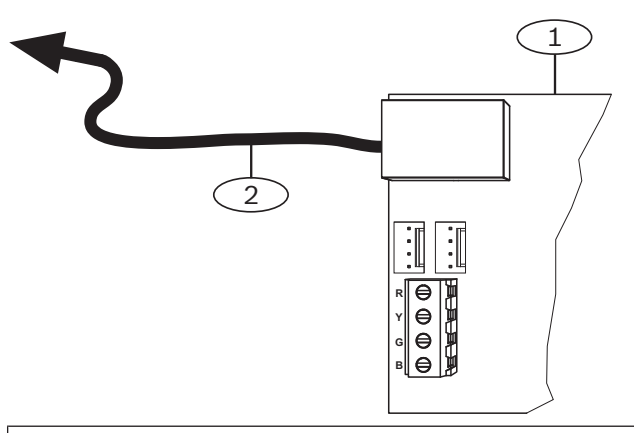

#### **标注 - 说明**

- 1 B426模块
- 2 通过以太网电缆连接至网络插座
- 1. 将以太网电缆连接到模块上的以太网端口。
- 2. 将以太网电缆连接到RJ-45网络插座。

#### **8.3.5 诊断LED**

模块包含以下板载LED指示灯来帮助进行故障排除:

- 检测信号(系统状态)。
- RX(接收)。
- TX(传输)。

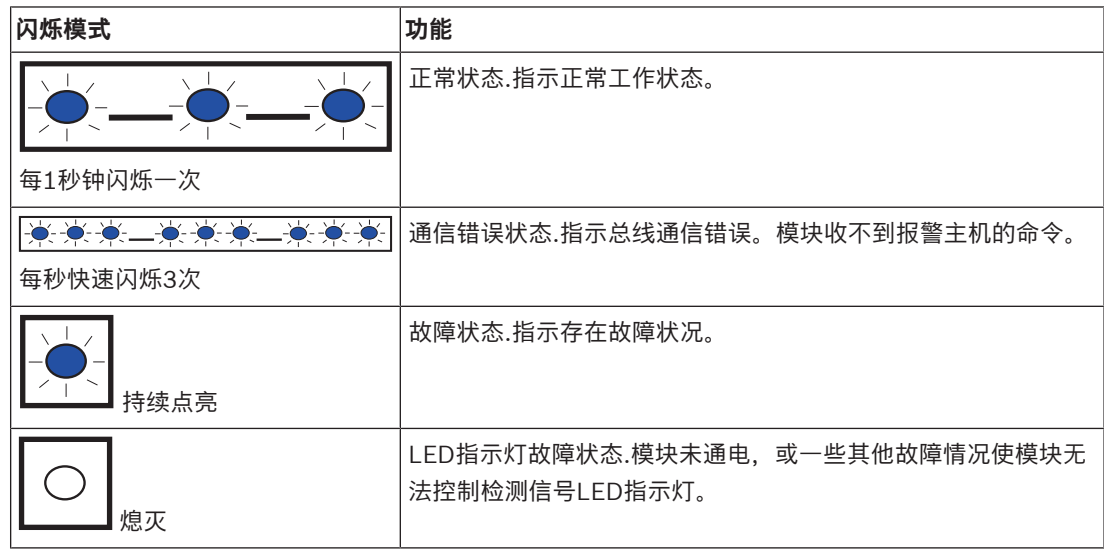

#### **表格 8.4: 检测信号LED指示灯说明**

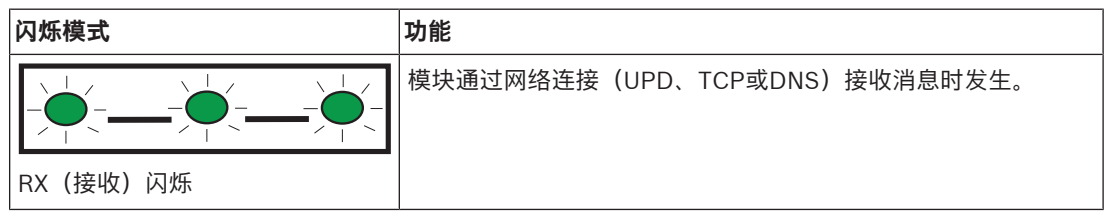

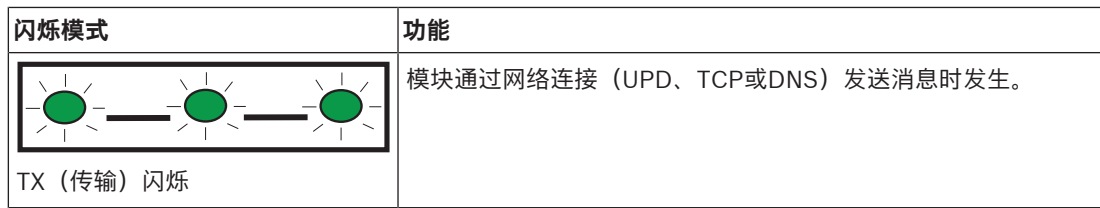

**表格 8.5: RX和TX LED指示灯说明**

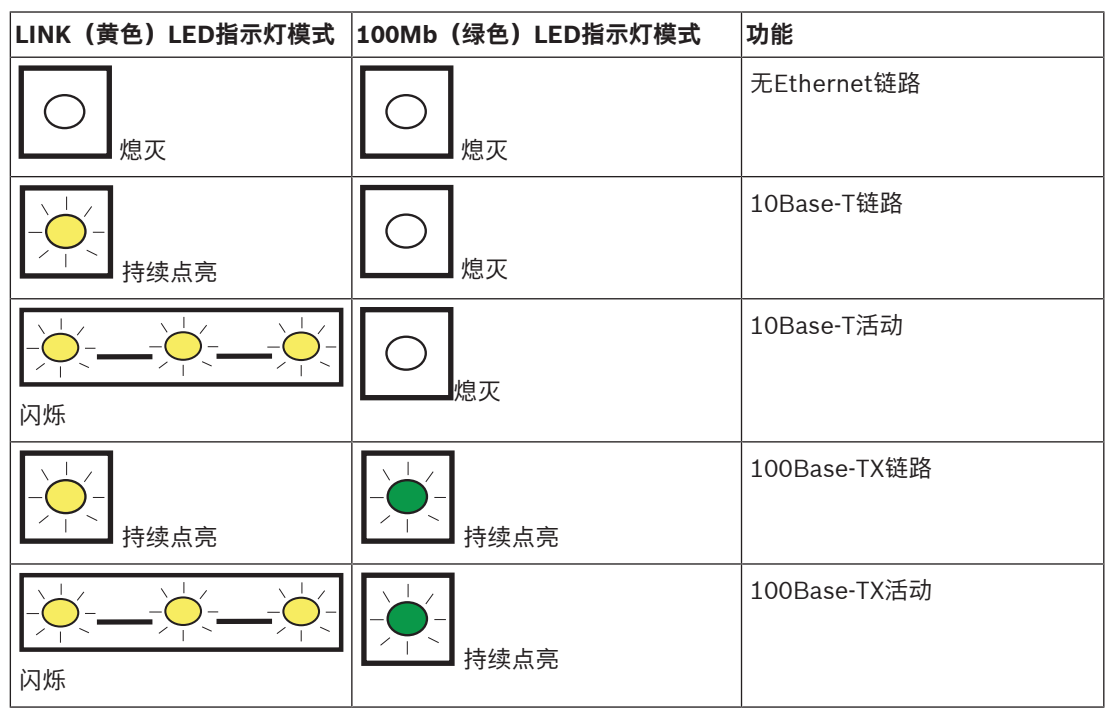

**表格 8.6: 以太网链路LED指示灯描述**

#### **8.3.6 本地编程**

使用B426 IP直连功能与RPS或Installer Services Portal编程工具(在欧洲、中东、非洲和中国提供) 进行本地连接。

#### **使用IP直连方法将B426连接到RPS或Installer Services Portal编程工具**

- 1. 如果模块不使用Ethernet进行IP通信,请跳到下一步骤。如果模块不使用Ethernet进行IP通信,为 模块断电并拆下将模块连接到网络的Ethernet电缆。
- 2. 将Ethernet电缆连接到模块。
- 3. 将同一Ethernet电缆连接到安装了RPS或Installer Services Portal编程工具的计算机。
- 4. 为模块接通电源(如果适用)。RPS或Installer Services Portal编程工具计算机将在2分钟内使用 AutoIP分配IP地址。
- 5. 在RPS或Installer Services Portal编程工具中,打开报警主机帐户并单击"连接"。
- 6. 从"连接方式"下拉列表中选择"IP直连"。单击"连接"。

确保重新连接用于IP通信的电缆(如果适用)。

有关使用AutoIP的更多信息,请参阅AutoIP,页面 133。

### **8.4 B450 Conettix插入式通信装置接口**

B450拥有插入式蜂窝模块,所以它可以使用SDI2接线板接线或SDI2互联接线连接至报警主机。 B450支持一个插入式蜂窝模块。

有关支持的周边设备的更多信息,请参阅这些周边设备的技术文档。
当使用多个NAC时,每个D192G的电源(用于支持通知设备)必须具有自己的符合UL864标准的功率限 定隔离电源,以使一个NAC不会阻止另一个NAC提供报警通知操作。

#### **8.4.1 SDI2地址设置**

#### **注意!**

该模块仅在通电期间才读取地址开关设置。为模块通电后,如果您更改了设置,则必须将模块关闭再重 新打开才能让新设置生效。

报警主机支持一个模块。将地址开关设置为1。

#### **8.4.2 监测**

**i**

报警主机的监测方式有两种:

- 模块监测。报警主机通过轮询监测模块。如果模块不响应报警主机的轮询,报警主机会显示设备缺 失。
- 通信监测。报警主机通过轮询中心接收机,监测通信路径。如果未收到另一端的轮询,报警主机和 中心接收机都会显示通信故障。

#### **8.4.3 安装和报警主机接线(B450) 计算功耗**

**小心!**

请确保此模块和您要连接到系统的其他通电设备具有足够的电力。 请参阅板载输出, 页面 46。

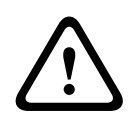

在建立任何连接之前,应切断所有电源(交流电源和电池)。如果不这么做,可能会造成人身伤害和/ 或设备损坏。

#### **插入蜂窝模块**

- 1. 如果蜂窝模块需要,插入SIM卡。
- 2. 将插入式蜂窝模块推入到B450中,直至听到模块"咔哒"一声卡入到位。

#### **安装模块**

- 1. 设置模块地址。
- 2. 托起外壳内壁上的模块安装支架。将支架孔与外壳上的3孔安装模式对齐。
- 3. 使用提供的安装螺丝固定模块。

#### **天线接线**

- 1. 将天线电缆固定到外壳外部。
- 2. 将天线电缆穿过外壳顶部的接线开孔。
- 3. 将天线电缆连接到蜂窝模块。

#### **接线到报警主机**

**注意!**

使用模块上标有PWR、A、B和COM的接线板接线到报警主机上标记的SDI2端子,或者使用互联接线连 接器和附带的互联电缆。

对于接线板接线,请使用18 AWG至22 AWG (1.0毫米到0.6毫米)的线缆。

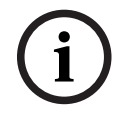

使用接线板或互联接线连接到报警主机。请勿同时使用两者。连接多个模块时,您可以将接线板与互联 接线连接器并联使用。

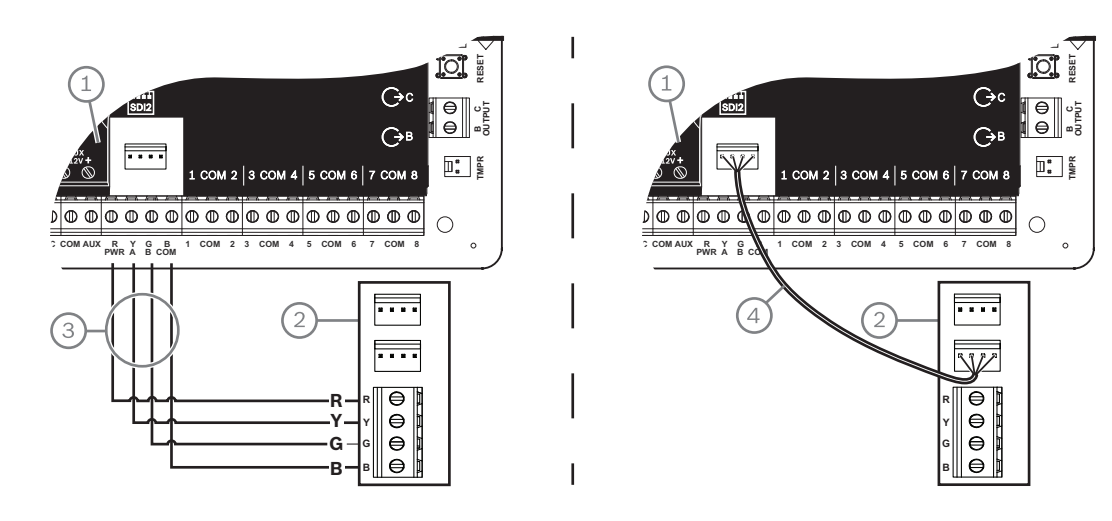

#### **8.4.4 诊断LED**

该模块包含以下板载LED指示灯来帮助进行故障排除:

- 检测信号(系统状态)
- RX(接收)
- TX(传输)

该插入式模块还包含适用于故障排除和状态的LED指示灯。

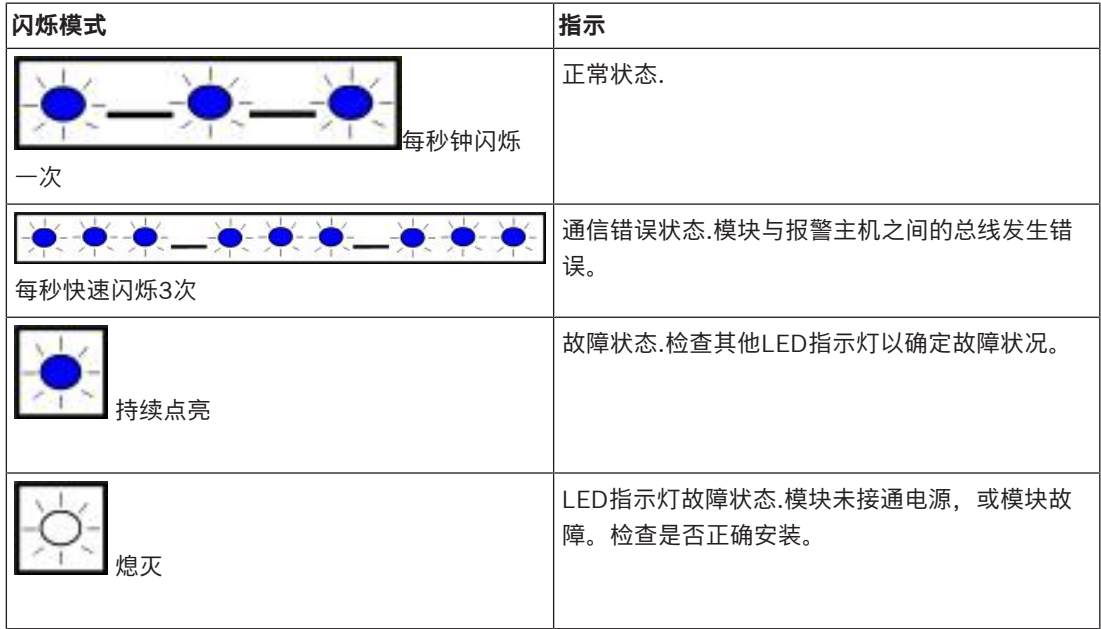

#### **表格 8.7: 检测信号LED指示灯说明**

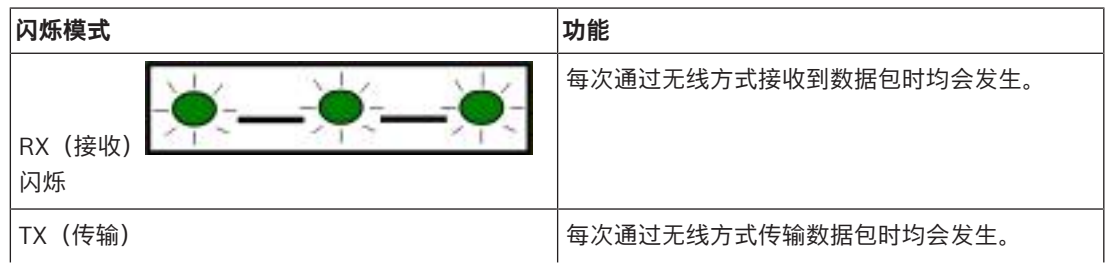

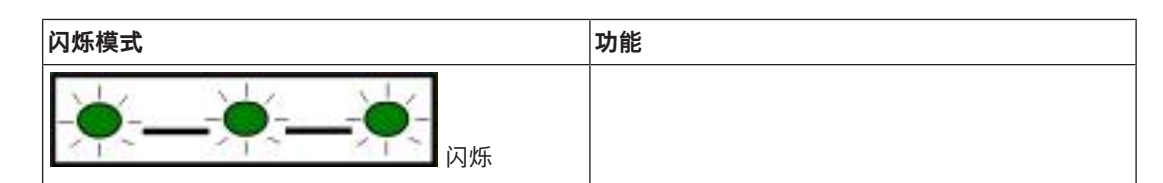

**表格 8.8: RX和TX LED指示灯说明**

有关LED指示灯和故障排除的更多信息,请参考模块的安装和操作指南。

## **8.5 用于IP通信的兼容接收机**

#### **Conettix Modem4格式**

将报警主机配置为以Conettix Modem4格式发送报告时,Conettix中心接收机/网关和D6200CD接收 机编程软件可能需要更新。

4 根据下表更新您的设备:

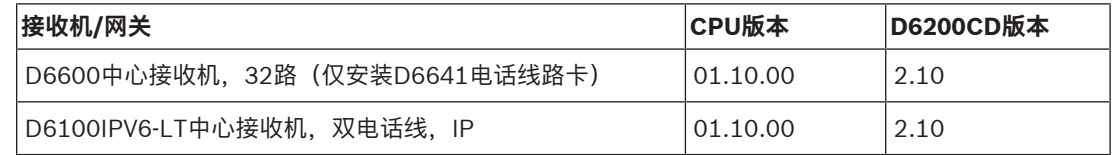

#### **Conettix ANSI-SIA CID格式**

将报警主机配置为以Conettix ANSI-SIA CID格式发送报告时,Conettix中心接收机/网关和D6200CD 接收机编程软件可能需要更新。

4 根据下表更新您的设备:

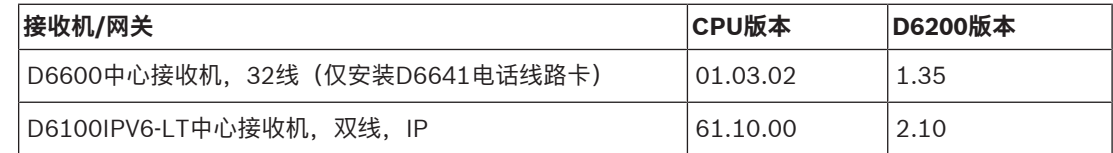

#### **符合ULC-S304和ULC-S559标准的报告格式**

**i**

### **注意!**

符合ULC-S304和ULC-S559标准的报告格式

对于符合ULC-S304和ULC-S559标准的报告格式,Conettix中心接收机/网关和D6200CD接收机编程 软件需要使用表格所列版本。

4 根据下表更新您的设备:

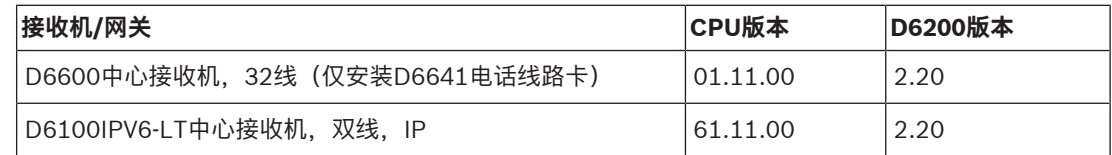

#### **ANSI-SIA DC-09格式**

使用ANSI-SIA DC-09格式需要支持此IP通信装置格式的中心接收机。博世Conettix中心接收机目前不支 持此格式。

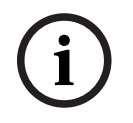

## **注意!**

#### UL和ULC认证的应用

ANSI-SIA DC-09格式不适用于UL和ULC认证的应用。

## **9 键盘、开关、遥控器和发射器**

要打开和关闭分区,用户和系统可使用以下装置之一或组合:

- 键盘, 页面 40
- 开关, 页面 44
- RADION keyfob和Inovonics吊坠式发射器, 页面 45

报警主机最多提供以下数量的分区:

- B6512.6
- B5512.4
- B4512.2
- B3512.1

有关分区说明,请参考分区和帐户。

### **9.1 键盘**

键盘是四线供电设备,用于操作该系统和显示系统状态。 报警主机最多提供以下数量的键盘:

- B6512.12
- B5512.8
- B4512.8
- B3512.4

SDI2键盘使用PWR、A、B和COM端子连接到报警主机上的SDI2总线。

通过串联接线,可将多个键盘连接至报警主机。

如果与键盘断开通信,报警主机将发送故障报告。此消息会显示在所有键盘上。

有关支持的周边设备的更多信息,请参阅这些周边设备的技术文档。

当使用多个NAC时,每个D192G的电源(用于支持通知设备)必须具有自己的符合UL864标准的功率限 定隔离电源,以使一个NAC不会阻止另一个NAC提供报警通知操作。

#### **9.1.1 键盘概述**

#### **B940W**

该键盘包含一个控制系统的图形界面以及用于输入数据或命令的触摸屏键。

#### **B942/B942W**

该键盘包含一个凭证读卡器、一个感应传感器、一个输出、四个受监测的输入、一个控制该系统的图形 界面以及用于输入数据或命令的触摸屏键。

每个传感器回路都分配有一个防区编号。键盘将传感器回路状态单独发送到报警主机。报警主机探测键 盘传感器回路上的开路、短路和正常电路状况。

#### **B930**

键盘有一个明亮的五行显示屏和八个软键。它有专用的常用命令功能按钮。

#### **B926F**

该键盘是受完全监测的SDI2设备,适合防火应用。键盘的显示屏和发声器会在火警、火灾系统故障或火 灾监测事件发生时发出提醒。该键盘包含火警状态指示器和火警功能键。

#### **B925F**

该键盘是受完全监测的SDI2设备,适合防火应用和防火/防盗组合应用。键盘的显示屏和发声器会在火 警、火灾系统故障或火灾监测事件发生时发出提醒。该键盘包含火警状态指示器、盗警指示器及火警和 盗警功能键。

#### **B921C**

该键盘具有电容式键和四个受监测的输入。

每个传感器回路都分配有一个防区编号。键盘将传感器回路状态单独发送到报警主机。报警主机探测键 盘传感器回路上的开路、短路、正常和接地故障电路状况。

每个传感器回路都分配有一个防区编号。键盘将传感器回路状态单独发送到报警主机。报警主机探测键 盘传感器回路上的开路、短路和正常电路状况。

#### **B920**

该键盘的显示屏可显示两行,每行18个字符。每个键盘均具有10个数字键和7个功能键,还有显示帮 助。

#### **B915/B915I**

该键盘的命令和菜单结构与其他SDI2入侵键盘相同,包含基本的文本或图标。

#### **用户界面语言**

下表显示了每个键盘类型的可用语言。

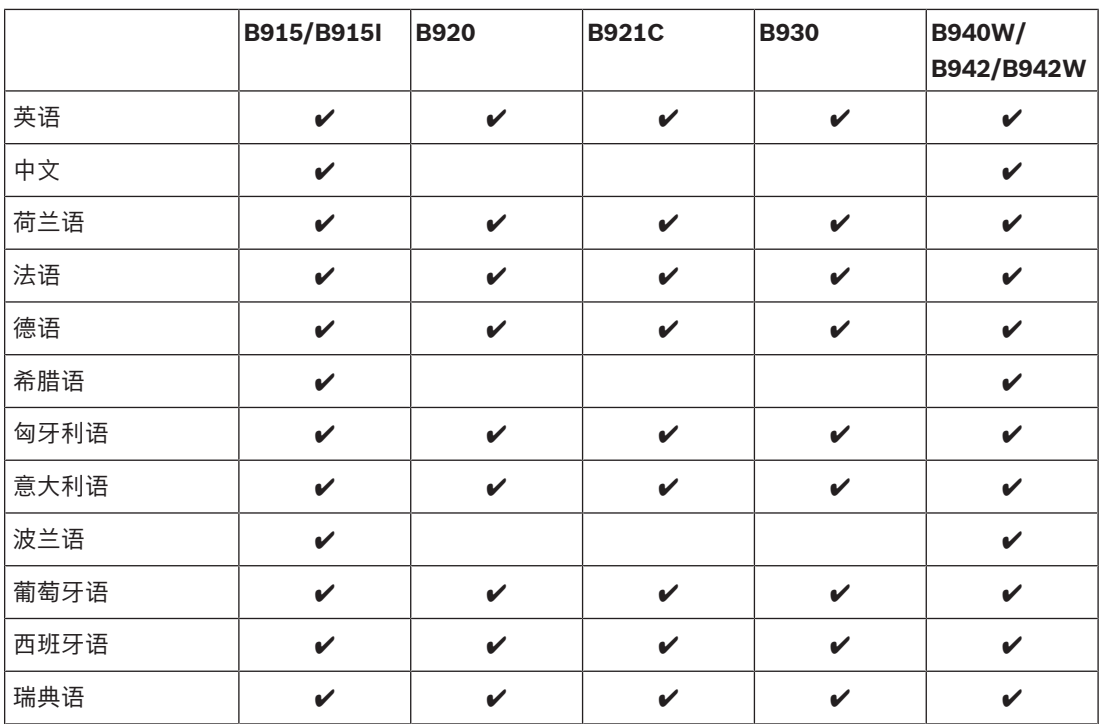

#### **SDI键盘**

报警主机支持SDIx总线上的以下SDI键盘(在RPS或Installer Services Portal编程工具(在欧洲、中 东、非洲和中国提供)中进行SDI编程时)。

- D1255/D1255B/D1255RB/D1255W。16个字符的通用字母数字显示屏。
- D1256RB。文本键盘,它的按键专用于本地火警控制。
- D1257RB。用于通告火警的文本键盘。
- D1260/D1260B:易读,4行乘20字符的LCD键盘,有8个软键。可对1到8的SDI地址寻址。

#### **9.1.2 B921C带输入的双行电容式键盘**

#### **9.1.3 快捷键和自定义功能**

SDI2入侵键盘有一个快捷键功能。您可以将常用或自定义功能分配到快捷键菜单。使用RPS或Installer Services Portal编程工具(在欧洲、中东、非洲和中国提供)创建并分配快捷键和自定义功能。

#### **自定义功能**

自定义功能允许您将多个功能合并到一个功能中。将自定义功能分配给键盘快捷键,因此用户可以从键 盘轻松运行功能。

用户必须启用合适的权限级别才能使用自定义功能。

有关详细信息,请参阅RPS帮助 或Installer Services Portal编程工具(在欧洲、中东、非洲和中国提 供)帮助。

#### **9.1.4 地址设置**

报警主机使用键盘的地址设置进行通信和总线监测。

如果多个键盘驻留在相同的系统中,则每个键盘都必须具有唯一的地址,即使在不同的总线上也是如 此。

#### **B94x/B93x/B92x键盘**

B93x和B92x键盘使用两种硬件地址开关。B94x键盘使用两个虚拟(屏幕上)开关模拟硬件开关。对于 一位地址1-9,请将TENS开关设置为0。图中显示的键盘开关设置为1:

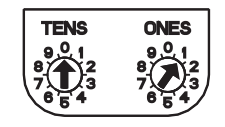

#### **9.1.5 监测**

报警主机将监测所有启用的SDI2键盘。

如果报警主机无法从键盘接收预期响应,系统中的所有键盘都显示一个键盘缺失错误。您可以配置报警 主机,以便向中心发送键盘缺失报告。

## **9.1.6 安装和报警主机接线(键盘)**

#### **计算功耗**

请确保此模块和您要连接到系统的其他通电设备具有足够的电力。 请参阅板载输出, 页面 46。

#### **安装键盘**

- 1. 打开键盘。
- 2. 使用地址开关设置键盘地址。
- 3. 使用提供的固定件和螺丝将键盘基座安装到墙上。
- 4. 将必要的接线穿过安装板拉出。请参阅*接线到报警主机, 页面 42*。
- 5. 将键盘安装到基座上。

#### **接线到报警主机**

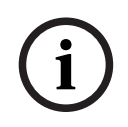

#### **安装说明**

**注意!**

使用从报警主机到每个键盘的并联电线和/或键盘之间的电线将SDI2键盘连接到SDI2总线。对于连接到 SDI2总线的所有设备, 最长使用2286米 (7500英尺) 的22 AWG (0.65毫米) 电线。

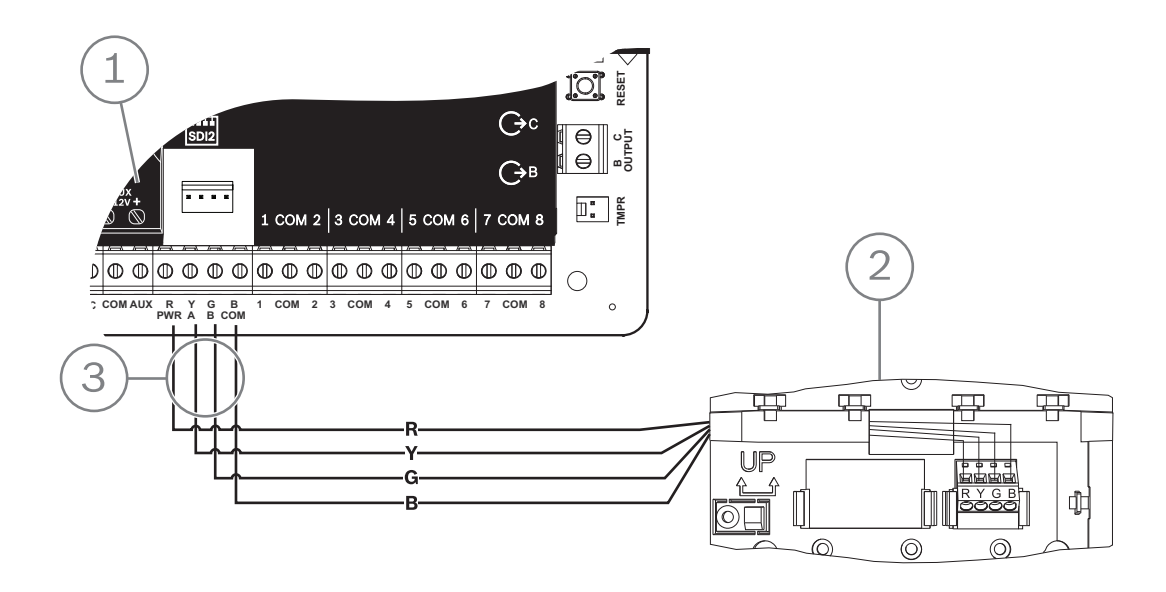

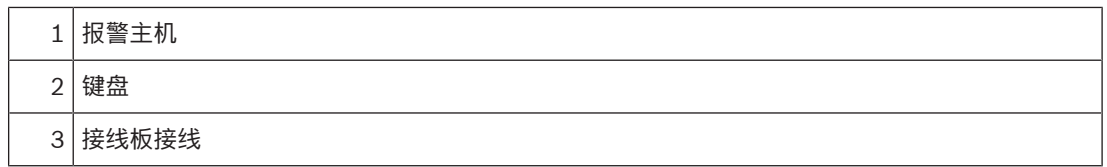

**参阅**

–接线到报警主机, 页面 42

#### **9.1.7 传感器回路概述和接线(仅限B921C/B942/B942W)**

键盘探测传感器回路上的三种状态(开路、受监测、短路)并将情况发送到报警主机。每个传感器回路 都分配有一个防区编号。

在模块传感器回路中使用双绞线,以避免电磁干扰问题。远离现场电话和交流线路进行布线。 要将探测设备接线到键盘输入,请将其连接到标有COM和1、2、3或4的键盘端子。在连接探测设备的 情况下,每个传感器回路上的线阻必须小于100 Ω。接线板支持12到22 AWG(0.65到2毫米)的电 线。

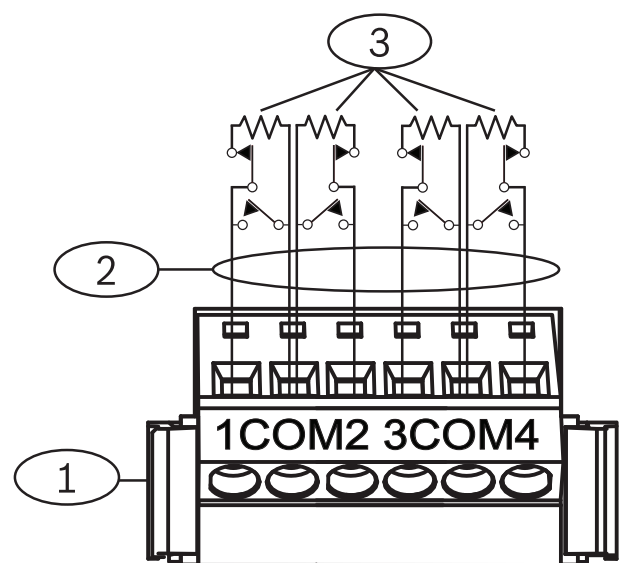

**图片 9.1:** 键盘输入接线(所示为B921C)

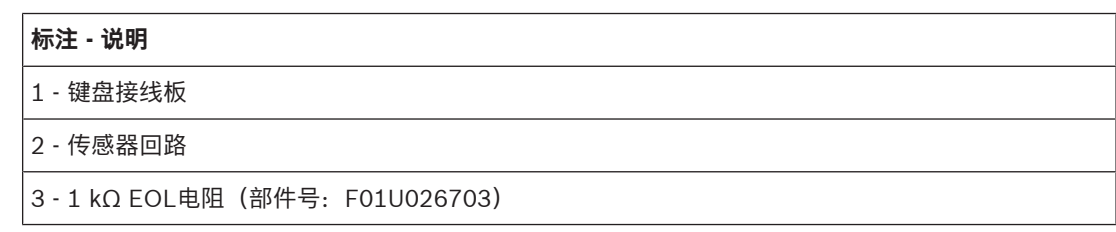

#### **9.1.8 输出接线(仅限B942/B942W)**

键盘提供一个NO(常开)输出。(它包括NO和C(公共)端子。)当输出处于激活(通电)状态时, NO和C端子之间存在连续性。

#### **9.1.9 故障排除**

当键盘无法与报警主机通信时,显示服务呼叫 消息。最常见的原因是:

- 1. 键盘上的地址开关设置为报警主机中没有编程的地址。将地址开关更改为正确的地址,或者使用 RPS、Installer Services Portal编程工具(在欧洲、中东、非洲和中国提供)或不同的键盘对报 警主机进行编程。
- 2. 如果您的键盘不能由报警主机供电,那么报警主机可能已停电。确认报警主机有电。
- 3. 从键盘到报警主机的接线不正确或有故障。解决所有接线问题。

## **9.2 开关**

您可以连接锁定或瞬时触点开关以全部开启(布防)或关闭(撤防)一个分区。将开关连接到板载或分 离式防区传感器回路。您可以对输出编程,以激活布防状态LED指示灯。请参阅RPS帮助 或Installer Services Portal编程工具(在欧洲、中东、非洲和中国提供)帮助 中的输出。

#### **9.2.1 操作**

#### **锁定触点**

对于连接到开关并编程为锁定触点的防区,传感器回路上的开路将全部开启(布防)该分区。不论"最大 限度强制布防/旁路"编程项的输入如何,报警主机都会强制为所有故障防区布防。电路恢复正常时,该 分区将撤防。

#### **瞬时触点**

对于连接到开关并编程为瞬时触点的防区,令布防传感器回路短路将在全部开启(布防)和关闭(撤 防)之间切换该分区的布防状态。不论"最大限度强制布防/旁路"编程项的输入如何,报警主机都会强制 为所有故障防区布防。

请参阅RPS帮助 或Installer Services Portal编程工具(在欧洲、中东、非洲和中国提供)帮助 中的分 区参数 和防区分配。

#### **令警铃静音**

如果系统已开启(布防),要令警铃静音(停止报警警铃输出),请操作开关将该分区撤防。如果该分 区撤防,转动一次开关开始布防过程。再次转动开关将停止布防过程,并令警铃静音。

#### **9.2.2 安装和报警主机接线(开关)**

对于锁定开关,请连接开关防区的EOL电阻,以使开关在操作时将电路开路。如果分区已布防,电路短 路将导致报警;如果分区已撤防,电路短路将导致故障。

对于瞬时开关,请连接开关防区的EOL电阻,以使开关在操作时将电阻短路。如果分区已布防,电路开 路将导致报警;如果分区已撤防,电路开路将导致故障。

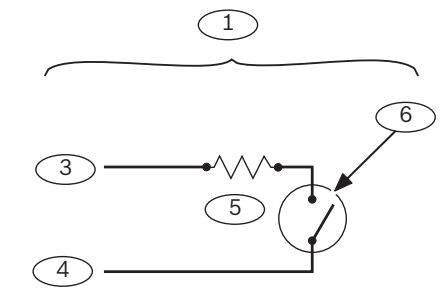

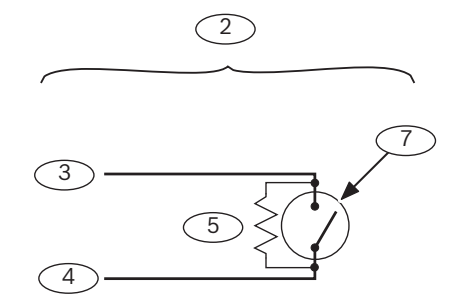

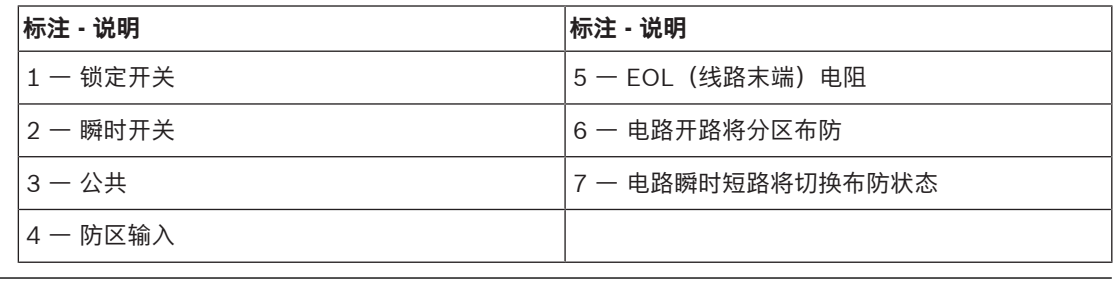

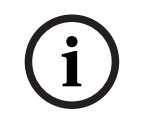

## **注意!**

**UL要求**

开关不用于经UL认证的系统。

**i**

## **9.3 RADION keyfob和Inovonics吊坠式发射器**

#### **注意!**

UL 985家用防火报警系统装置要求

处于传输路径(报警、故障、监测和其他信号)的所有设备在待机时必须24小时具备备用电源能力。

对于报警主机支持的每个用户,报警主机支持一个RADION keyfob或一个Inovonics吊坠式发射器。

- B6512。最多10个无线RADION keyfob或100个Inovonics吊坠式发射器。
- B5512.最多50个无线RADION keyfob或50个Inovonics吊坠式发射器。
- B4512.最多32个无线RADION keyfob或32个Inovonics吊坠式发射器。
- B3512.最多10个无线RADION keyfob或10个Inovonics吊坠式发射器。

报警主机支持两个RADION keyfob型号 - RFKF-FB-A和RFKF-TB-A,它们使用B810无线接收机与报警 主机通信。

#### **RADION keyfob FB**

RADION keyfob FB四键遥控器设计用于以远程方式对系统进行布防(锁定图标)和撤防(解锁图 标)。您可以在报警主机配置可编程按钮,以获得更多控制功能。要操作可编程按钮,只需按住任一按 钮至少一秒钟,以便所需的功能起作用。

- 唯一编码的布防和撤防按钮
- 紧急报警
- LED指示灯
- 可编程选项键

#### **RADION keyfob TB**

RADION keyfob TB双键遥控器设计用于以远程方式对系统进行布防(锁定图标)和撤防(解锁图 标)。要操作这些按钮,只需按住任一按钮至少一秒钟,以便所需的功能起作用。

- 唯一编码的布防和撤防按钮
- 紧急报警

**注意!**

– LED指示灯

# **i**

有关具体的安装和操作说明,请参阅RADION keyfob (RFKF-FB-TB/RFKF-FB-TB-A)安装指南 和 RADION receiver SD (B810)系统参考指南。

#### **自定义功能和RADION keyfob FB**

使用RPS或Installer Services Portal编程工具(在欧洲、中东、非洲和中国提供),您可以为RADION keyfob FB分配两项自定义功能,从而允许用户以无线方式启动这些功能。有关详细信息,请参阅RPS 帮助 或Installer Services Portal编程工具帮助。

## **10 板载输出**

报警主机提供一个可配置(电源,公用,干式)和两个集电极开路板载输出。

## **10.1 电路保护**

通电输出附带有电路保护。

三个自恢复保护电路将保护报警主机免于在持续和可编程功率输出时发生短路。每个断路器保护一个单 独端子:

– AUX(辅助电源)端子。

- 输出A的C端子。
- SDI2接线盒的PWR/R端子(电源)。

# **i**

#### **注意! UL要求**

监测通过功率输出供电的设备。

## **10.2 总可用功率**

报警主机将以12.0 VDC的额定电压产生高达800 mA的混合功率,以便为外围设备供电。下面列出的输 出和输出A将共享可用的功率。

#### **辅助端子(辅助电源)**

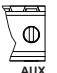

为需要持续功率的设备(例如,移动探测器)供电。

**互联连接器(SDI2电源)的R/PWR端子和功率输出**

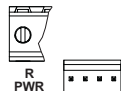

为诸如键盘和八输入模块等SDI2设备供电。

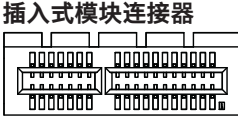

连接诸如B444-A或B444-V等插入式模块。

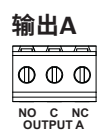

将输出A配置为干触点(触点额定值为3 Amp)、交换公共点(灌电流)或电源输出。作为通电输出, 它可以提供报警电源或交换辅助电源。输出A的默认配置使之成为提供报警电源的通电输出。使用RPS 或Installer Services Portal编程工具(在欧洲、中东、非洲和中国提供)中的输出参数来配置可编程输 出。

## **10.3 集电极开路输出**

## **输出B和C** lo o **B C OUTPUT**

输出B和C是集电极开路输出,激活时最多可降低50 mA电源(+12 VDC)。 例如,下图显示了使用输出B和C触发D134继电器。

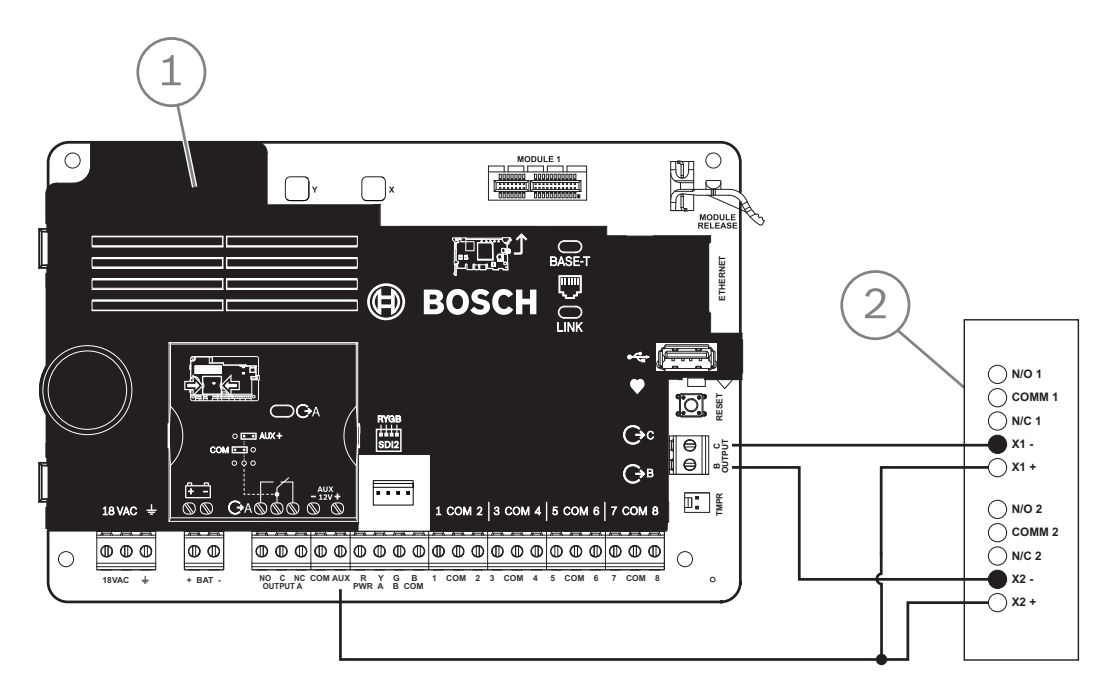

**图片 10.1:** 输出B和C接线(所示为B5512)

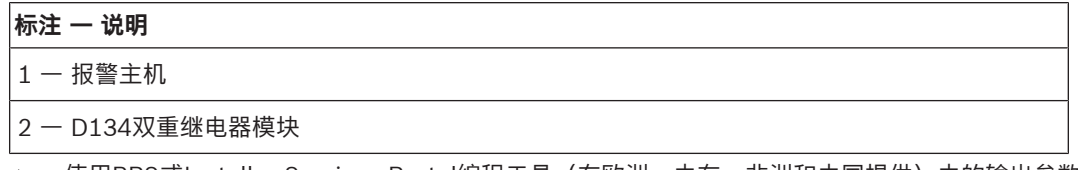

▶ 使用RPS或Installer Services Portal编程工具(在欧洲、中东、非洲和中国提供)中的输出参数 来配置可编程输出。

## **11 分离式输出**

报警主机通过B308支持分离式输出。

## **11.1 B308 八路输出模块**

B308是一个八输出扩展设备,通过SDI2总线连接到报警主机。它提供八个独立受控的输出。每个输出 均可在常开和常闭时操作。

可以在模块上单独为每个输出配置此功能。请参阅 RPS帮助 或Installer Services Portal编程工具(在 欧洲、中东、非洲和中国提供)帮助 中的输出参数。

报警主机最多提供以下数量的模块:

- B6512.9(72个输出)
- B5512.5(40个输出)
- B4512.3(24个输出)
- B3512.不受支持

模块使用SDI2端子或使用SDI2互连接线连接器连接至报警主机上的SDI2总线。通过串联接线,可将多 个模块连接至报警主机。

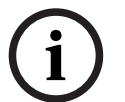

#### **注意!**

#### **UL商业防火和防入侵设备**

请勿将防火和非防火设备连接至同一B308。

有关支持的周边设备的更多信息,请参阅这些周边设备的技术文档。 当使用多个NAC时,每个D192G的电源(用于支持通知设备)必须具有自己的符合UL864标准的功率限 定隔离电源,以使一个NAC不会阻止另一个NAC提供报警通知操作。

**输出概述**

每个模块输出均提供C型干触点,额定值为.001到1.0 A,5到24 VDC(阻抗负载)。每个继电器输出均 提供常开、公共和常闭端子。当单个输出被激活时,常开和公共端子之间存在连续性。当输出未激活 时,常闭和公共端子之间存在连续性。

#### **11.1.1 SDI2地址设置**

**i**

#### **注意!**

该模块仅在通电期间才读取地址开关设置。为模块通电后,如果您更改了设置,则必须将模块关闭再重 新打开才能让新设置生效。

如果多个B308模块位于同一系统中,则每个B308模块都必须具有唯一的地址。 报警主机允许的输出数量将决定有效地址数量。 有关有效输出数量,请参阅B308地址设置, 页面 121。

#### **11.1.2 监测**

当分离式输出的输出源设置为八路输出时,报警主机将在SDI2总线上启用对B308模块的监测。 如果无法从此模块接收预期响应,所有键盘将显示系统故障。报警主机将向中心发送模块故障报告(如 果进行了模块故障报告配置)。

#### **11.1.3 安装和报警主机接线(B308) 计算功耗** 请确保此模块和您要连接到系统的其他通电设备具有足够的电力。 请参阅板载输出, 页面 46。

#### **小心!**

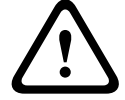

在建立任何连接之前,应切断所有电源(交流电源和电池)。如果不这么做,可能会造成人身伤害和/ 或设备损坏。

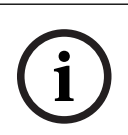

**i**

#### **注意! 外壳**

在报警主机所在的外壳中安装模块,或在模块额定距离以内的相邻外壳中安装模块:137米(400英 尺)[22 AWG(0.6毫米)缆线]或305米(1000英尺)[18 AWG(1.0毫米)缆线]。

#### **安装模块**

- 1. 设置模块地址。
- 2. 托起外壳内壁上的模块安装支架。将支架孔与外壳上的3孔安装模式对齐。
- 3. 使用提供的安装螺丝固定模块。

#### **接线到报警主机**

使用模块上标有PWR、A、B和COM的接线板接线到报警主机上标记的SDI2端子,或者使用互联接线连 接器和附带的互联电缆。

对于接线板接线,请使用18 AWG至22 AWG (1.0毫米到0.6毫米) 的线缆。

### **注意!**

使用接线板或互联接线连接到报警主机。请勿同时使用两者。连接多个模块时,您可以将接线板与互联 接线连接器并联使用。

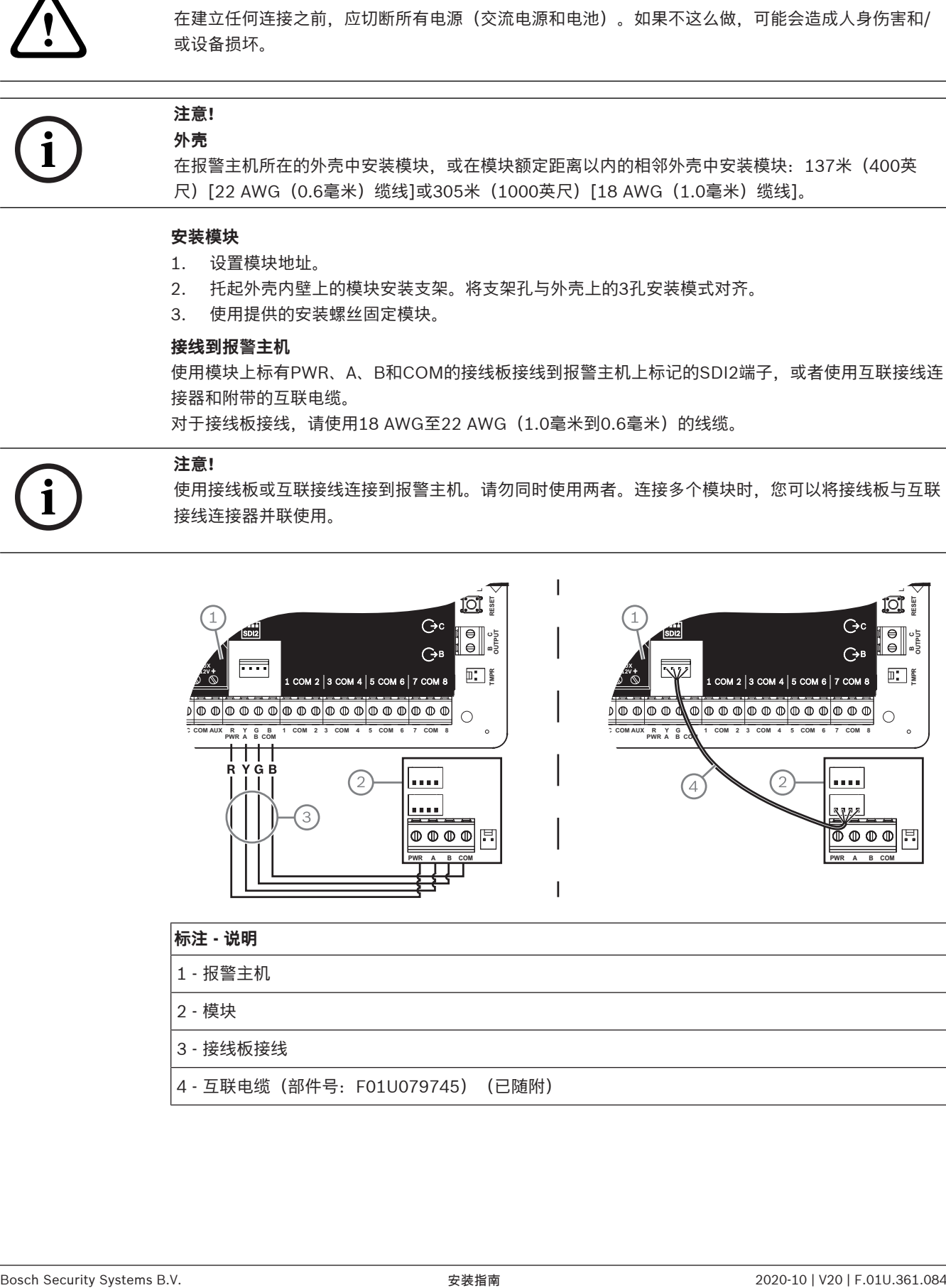

**标注 - 说明** 1 - 报警主机 2 - 模块 3 - 接线板接线 4 - 互联电缆(部件号:F01U079745)(已随附) **12 板载防区**

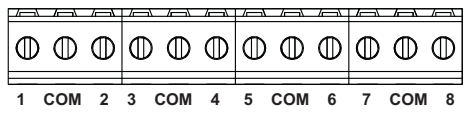

报警主机提供八个板载防区。每个防区独立运行,并且不会干扰其他防区的操作。报警主机监控输入端 子和任何防区公共端子之间传感器回路的以下状况:

- 正常
- 短路
- 开路

防区编程将确定报警主机对这些状况的响应方式。

在通电后的60秒内,报警主机将忽略传感器回路(板载和分离式),以确保任何连接设备处于稳定状 态。

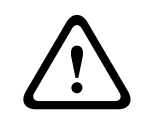

**i**

**i**

#### **小心!**

编程为防火监测防区的防区处于闭锁状态。闭锁防区需要您的确认才能清除闭锁状态。

## **12.1 防区传感器回路**

**注意!**

每个传感器回路可以选择配置单个EOL电阻或双EOL电阻。默认设置为单个EOL电阻。要设置双EOL电 阻,请将"防区配置文件">"电路样式"参数设置为双路。

您无需为未使用的防区("防区配置文件"参数设置为0 [零]) 安装EOL电阻。 UL不允许将常闭回路用于商业防火应用。

## **注意!**

(可选)将这些防区用于家用防火应用。例如,可将四线探测器连接至这些防区。

#### **12.1.1 单EOL(和无EOL)电阻电路样式**

对于单EOL电阻电路样式,请在传感器回路的远端安装电阻,为监测提供参考。可将干式触点传感设备 串联(常闭)或并联(常开)至其中任何回路。 每个传感器回路可以监测的常开和常闭探测设备的数量仅受该回路上的电阻限制。线路长度和触点的总 阻抗减去线端(EOL)电阻不得超过100 Ω。

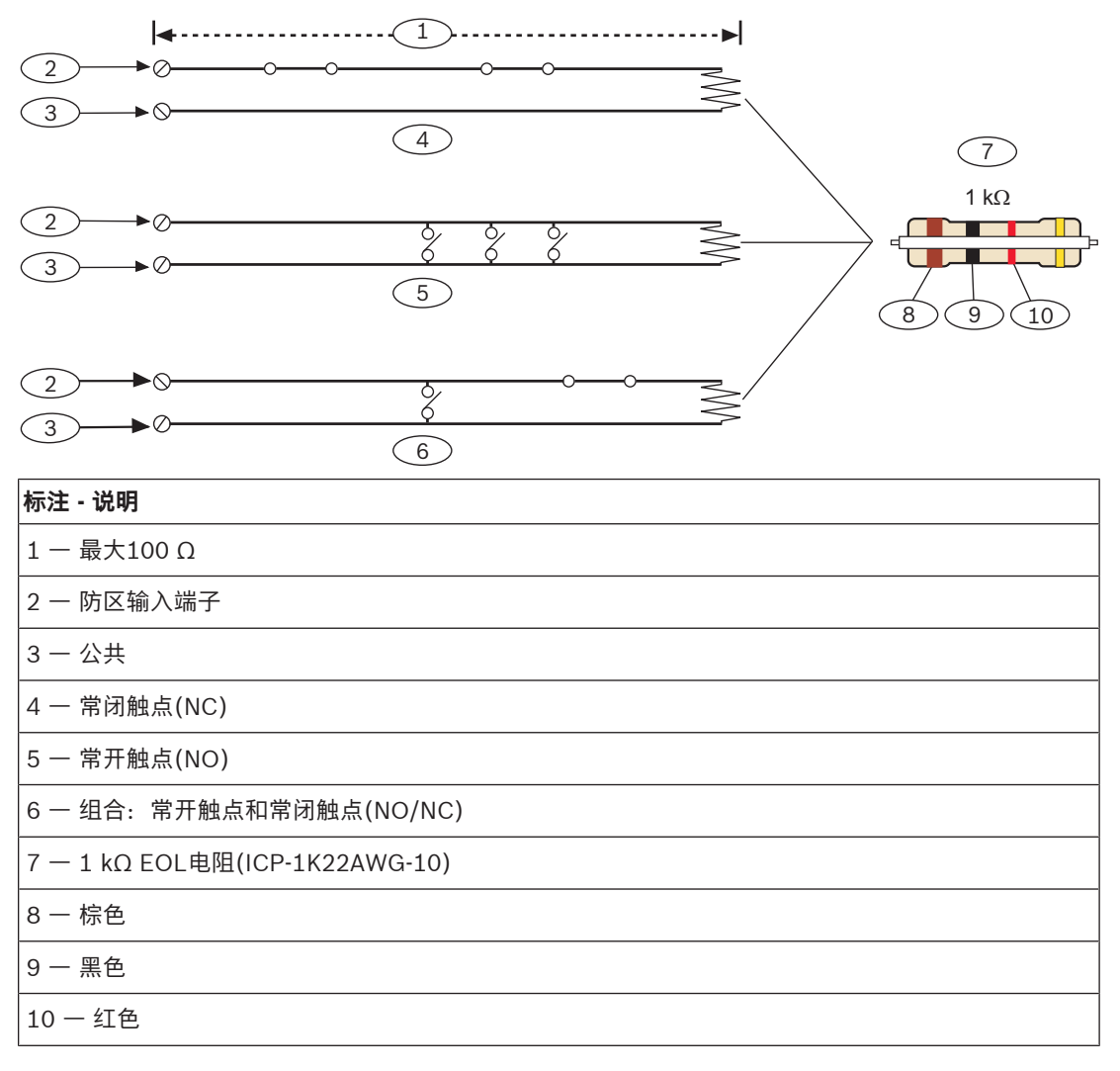

#### **防区电压参数**

请参阅技术规格, 页面 118。

#### **12.1.2 双EOL电阻电路样式**

# **i**

#### **注意! EOL电阻**

对于双EOL电阻电路样式,请订购ICP-1K22AWG-10(包含10个1.0 kΩ EOL电阻的包)。

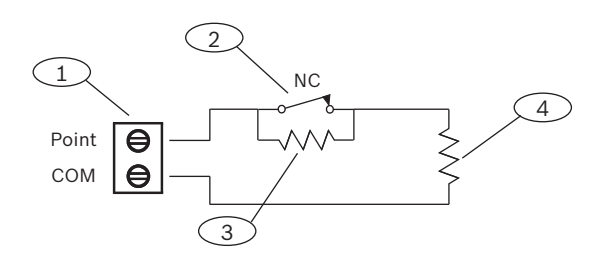

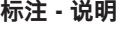

- 1 防区传感器回路端子
- 2 常闭设备(触点)

**i**

#### **标注 - 说明**

3 - 设备上的1.0 kΩ电阻

4 - EOL(线路末端)处的1.0 kΩ电阻

## **12.2 防区响应时间**

报警主机每隔250毫秒扫描一次板载和分离式防区传感器回路。在RPS或Installer Services Portal编程 工具(在欧洲、中东、非洲和中国提供)中,"防区分配"部分中的"消抖"参数用于设置防区响应时间。 设置报警主机发送报警之前防区扫描的时长。 消抖时间范围为250毫秒到6秒。消抖的默认值为250毫秒。

#### **注意!**

#### **增加消抖时间的注意事项**

增加消抖时间可能导致报警丢失。如果增加消抖时间,探测设备会进入报警并重置,而不超出防区响应 时间。

消抖不适用于"防区源"配置为"无线"、"输出"或"IP摄像机"的防区。

## **13 分离式防区**

报警主机使用B208支持分离式防区。

## **13.1 B208八路输入模块**

B208是一个八防区扩展设备,通过SDI2总线连接到报警主机。此模块受到监测并将所有防区状态更改 传递回报警主机。模块防区的工作方式与报警主机上的防区相同。 报警主机最多提供以下数量的模块:

- B6512.9
- B5512.4
- B4512.2
- B3512.不受支持

模块使用SDI2端子或使用SDI2互连接线连接器连接至报警主机上的SDI2总线。通过串联接线,可将多 个模块连接至报警主机。

## **i**

**i**

#### **注意!**

#### **UL商业防火和防入侵设备**

请勿将防火和非防火设备连接至同一B308。

有关支持的周边设备的更多信息,请参阅这些周边设备的技术文档。 当使用多个NAC时,每个D192G的电源(用于支持通知设备)必须具有自己的符合UL864标准的功率限 定隔离电源,以使一个NAC不会阻止另一个NAC提供报警通知操作。

#### **13.1.1 SDI2地址设置**

#### **注意!**

该模块仅在通电期间才读取地址开关设置。为模块通电后,如果您更改了设置,则必须将模块关闭再重 新打开才能让新设置生效。

如果多个B208模块位于同一系统中,则每个B208模块都必须具有唯一的地址。 报警主机模块将确定允许的防区数量和有效地址数量。 有关有效防区和地址数量,请参阅B208地址设置, 页面 121。

#### **13.1.2 监测**

如果关联防区的源针对八路输入进行了编程,报警主机将自动启动对SDI2总线上的B208的监测。 如果无法从此模块接收预期响应,所有键盘将显示系统故障。报警主机将向中心发送模块故障报告(如 果进行了模块故障报告配置)。

## **13.1.3 安装和报警主机接线(B208) 计算功耗** 请确保此模块和您要连接到系统的其他通电设备具有足够的电力。

请参阅板载输出, 页面 46。

**小心!**

**!** 

在建立任何连接之前,应切断所有电源(交流电源和电池)。如果不这么做,可能会造成人身伤害和/ 或设备损坏。

使用模块上标有PWR、A、B和COM的接线板接线到报警主机上标记的SDI2端子,或者使用互联接线连 接器和附带的互联电缆。

对于接线板接线,请使用18 AWG至22 AWG(1.0毫米到0.6毫米)的线缆。

#### **注意!**

使用接线板或互联接线连接到报警主机。请勿同时使用两者。连接多个模块时,您可以将接线板与互联 接线连接器并联使用。

**i**

## **注意!**

**外壳**

在报警主机所在的外壳中安装模块,或在模块额定距离以内的相邻外壳中安装模块:305米(1000英 尺)[18 AWG至22AWG (1.0毫米至0.6毫米)缆线]。

#### **安装模块**

- 1. 设置模块地址。
- 2. 托起外壳内壁上的模块安装支架。将支架孔与外壳上的3孔安装模式对齐。
- 3. 使用提供的安装螺丝固定模块。

#### **接线到报警主机**

使用模块上标有PWR、A、B和COM的接线板接线到报警主机上标记的SDI2端子,或者使用互联接线连 接器和附带的互联电缆。

对于接线板接线,请使用18 AWG至22 AWG (1.0毫米到0.6毫米) 的线缆。

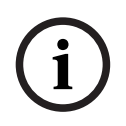

#### **注意!**

使用接线板或互联接线连接到报警主机。请勿同时使用两者。连接多个模块时,您可以将接线板与互联 接线连接器并联使用。

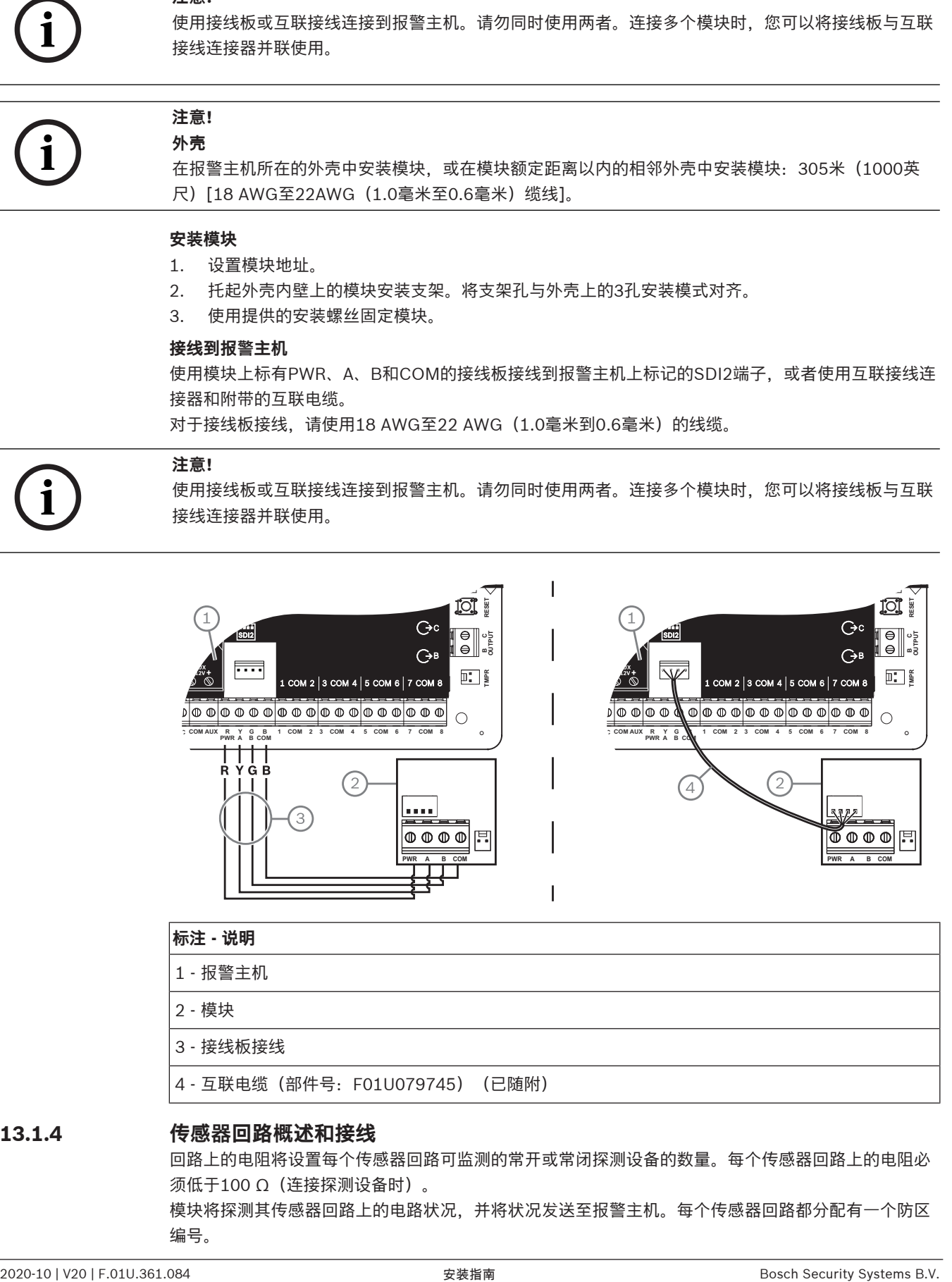

#### **标注 - 说明**

1 - 报警主机 2 - 模块 3 - 接线板接线 4 - 互联电缆(部件号:F01U079745)(已随附)

#### **13.1.4 传感器回路概述和接线**

回路上的电阻将设置每个传感器回路可监测的常开或常闭探测设备的数量。每个传感器回路上的电阻必 须低于100 Ω(连接探测设备时)。

模块将探测其传感器回路上的电路状况,并将状况发送至报警主机。每个传感器回路都分配有一个防区 编号。

在模块传感器回路中使用双绞线,以避免电磁干扰问题。远离现场电话和交流线路进行布线。 传感器回路端子上标有数字1到8。端子1和2、3和4、5和6、7和8共用公共端子。每一对端子使用的公 共端子标有COM。

每个传感器回路可以选择配置单个EOL电阻或双EOL电阻。默认设置为单个EOL电阻。要设置双EOL电 阻,请将"防区配置文件">"电路样式"参数设置为双路。

## **i**

### **注意!**

您无需为未使用的防区("防区配置文件"参数设置为0 [零]) 安装EOL电阻。 UL不允许将常闭回路用于商业防火应用。

**i**

## **注意!**

(可选)将这些防区用于家用防火应用。例如,可将四线探测器连接至这些防区。

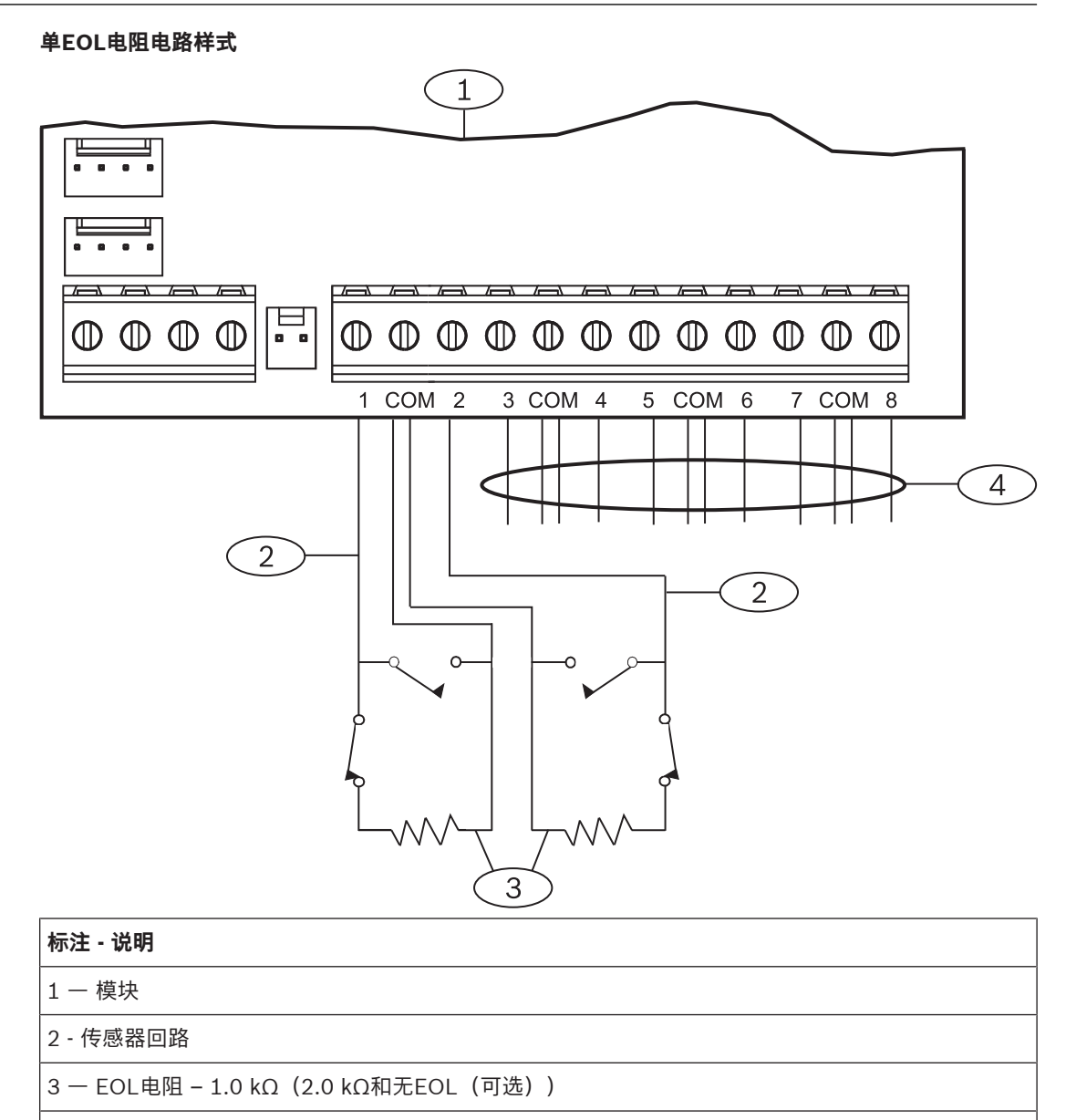

4 ᅳ 接线到其他传感器回路

#### **双EOL电阻电路样式**

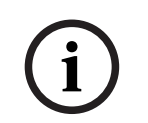

**i**

#### **注意! EOL电阻**

对于双EOL电阻电路样式,请订购ICP-1K22AWG-10(包含10个1.0 kΩ EOL电阻的包)。

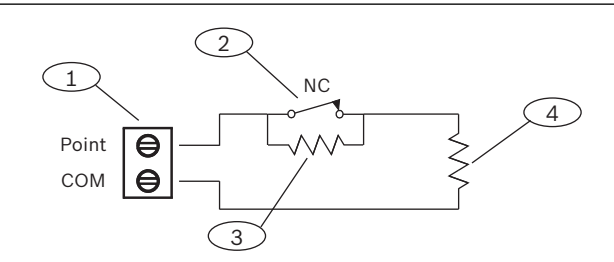

#### **标注 - 说明**

1 - 防区传感器回路端子

2 - 常闭设备(触点)

3 - 设备上的1.0 kΩ电阻

4 - EOL(线路末端)处的1.0 kΩ电阻

## **13.2 分离式防区测试**

使用服务步测可确保所有分离式防区正常运行。

#### **注意!**

#### **步测不显示额外防区**

如果在分离式防区模块上设置地址开关,报警主机可能会创建缺失和额外防区。如果两个或更多模块上 的地址开关设置到同一地址,那么与此地址关联的防区将无法正确测试。

## **13.3 "额外防区"事件**

如果报警主机探测到"防区配置文件"设置为0(已禁用)的已分配防区出现故障,将生成"额外防区"事 件。

当接线防区的"防区源"设置为"八路输入"(SDI2)时, 此防区将被视为已分配。 当SDI2无线防区的"防区源"设置为"无线"并分配有RFID时,此防区将被视为已分配。 板载防区无法生成"额外防区"事件。服务旁路防区无法生成"额外防区"事件。

## **13.4 防区缺失状况**

防区编程和防区所在的分区状态决定报警主机的运行方式。例如:

- 内部移动探测器防区缺失,且分区撤防。报警主机将生成"故障缺失"事件。
- 内部移动探测器防区缺失,且分区布防。报警主机将生成"报警缺失"事件。

非防火24小时防区将始终生成"报警缺失"事件。防火防区将始终生成"火灾系统故障缺失"事件。

## **14 无线模块**

报警主机支持一个B810或一个B820。使用此模块可将无线传感器添加至系统。

## **14.1 B810接收机**

B810是无线接收机,支持RADION无线设备和RADION repeater。此接收机最多支持:

- 504个无线防区设备
- 1000个遥控器
- 8个中继器

此模块可使用SDI2端子连接至报警主机上的SDI2总线。

有关支持的周边设备的更多信息,请参阅这些周边设备的技术文档。 当使用多个NAC时,每个D192G的电源(用于支持通知设备)必须具有自己的符合UL864标准的功率限 定隔离电源,以使一个NAC不会阻止另一个NAC提供报警通知操作。

#### **14.1.1 SDI2地址设置**

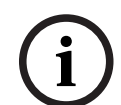

#### **注意!**

该模块仅在通电期间才读取地址开关设置。为模块通电后,如果您更改了设置,则必须将模块关闭再重 新打开才能让新设置生效。

报警主机仅支持地址1。

#### **14.1.2 监测**

至少注册一个无线设备后,报警主机将启动对模块的监测。报警主机上的可用RF设备包括无线中继器、 无线防区或用户遥控器。如果无法从SDI2模块接收预期响应,将导致所有键盘显示系统故障,并向中心 发送故障事件。

## **14.1.3 安装和报警主机接线(B810) 计算功耗**

请确保此模块和您要连接到系统的其他通电设备具有足够的电力。 请参阅板载输出, 页面 46。

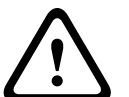

#### **小心!**

在建立任何连接之前,应切断所有电源(交流电源和电池)。如果不这么做,可能会造成人身伤害和/ 或设备损坏。

#### **安装模块**

**注意!**

**i**

**将接收器安装在远离金属、靠近发射器的位置** 金属物体(管道支架、金属网筛、盒子)会缩小无线范围。 为了获得最佳的接收机接收效果,请将接收机安装在靠近发射器的位置。

- 1. 打开模块。
- 2. 使用地址开关将模块设置到地址1。
- 3. 使用提供的固定件和螺丝将模块基座安装到墙上。
- 4. 将接线穿过安装板拉出。
- 5. 将模块放置到基座上。

#### **接线到报警主机**

使用模块上标有PWR、A、B和COM的接线板连接到报警主机上所标的SDI2端子。在模块额定距离以内 连接模块: 183米 (600英尺) [22 AWG (0.6毫米) 缆线]或305米 (1000英尺) [18AWG (1.0毫米) 缆线]。

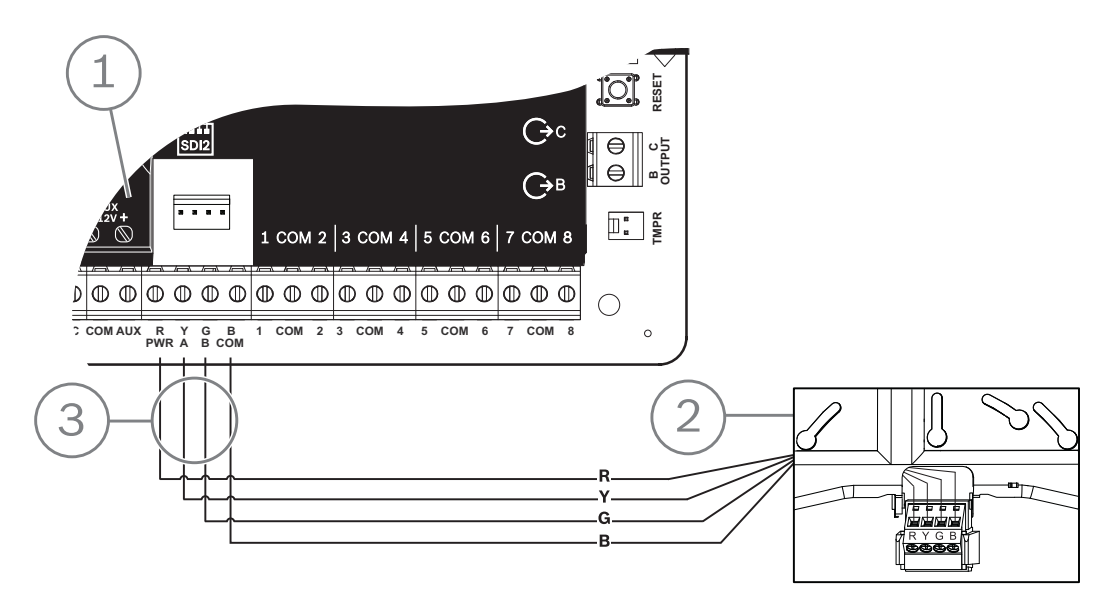

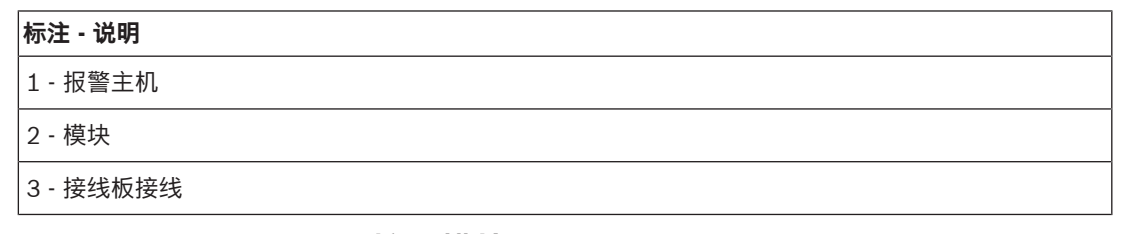

## **14.2 B820 SDI2 Inovonics接口模块**

B820是将报警主机与Inovonics EN4200 EchoStream串行接收机相连接的模块。 有关支持的周边设备的更多信息,请参阅这些周边设备的技术文档。 当使用多个NAC时,每个D192G的电源(用于支持通知设备)必须具有自己的符合UL864标准的功率限 定隔离电源,以使一个NAC不会阻止另一个NAC提供报警通知操作。

#### **14.2.1 SDI2地址设置**

#### **注意!**

该模块仅在通电期间才读取地址开关设置。为模块通电后,如果您更改了设置,则必须将模块关闭再重 新打开才能让新设置生效。

报警主机仅支持地址1。

#### **14.2.2 监测**

**i**

至少注册一个无线设备后,报警主机将启动对模块的监测。报警主机上的可用RF设备包括无线中继器、 无线防区或用户遥控器。如果无法从SDI2模块接收预期响应,将导致所有键盘显示系统故障,并向中心 发送故障事件。

## **14.2.3 安装和报警主机接线(B820)**

#### **计算功耗**

请确保此模块和您要连接到系统的其他通电设备具有足够的电力。 请参阅板载输出, 页面 46。

#### **小心!**

在建立任何连接之前,应切断所有电源(交流电源和电池)。如果不这么做,可能会造成人身伤害和/ 或设备损坏。

#### **安装模块**

- 1. 将模块安装在EN4200外壳中之前,使用地址开关设置模块地址。
- 2. 使用地址开关设置模块地址。
- 3. 使用一字螺丝刀按下外壳释放卡舌并打开外壳。
- 4. 从提供的Velcro魔术贴一面撕下背面以露出Velcro粘胶。
- 5. 将Velcro魔术贴的粘胶面贴到模块背面。
- 6. 撕下Velcro魔术贴的另一背面。
- 7. 将模块放入外壳。
- 8. 连接B820和EN4200上的串行端口。
- 9. 轻轻推动B820以确保Velcro魔术贴粘贴牢固。
- 10. 有关接收机的安装和接线说明,请参阅EN4200 EchoStream串行接收机安装说明。

#### **接线到报警主机**

使用模块上标有PWR、A、B和COM的接线板连接到报警主机上所标的SDI2端子。在模块额定距离以内 连接模块: 183米 (600英尺) [22 AWG (0.6毫米) 缆线]或305米 (1000英尺) [18AWG (1.0毫米) 缆线]。

4 将电缆穿过报警主机外壳和EN4200外壳。

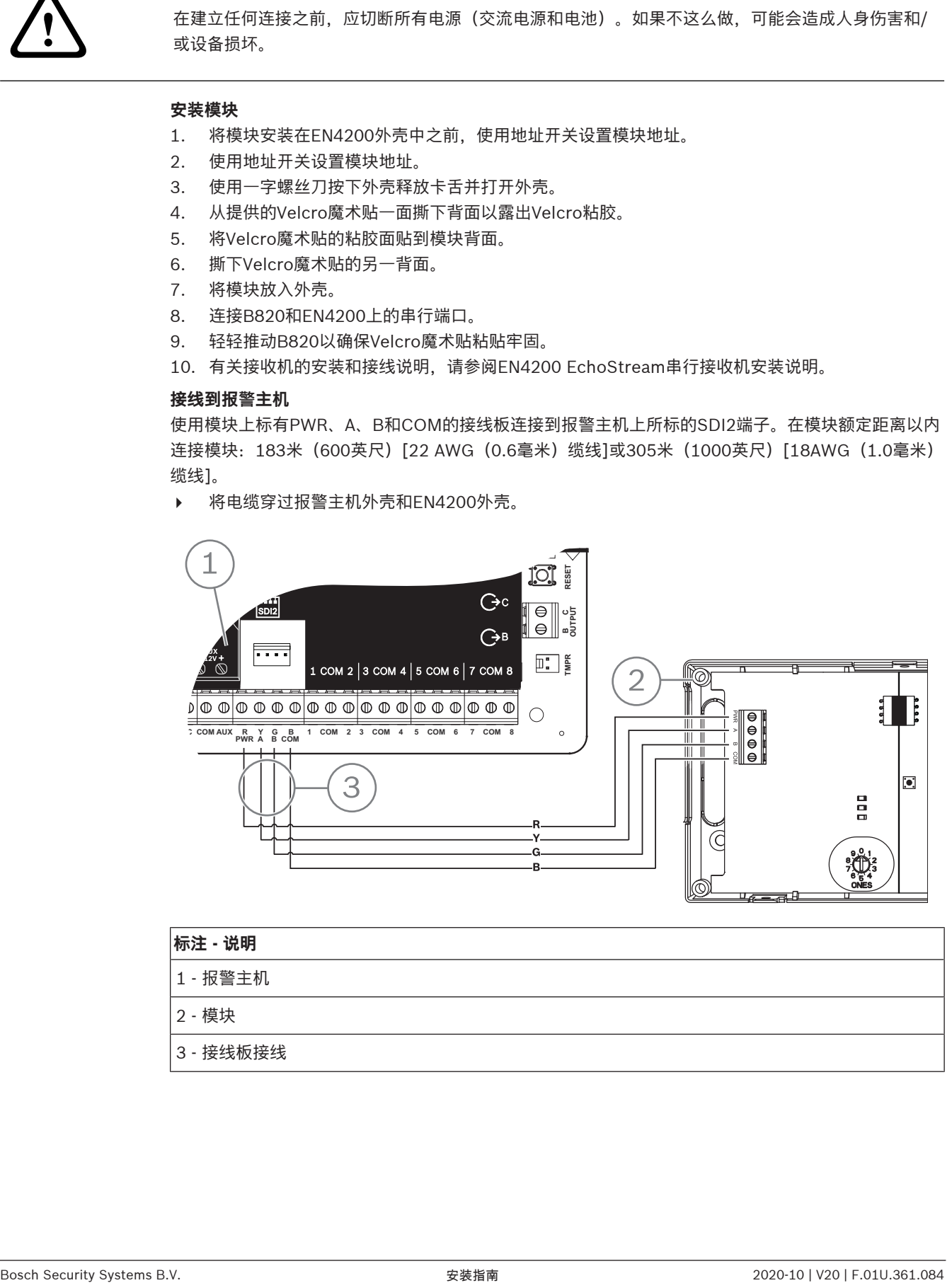

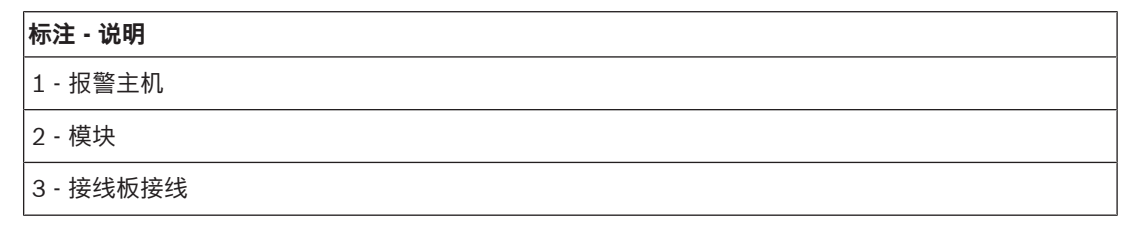

## **15 门禁控制**

B6512报警主机最多支持4个B901或D9210C模块。使用此模块可将门禁控制添加至系统。 以下任一做法均可授予门禁权限:

- 将Wiegand型门禁控制设备(读卡器)连接至门禁控制模块
- 输入进入请求(RTE)或退出请求(REX)
- 在SDI2键盘(不包括火警键盘)上解锁命令

报警主机门禁控制功能可在系统处于布防状态下拒绝用户进入。报警主机还可根据分区全部布防、部分 布防还是撤防,将门禁权限仅授予特定授权用户。您也可将系统编程为对授权用户自动撤防。 双重验证功能可要求用户输入密码并出示卡片或感应匙才能进入。

## **15.1 B901门控制器**

B901门禁接口模块是一种受到全面监测的可编址SDI/SDI2总线装置,可为兼容的博世控制主机集成门 禁功能。此模块提供14个可编程的门禁权限级别。门禁的权限受用户级别、用户组、当天的时间、门状 态和分区布防状态控制。通过自动和手动功能控制每个授权限制。

已通过报警主机自动开启的门需要手动重新关闭以恢复正常。

在组合火警/入侵系统中,B901不应用于锁定用作紧急出口的门,除非这些门拥有自动开启机制。 模块使用B6512 SDI2总线或互连接线连接器建立连接。通过并联接线,可将多个模块连接至报警主 机。本节包含基础安装说明。

有关支持的周边设备的更多信息,请参阅这些周边设备的技术文档。

当使用多个NAC时,每个D192G的电源(用于支持通知设备)必须具有自己的符合UL864标准的功率限 定隔离电源,以使一个NAC不会阻止另一个NAC提供报警通知操作。

#### **15.1.1 地址设置**

#### **注意!**

该模块仅在通电期间才读取地址开关设置。为模块通电后,如果您更改了设置,则必须将模块关闭再重 新打开才能让新设置生效。

如果多个门禁控制模块位于同一系统中,则每个门禁控制模块都必须具有唯一地址。 有关有效地址,请参阅B901地址设置, 页面 122。

#### **15.1.2 监测**

**i**

如果无法从此模块接收预期响应,所有键盘将显示系统故障。报警主机将向中心发送模块故障报告(如 果进行了模块故障报告配置)。

## **15.1.3 安装和报警主机接线(B901)**

#### **计算功耗**

请确保此模块和您要连接到系统的其他通电设备具有足够的电力。 请参阅板载输出, 页面 46。

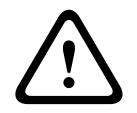

#### **小心!**

在建立任何连接之前,应切断所有电源(交流电源和电池)。如果不这么做,可能会造成人身伤害和/ 或设备损坏。

#### **安装模块**

- 1. 设置模块地址。
- 2. 托起外壳内壁上的模块安装支架。将支架孔与外壳上的3孔安装模式对齐。
- 3. 使用提供的安装螺丝固定模块。

#### **接线到报警主机**

使用模块上标有PWR、A、B和COM的接线板接线到报警主机上标记的SDI2端子,或者使用互联接线连 接器和附带的互联电缆。

对于接线板接线,请使用18 AWG至22 AWG (1.0毫米到0.6毫米) 的线缆。

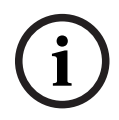

#### **注意!**

使用接线板或互联接线连接到报警主机。请勿同时使用两者。连接多个模块时,您可以将接线板与互联 接线连接器并联使用。

**i**

## **注意!**

B6512仅支持

仅B6512支持B901。请勿将B901连接至B5512/B4512/B3512。

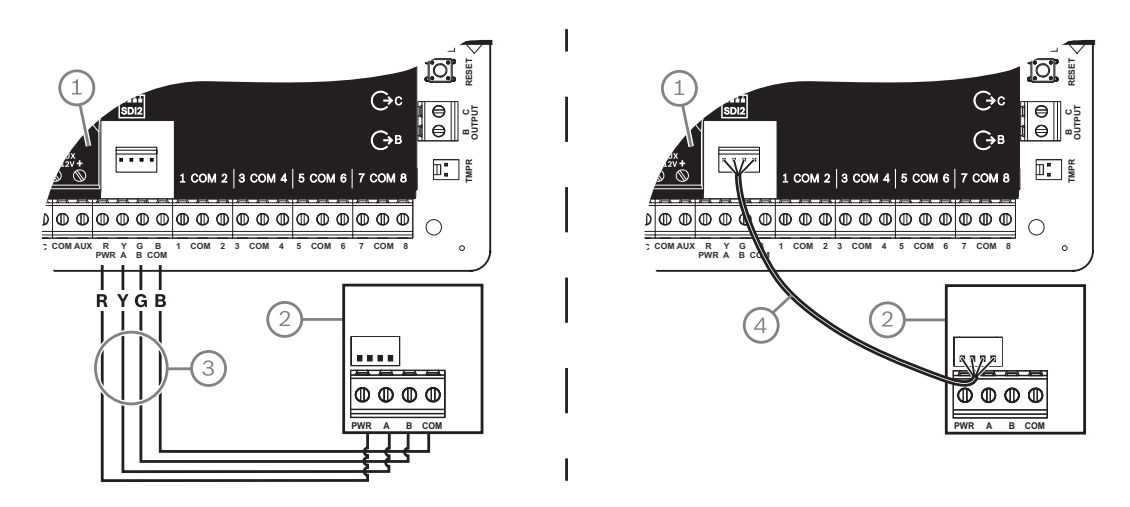

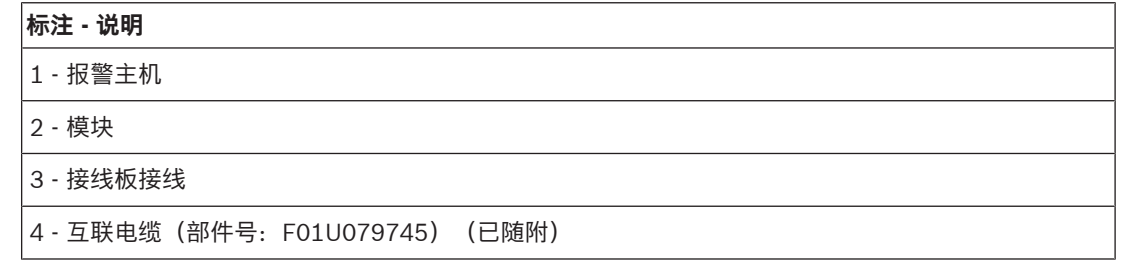

## **15.2 读卡器接线**

要将门禁控制模块连接至读卡器,请参阅读卡器上打印或随附的读卡器说明。

**i**

## **16 报警主机编程和测试**

### **注意!**

在完成系统安装和任何报警主机编程后,请进行全面的系统测试。全面系统测试包括测试报警主机、所 有设备以及通信目的地,从而检查运行是否正常。

## **16.1 报警主机编程**

使用RPS、Installer Services Portal编程工具(在欧洲、中东、非洲和中国提供)或键盘对报警主机进 行编程。

下表显示了RPS和Installer Services Portal编程工具的可用语言。

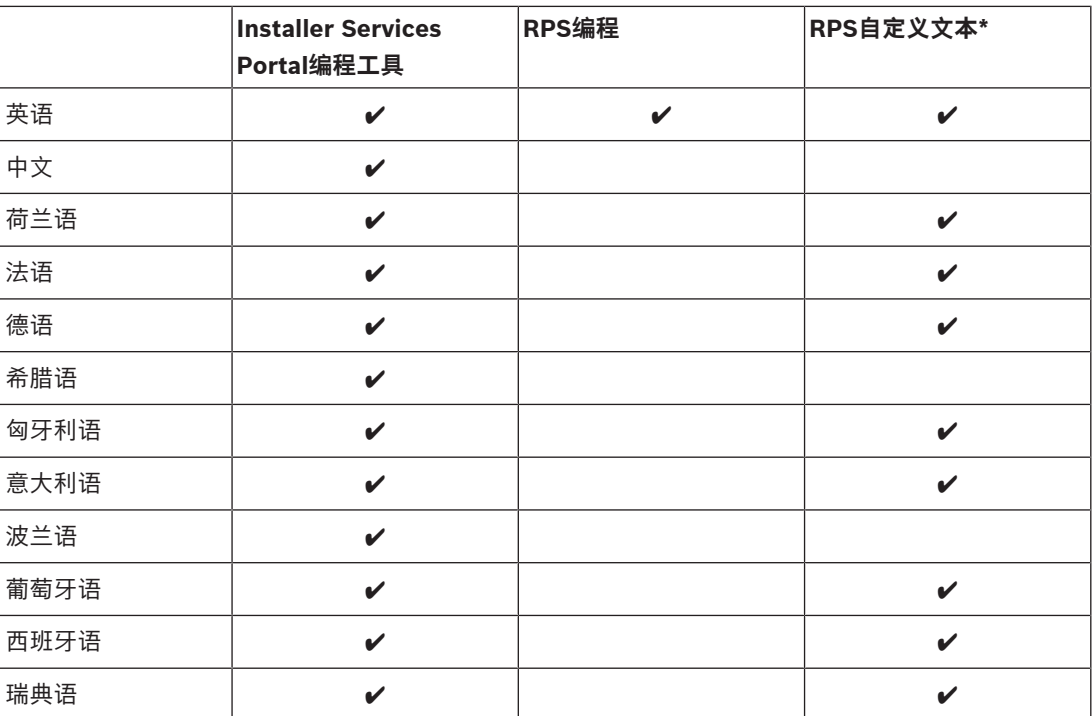

\*RPS自定义文本是可以在RPS中输入,然后在键盘和手机应用程序中显示的文本。

#### **16.1.1 使用RPS对报警主机进行编程**

#### **如何创建RPS报警主机帐户**

- 1. 转到RPS产品页,下载并安装RPS v6.06 或更高版本。
- 2. 按照RPS帐户助手说明创建新的报警主机帐户。

#### **如何使用RPS连接报警主机**

- 1. 连接已经安装了RPS的计算机。可以通过USB连接或以太网连接直接连接RPS。
- 2. 对于USB直接连接,请使用B99 USB电缆。 创建新帐户时,RPS帐户助手会自动启动。

#### **如何使用RPS配置并发送到报警主机**

- 1. 使用RPS帐户助手对您的配置信息进行编程。
- 2. 单击**关闭帐户助手并连接到报警主机**。
- 3. 此时会打开"报警主机通信"窗口。
- 4. 单击**连接**, 将配置编程发送到报警主机。
- 5. 编程完成后,单击**断开连接**。

有关详细信息,请参阅RPS帮助。

#### **16.1.2 使用安装人员服务门户编程工具对报警主机进行编程**

Installer Services Portal编程工具在欧洲、中东、非洲和中国提供。

#### **如何创建Installer Services Portal编程工具报警主机帐户**

- 1. 在以下网址注册Installer Services Portal:https://sp.boschsecurity.com。
- 2. 确保报警主机已连接到网络。
- 3. 登录Installer Services Portal编程工具。
- 4. 要创建报警主机帐户,请单击**新建**并选择**设备**。
- 5. 添加报警主机帐户信息。
- 6. 激活CloudID。 Installer Services Portal编程工具会在数据库中搜索注册的ID。
- 7. 单击**激活**。
- 8. 单击**添加报警主机**。

#### **如何使用Installer Services Portal编程工具连接并发送**

- 1. 搜索或选择设备以连接到报警主机。
- 2. 要查找新帐户,请在"搜索"字段中输入报警主机帐户名称。
- 3. 选择报警主机帐户。
- 4. 单击**连接**。
- 5. 单击**配置**。
- 6. 对您的配置信息进行编程。
- 7. 要发送编程,请单击竖直排列的3个点然后选择**将待定更改推送到报警主机**。
- 8. 编程完成后,单击**断开连接**。

有关详细信息,请参阅Installer Services Portal编程工具帮助。

#### **16.1.3 使用键盘对报警主机进行编程**

请参阅键盘"安装人员"菜单, 页面 89。

#### **16.2 步测**

进行步测时,报警主机将测试分配到键盘范围内分区的防区。步测期间,防区无法正常工作。防区仅显 示您已进行测试。 在此系统上可执行四种不同类型的步测。如果不活动状态达到20分钟,测试将终止。 在任何步测期间,所有防区验证将对所有防区禁用。 报警主机将步测开始报告和步测结束报告发送至中心接收机。

#### **16.2.1 防火步测**

防火步测允许您测试**所有**可见的24小时防区。 防火步测包括多个防区类型。防区必须满足以下条件:

- "防区源"设置为"未分配"以外的选项
- "防区配置文件"未设置为"已禁用"(必须为非零值)
- 未旁路服务
- 不是不可见防区
- 防区类型为"锁定开关"、"瞬时开关"、"防区撤防/布防"、"防火"、"辅助交流电监测"或"燃气"

#### **执行防火步测**

- 1. 选择键盘以执行测试。确保所有分区已撤防。
- 2. 打开**Main Menu**,然后转至[3]**Actions Menu** > [3]**Test** > [1]**Walk Test** > [1]**Fire**。
- 3. 键盘将显示剩余未测试的防区数量。
- 4. 要查看防区列表,请按下Enter或View untested points。要滚动查看防区列表,请使用 **Previous或 2**/Next。
- 5. 测试防区时(例如按下烟雾探测器上的测试按钮),键盘将发出短提示音并显示防区名称。

#### **注意!**

#### **多个探测器**

如果防区回路具有多个探测器,则键盘将发出提示音以确认检测到的每个故障。

#### **16.2.2 入侵步测**

入侵步测包括符合以下条件的防区:

- "防区源"设置为"未分配"以外的选项
- "防区配置文件"未设置为"已禁用"(必须为非零值)
- 防区类型必须为受控防区类型,包括"部分布防"、"内部"或"内部跟随防区"
- 未旁路服务
- 不是不可见防区

受控防区在撤防时可针对故障进行编程。

#### **执行入侵步测**

- 1. 选择键盘以执行测试。确保所有分区已撤防。
- 2. 打开**Main Menu**,然后转至[3]**Actions Menu** > [3]**Test** > [1]**Walk Test** > [1]**Intrusion**。
- 3. 键盘将显示剩余未测试的防区数量。
- 4. 要查看防区列表,请按下**Enter**或**View untested points**。要滚动查看防区列表,请使用 / **Previous或 2**/Next
- 5. 测试防区时(例如开门),键盘将发出短提示音、显示防区名称,并说明此防区已经过测试(例 如"防区4:防区4已经过测试")。

#### **16.2.3 服务步测**

**2021 - Web Figure 2020** - Manual Control of the Control of the Control of the Control of the Control of the Control of the Control of the Control of the Control of the Control of the Control of the Control of the Control 服务步测允许您对分配到任何防区类型的防区进行步测。启动步测的键盘的分区范围将确定测试中包括 的防区。如果键盘范围为报警主机范围,则步测将包括所有防区(包括"防区配置文件"为0的防区)。 服务步测包括符合以下条件的防区:

- "防区源"设置非"未分配"的防区
- 已禁用("防区配置文件"设置为0)的防区以及已启用("防区配置文件"为非零值)的防区
- 已旁路服务的防区

在服务步测期间:

- 报警总结和火警总结始终处于关闭状态,因为没有要总结的火警或盗警状况。
- 测试不生成任何"额外防区"故障。
- 测试不记录任何"额外防区"事件。

#### **执行服务步测**

- 1. 选择键盘以执行测试。确保所有分区已撤防。
- 2. 打开**Main Menu**,然后转至[3]**Actions Menu** > [3]**Test** > [1]**Walk Test** > [1]**Service**。
- 3. 键盘将显示剩余未测试的防区数量。
- 4. 要查看防区列表,请按下**Enter**或**View untested points**。要滚动查看防区列表,请使用 / **Previous**或 2/Next。
- 5. 测试防区时(例如在移动传感器前面移动),键盘将发出短提示音并显示防区名称和信息(例 如"分区1板载防区7:短路")。

#### **16.2.4 不可见步测**

不可见步测允许您测试受控防区和24小时防区。分配到防区配置文件且"不可见防区"参数设置为"是"的 防区。

不可见步测包括符合以下条件的防区:

- "防区源"设置为"未分配"以外的选项
- "防区配置文件"未设置为"已禁用"(必须为非零值)
- 使用防区类型"24小时"、"部分布防"、"内部"或"内部跟随防区"配置防区配置文件

– 未旁路服务

#### **执行不可见步测**

- 1. 选择键盘以执行测试。确保所有分区已撤防。
- 2. 输入密码并按下**Enter**。键盘将显示剩余要测试的防区数量。
- 3. 键盘将显示剩余未测试的防区数量。
- 4. 要查看防区列表,请按下**Enter**或**View untested points**。要滚动查看防区列表,请使用 / Previous或<sup>→</sup>/Next。
- 5. 测试防区时(例如开门),键盘将发出短提示音并显示防区名称。

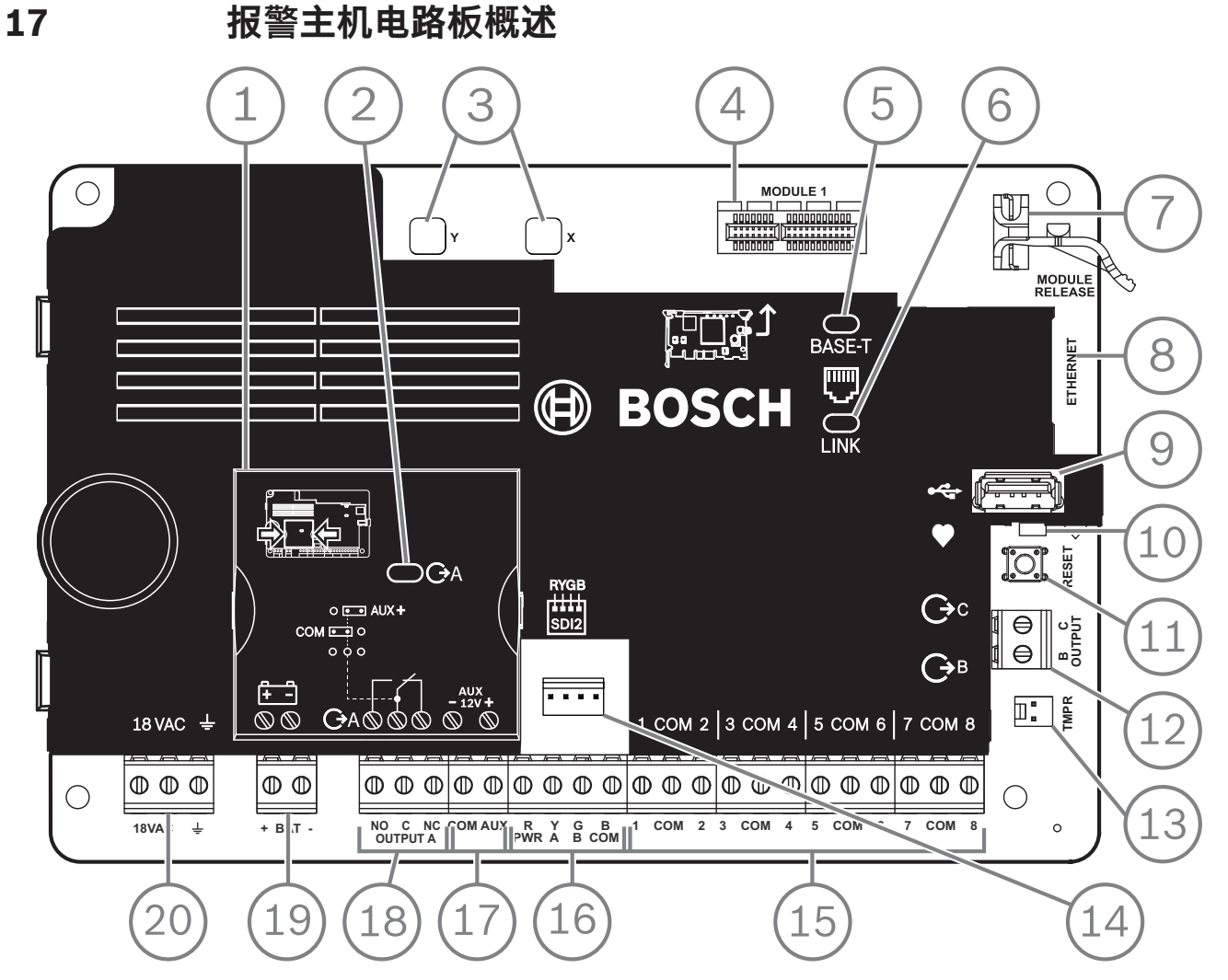

**图片 17.1:** 报警主机电路板概述(所示为B5512)

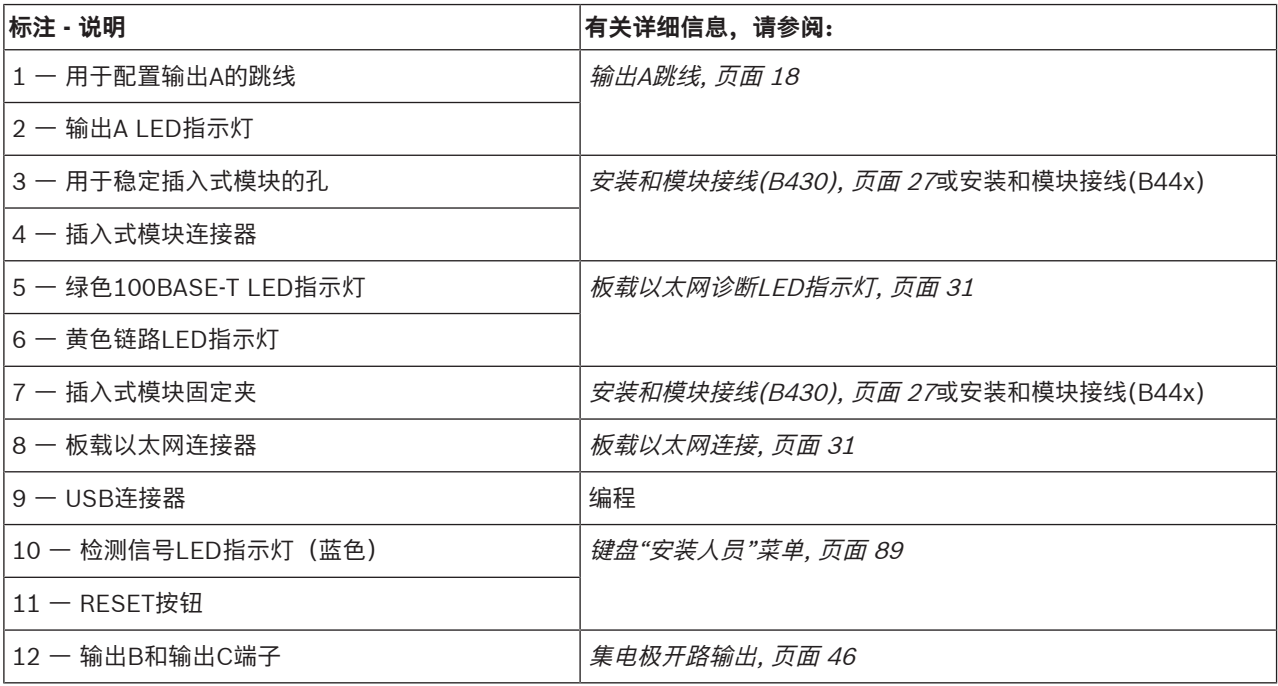

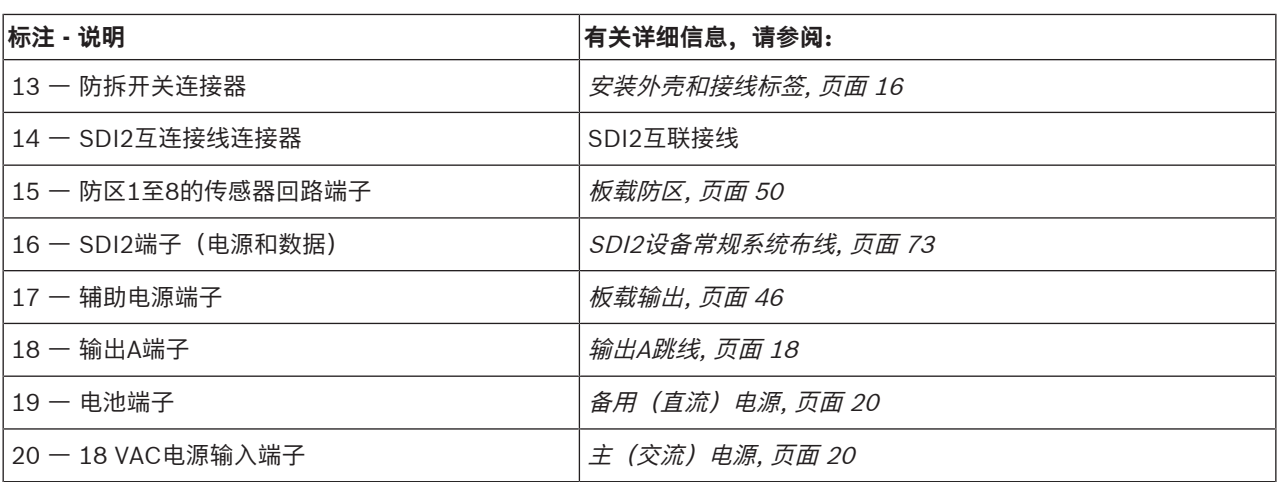

## **18 系统布线图**

**18.1 系统布线概述**

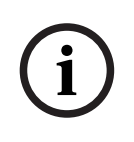

#### **注意! UL认证客户**

要获得额外的电源,只需使用一个经UL认证的辅助12.0 VDC稳压功率限定电源,如B520。 除BAT+ (电池正极) 外, 所有端子均限制功率。 除输出A、输出B和输出C外,所有端子均受监测。

为保证正常监测,请不要将连接线缆环绕缠在端子上。应断开布线以提供连接监测。

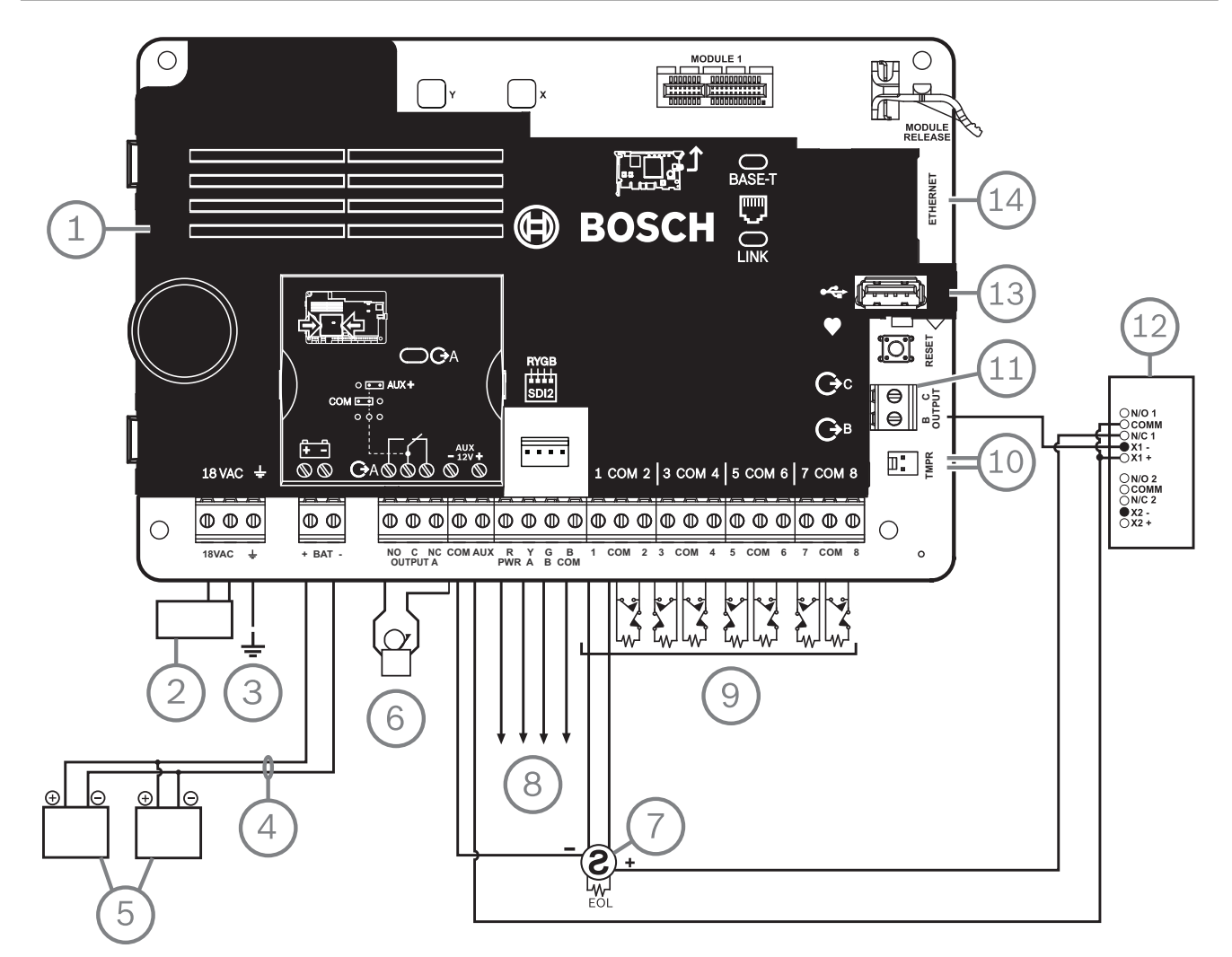

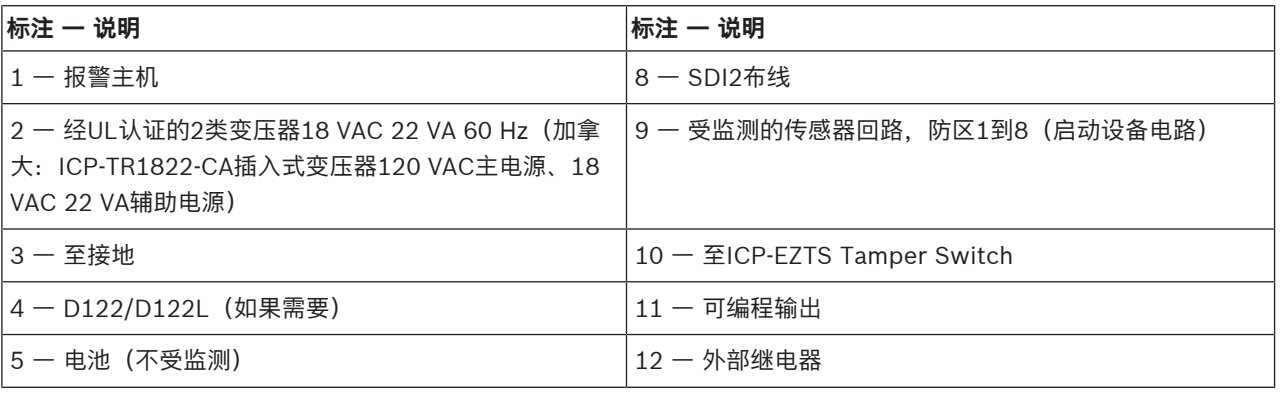

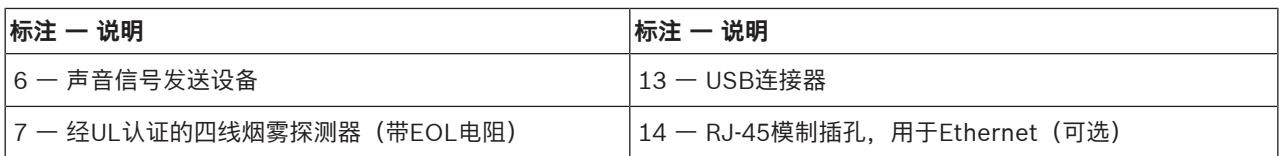

**18.2 电池引线监测布线**

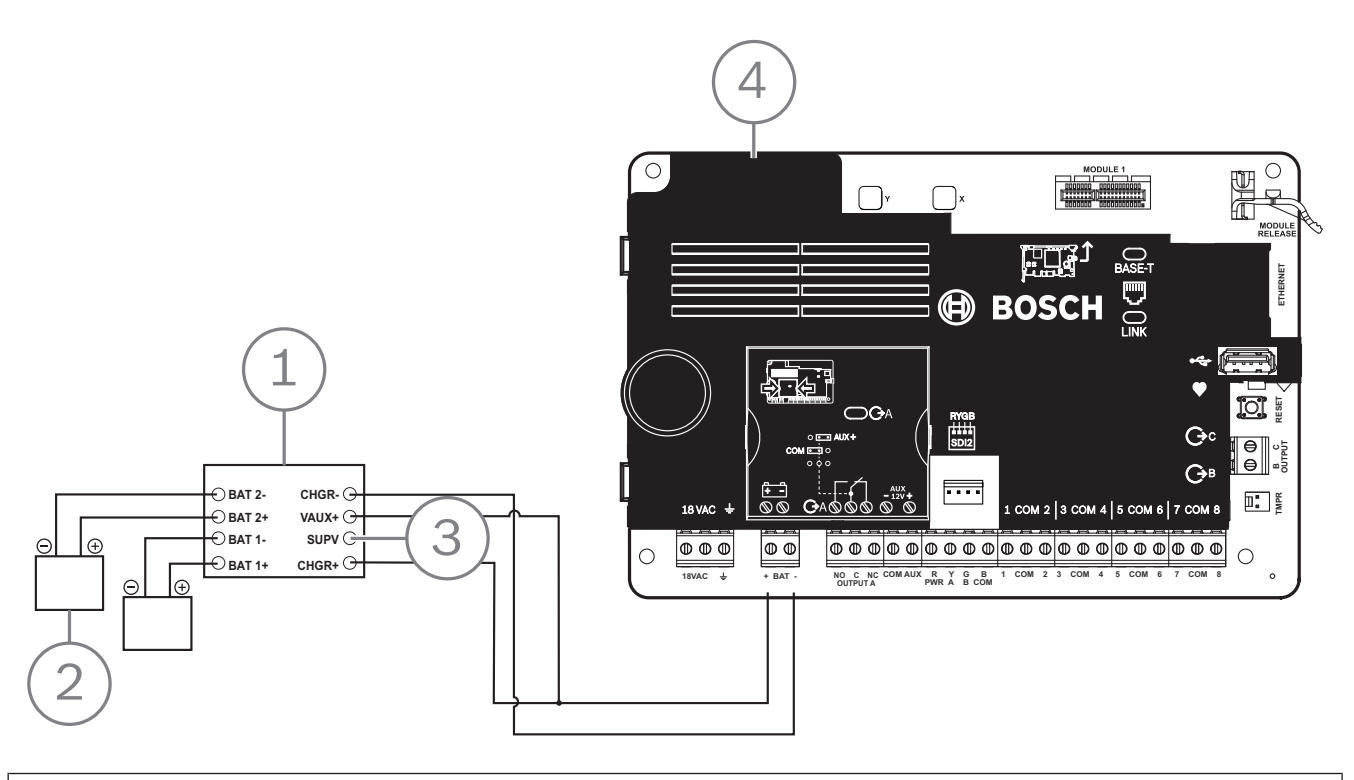

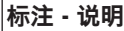

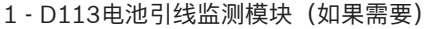

2 ᅳ 电池

3 - 至受监控防区

4 - 报警主机

20 zh-CHS | 系统布线图 アンディスク およびの おおところ おおところ おおところ おおところ おおところ おおところ おおところ おおところ おおところ おおところ おおところ おおところ おおところ おおところ

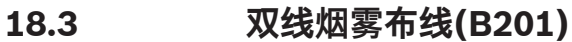

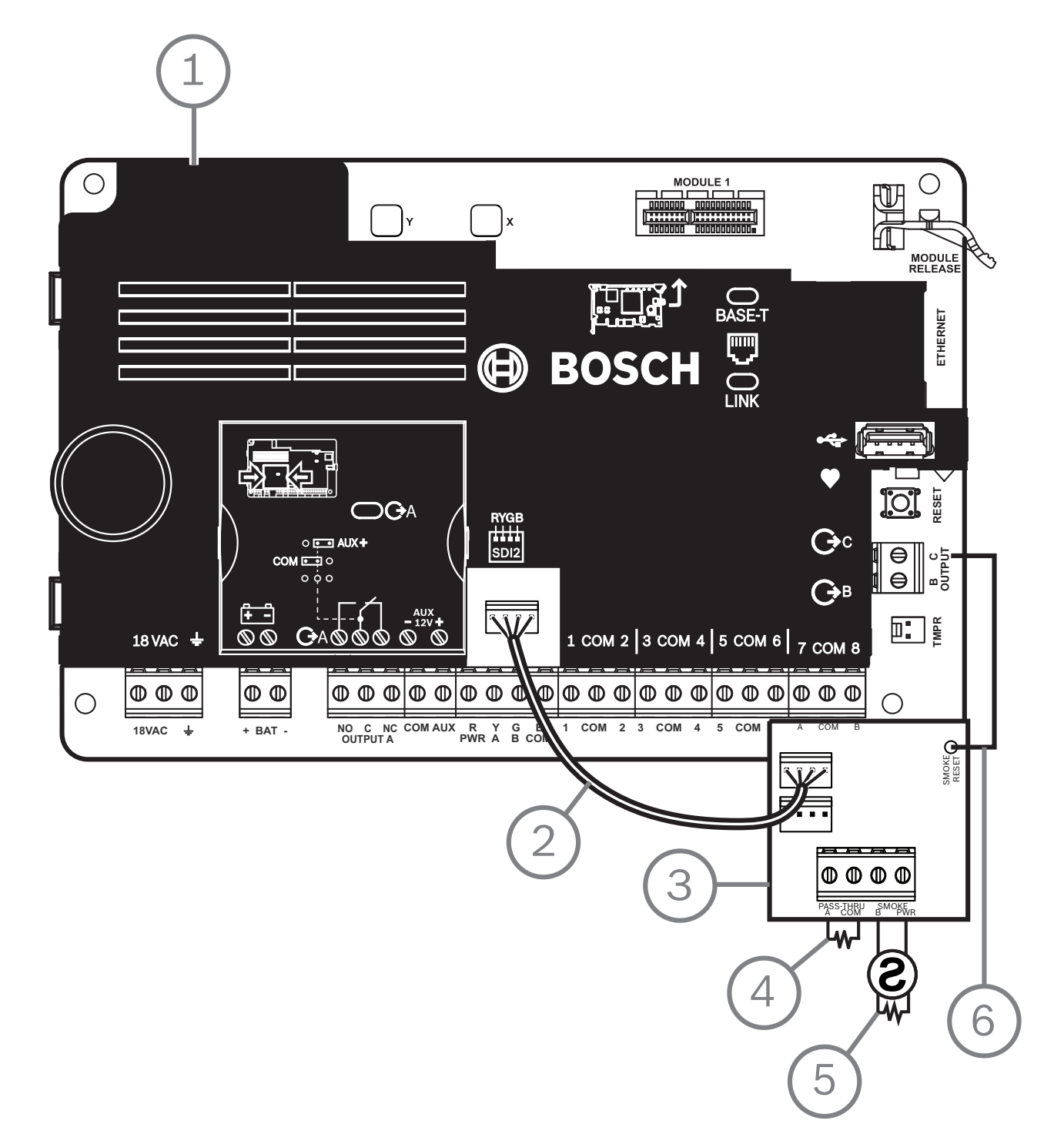

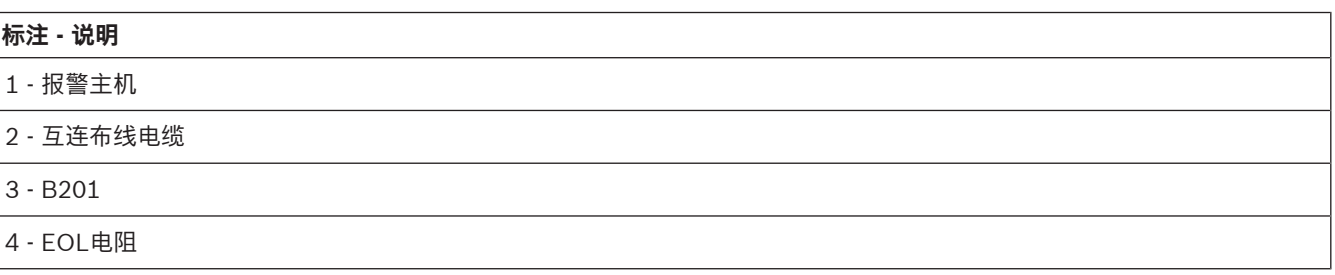

### **标注 - 说明**

5 - 1.8 kΩ EOL电阻(部件号:F01U009011)(随模块附带)

6 - 烟雾重置线

**18.4 双线烟雾接线(D125B)**

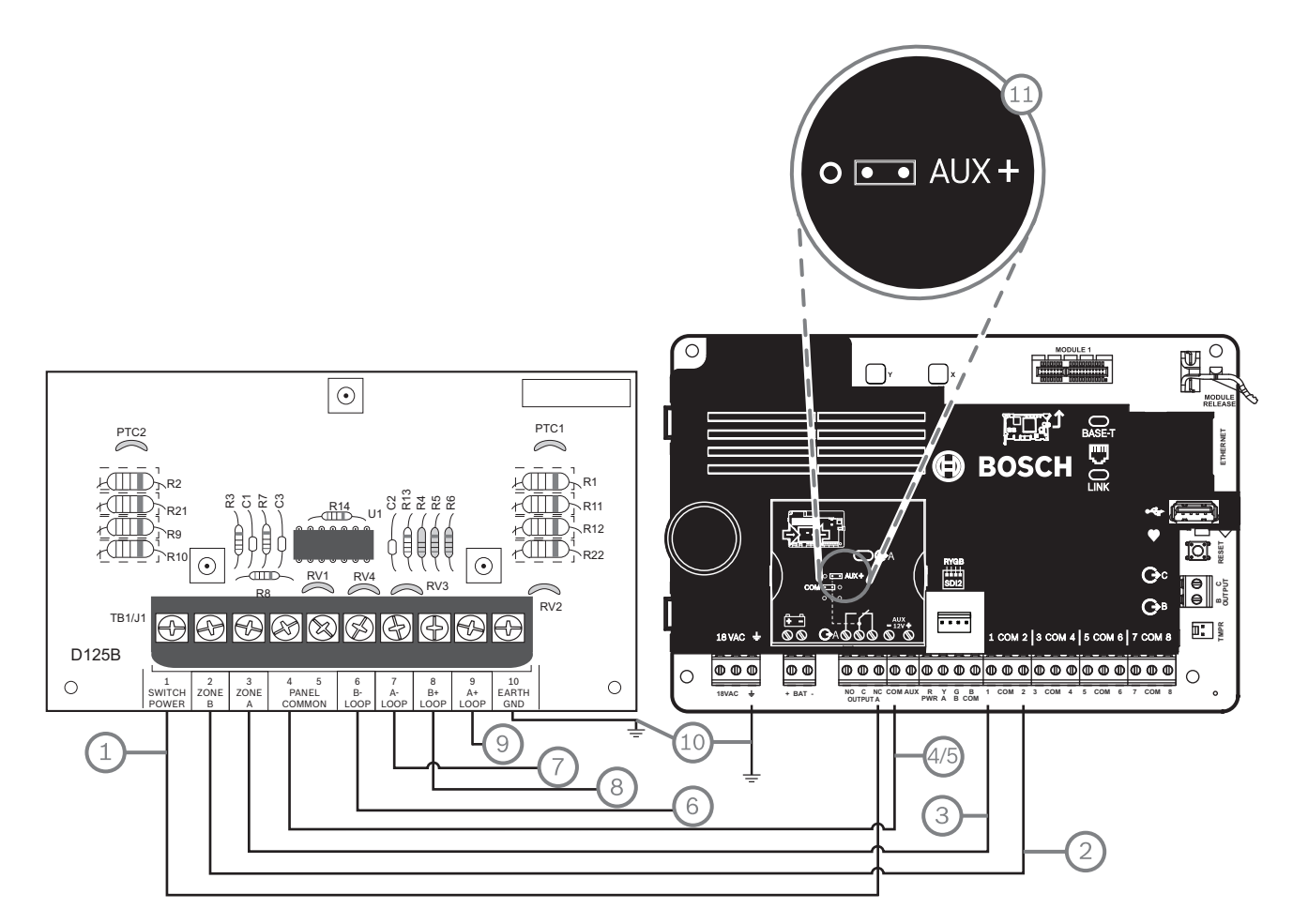

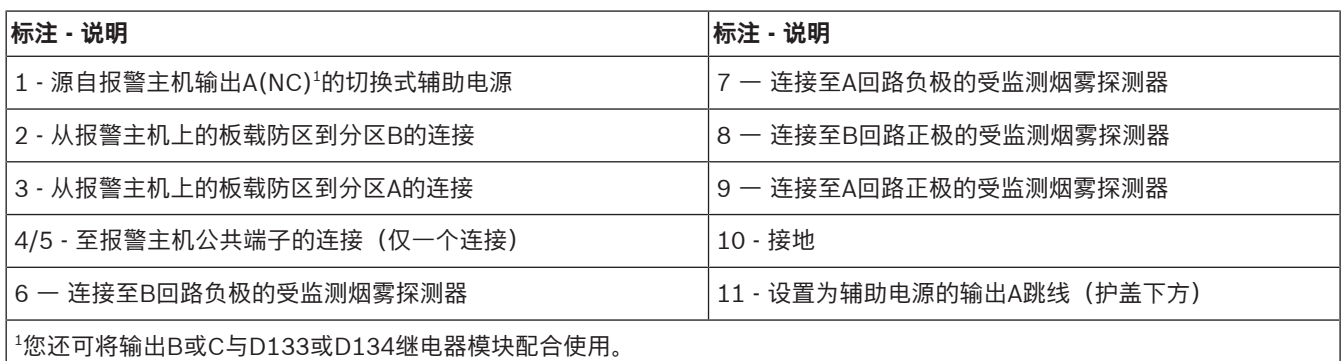

## **18.5 通知设备电路布线**

报警主机不具备板载NAC。对于需要NAC的系统,请使用D192G。

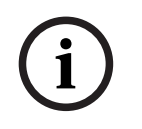

## **注意!**

**UL要求**

对于经UL认证的火警应用,请安装D192G。

有关支持的周边设备的更多信息,请参阅这些周边设备的技术文档。 当使用多个NAC时,每个D192G的电源(用于支持通知设备)必须具有自己的符合UL864标准的功率限 定隔离电源,以使一个NAC不会阻止另一个NAC提供报警通知操作。

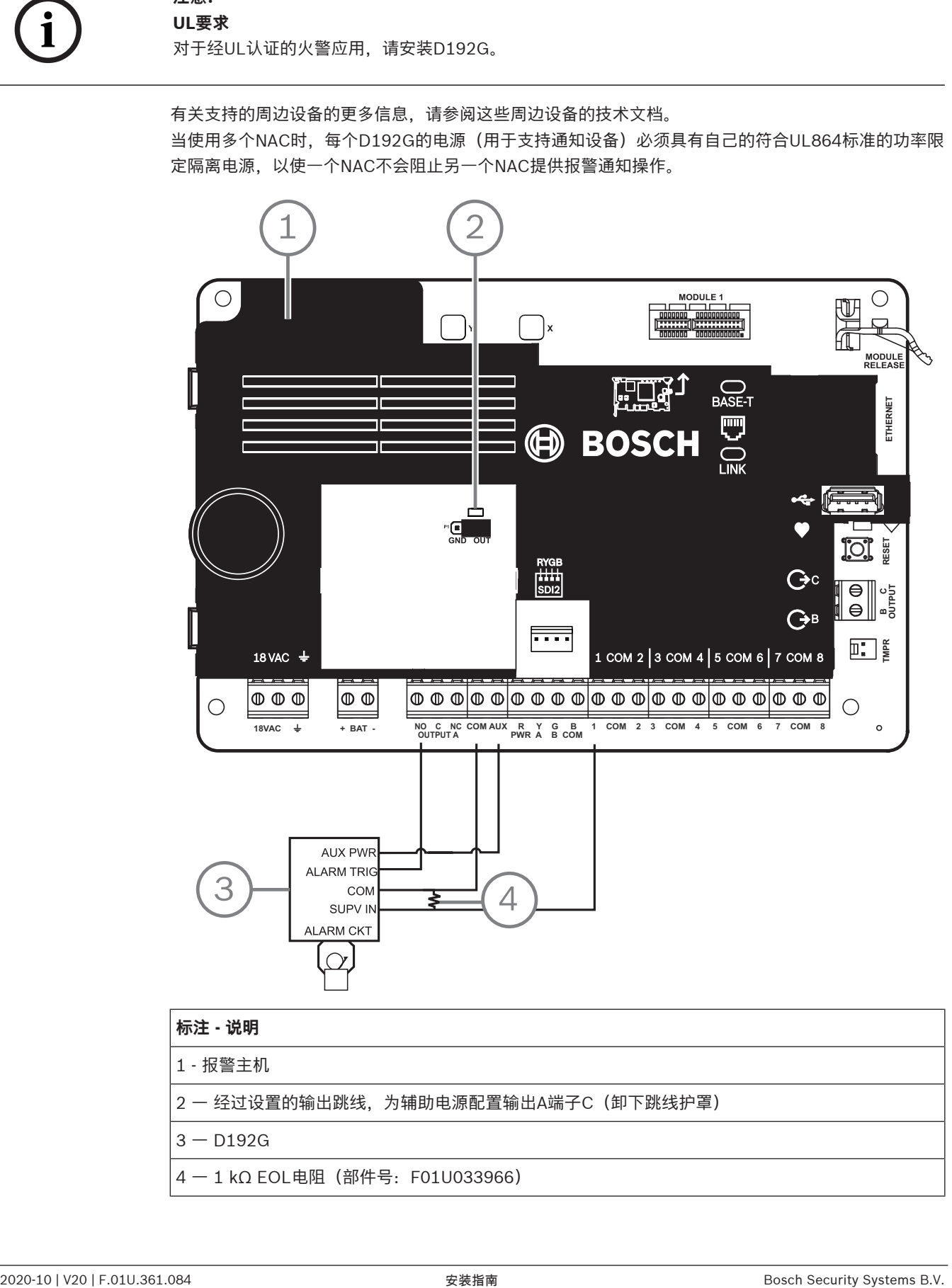

- 2 一 经过设置的输出跳线, 为辅助电源配置输出A端子C (卸下跳线护罩)
- $3 D192G$
- 4 ᅳ 1 kΩ EOL电阻(部件号:F01U033966)
**18.6 SDI2设备常规系统布线**

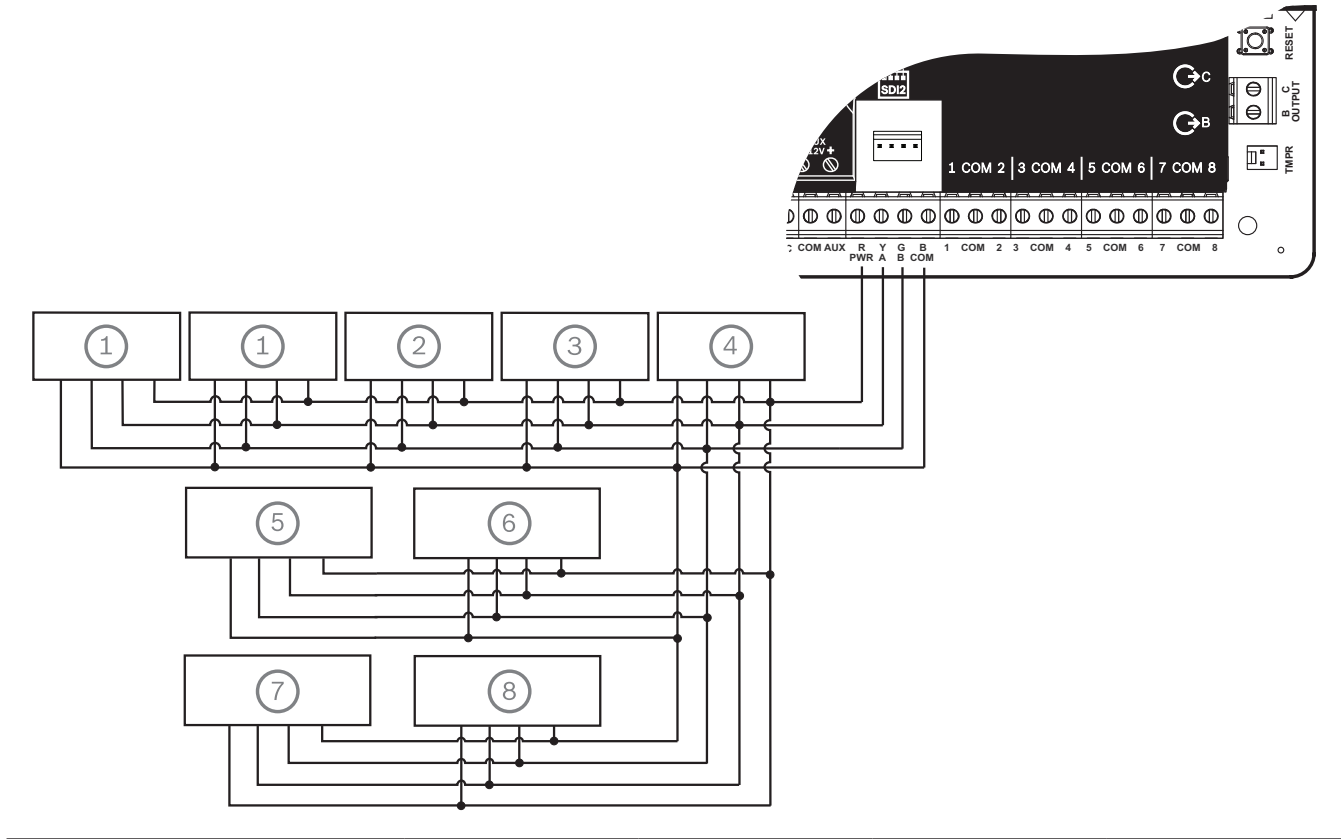

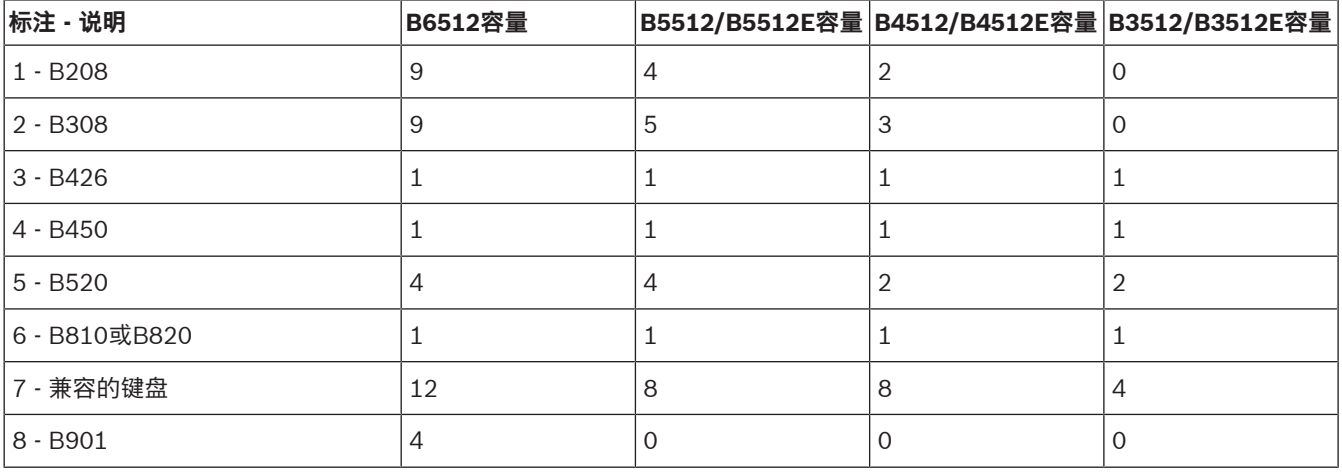

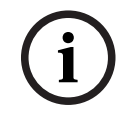

#### **注意!**

SDI2电源端子(R/PWR)功率受限。SDI2端子受监测。

### **18.6.1 SDI2总线布线建议**

请在安装SDI2时遵循以下SDI2总线布线建议。报警主机和SDI2模块使用SDI2总线相互通信。 您可在SDI2总线的任何位置通过星形布线、菊链或单层T型分接来为模块接线。

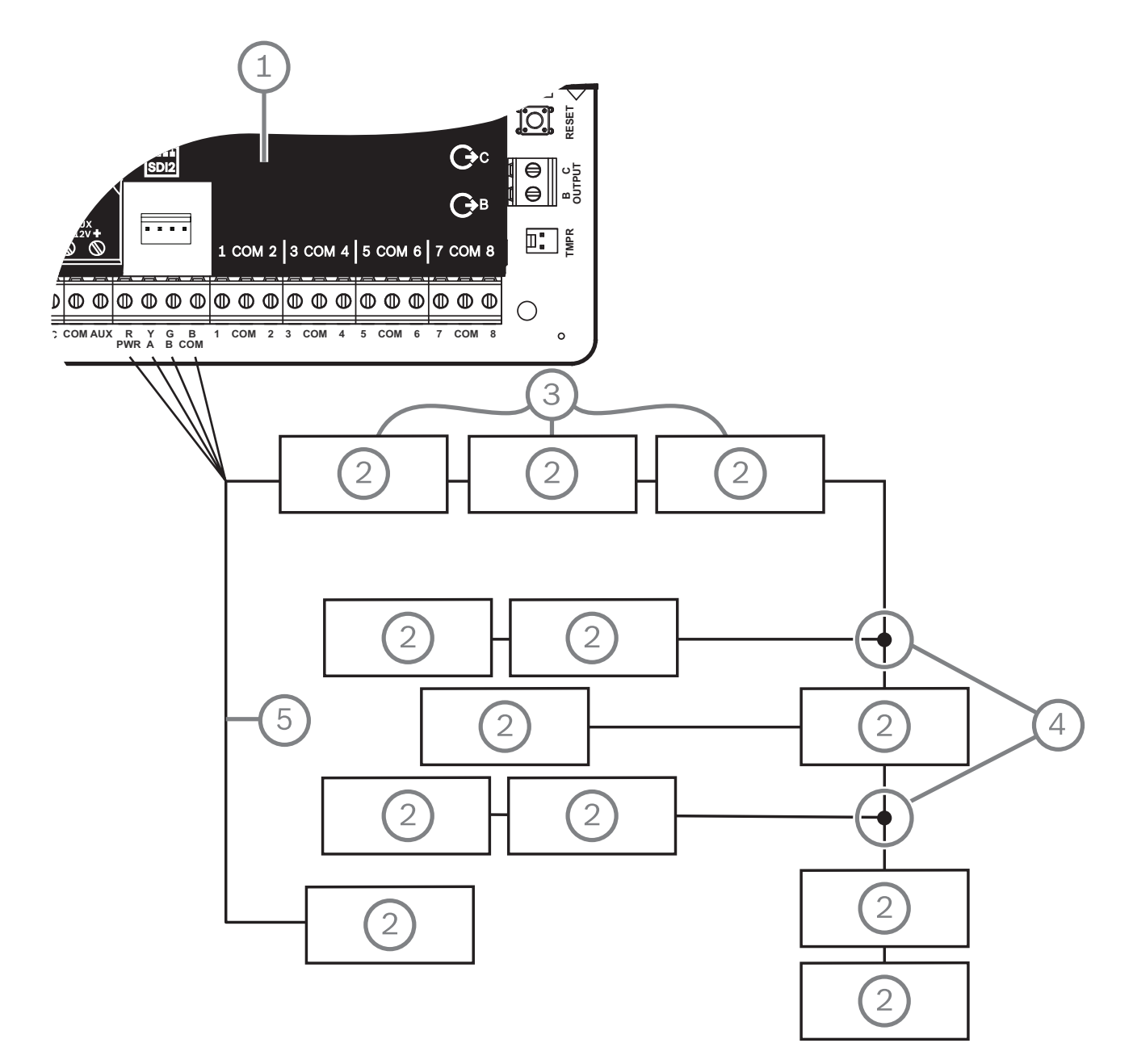

**图片 18.1:** SDI2总线布线建议(显示的是B5512)

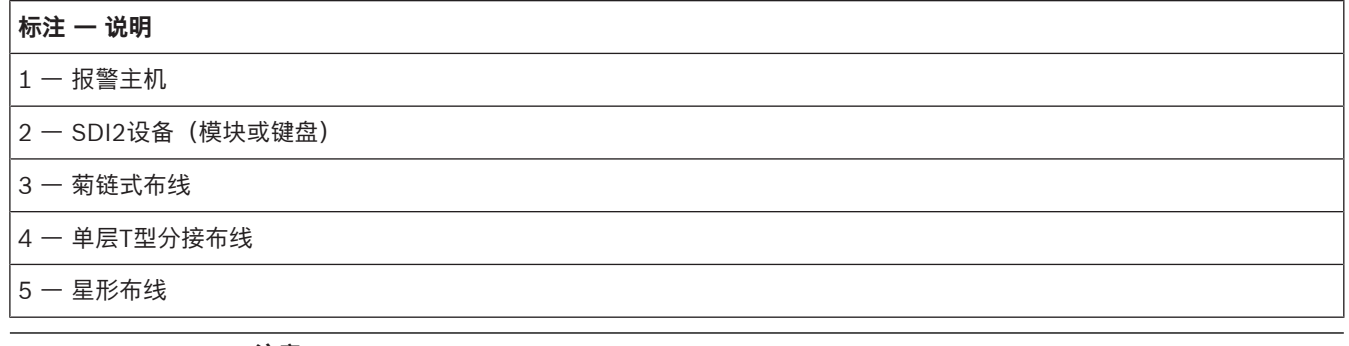

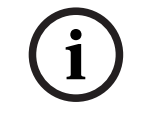

#### **注意!**

报警主机或电源和设备的辅助电源端子之间最多只能有2伏特的差异,否则模块和键盘无法在所有状况 下均正常运行。

#### **最大电缆长度**

为SDI2总线布线时应遵循以下规则:

- SDI2总线需要使用从12 AWG到22 AWG(0.65毫米到2毫米)的**非屏蔽**电缆。
- 有关与报警主机之间的最大允许距离,请参阅SDI2设备或键盘文档。
- 下表中列出了最大电缆总长:

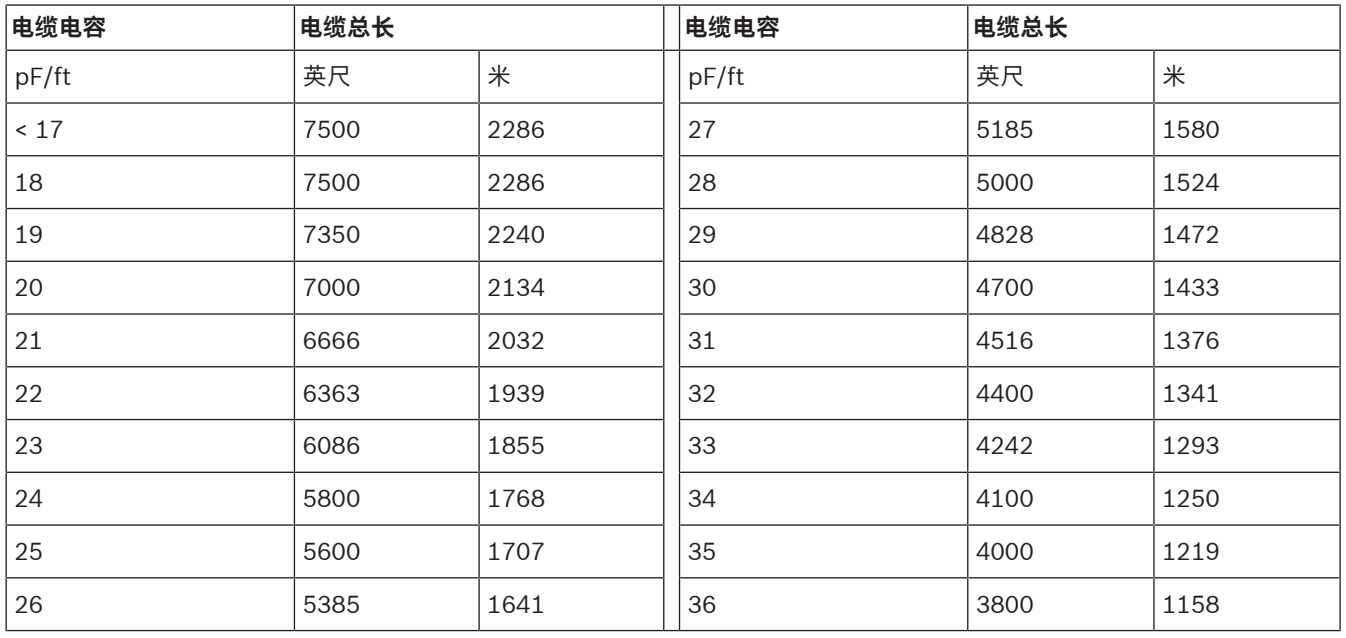

**表格 18.9: 最大电缆长度**

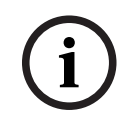

# **注意!**

仅使用非屏蔽电缆。

每个系统的最大电容为140nF (140,000 pF)。有关所用缆线的电容额定值,请联系缆线制造商。

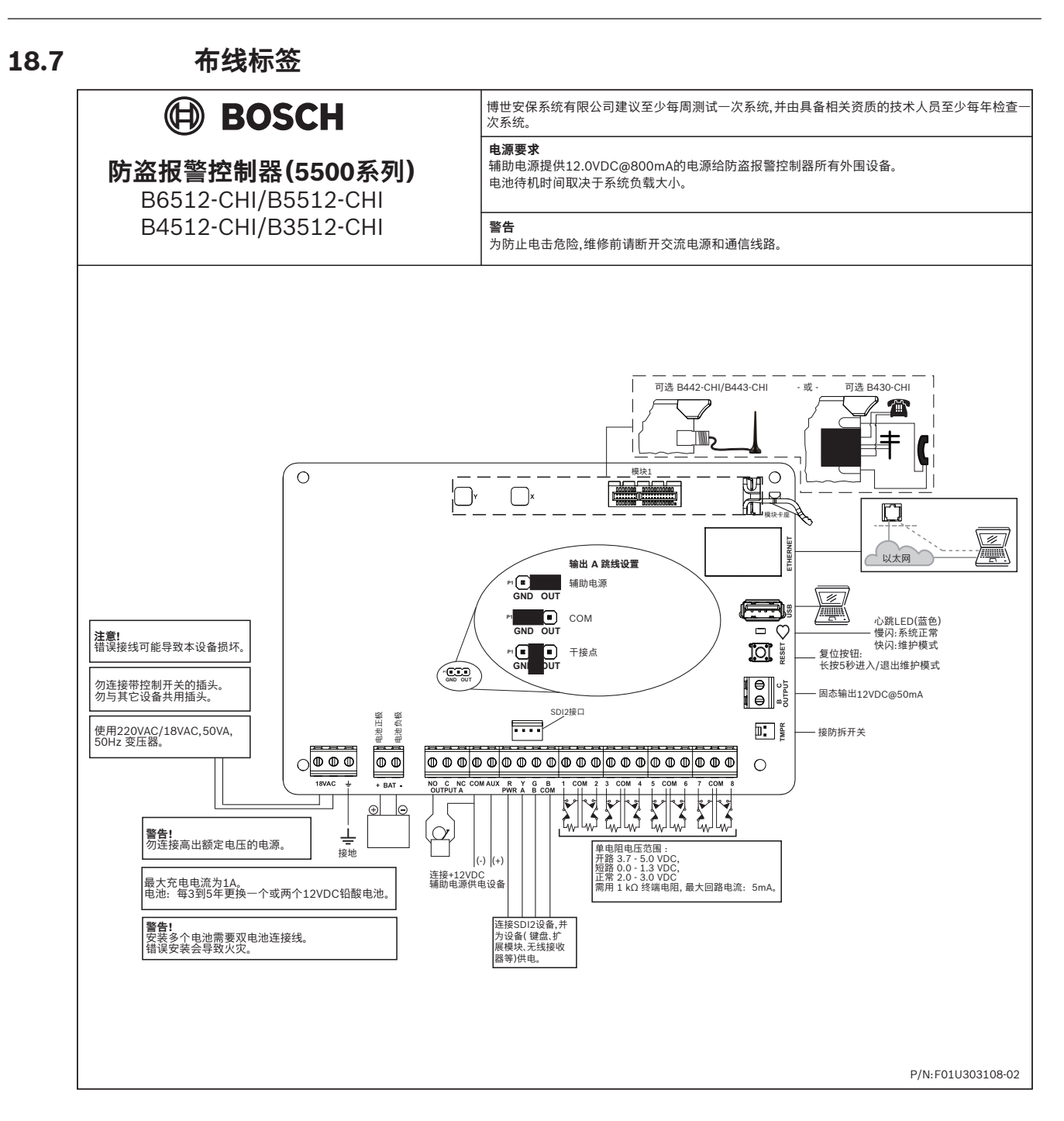

# **19 批准应用**

UL系统图参考经UL评估和认证的组件,以实现与B6512/B5512/B4512/B3512的兼容性。这些组件均 满足适用标准的基本系统要求。 请参阅*兼容的经UL认证的组件*, 页面 83。 系统接线图显示报警主机和附件组件之间的关系。 请参阅系统布线图, 页面 68。

# **19.1 可选兼容设备**

根据制造商说明进行安装时,可以在许多应用中使用无需评估电气兼容性的经UL认证的组件。

#### **19.1.1 防盗应用**

可以在防盗应用中使用无需评估电气兼容性的经UL认证的组件。在某些情况下,必须将经UL认证的接 口模块与传感器配合使用。请查看单个组件技术规格和安装文档以确定适用性。

#### **19.1.2 银行保险箱和保险库应用**

按照UL标准681,必须使用D8108A防攻击外壳。 有关接线说明和图表,请参阅Rothenbuhler 5110/4001-42高度安全警铃概述, 页面 78。

#### **报警主机外壳要求**

有关商品和银行盗警系统安装和分类的UL标准681要求为控制主机外壳提供箔片内衬或同等保护。 D8108A防攻击外壳不具备箔片内衬,但外壳内部安装了电子振动传感器以提供适当保护。

**i**

#### **注意! 感应报警**

请勿使用感应报警(电容)来保护报警主机外壳。

- 1. 在D8108A中安装相同的电子振动传感器以用于保护保险箱或保险库。
- 2. 在D8108A内部安装Sentrol 5402、Potter EVD-S或Arrowhead S-3810电子振动探测(EVD)系统 以满足UL 681要求。
- 3. 根据制造商的说明安装并测试EVD传感器。
- 4. 在D8108A金属机柜内部直接安装EVD传感器。

**!** 

#### **小心! EVD安装**

请勿在印刷电路装置的组件或迹线的6.4毫米(0.25英寸)范围内安装EVD传感器。

#### **电池连接**

- 1. 使用D122双联电池线束连接报警主机外壳中的两个12 V 7 Ah电池。
- 2. 对两个12 V 7 Ah电池使用单独的D8108A。使用D122L双联电池线束时,对电池使用并联接线, 并将线束连接至报警主机的BAT+和BAT-端子。

#### **警铃要求**

请将以下Rothenbuhler警铃和均衡线路模块与报警主机配合使用:

- 经UL认证的模块5110警铃
- 经UL认证的模块4001-42外部线路均衡器

#### **Rothenbuhler 5110/4001-42高度安全警铃概述**

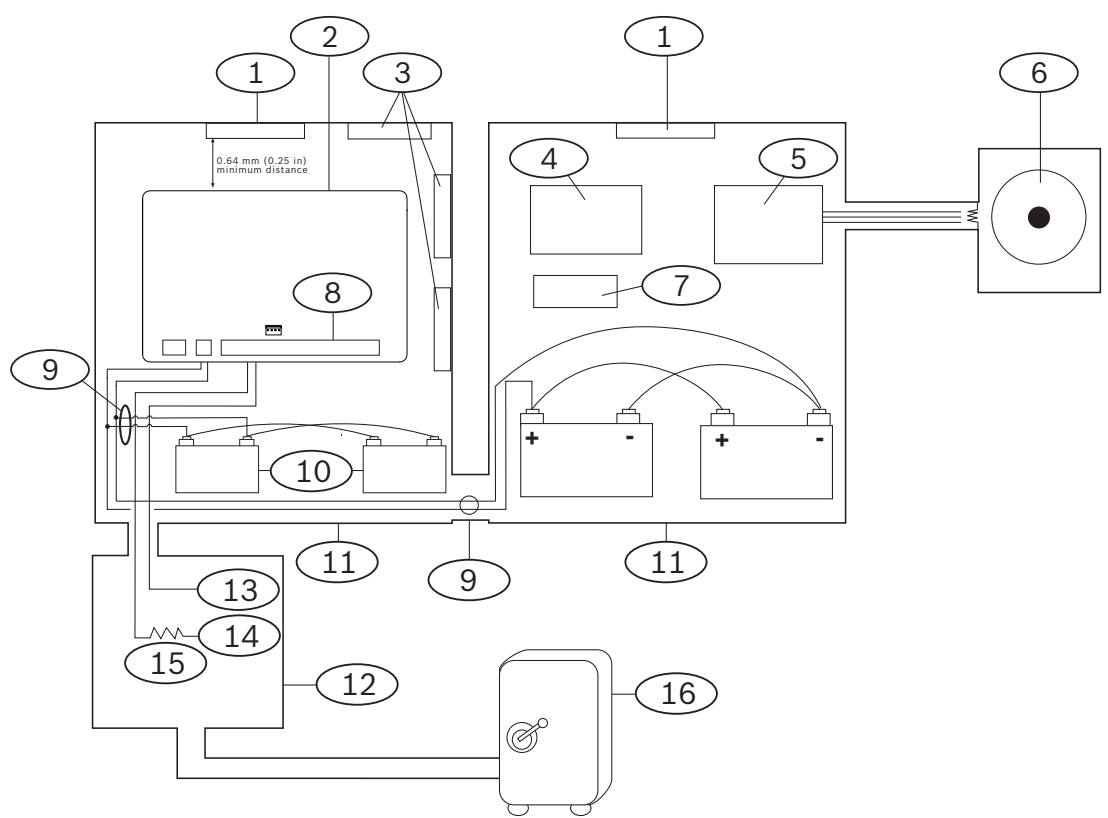

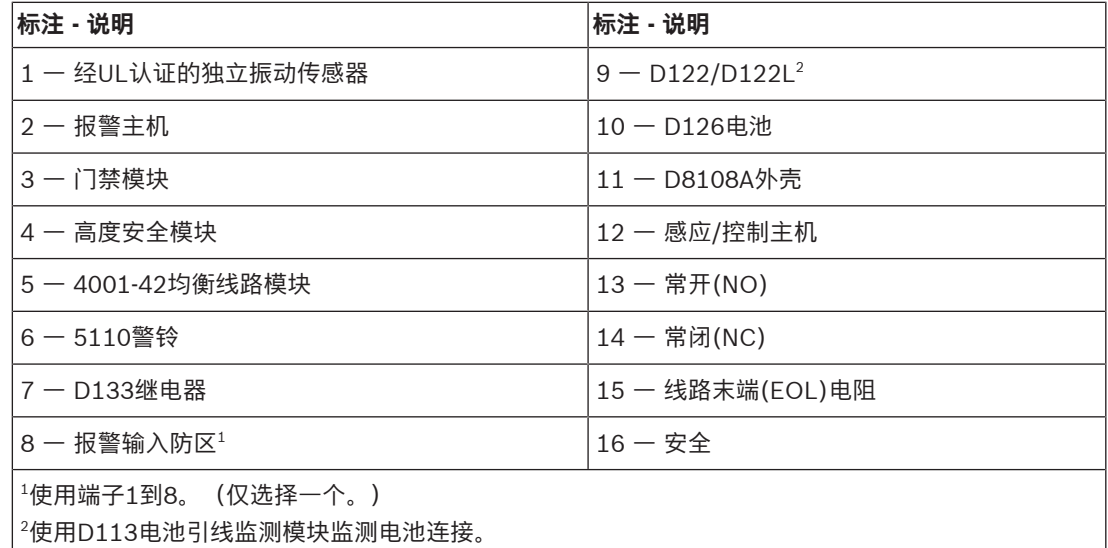

#### **Rothenbuhler 5110/4001-42高度安全警铃至报警主机的接线**

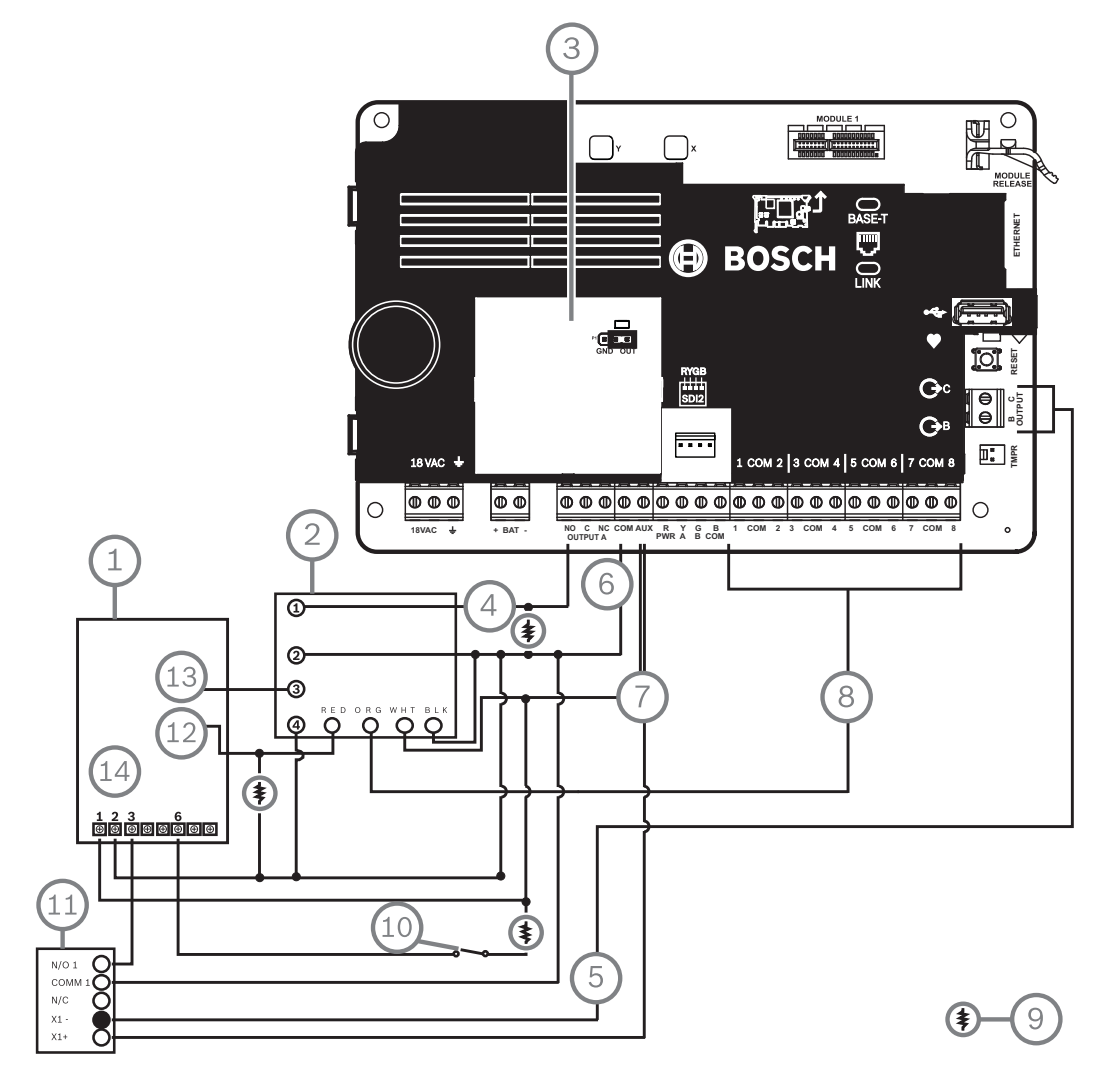

**图片 19.1:** Rothenbuhler 5110\_4001-42高度安全警铃至报警主机的详细接线(所示为B5512)

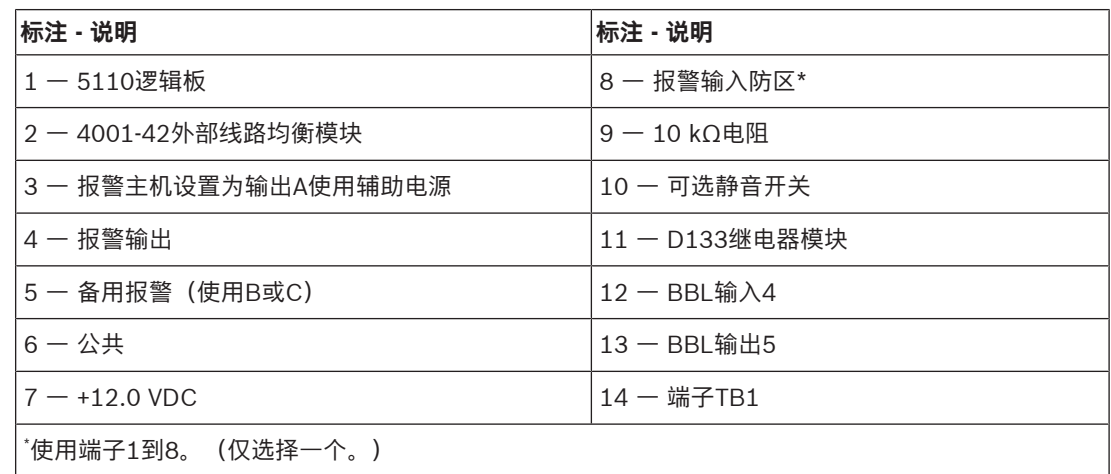

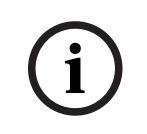

#### **布防警铃测试**

**注意!**

UL标准365要求对银行保险箱和保险库应用进行布防警铃测试。 警铃测试功能仅在分区"全部布防"时起作用。分区"部分布防"时,警铃测试功能不起作用。

#### **系统配置要求**

UL银行保险箱和保险库系统要求以下配置和编程选项。有关编程信息,请参阅RPS帮助、Installer Services Portal编程工具(在欧洲、中东、非洲和中国提供)帮助 或报警主机的程序入门指南。

#### **保险箱和保险库保护电路**

要测试保护保险箱或保险库的设备而不响起警铃,请将设备防区指定为受控分区并进行故障状况监测。 有关详细信息,请参阅RPS帮助、Installer Services Portal编程工具(在欧洲、中东、非洲和中国提 供)帮助 或报警主机的程序入门指南 中的防区配置文件。

#### **警铃配置**

- 1. UL 365要求警铃时间为15到30分钟。Rothenbuhler 5110警铃通过跳线操纵,提供可选择的警铃 时间。有关详细信息,请参阅制造商的安装说明。
- 2. 除了警铃内的跳线设置以外,您还可激活报警主机的15分钟警铃时间。
- 3. UL 365要求进行布防警铃测试,必须在报警主机编程中将其启用。
- 4. 有关详细警铃信息和测试编程信息,请参阅RPS帮助、Installer Services Portal编程工具(在欧 洲、中东、非洲和中国提供)帮助 或报警主机的程序入门指南 中的各个警铃参数。

#### **警铃测试**

**注意!**

# **i**

警铃测试仅用于"全部布防"

警铃测试功能仅在分区"全部布防"时起作用。分区"部分布防"时,警铃测试功能不起作用。

- 1. 要启用警铃测试功能,需启用报警主机的未使用分区。仅对未使用分区启用警铃测试功能。将输出 B编程为未使用分区的分区警铃输出。
- 2. 利用权限设置所有密码,为保险箱或保险库布防,并发送在此分区有效的关闭报告。对此分区编程 五秒退出延迟时间。
- 3. 要完成此功能的安装,请将输出连接至D134双重继电器模块。

#### **退出延迟时间**

请勿将报警主机的最大退出延迟时间编程为超出30秒的时间。

#### **参阅**

Rothenbuhler 5110/4001-42高度安全警铃概述, 页面 78

#### **19.1.3 防火应用**

可以在任何应用中使用无需评估电气兼容性的经UL认证的防火启动设备。例如,四线烟雾探测器、热敏 探测器、水流开关和手动火警警报器均为适用的防火启动设备。请查看单个组件技术规格和安装文档以 确定适用性。

**i**

#### **注意!**

UL要求报警主机监测所有通过功率输出供电的设备。

**i**

#### **注意!**

**注意!**

报警主机不支持多个探测器处于报警状态。报警主机与具有可选功能的探测器兼容。请勿在同一电路上 混合使用来自不同制造商的探测器。

**i**

UL 985家用防火报警系统装置要求 要符合针对家用防火报警系统装置的UL 985要求,请将火警静音配置为需要密码。

2020-10 | V20 | F.01U.361.084 **Example Systems B.V.** 安装指南 Bosch Security Systems B.V.

#### **注意!**

UL 985家用防火报警系统装置要求

在家用组合系统中,盗警火警和非火警设备需要连接单独的功率限定电源,这些非火警设备不应阻碍或 损害火警系统。

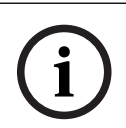

# **注意!**

UL 985家用防火报警系统装置要求

对于未安装键盘的家用防火报警系统装置,主机需要配备声音警报器。

为符合此要求,有两种选项可供选择:

1. 添加采用星形布线的第二个键盘。键盘的正确星形布线请参阅中的标注5表格。**请勿**采用菊花链布 线(标注3)。

或:

2. 对于软件版本为3.10或更高版本的系统装置,请使用B系列主机的B或C输出连接配置为系统出现故 障时启动的压电蜂鸣器(压电蜂鸣器规格如下所示)。

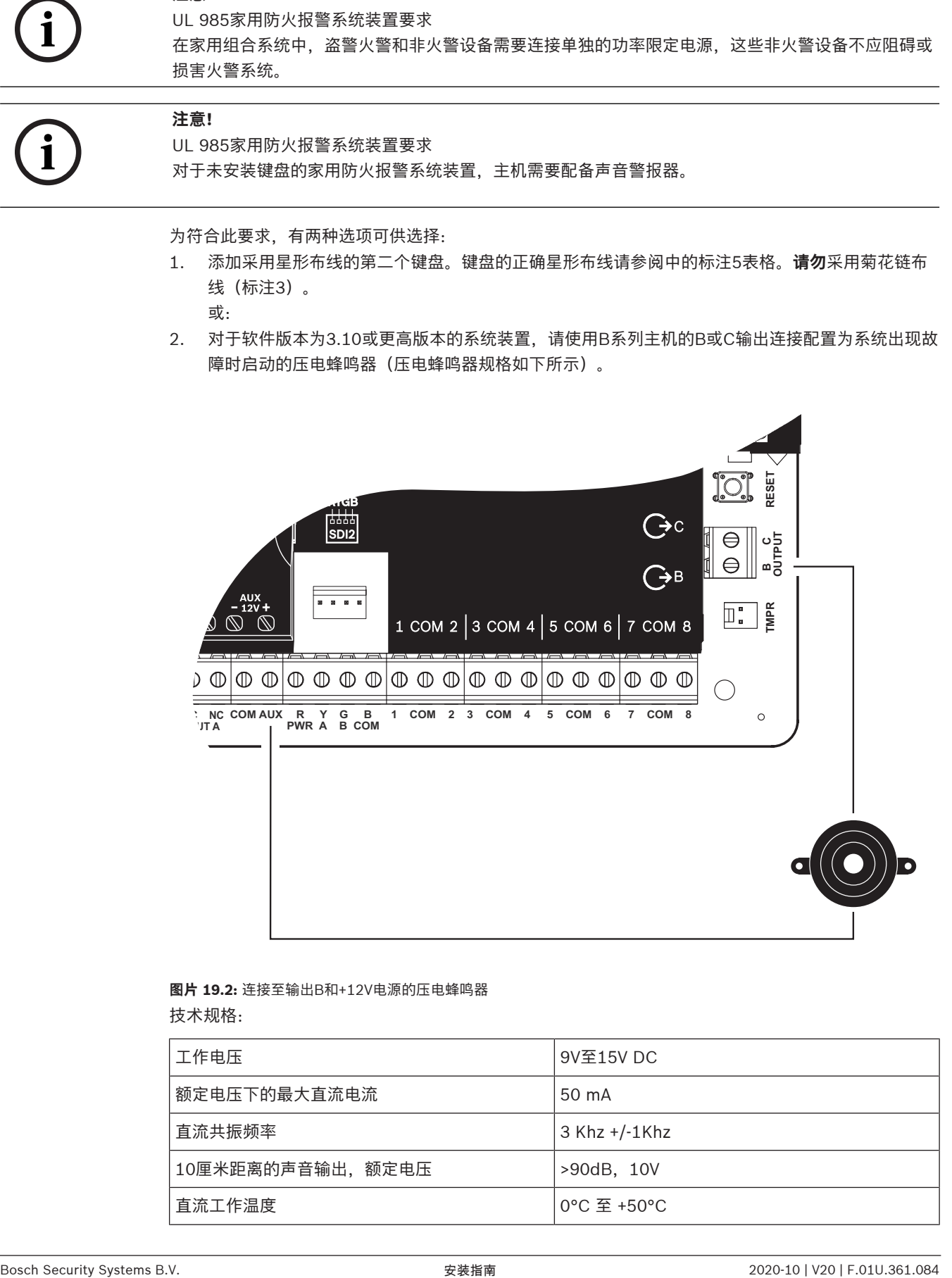

#### **图片 19.2:** 连接至输出B和+12V电源的压电蜂鸣器 技术规格:

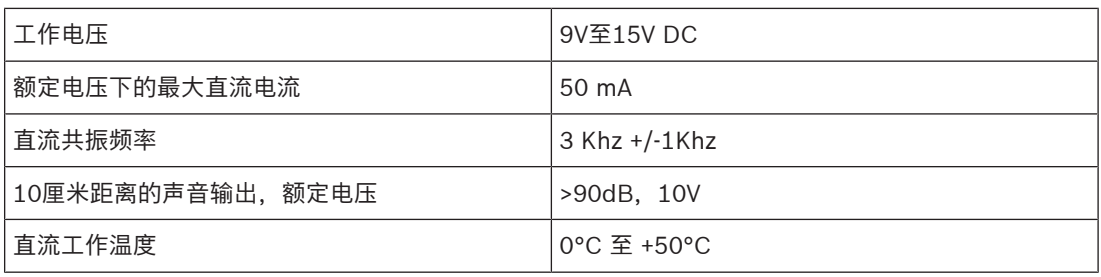

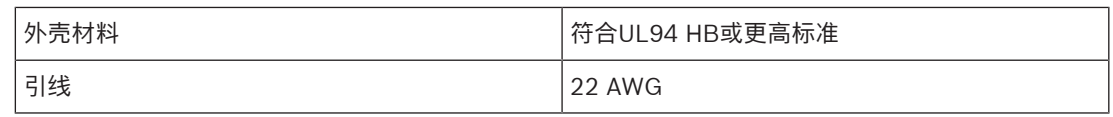

#### **四线烟雾探测器**

使用四线烟雾探测器时,请根据制造商说明安装电源监测设备。可将任意数量的四线烟雾探测器连接至 报警主机(取决于可用辅助电源)。

启用了重置传感器后,可从键盘使用重置传感器命令。将烟雾探测器连接至适用接口(例如B208 8路输 入模块或板载防区)以满足UL和NFPA要求。

#### **通知设备电路(NAC)**

请参阅通知设备电路布线, 页面 71。

**i**

#### **注意! 每周测试**

每周执行一次防火测试。

#### **"B"类电路**

D125B模块上的回路A和B是"B"类启动电路,适于各类任何火警启动设备,包括双线和四线烟雾探测 器。

将启动设备连接至报警主机上的板载防区(1至8)。

- 将D125B通电回路接口模块与双线启动设备配合使用。
- 将D129双重"A"类启动电路模块与各种类型的启动设备配合使用,双线烟雾探测器除外。

将启动设备连接至分离式防区:

- 请勿将双线烟雾探测器连接至POPIT或MUX总线输入。
- 使用D9127U或D9127T POPIT模块连接四线烟雾探测器。

#### **其他设备**

使用D130继电器模块、D8129八路继电器或切换式辅助电源(端子8)向其他启动设备提供重置功能, 例如:

- B308 8路输出模块
- D125B通电回路接口模块(双线烟雾探测器模块)
- D129双重"A类"启动电路模块(四线烟雾探测器)
- D9127T/U POPIT
- 板载防区

根据制造商的说明安装设备。有关详细信息,请参阅*分离式输出,页面 48*。 对于电池计算,请参阅备用电池要求和计算, 页面 84。

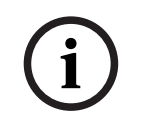

#### **注意! 每周测试**

每周执行一次防火测试。

#### **19.1.4 外壳**

将报警主机组件安装到列出的任何Bosch Security Systems, Inc.外壳中:

- B10中型报警主机外壳
- B11小型报警主机外壳
- D2203外壳
- B8103通用外壳\*/D8103通用外壳\*
- D8109防火外壳(红色)\*
- D8108A防攻击外壳\*

\*需要B12安装支架。

#### **B10、B11、D2203和D8103外壳**

B10、B11、D2203和D8103外壳适用于不需要抗攻击性或者工厂相互保险组织(FM)或纽约市 - 材料和 设备验收(NYC-MEA)批准的住宅防火和防盗安装以及商业防盗应用。有关可接受的应用,请参阅*兼容的* 经UL认证的组件, 页面 83。

#### **D8108A外壳**

D8108A是防攻击外壳,主要用于UL商业盗警以及需要本地警铃的商品保险箱与保险库应用。可在 D8109外壳适用的任何盗警或火警应用中使用此外壳。

通过一些修改,可将D8108A用于银行保险箱和保险库应用。UL认证D8108A可用于所有商业火警应 用。它已通过FM、CSFM和NYC-MEA批准。

#### **D8109红色防火外壳**

通常,D8109用于火警应用。它已通过FM、CSFM和NYC-MEA批准。

#### **适用于D8103外壳的B12安装板**

安装板与D8103、D8108A和D8109外壳兼容。

# **19.2 组合防火和防入侵报警系统**

一个系统可包括任何总线或模块上的组合防火和防入侵设备。

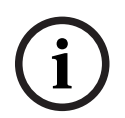

# **注意!**

如果使用符合UL985安装标准的输出配置文件,请勿将主要通知设备(警号)的火警或燃气报警触发器 的持续时间设置为"定时"。

# **19.3 兼容的经UL认证的组件**

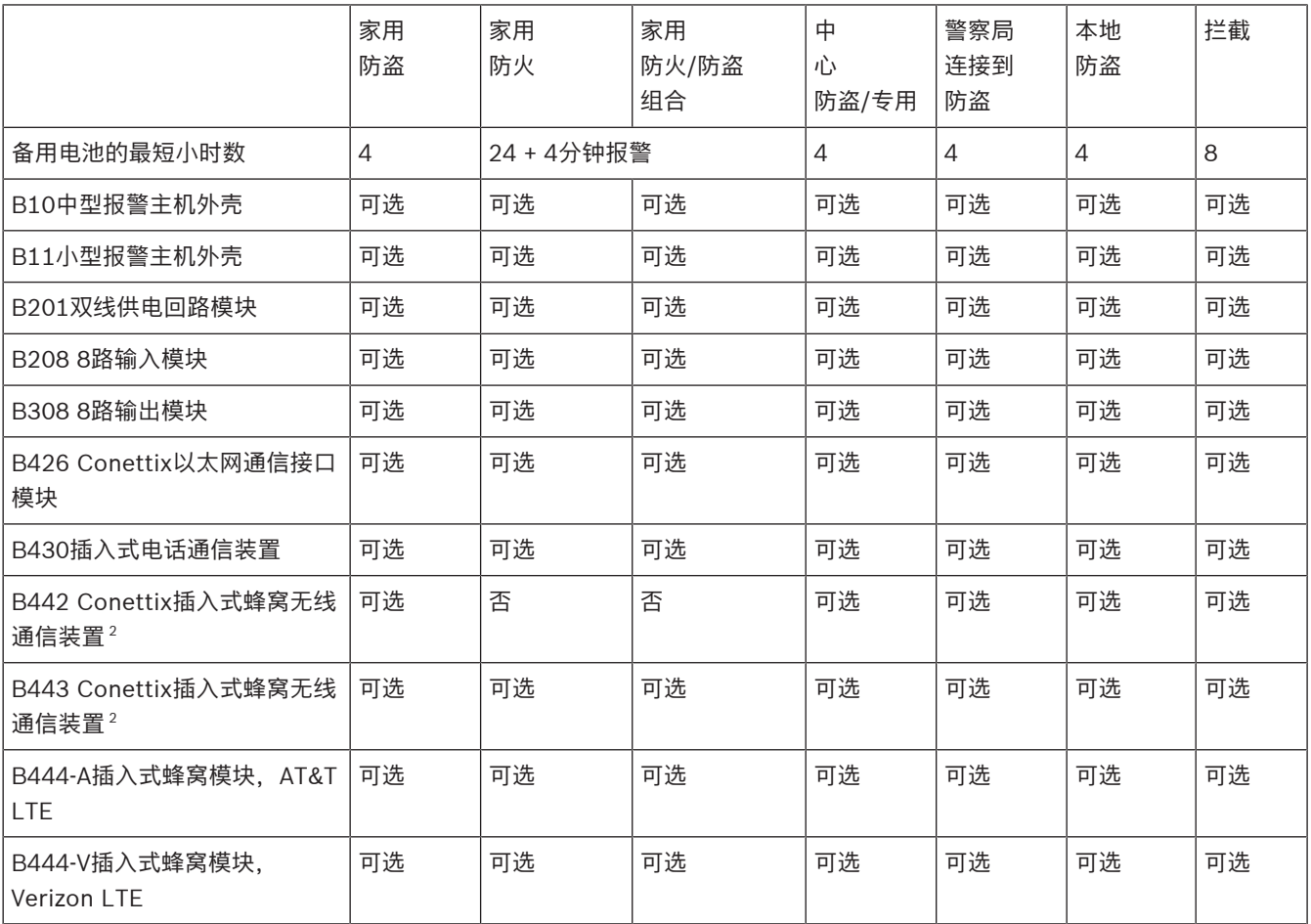

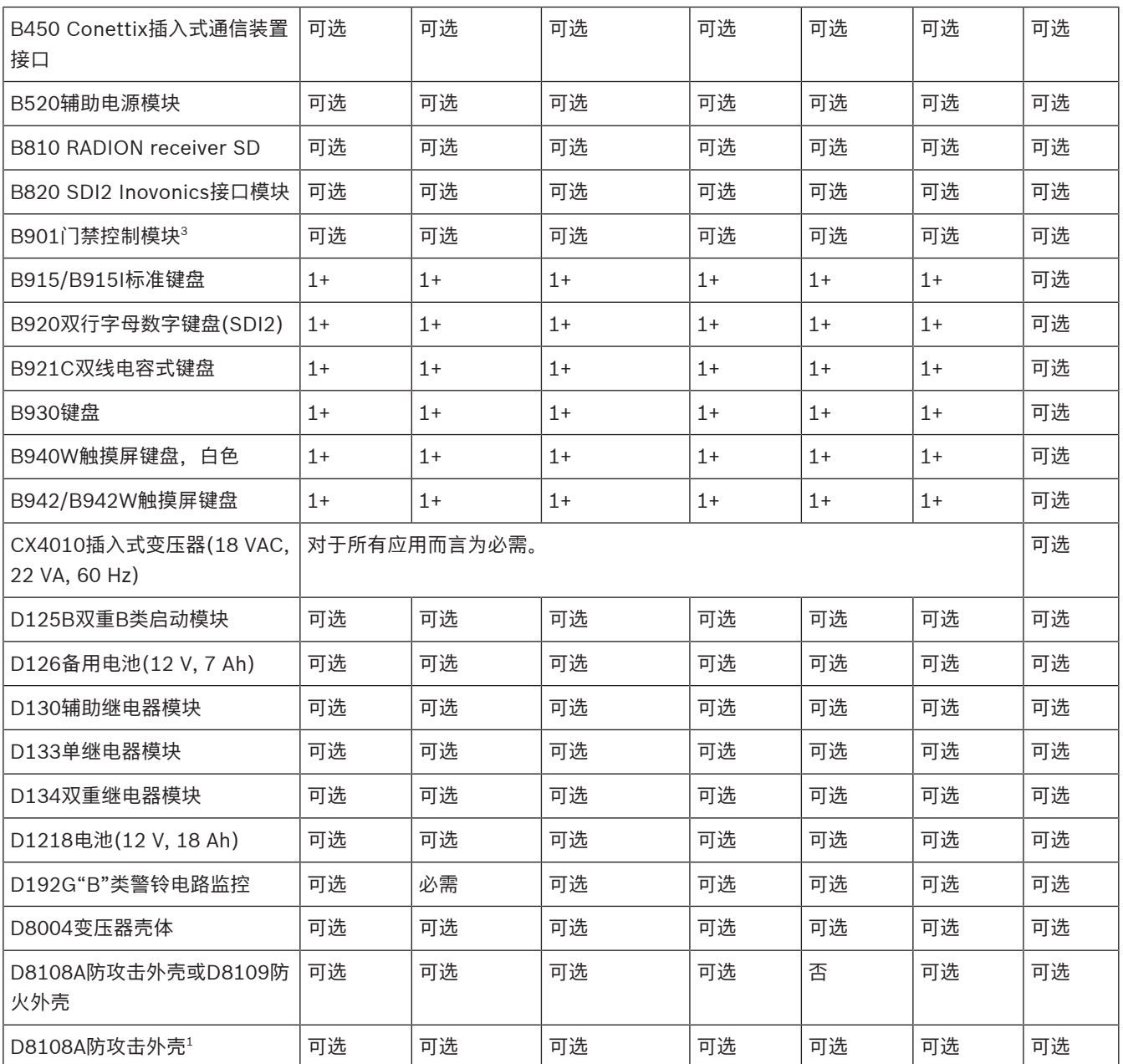

**钥匙**

否 必需 可选 对于此应用而言不可接受。 对于此应用而言为必需。 对于此应用而言为可选。

1+ 此应用需要1个或多个。参考相应标准。

1 对于使用B430的商业应用,以及在本地或警察局连接应用中,所有应用都必须使用D8108A外壳。

2 查看您所在区域的供应情况。

3 仅限B6512。

# **19.4 备用电池要求和计算**

#### **备用电池计算**

UL 365要求备用电池容量达到72小时。将所有设备(包括键盘)的辅助电源电流限制到80 mA或更低 以满足此要求。

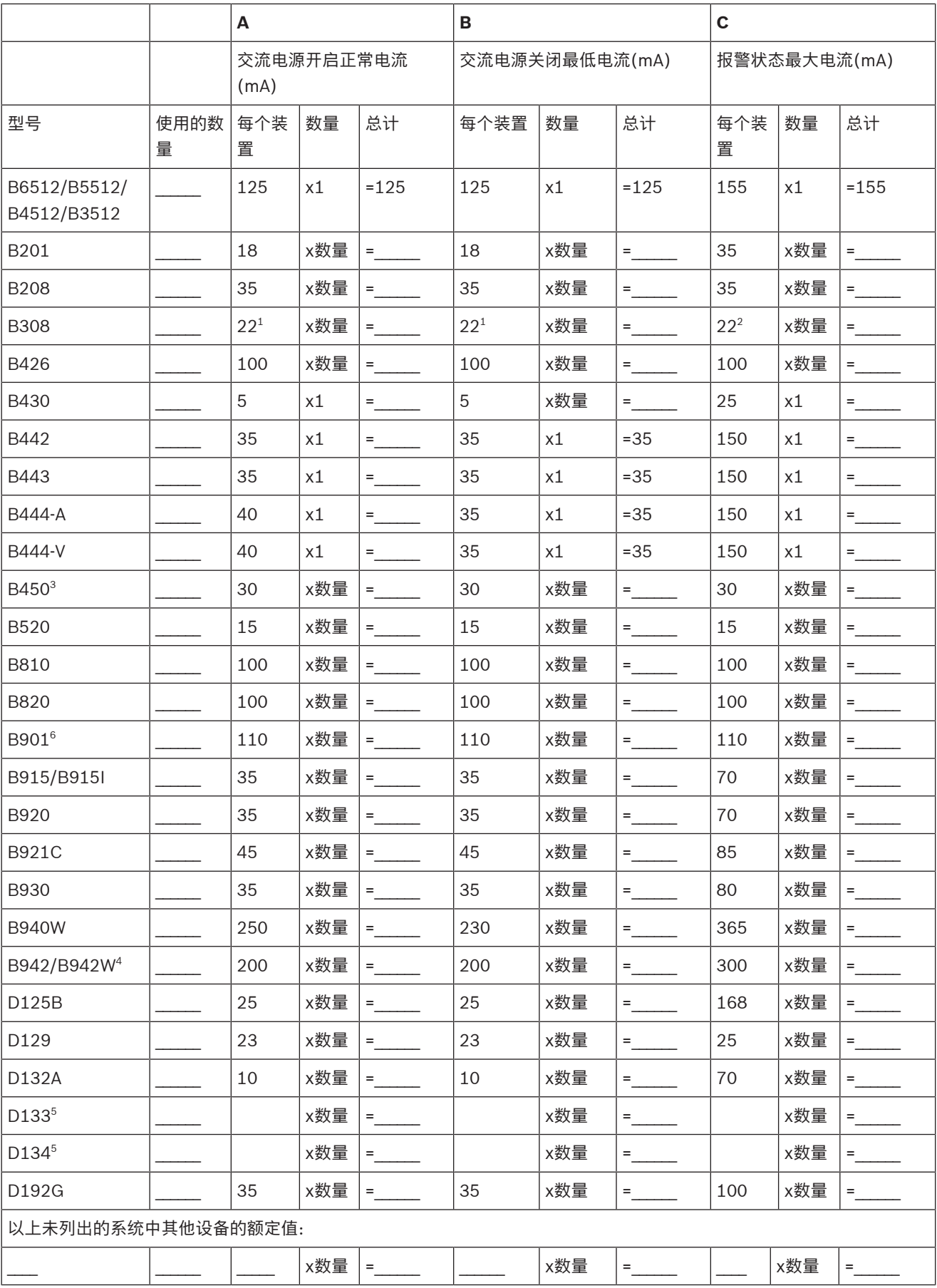

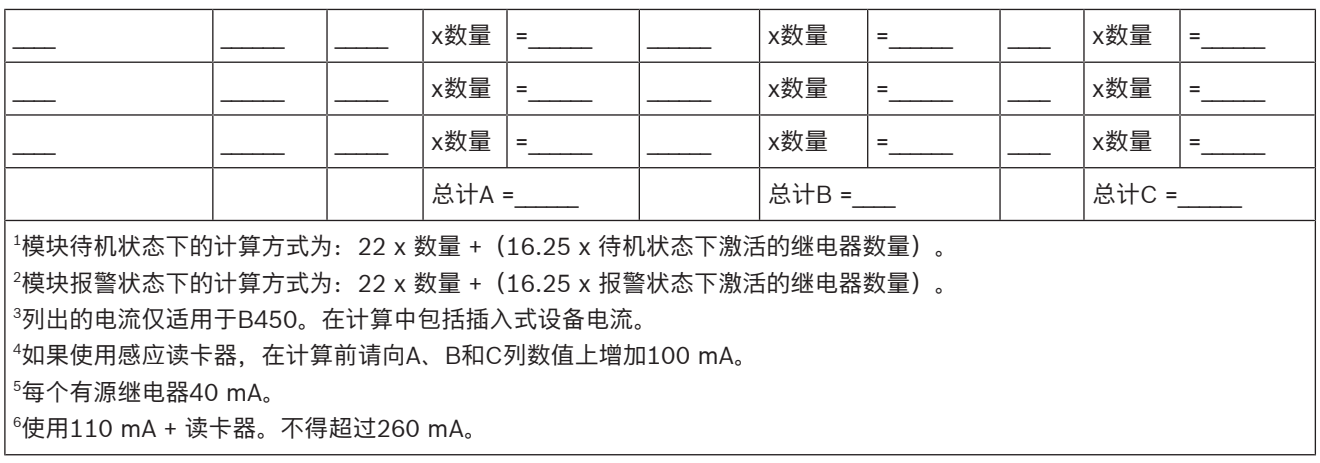

#### **表格 19.10: 备用电池计算的额定电流图**

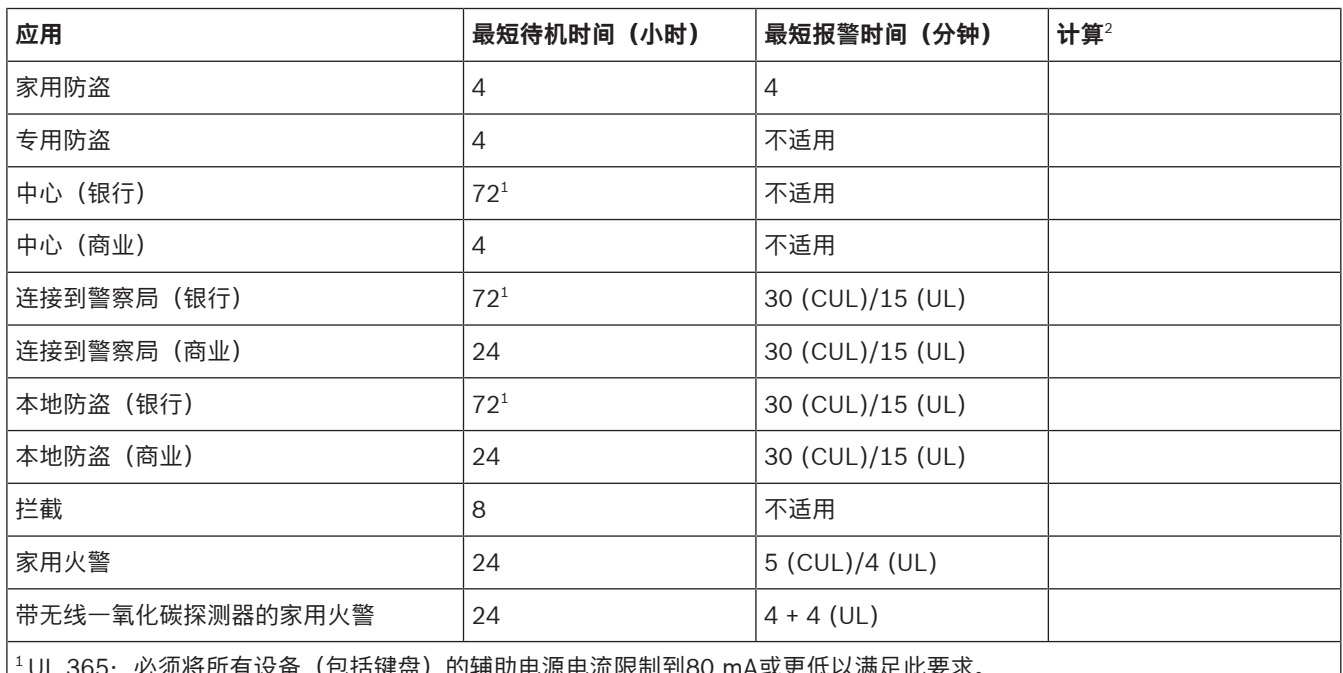

<sup>1</sup>UL 365:必须将所有设备(包括键盘)的辅助电源电流限制到80 mA或更低以满足此要求。  $^{2}$ 请参阅*备用电池计算, 页面 84*了解总计B和总计C的值。

#### **表格 19.11: 最短待机和报警时间**

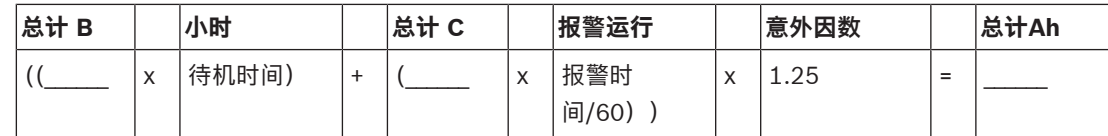

#### **表格 19.12: 总计B和总计C的值**

总计Ah要求不得超过电池的Ah容量:

- 一个D126电池 = 7 Ah
- 两个D126电池 = 14 Ah

**注意!**

– 一个D1218电池 = 18 Ah

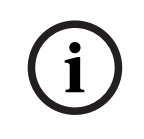

由于法规经常变化,因此请向您当地具有管辖权的主管机构(AHJ)确定必要时间。

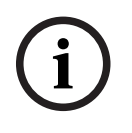

### **注意!**

UL 985家用防火报警系统装置要求

借助自我供电的无线探测器,一氧化碳声音报警最少可运行12小时。

#### **19.4.1 家用防火警报设备**

家用防火警报设备标准要求24小时待机电流加24小时最后的4分钟报警运行。使用电池Ah计算确认合规 性。下面显示的公式在计算中包括24小时最后的4分钟报警运行,以及15%意外因数(防止电池容量老 化消耗)。

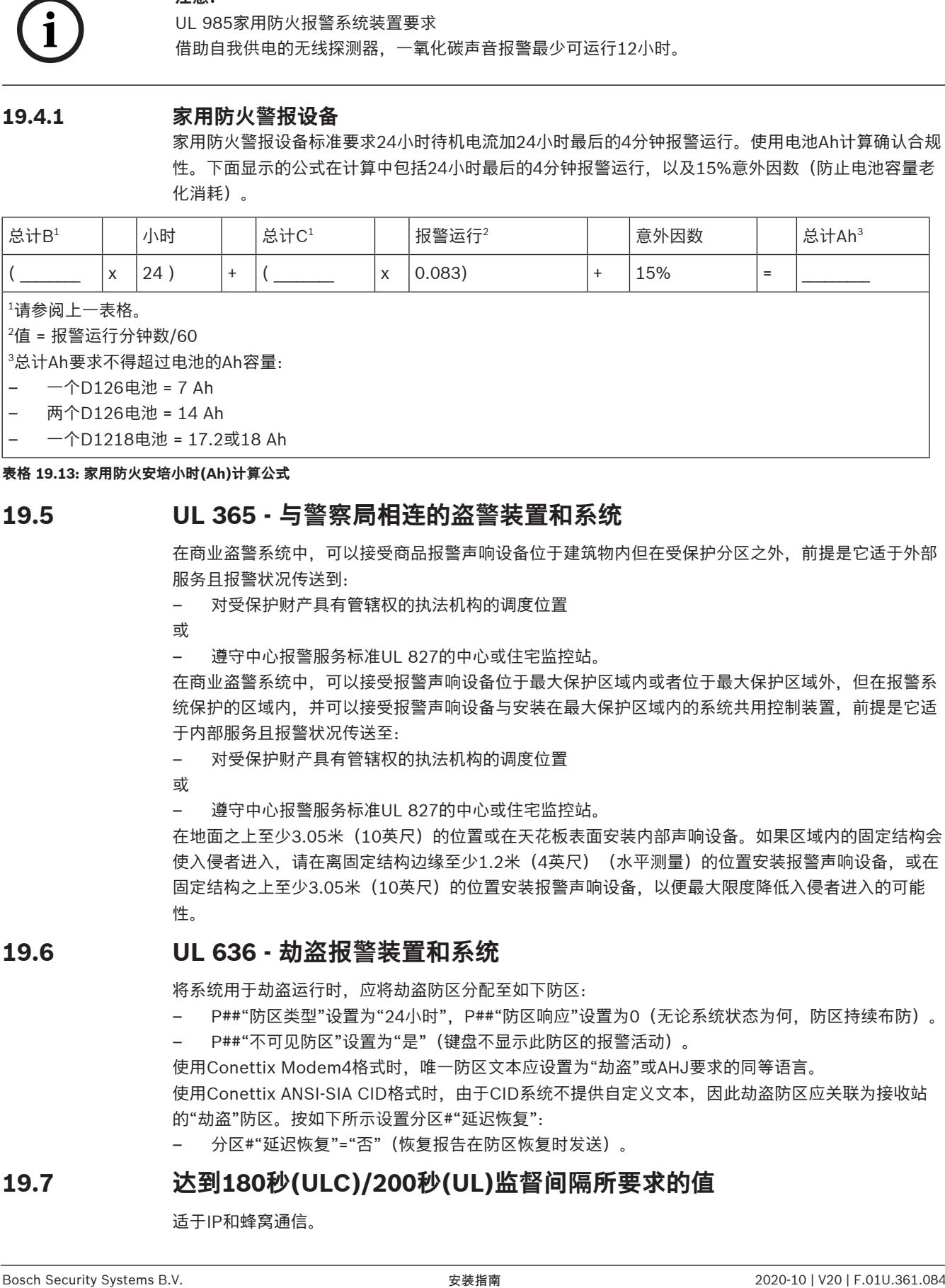

1 请参阅上一表格。

 $^{\circ}$ 值 = 报警运行分钟数/60

3 总计Ah要求不得超过电池的Ah容量:

– 一个D126电池 = 7 Ah

– 两个D126电池 = 14 Ah

– 一个D1218电池 = 17.2或18 Ah

**表格 19.13: 家用防火安培小时(Ah)计算公式**

# **19.5 UL 365 - 与警察局相连的盗警装置和系统**

在商业盗警系统中,可以接受商品报警声响设备位于建筑物内但在受保护分区之外,前提是它适于外部 服务且报警状况传送到:

– 对受保护财产具有管辖权的执法机构的调度位置

或

– 遵守中心报警服务标准UL 827的中心或住宅监控站。

在商业盗警系统中,可以接受报警声响设备位于最大保护区域内或者位于最大保护区域外,但在报警系 统保护的区域内,并可以接受报警声响设备与安装在最大保护区域内的系统共用控制装置,前提是它适 于内部服务且报警状况传送至:

– 对受保护财产具有管辖权的执法机构的调度位置

或

– 遵守中心报警服务标准UL 827的中心或住宅监控站。

在地面之上至少3.05米(10英尺)的位置或在天花板表面安装内部声响设备。如果区域内的固定结构会 使入侵者进入,请在离固定结构边缘至少1.2米(4英尺)(水平测量)的位置安装报警声响设备,或在 固定结构之上至少3.05米(10英尺)的位置安装报警声响设备,以便最大限度降低入侵者进入的可能 性。

# **19.6 UL 636 - 劫盗报警装置和系统**

将系统用于劫盗运行时,应将劫盗防区分配至如下防区:

– P##"防区类型"设置为"24小时",P##"防区响应"设置为0(无论系统状态为何,防区持续布防)。 – P##"不可见防区"设置为"是"(键盘不显示此防区的报警活动)。

使用Conettix Modem4格式时,唯一防区文本应设置为"劫盗"或AHJ要求的同等语言。 使用Conettix ANSI-SIA CID格式时,由于CID系统不提供自定义文本,因此劫盗防区应关联为接收站 的"劫盗"防区。按如下所示设置分区#"延迟恢复":

– 分区#"延迟恢复"="否"(恢复报告在防区恢复时发送)。

# **19.7 达到180秒(ULC)/200秒(UL)监督间隔所要求的值**

适于IP和蜂窝通信。

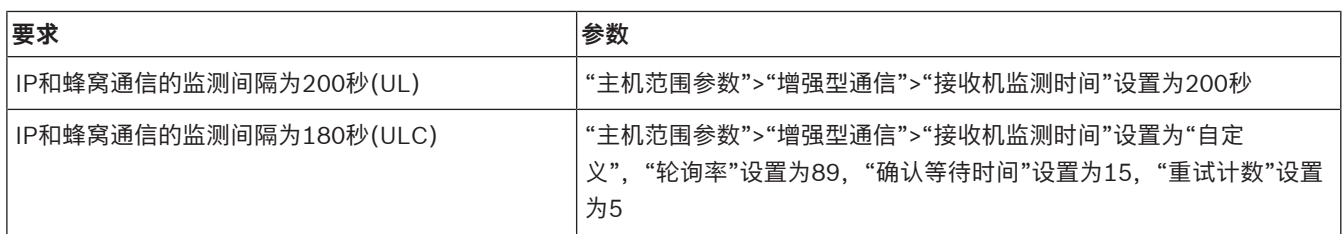

# **19.8 ULC**

每月测试一次(在主断电情况下)。

# **20 键盘"安装人员"菜单**

除RPS和Installer Services Portal编程工具(在欧洲、中东、非洲和中国提供)之外,您还可以使用键 盘配置和诊断系统。访问包括"安装人员"菜单的**Main Menu (Installer)**选项时,编程和诊断选项将显 示在键盘上。只有在输入安装员密码并按下**Enter**后,**Main Menu (Installer)**选项才会在报警主机正常 运行期间可用。授权可能需要用户密码,具体取决于主机设置。默认安装员密码为1-2-3-4。 **Main Menu (Installer)**中的工具包括:

- **Programming Menu**.编程若干参数以使系统正常运行。选项包括:电话号码和格式、增强型通信 选项、RPS或Installer Services Portal编程工具参数、用户、防区和键盘参数。请参阅*[1]程序菜* 单(编程), 页面 95和RPS帮助 或Installer Services Portal编程工具帮助。
- **Wireless Menu**.添加、替换、移除和诊断防区及中继器。请参阅[2]无线菜单, 页面 113。
- **Diagnostics Menu**.诊断防区、中继器、蜂窝服务、IP摄像机和云。请参阅[3]诊断菜单, 页面 115。
- **Service Bypass菜单**。查看防区是否已从服务中移除。请参阅[4]服务旁路(Serv Byp)菜单, 页面 117。
- **Version Menu**.查看报警主机版本信息、加密情况等。请参阅[5]版本菜单, 页面 117。
- **Cloud Menu**.为报警主机启用云连接。请参阅[6]云菜单, 页面 117。

#### **安装人员键盘和服务模式**

处于服务模式时,还可通过"服务"菜单使用"安装人员"菜单。"服务"菜单是主菜单("安装人员")选项 的子集。可在任何键盘上使用服务模式,但在如果将安装人员键盘直接连接至报警主机以在报警主机进 行键盘编程时,此功能将最为有用。

#### **访问服务模式(快速脉冲式检测信号LED)**

- 1. 将安装人员键盘设置为地址0。
- 2. 将它连接到报警主机。
- 3. 按住报警主机RESET按钮,直至检测信号LED指示灯快速闪烁。键盘将显示"服务模式"并提示输入 安装员密码。
- 4. 输入安装员密码并按**Enter**。

#### **退出服务模式并返回至正常运行状态(缓慢脉冲式检测信号LED)**

- ▶ 按住报警主机RESET按钮约5秒,直至检测信号LED指示灯关闭。
- √ 报警主机重置。

#### **本节约定**

本键盘"安装人员"菜单指南基于以下约定说明如何使用键盘:

- 本节涵盖所有兼容键盘。可提供每种键盘样式的特定步骤(适用时)。
- 所有说明均是从**Main Menu (Installer)**选项访问"安装人员"菜单,而非在处于服务模式下时访 问。
- 为简单起见,键盘"安装人员"菜单树和说明将两行键盘数字选择与其他键盘的文本和图形步骤结合 在一起。例如,本节不包含B920说明 - 按[2]访问增强型通信参数,也不包含B930说明 - 按 [2]**Enhanced Comm Parms**。它包含用于所有键盘的以下更通用的说明:按[2]**Enhanced Comm Parms**。
- 转到[1]**Programming Menu** > [1]**Reporting** > [2]**Network** > [2]**Enhanced Comm Parms**。

**安装人员菜单树**

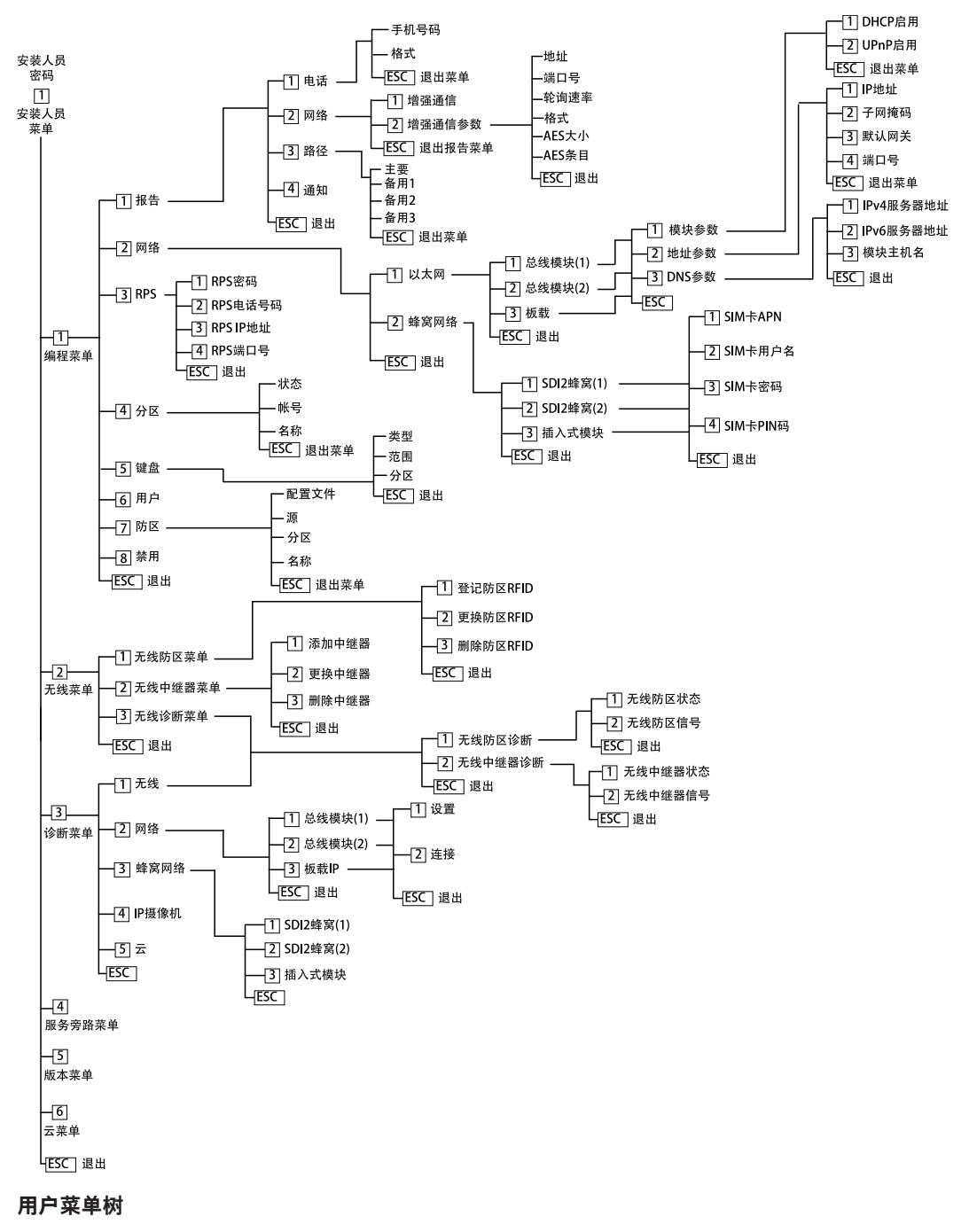

#### **菜单树**

下图显示了B94x/B93x键盘的菜单树。

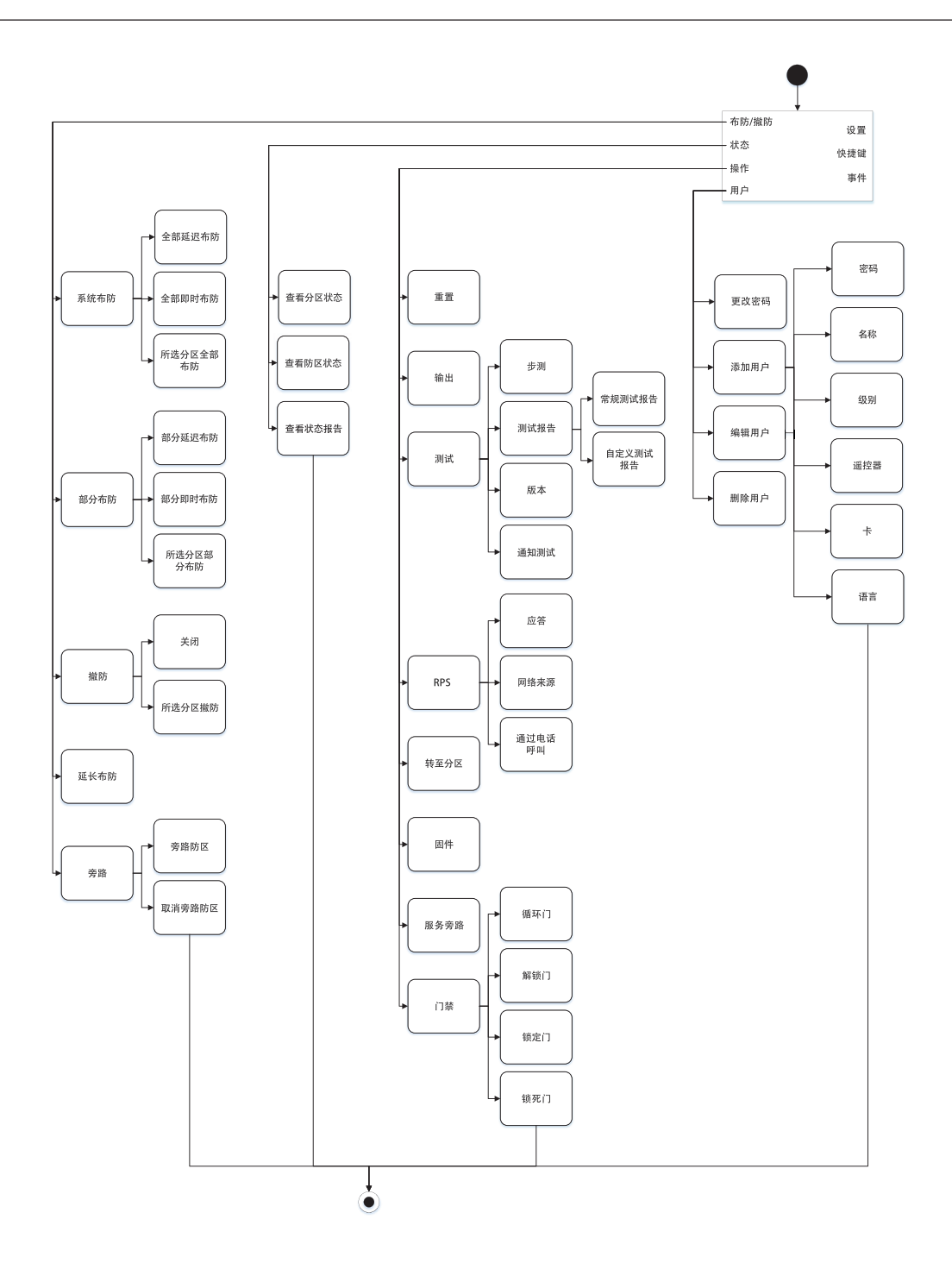

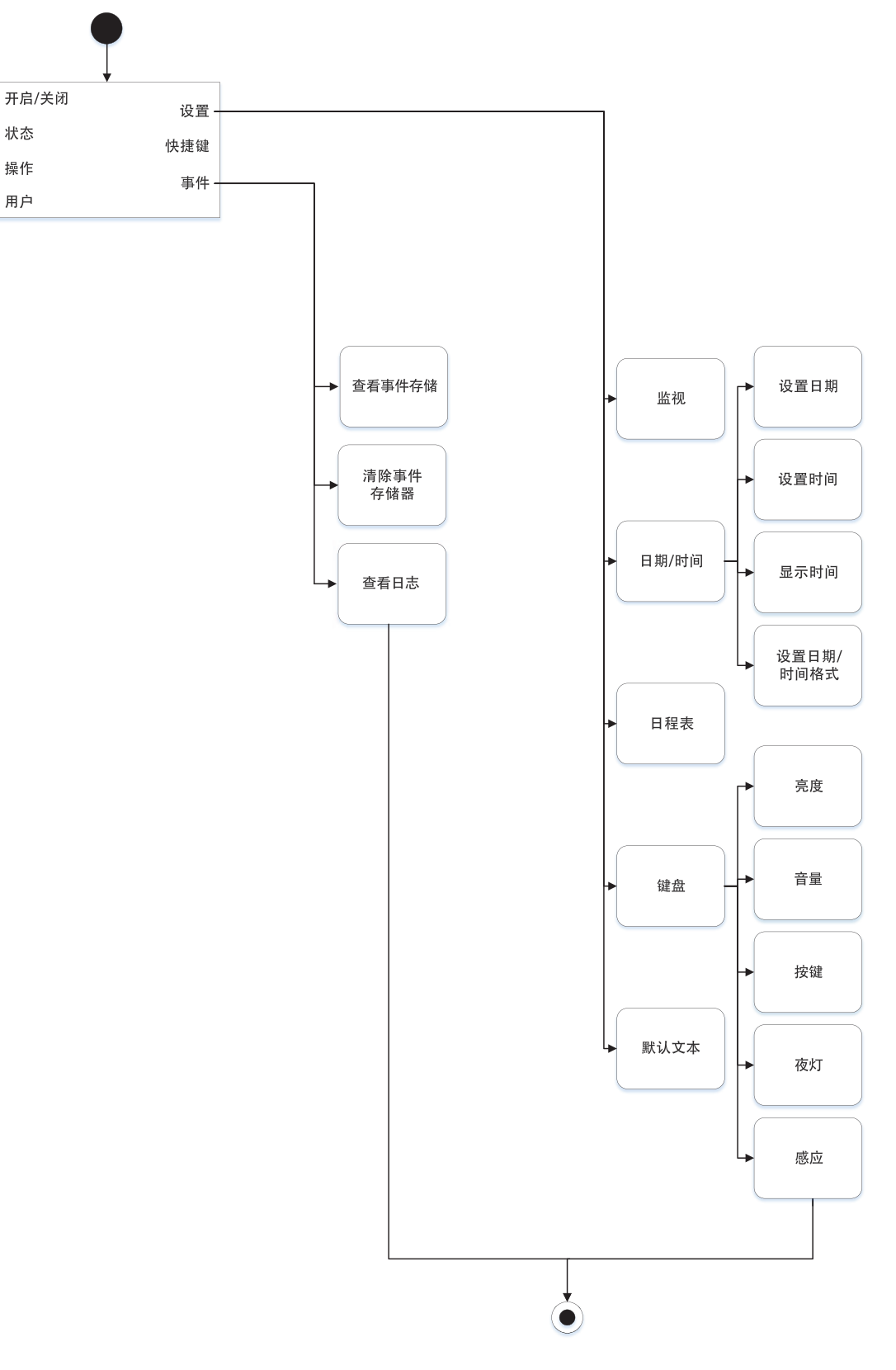

#### **菜单树**

下图显示了B92x / B91x 键盘的菜单树。

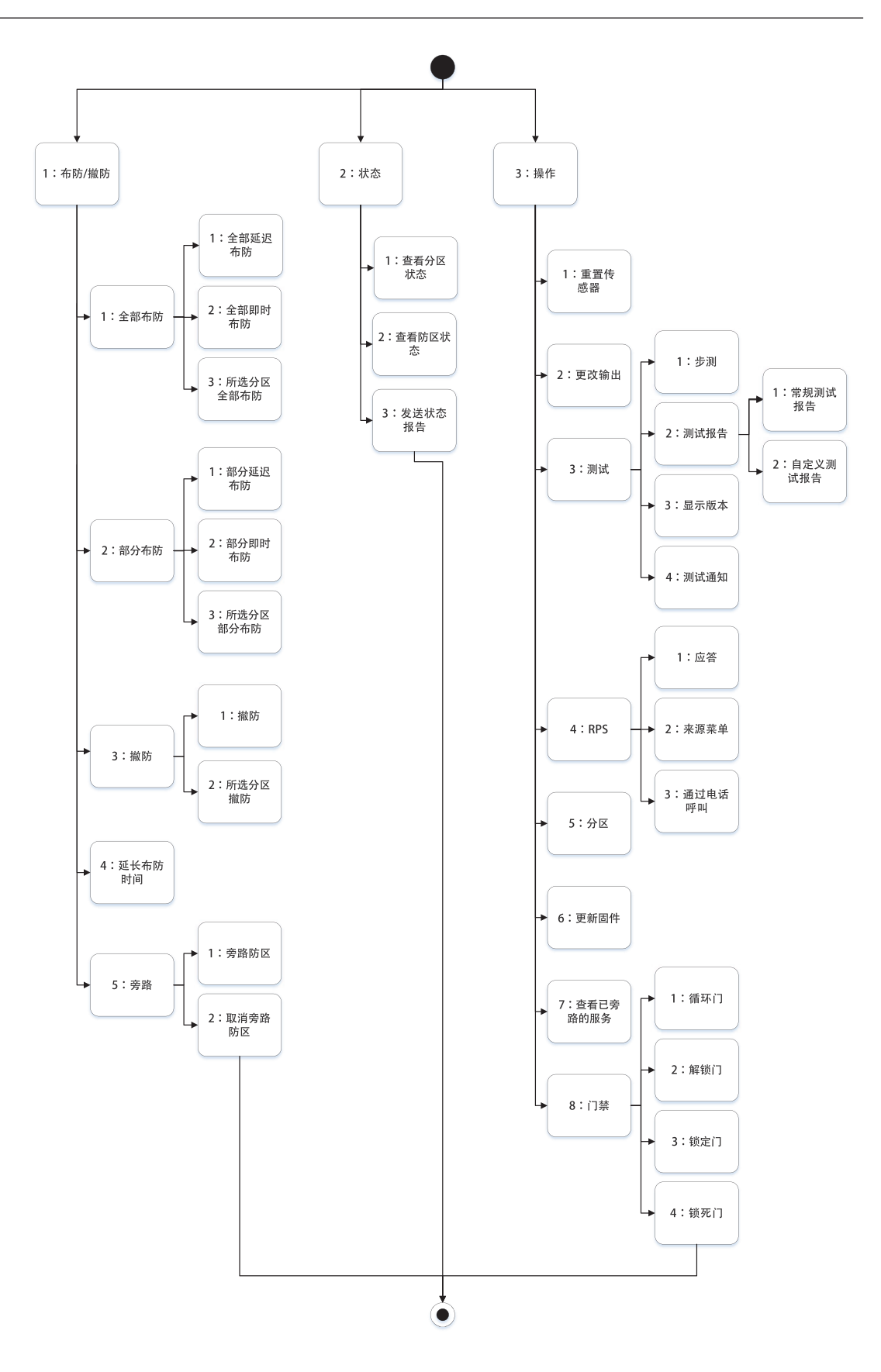

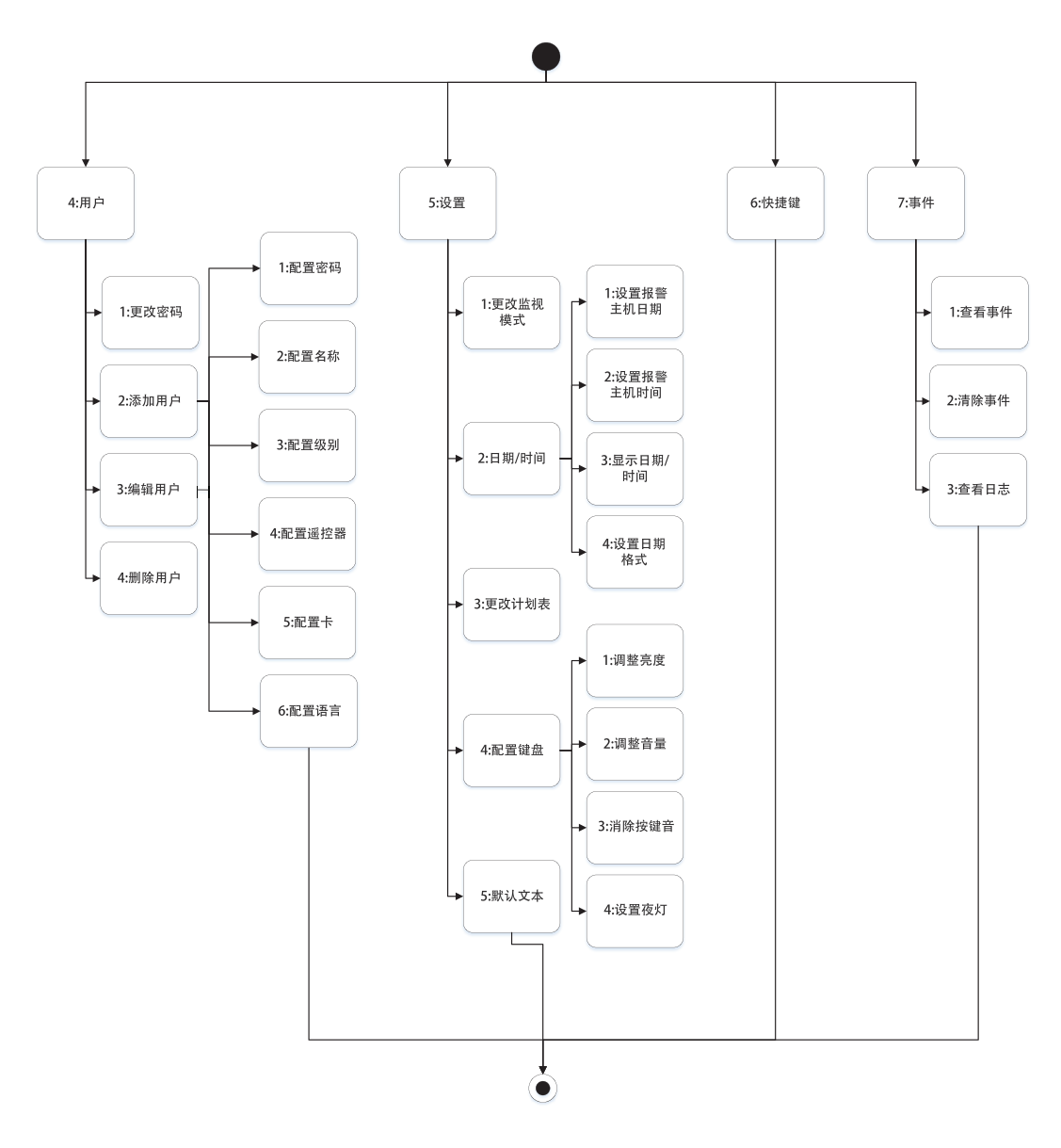

#### **退出,删除字符,输入字母和特殊字符**

- 从菜单中退出。B91x\*/B92x/B93x键盘包括一个[ESC]硬键。要退出菜单并返回上一级别,请按 [ESC]。要从菜单结构中的任意级别退出并返回闲置文本,请按住[ESC]。B94x具有一个▶️ 要退出菜单并返回上一级别,请按■。注意!如果要在B91x/B92x/B93x键盘上编辑一个值,请 按住[ESC]删除所有字符。
- 删除字符。B91x/B92x/B93x键盘使用[ESC]键作为退格键。按一次该键可删除最后一个字符,或 按住[ESC]可删除所有字符。B94x键在每个键盘屏幕上均有一个 <sup>(20)</sup> (退格) 键。
- 输入字母。对于B91x/B92x/B93x键盘,重复按数字键可以切换该键上显示的数字与字母。对于 B94x,请使用ABC键盘。
- 保存。B91x/B92x键盘通常使用**Enter**执行保存操作。B93x/B94x键盘通常使用**Save**执行保存操 作。B94x键盘使用 生 键从Qwerty键盘执行保存操作。
- 特殊字符。要在B91x/B92x键盘上输入特殊字符,请参阅下表。要在B93x键盘上输入特殊字符, 请使用对应的软键。要在B94x键盘上输入特殊字符或重音字符,请按 <sup>.?123</sup> 或 <sup>sase</sup> 打开对应的键 盘。

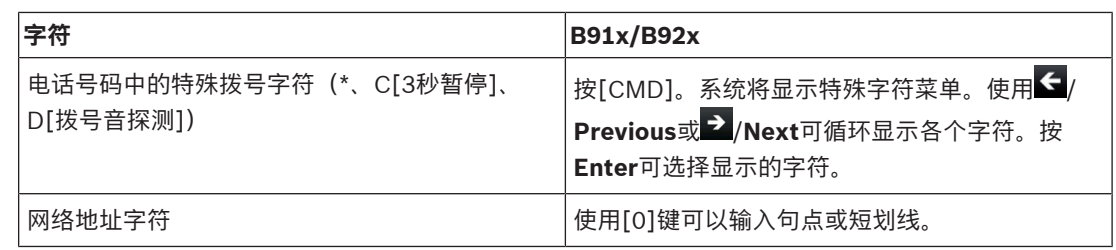

#### **\*B915I键**

B915I键盘在硬键上使用以下图标,而不使用字词。此部分中的说明是指字词键,未详细说明B915I图 标。

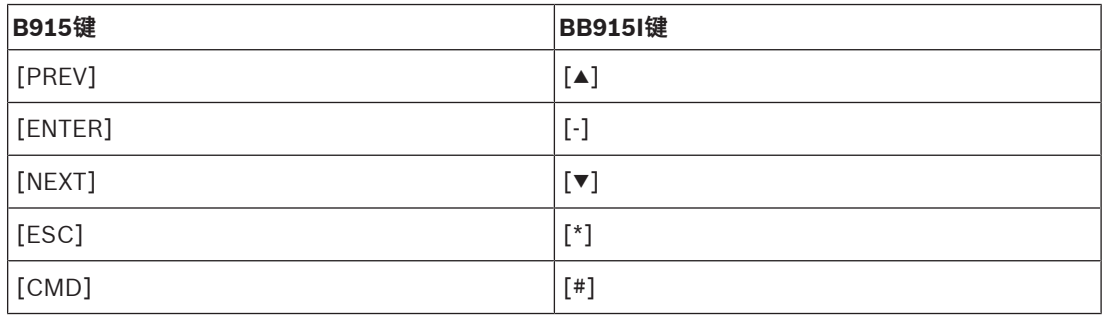

#### **参阅**

- [3]诊断菜单, 页面 115
- [6]云菜单, 页面 117
- [1]程序菜单(编程), 页面 95
- –[2]无线菜单, 页面 113
- [4]服务旁路(Serv Byp)菜单, 页面 117
- [5]版本菜单, 页面 117

# **20.1 [1]程序菜单(编程)**

使用**程序菜单**(**Programming Menu**),您可以编辑参数(包括电话号码和格式、增强通信选项、主要和 备用目的地设备,以及通知)使系统运行。

#### **20.1.1 [1]报告 > [1]电话菜单参数**

在发送事件报告时,报警主机最多可以拨打四个不同的电话号码。在此菜单中,您可以进行电话号码和 格式编程。

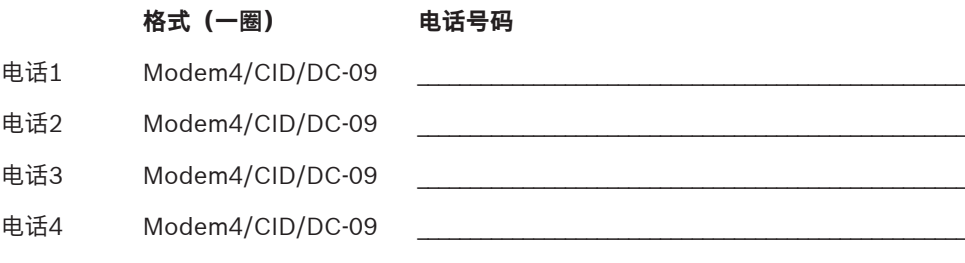

#### **电话号码**

- 1. 输入安装员密码,然后转到[1]**Installer Menu**。
- 2. 转到[1]**Programming Menu** > [1]**Reporting** > [1]**Phone**。键盘上会显示电话目的地的电话号 码和电话格式。
- 3. 使用</a> **//>
Previous**或 2/
Next可转到要编辑的目的地。

4. 根据键盘的型号:

按**Edit**。

- 或 -

- 按**Enter**编辑电话目的地,然后按**Enter**编辑所选目的地的电话号码。
- 5. 如果必要,删除现有字符,然后输入新电话号码。
- 6. 完成后,按**Enter**或**Save**保存电话号码。键盘上会显示**Parameter saved**。
- 7. 从菜单中退出。

#### **电话格式**

- 1. 输入安装员密码,然后转到[1]Installer Menu。
- 2. 转到[1]**Programming Menu** > [1]**Reporting** > [1]**Phone**。键盘上会显示电话目的地的电话号 码和电话格式。
- 3. 使用 < /**Previous**或 > /Next可转到要编辑的目的地。
- 4. 根据键盘的型号: 按**Enter**编辑电话目的地,然后按**Next**转到格式选项,然后按**Enter**编辑所选目的地的电话格式。
- 5. 按**Format**,然后按**Edit**。使用 /**Previous**或 /**Next**在**Contact ID**与**Modem4**选项之间切换, 在看到所需格式后按**Format**将其选中,然后保存编程。键盘上会显示**Parameter saved**。
- 6. 从菜单中退出。

#### **20.1.2 [1]报告 > [2]网络菜单参数**

增强通信是指通过标准数字通信装置之外的一些方式进行通信的能力。报警主机可以包含四个不同的增 强通信目的地,能够将事件按路径发送到这些目的地。在此菜单上,您可以启用增强通信,并编辑每个 目的地(D1、D2、D3和D4)的网络地址、轮询率和端口号。

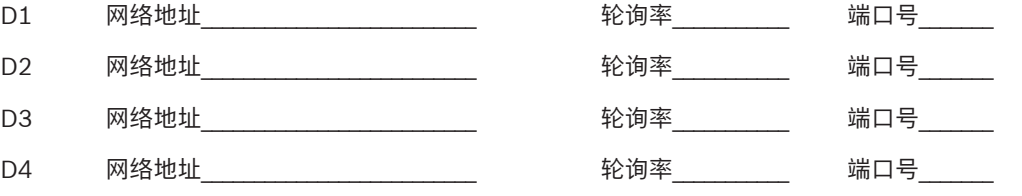

#### **Enhanced Comm**

- 1. 输入安装员密码, 然后打开[1] Installer Menu。
- 2. 转到[1]**Programming Menu** > [1]**Reporting** > [2]**Network** > [1]**Enhanced Comm**。键盘上 会显示**Enhanced Comm**选项以及当前的默认值。
- 3. 根据键盘的型号: 按**Enter**,然后按**Disable**或**Enable**。 -或-按**Enter**。 按**Save**或**Enter**。键盘上会显示**Parameter saved**。
- 4. 从菜单中退出。

**网络地址**

**端口号**

**轮询率(秒)**

**格式**

**AES大小**

#### **AES条目**

- 1. 输入安装员密码, 然后打开[1] Installer Menu。
- 2. 转到[1]**Programming Menu** > [1]**Reporting** > [2]**Network** > [2]**Enhanced Comm Parms**。 键盘将显示第一目的地及其地址。
- 3. 使用 < /**Previous或 >/Next**转到要编辑的目的地。
- 4. 根据键盘的型号:

```
按Edit。
```
-或-

按**Enter**,然后再次按**Enter**。

- 5. 如果必要,删除现有字符,然后输入新地址。
- 6. 按**Save**或**Enter**。键盘上会显示**Parameter saved**。
- 7. 根据键盘的型号:

按**Port #**和**Edit**。

-或-

按**Next**和**Enter**,然后按**Enter**。

- 8. 如果必要,删除现有字符,然后输入新数字。
- 9. 按**Save**或**Enter**。键盘上会显示**Parameter saved**。
- 10. 根据键盘的型号:

按**Poll Rate**和**Enter**。

```
-或-
```
按**Next**和**Enter**,然后按**Enter**。

- 11. 如果必要,删除现有字符,然后输入新轮询率。
- 12. 按**Save**或**Enter**。键盘上会显示**Parameter saved**。
- 13. 根据键盘的型号: 按**Format**和**Edit**。 -或-按**Next**和**Enter**,然后按**Enter**。
- 14. 按所需选项的对应图标或软键,或使用≤/Previous或 → //Next选择所需的格式(Modem4或 **Contact ID**)。
- 15. 按**Save**或**Enter**。键盘上会显示**Parameter saved**。
- 16. 根据键盘的型号:

按**AES Size**和**Edit**。

-或-

按**Next**和**Enter**,然后按**Enter**。

- 17. 按所需选项的对应软键,或使用≤/Previous或 →/Next选择所需的大小。
- 18. 按**Save**或**Enter**。键盘上会显示**Parameter saved**。
- 19. 从菜单中退出。

#### **20.1.3 [1]报告 > [3]报告路径参数**

借助路由功能,使用标准电话线、局域网(LAN)或广域网(WAN)对主要和备用目的地设备进行编程。在 此菜单中,您可以为最多四个路径指定主要目的地设备和三个备用目的地设备。 选项有: 无设备、电话1、电话2、电话3、电话4、SDI2-1 D1、SDI2-1 D2、SDI2-1 D3、SDI2-1 D4、SDI2-2

D1、SDI2-2 D2、SDI2-2 D3、SDI2-2 D4、板载D1、板载D2、板载D3、板载D4、蜂窝D1、蜂窝 D2、蜂窝D3、蜂窝D4。

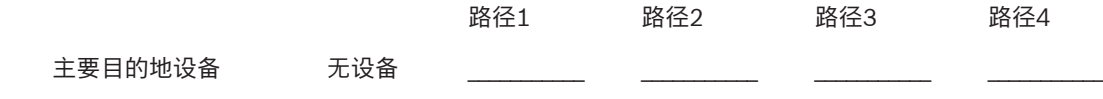

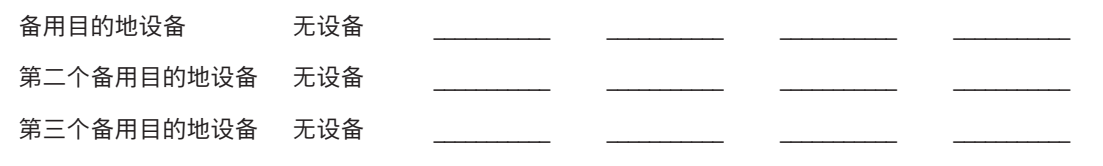

### **Primary目的地设备**

- 1. 输入安装人员密码,然后打开[1] **Installer Menu**。
- 2. 转到[1]**Programming Menu** > [1]**Reporting** > [3]**Routing**。
- 3. 使用 /**Previous**或 /**Next**滚动浏览路径列表,然后转到要编程的路径。
- 4. 按**Edit**或**Enter**编辑路径。
- 5. 使用<mark>S-</mark>/Previous或 2/Next滚动浏览目的地列表,找到要选为主要目的地设备的目的地设备。要 保留主要目的地设备,请从菜单中退出。要变更到不同的目的地设备,请按**编辑目的地**。
- 6. 按**Save**或**Enter**。键盘上会显示**Parameter saved**。
- 7. 从菜单中退出。

**备用目的地设备、第二备用目的地设备和第三备用目的地设备**

#### **注意!**

**i**

只有在选择主要目的地设备后,才能选择备用目的地设备。 只有在选择第一个备用目的地设备后,才能选择第二个备用目的地设备。 只有在选择第二个备用目的地设备后,才能选择第三个备用目的地设备。

- 1. 输入安装人员密码,然后打开[1] **Installer Menu**。
- 2. 转到[1]**Programming Menu** > [1]**Reporting** > [3]**Routing**。
- 3. 使用≤/Previous或 → /Next滚动浏览路径列表, 然后转到要编程的路径。
- 4. 按**Edit**或**Enter**编辑路径。
- 5. 使用<mark><</mark>/Previous或 <sup>></sup>/Next滚动浏览目的地设备列表,找到要选为备用目的地设备的目的地设 备。要保留备用目的地设备,请从菜单中退出。要变更到不同的目的地设备,请按**编辑目的地**。
- 6. 按**Save**或**Enter**。键盘上会显示**Parameter saved**。
- 7. 对第二个备用目的地设备和第三个备用目的地设备重复步骤5和6。
- 8. 从菜单中退出。

#### **20.1.4 [1]报告 > [4]个人备注菜单参数**

报警主机可通过以太网或使用蜂窝通信装置,发送用于个人通知的文本信息和电子邮件。通过组合使用 蜂窝电话号码和电子邮件地址,最多可配置16个目的地。如果准确无误地从内部电子邮件提供程序复制 所显示的电子邮件地址,系统将视它为有效。在此菜单中,可以为每个个人通知标识(1到16)添加一 个电话号码或电子邮件地址。

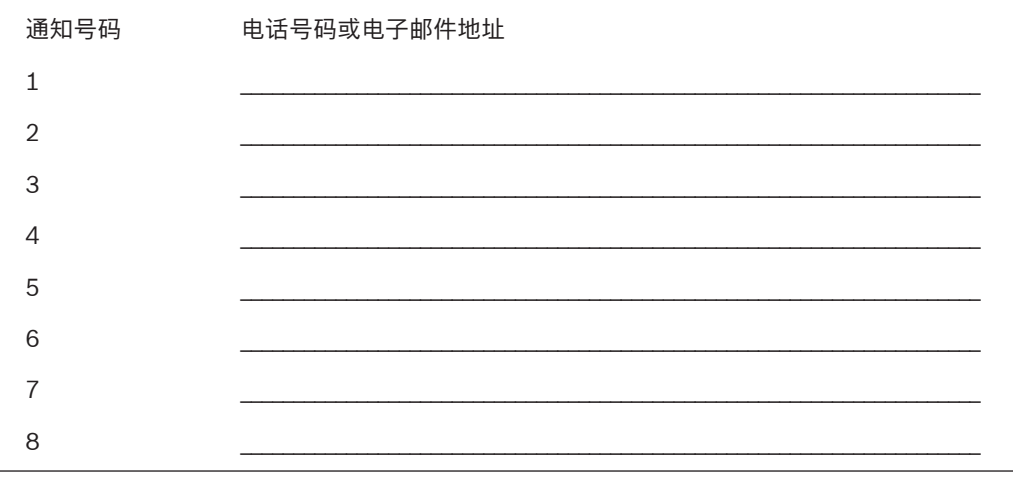

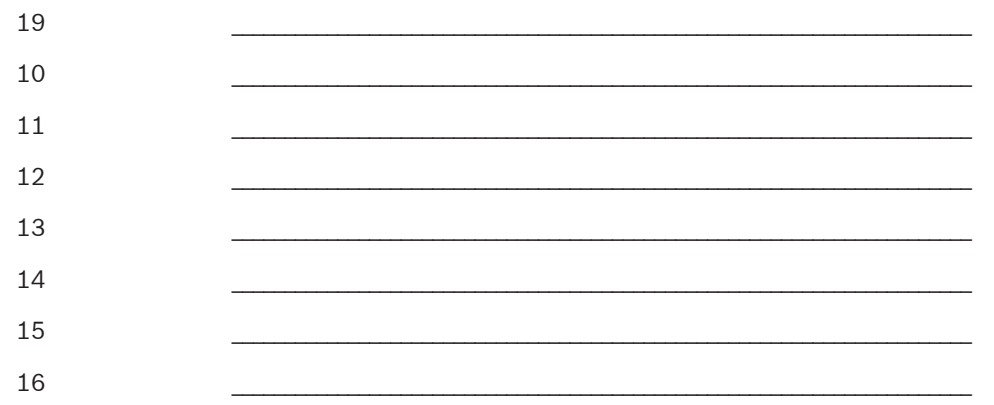

#### **Personal Note**

- 1. 输入安装员密码,然后打开[1]Installer Menu。
- 2. 转到[1]**Programming Menu** > [1]**Reporting** > [4]**Personal Note**。键盘上会显示所选个人通知 目的地的电话号码和电子邮件地址。
- 3. 使用</revious或 >/Next滚动浏览目的地列表,然后转到要编程的目的地。
- 4. 按**Edit**或**Enter**编辑电话号码或电子邮件地址。
- 5. 如果必要,删除现有字符,然后输入新字符。
- 6. 按**Save**或**Enter**。键盘上会显示**Parameter saved**。

### **20.1.5 [2]网络 > [1]以太网 >(选择总线模块或板载)> [1]"模块参数"菜单**

您可以使用DCHP/AutoIP或UPnP,以便与板载以太网或B426进行以太网通信。在此菜单中,可以启 用和禁用这些协议。

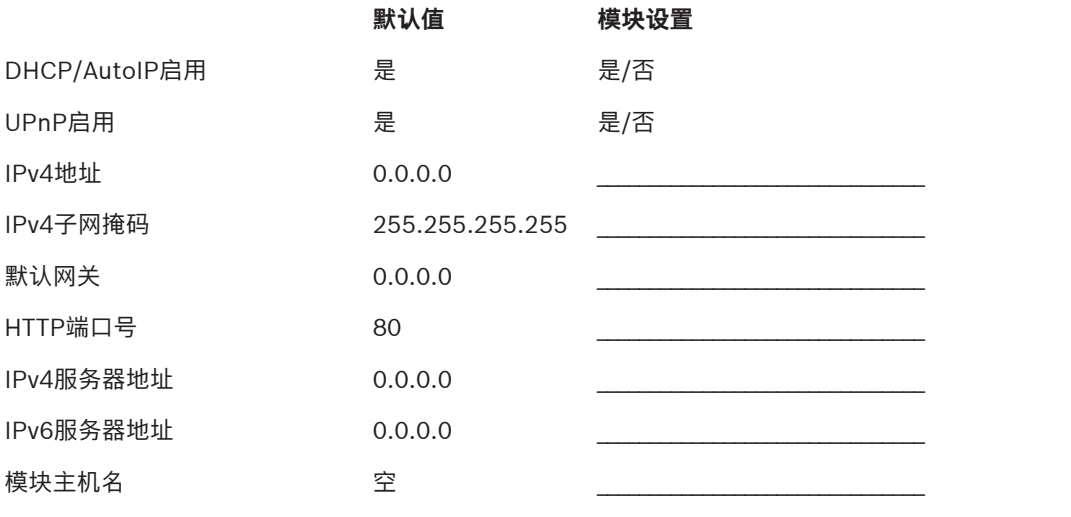

#### **DHCP/AutoIP启用**

- 1. 输入安装员密码, 然后打开[1]Installer Menu。
- 2. 转到[1]**Programming Menu** > [2]**Network** > [1]**Ethernet** >(选择总线模块或板载)> [1]**Module Parameters** > [1]**DHCP Enable**。键盘上会显示DHCP/AutoIP当前配置。
- 3. 根据键盘的型号: 按**Yes**或**No**。 -或-
	- 按**Enter**编辑模块的"DHCP/AutoIP启用"配置。使用**Previous**或**Next**在**Yes**与**No**之间切换。
- 4. 按**Save**或**Enter**。键盘上会显示**Parameter saved**。
- 5. 从菜单中退出。

### **UPnP启用**

- 1. 输入安装员密码, 然后打开[1]Installer Menu。
- 2. 转到[1]**Programming Menu** > [2]**Network** > [1]**Ethernet** >(选择总线模块或板载)> [1]**Module Parameters** > [2]**UPnP Enable**。键盘上会显示UPnP当前配置。
- 3. 根据键盘的型号:

按**Yes**或**No**。

-或-

按**Enter**编辑模块的"UPnP启用"配置。使用**Previous**或**Next**在**Yes**与**No**之间切换。

- 4. 按**Save**或**Enter**。键盘上会显示**Parameter saved**。
- 5. 从菜单中退出。

#### **20.1.6 [2]网络 > [1]以太网 >(选择总线模块或板载)> [2]"地址参数"菜单**

#### **IPv4地址**

- 1. 输入安装员密码, 然后打开[1]Installer Menu。
- 2. 转到[1]**Programming Menu** > [2]**Network** > [1]**Ethernet** >(选择总线模块或板载)> [1]**Module Parameters** > [2]**Address Parameters** > [1]**IP Address**。
- 3. 按**Edit**或**Enter**编辑IP地址。
- 4. 如果必要,删除现有数字,然后输入新数字。使用 /**Previous**或 /**Next**可切换不同的字节。
- 5. 按**Save**或**Enter**。键盘上会显示**Parameter saved**。
- 6. 从菜单中退出。

#### **IPv4子网掩码**

- 1. 输入安装员密码,然后打开[1]Installer Menu。
- 2. 转到[1]**Programming Menu** > [2]**Network** > [1]**Ethernet** >(选择总线模块或板载)> [1]**Module Parameters** > [2]**Subnet Mask**。
- 3. 按**Edit**或**Enter**编辑子网掩码地址。
- 4. 如果必要,删除现有数字,然后输入新数字。使用 /**Previous**或 /**Next**可切换为不同的字节。
- 5. 按**Save**或**Enter**。键盘上会显示**Parameter saved**。
- 6. 从菜单中退出。

#### **默认网关**

- 1. 输入安装员密码,然后打开[1]Installer Menu。
- 2. 转到[1]**Programming Menu** > [2]**Network** > [1]**Ethernet** >(选择总线模块或板载)> [2]**Address Parameters** > [3]**Default Gateway**。
- 3. 按**Edit**或**Enter**编辑网关。
- 4. 如果必要,删除现有数字,然后输入新数字。使用 /**Previous**或 /**Next**可切换为不同的字节。
- 5. 按**Save**或**Enter**。键盘上会显示**Parameter saved**。
- 6. 从菜单中退出。

#### **HTTP端口号**

- 1. 输入安装员密码,然后打开[1]Installer Menu。
- 2. 转到[1]**Programming Menu** > [2]**Network** > [1]**Ethernet** >(选择总线模块或板载)> [2]**Address Parameters** > [4]**Port Number**。
- 3. 按**Edit**或**Enter**编辑端口号。
- 4. 如果必要,删除现有数字,然后输入新数字。
- 5. 按**Save**或**Enter**。键盘上会显示**Parameter saved**。
- 6. 从菜单中退出。

#### **20.1.7 [2]网络 > [1]以太网 >(选择总线模块或板载)> [3]"DNS参数"菜单**

#### **IPv4服务器地址**

- 1. 输入安装员密码,然后打开[1]**Installer Menu**。
- 2. 转到[1]**Programming Menu** > [2]**Network** > [1]**Ethernet** >(选择总线模块或板载)> [3]**DNS Parameters** > [1]**IPv4 Server Addr**。键盘上会显示IPv4服务器地址当前配置。
- 3. 按**Edit**或**Enter**编辑IPv4服务器地址。
- 4. 如果必要,删除现有数字,然后输入新数字。使用¶×Previous或 → /Next可切换为不同的字节。
- 5. 按**Save**或**Enter**。键盘上会显示**Parameter saved**。
- 6. 从菜单中退出。

#### **IPv6服务器地址**

- 1. 输入安装员密码,然后打开[1]**Installer Menu**。
- 2. 转到[1]**Programming Menu** > [2]**Network** > [1]**Ethernet** >(选择总线模块或板载)> [3]**DNS Parameters** > [2]**IPv6 Server Addr**。键盘上会显示IPv6服务器地址当前配置。
- 3. 按**Edit**或**Enter**编辑IPv6服务器地址。
- 4. 如果必要,删除现有数字,然后输入新数字。使用¥️/Previous或 <sup>→</sup>/Next可切换为不同的字节。
- 5. 按**Save**或**Enter**。键盘上会显示**Parameter saved**。
- 6. 从菜单中退出。

#### **模块主机名**

- 1. 输入安装员密码,然后打开[1]Installer Menu。
- 2. 转到[1]**Programming Menu** > [2]**Network** > [1]**Ethernet** >(选择总线模块或板载)> [3]**DNS Parameters** > [3]**Module Hostname**。键盘上会显示当前主机名。
- 3. 按**Edit**或**Enter**编辑主机名。
- 4. 如果必要,删除现有数字,然后输入新数字。使用14/Previous或 2/Next可切换为不同的字节。
- 5. 按**Save**或**Enter**。键盘上会显示**Parameter saved**。
- 6. 从菜单中退出。

#### **20.1.8 [2]网络 > [2]蜂窝 >(选择SDI2蜂窝模块或插入式模块)**

您可以使用B44x蜂窝通信模块进行通信。请将它直接插入报警主机中,或与B450模块配合使用。

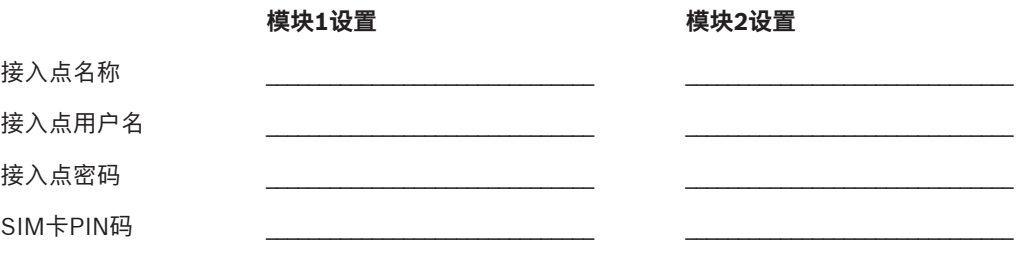

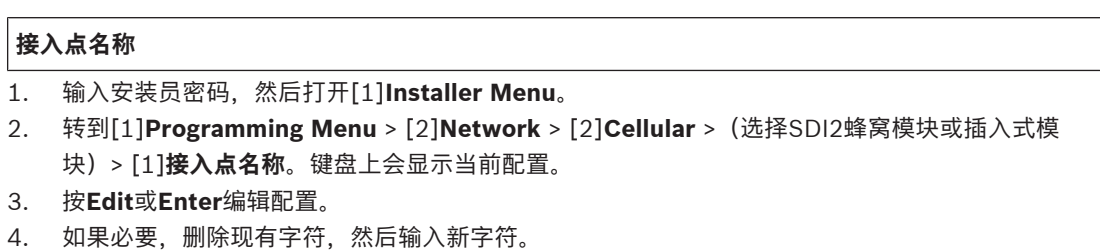

5. 按**Save**或**Enter**。键盘上会显示**Parameter saved**。

#### **接入点用户名**

- 1. 输入安装员密码,然后打开[1]**Installer Menu**。
- 2. 转到[1]**Programming Menu** > [2]**Network** > [2]**Cellular** >(选择SDI2蜂窝模块或插入式模 块)> [2]**Access Pt Username**。键盘上会显示当前配置。
- 3. 按**Edit**或**Enter**编辑配置。
- 4. 如果必要,删除现有字符,然后输入新字符。
- 5. 按**Save**或**Enter**。键盘上会显示**Parameter saved**。

#### **接入点密码**

- 1. 输入安装员密码, 然后打开[1]**Installer Menu**。
- 2. 转到[1]**Programming Menu** > [2]**Network** > [2]**Cellular** >(选择SDI2蜂窝模块或插入式模 块)> [3]**Access Pt Password**。键盘上会显示当前配置。
- 3. 按**Edit**或**Enter**编辑配置。
- 4. 如果必要,删除现有字符,然后输入新字符。
- 5. 按**Save**或**Enter**。键盘上会显示**Parameter saved**。

#### **SIM卡PIN码**

- 1. 输入安装员密码,然后打开[1]Installer Menu。
- 2. 转到[1]**Programming Menu** > [2]**Network** > [2]**Cellular** >(选择SDI2蜂窝模块或插入式模 块)> [4]**SIM PIN**。键盘上会显示当前配置。
- 3. 按**Edit**或**Enter**编辑配置。
- 4. 如果必要,删除现有字符,然后输入新字符。
- 5. 按**Save**或**Enter**。键盘上会显示**Parameter saved**。

#### **20.1.9 [3] RPS > [1] RPS密码菜单参数**

报警主机会在中心验证远程编程软件是否具备有效的访问权限,然后再使用RPS密码进行连接。在此菜 单中,您可以对RPS密码进行编程。

#### **RPS密码**

- 1. 输入安装员密码,然后打开[1]Installer Menu。
- 2. 转到[1]**Programming Menu** > [3]**RPS** > [1]**RPS Passcode**。
- 3. 按**Edit**或**Enter**编辑RPS密码。
- 4. 如果必要,删除现有数字,然后输入新数字。
- 5. 按**Save**或**Enter**。键盘上会显示**Parameter saved**。
- 6. 从菜单中退出。

#### **20.1.10 [3]RPS > [2] RPS电话号码菜单参数**

RPS电话号码是报警主机进行拨打以联系RPS或Installer Services Portal编程工具(在欧洲、中东、非 洲和中国提供)的号码。在此菜单中,您可以对RPS电话号码进行编程。

#### **RPS电话号码**

- 1. 输入安装者密码, 然后打开[1]Installer Menu。
- 2. 转到[1]**Programming Menu** > [3]**RPS** > [2]**RPS Phone Number**。
- 3. 按**Edit**或**Enter**编辑RPS电话号码。
- 4. 如果必要,删除现有数字,然后输入新数字。
- 5. 按**Save**或**Enter**。键盘上会显示**Parameter saved**。
- 6. 从菜单中退出。

#### **20.1.11 [3] RPS > [3] RPS IP地址菜单参数**

报警主机可以使用网络主机名或IPv4地址来呼叫RPS或Installer Services Portal编程工具(在欧洲、中 东、非洲和中国提供)。在此菜单中,可以通过编程设定用于RPS或Installer Services Portal编程工具 通信的IPv4地址或主机名。

#### **RPS IP地址**

- 1. 输入安装者密码,然后打开[1]Installer Menu。
- 2. 转到[1]**Programming Menu** > [3]**RPS** > [3]**RPS IP Address**。
- 3. 根据键盘的型号: 按**Edit as IPv4**转到IP地址,或按**Edit as Name**转到主机名。 - 고우

使用**Previous**或**Next**可在不同的选项之间切换,以便以IPv4地址或主机名的形式编辑地址。当键 盘上显示要编辑的选项后,按**Enter**。

- 4. 如果必要,删除现有字符,然后输入新字符。对于IPv4地址,请使用SIPPevious或D/Next切换 为不同的字节,然后使用数字键输入新数字。对于主机名,重复按数字键可以切换该键上显示的数 字与字母。
- 5. 按**Save**或**Enter**。键盘上会显示**Parameter saved**。
- 6. 从菜单中退出。

#### **20.1.12 [3]RPS > [4] RPS端口号菜单参数**

在此菜单中,可以为特定IP地址指定传出RPS或Installer Services Portal编程工具(在欧洲、中东、非 洲和中国提供)会话请求的目的地端口。

#### **RPS端口号**

- 1. 输入安装者密码, 然后打开[1]**Installer Menu**。
- 2. 转到[1]**Programming Menu** > [3]**RPS** > [4]**RPS Port Number**。
- 3. 按**Edit**或**Enter**编辑RPS端口号。
- 4. 如果必要, 删除现有数字, 然后输入新数字。
- 5. 按**Save**或**Enter**。键盘上会显示**Parameter saved**。
- 6. 从菜单中退出。

#### **20.1.13 [4]分区选项菜单参数** 此参数可启用或禁用指定的分区。启用的分区必须具有分配的帐号。在此菜单中,可以将分区布防或撤 防,并分配分区帐号。

# **注意!**

帐号可以包含0到9以及B到F的字符。

**i**

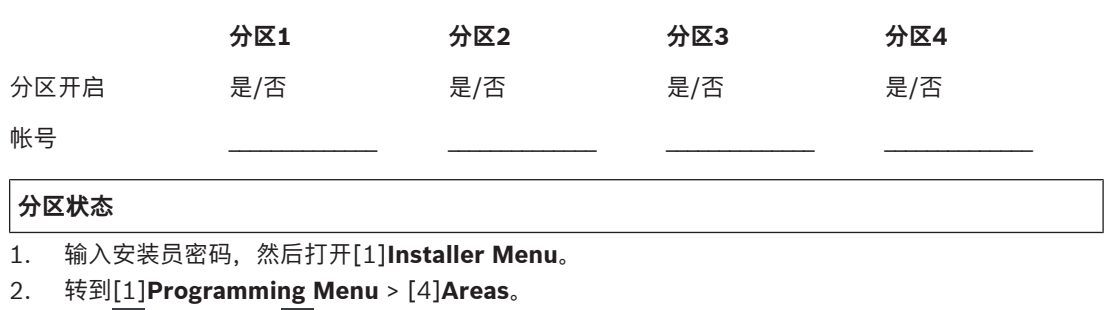

3. 使用 < /Previous或 > /Next转到所需的分区。

- 4. 根据键盘的型号: 按**Edit**,然后按**Yes**或**No**。 -或-按**Enter**编辑分区,然后按**Enter**编辑所选分区的"分区开启"状态。使用**Previous**或**Next**可在**Yes** 和**No**选项之间切换。
- 5. 按**Save**或**Enter**。键盘上会显示**Parameter saved**。
- 6. 从菜单中退出。

#### **分区帐号**

- 1. 输入安装员密码, 然后打开[1]Installer Menu。
- 2. 转到[1]**Programming Menu** > [4]**Areas**。
- 3. 使用≤/Previous或 →/Next转到所需的分区。
- 4. 根据键盘的型号: 按**Account #**,然后按**Edit**。 -或-按**Enter**编辑分区,然后按**Next**转到帐号选项。按**Enter**编辑所选分区的帐号。
- 5. 如果必要,删除现有字符,然后输入新字符。
- 6. 按**Save**或**Enter**。键盘上会显示**Parameter saved**。
- 7. 从菜单中退出。

### **分区帐号**

- 1. 输入安装员密码,然后打开[1]Installer Menu。
- 2. 转到[1]**Programming Menu** > [4]**Areas**。
- 3. 使用S/Previous或D/Next转到所需的分区。
- 4. 根据键盘的型号: 按**Account #**和**Name**,然后按**Edit**。 -或-按**Enter**编辑分区,然后按**Next**和**Next**转到帐户名称选项。按**Enter**编辑所选分区的帐户名称。
- 5. 如果必要,删除现有字符,然后输入新字符。
- 6. 按**Save**或**Enter**。键盘上会显示**Parameter saved**。
- 7. 从菜单中退出。

#### **20.1.14 [5]键盘菜单参数**

键盘范围将决定布防(开启)状态下键盘会影响的分区、使用该键盘可查看的分区,以及该键盘可以移 至的分区。在此菜单中,可以选择键盘的范围。使用此菜单还可以确定键盘的类型,并将其分配给一个 分区。

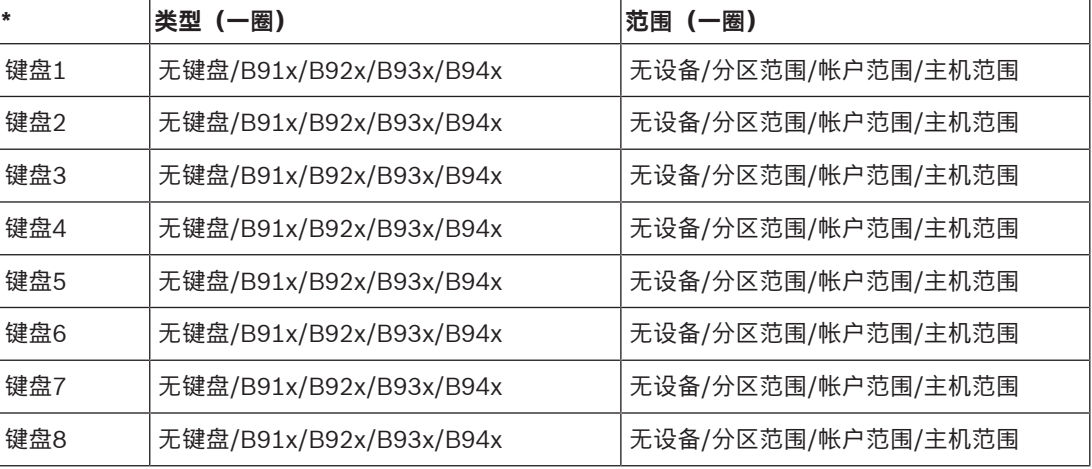

\*参考您的报警主机以了解受支持的键盘数量。

**类型**

# **范围**

#### **分区**

- 1. 输入安装员密码,然后打开[1]**Installer Menu**。
- 2. 转到[1]**Programming Menu** > [5]**Keypad**。
- 3. 使用 < /**Previous或 >/Next**转到所需的键盘。
- 4. 按**Edit**或**Enter**编辑类型。
- 5. 根据键盘的型号: 按所需类型对应的图标或软键。 -或-使用**Previous**或**Next**转到所需的类型。
- 6. 按**Save**或**Enter**。键盘上会显示**Parameter saved**,然后询问是否要编辑范围。
- 7. 按**Edit**或**Enter**编辑类型。
- 8. 根据键盘的型号:

按所需范围对应的图标或软键。

-或-

使用**Previous**或**Next**转到所需的范围。

- 9. 按**Save**或**Enter**。键盘上会显示**Parameter saved**,然后询问是否要编辑分区。
- 10. 按**Edit**或**Enter**编辑类型。
- 11. 根据键盘的型号: 按所需分区对应的图标或软键。 -或-
	- 使用**Previous**或**Next**转到所需的分区。
- 12. 按**Save**或**Enter**。键盘上会显示**Parameter saved**。
- 13. 从菜单中退出。

#### **20.1.15 [6]用户菜单参数**

在此菜单中,可以更改服务用户的密码和用户1的密码。 要添加和删除用户、更改用户密码以及利用键盘执行其他用户功能,必须从主菜单使用"用户"菜单。参 阅报警主机(B9512G/B8512G/B5512/B4512/B3512)用户手册,了解更多信息。

**用户(在"安装人员"菜单中)**

- 1. 输入安装员密码,然后打开[1]**Installer Menu**。
- 2. 转到[1]**Programming Menu** > [6]**Users**。键盘上会显示安装员密码。
- 3. 使用 S/**Previous或 <sup>></sup>/Next**在用户000(服务用户)和用户001之间切换,然后转到要编辑的用 户。
- 4. 按**Edit**或**Enter**编辑所选用户。光标会在编辑位置闪烁。
- 5. 如果必要,删除现有字符,然后输入新字符。
- 6. 按**Save**或**Enter**。键盘上会显示**Parameter saved**。
- 7. 从菜单中退出。

#### 用户(密码)工作表(包括仅通过RPS、Installer Services Portal编程工具(在欧洲、中东、非洲和 中国提供) 或主菜单添加的用户)

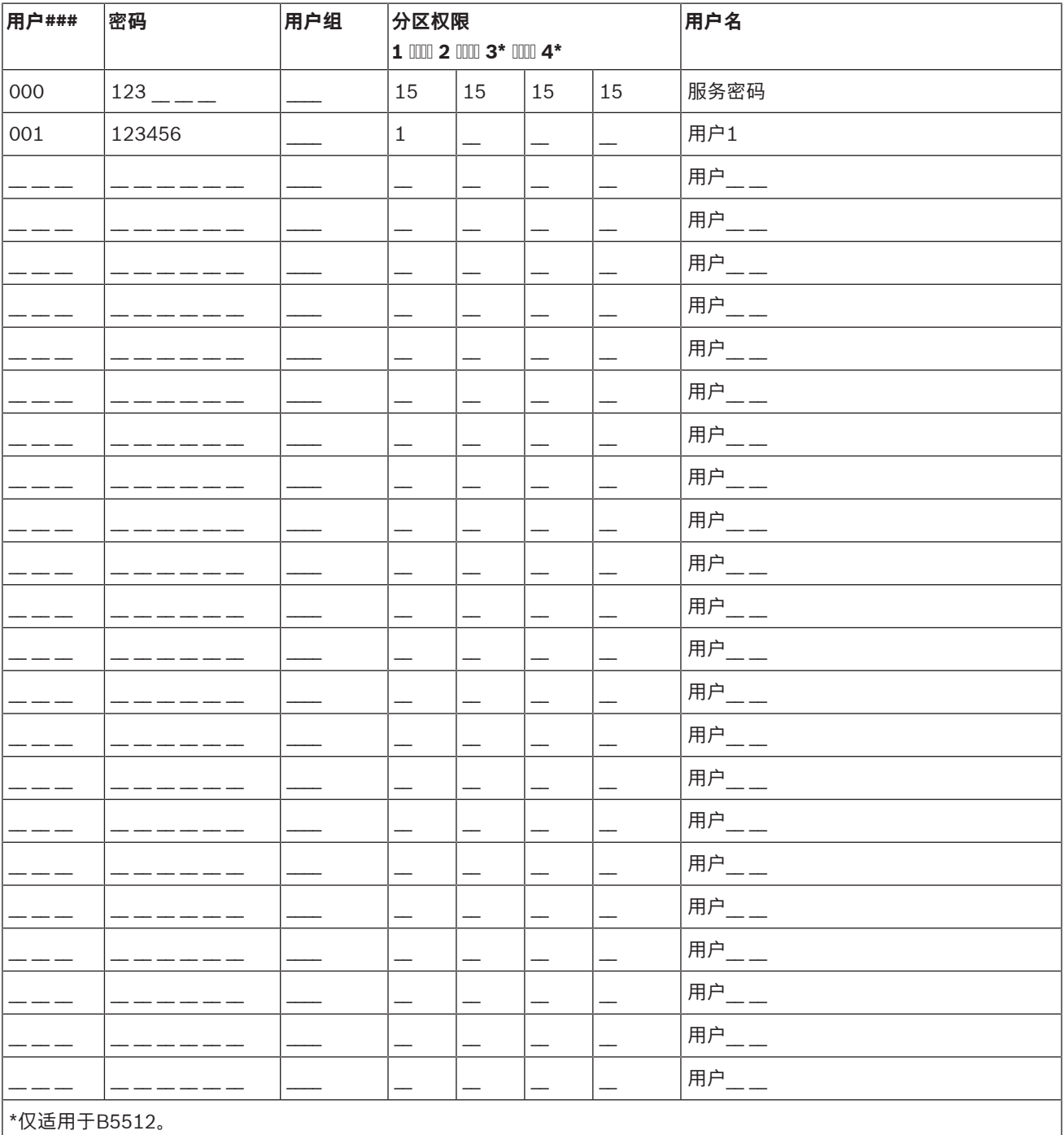

#### 20.1.16 [7]防区菜单参数

使用此菜单中的参数可为每个防区分配一个防区源和防区配置文件。

"防区源"参数用于为设备(例如,板载、八输入和无线)分配防区。防区配置文件决定了防区的运行方 式。

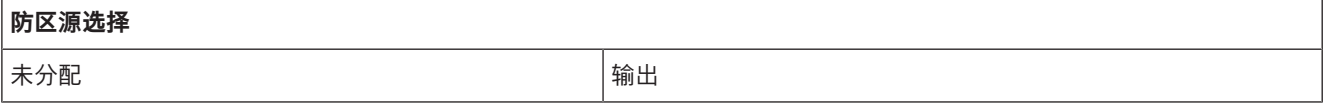

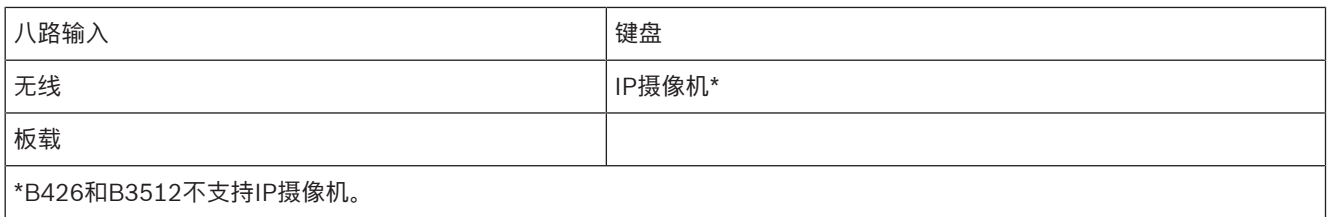

#### **防区配置文件选择**

通过选择防区配置文件编号,为防区分配防区配置文件。下表展示了每个防区配置文件的防区配置文件编号和默认配置。必 须使用RPS或Installer Services Portal编程工具(在欧洲、中东、非洲和中国提供)来配置防区配置文件参数。

#### **防区配置文件1至8**

防区配置文件文本默认值(第二语言文本默认值为空):

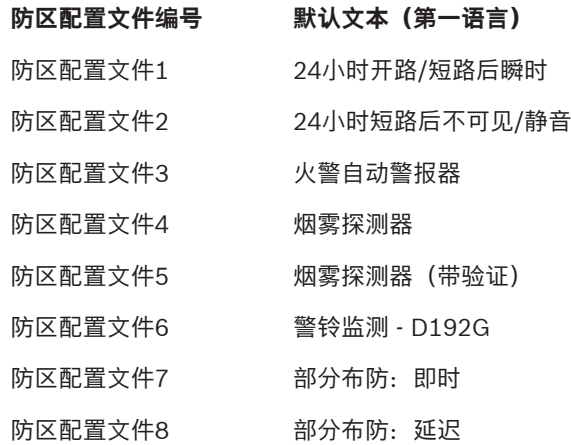

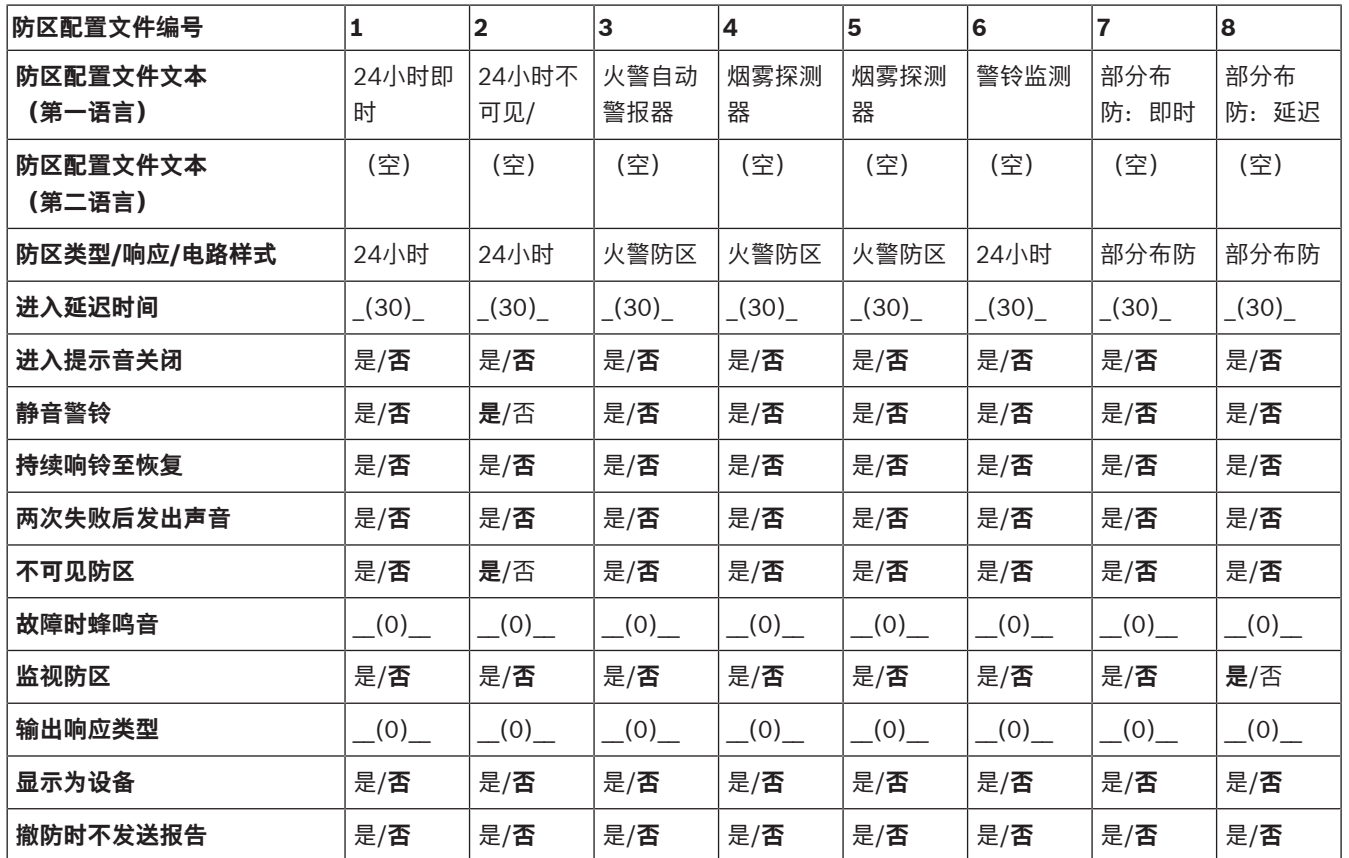

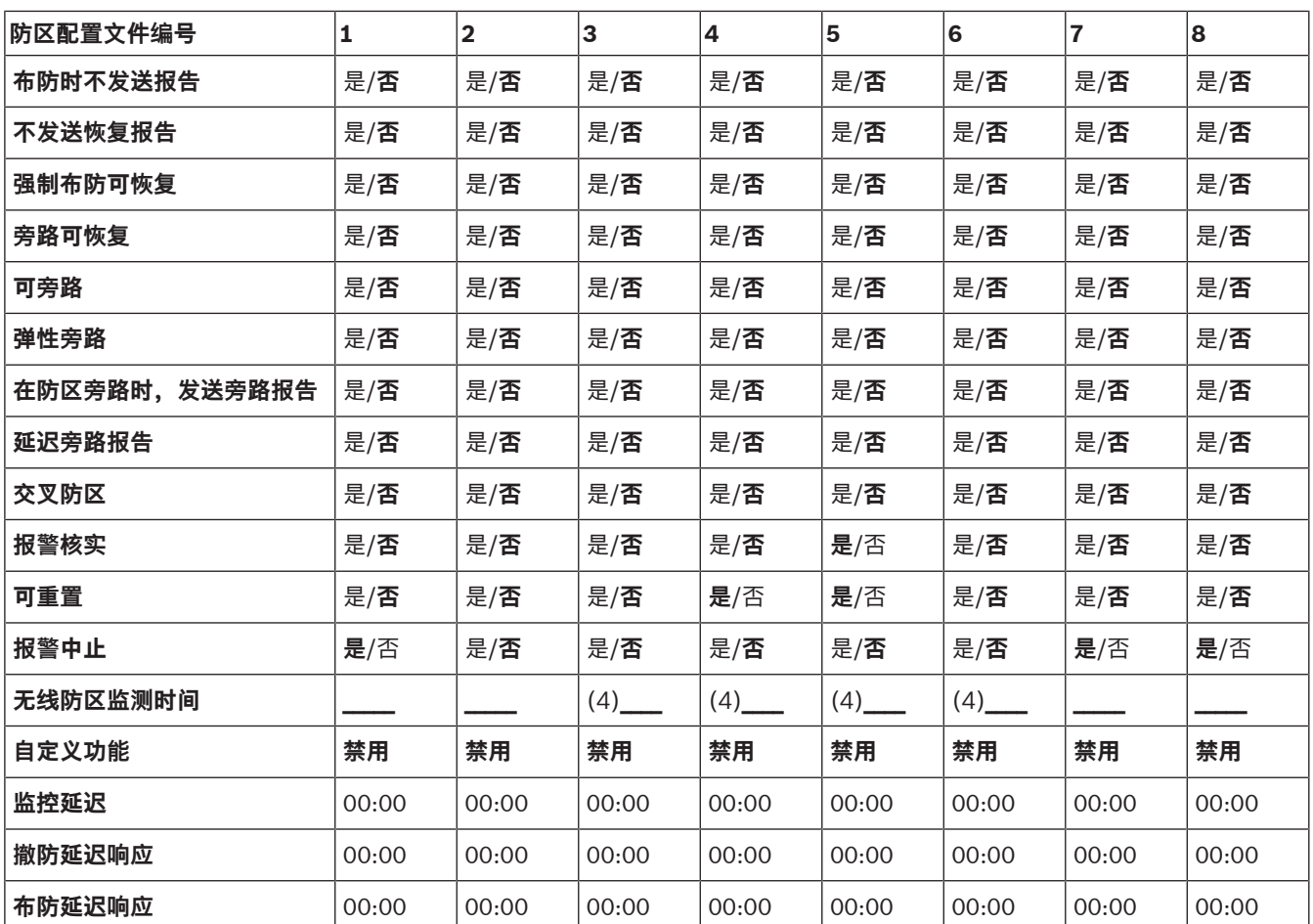

#### **防区配置文件9至16**

防区配置文件文本默认值(第二语言文本默认值为空):

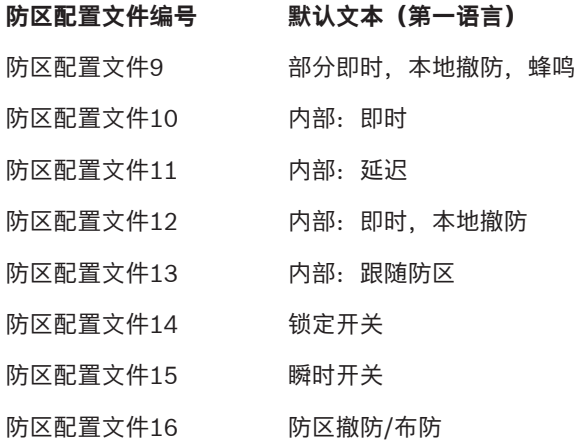

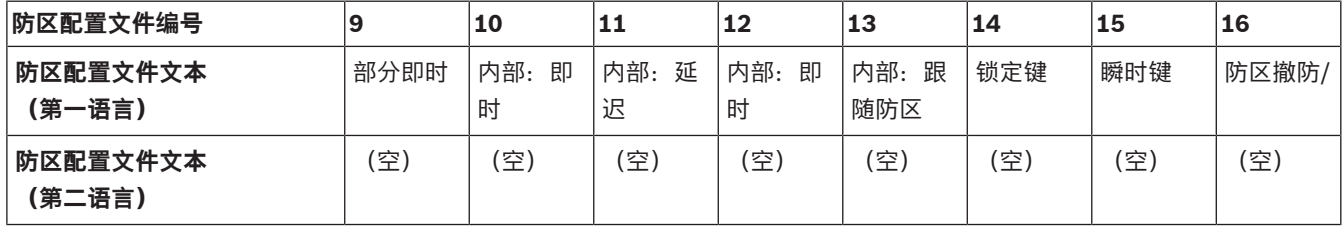
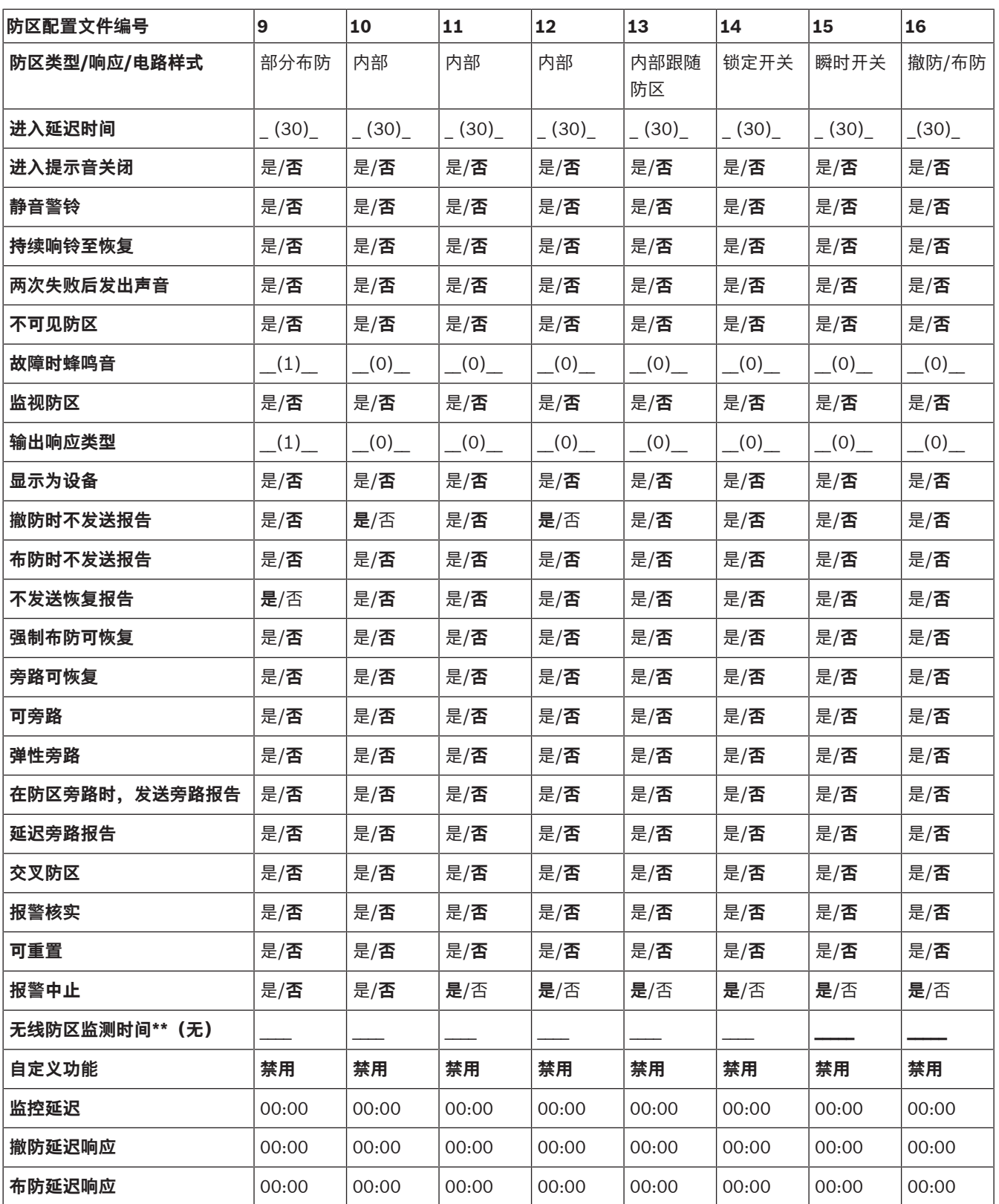

### **防区配置文件17至20**

防区配置文件文本默认值(第二语言文本默认值为空):

**防区配置文件编号 默认文本(第一语言)**

防区配置文件17 燃气

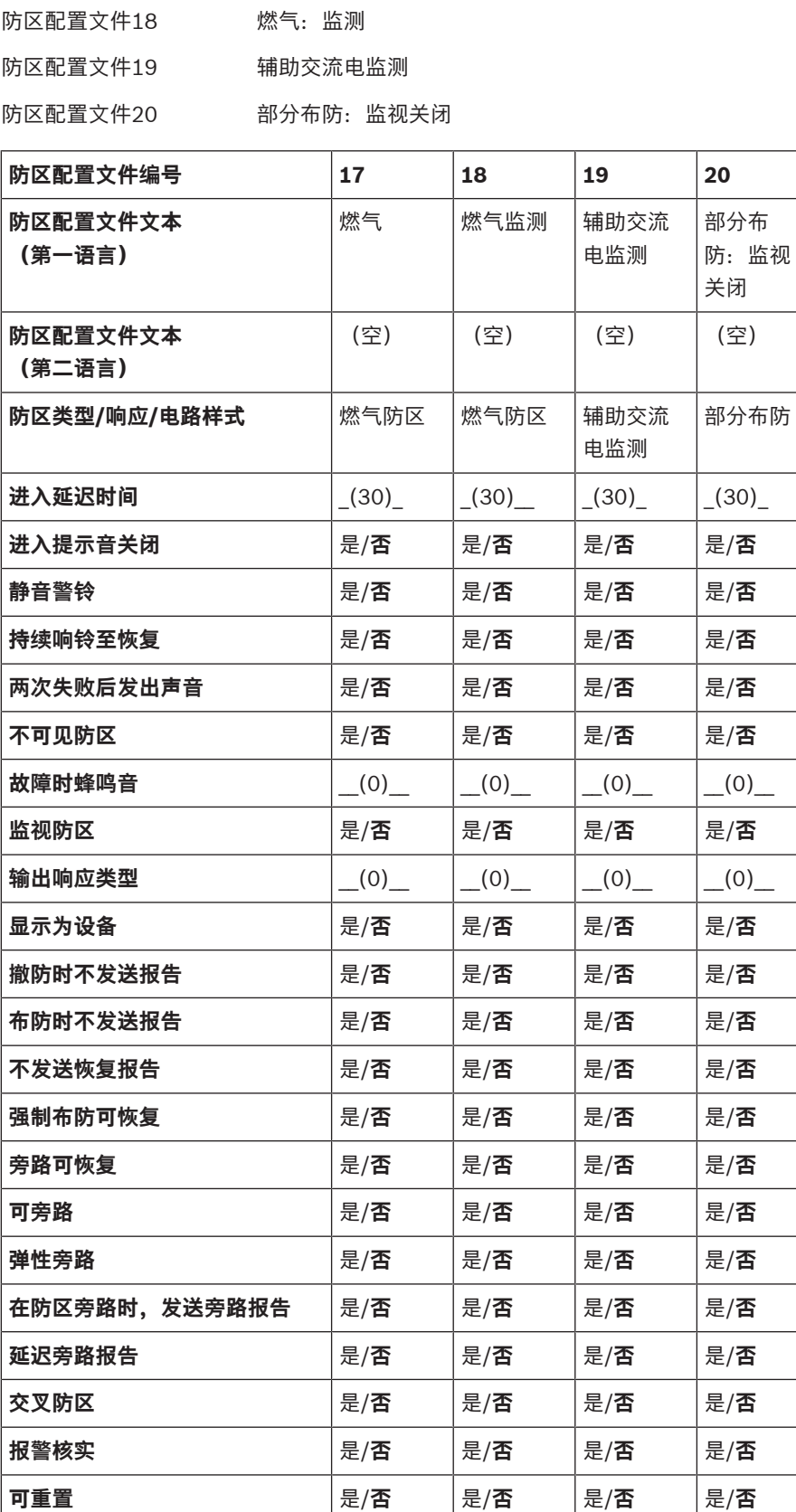

无线防区监测时间\*\* (无)

**报警中止 是**/否 **是**/否 **是**/否 **是**/否

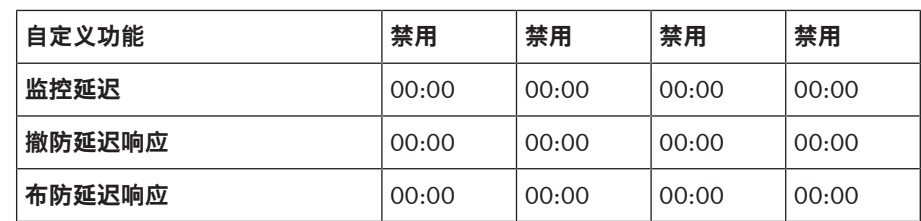

防区工作表

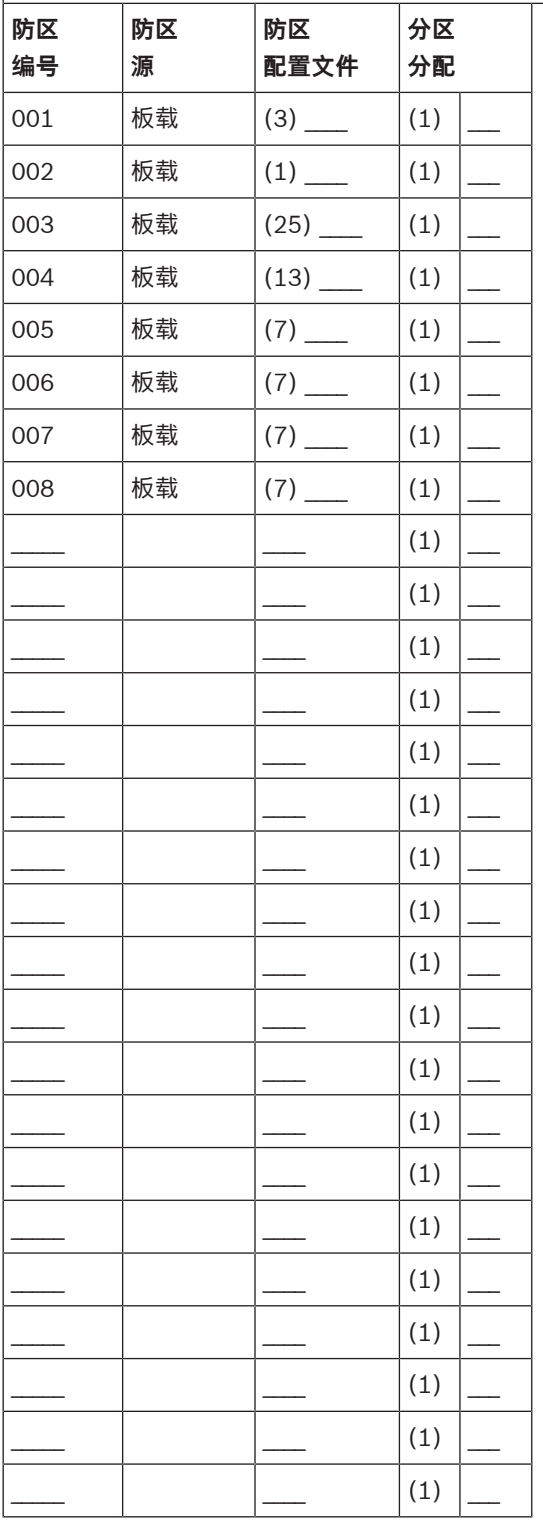

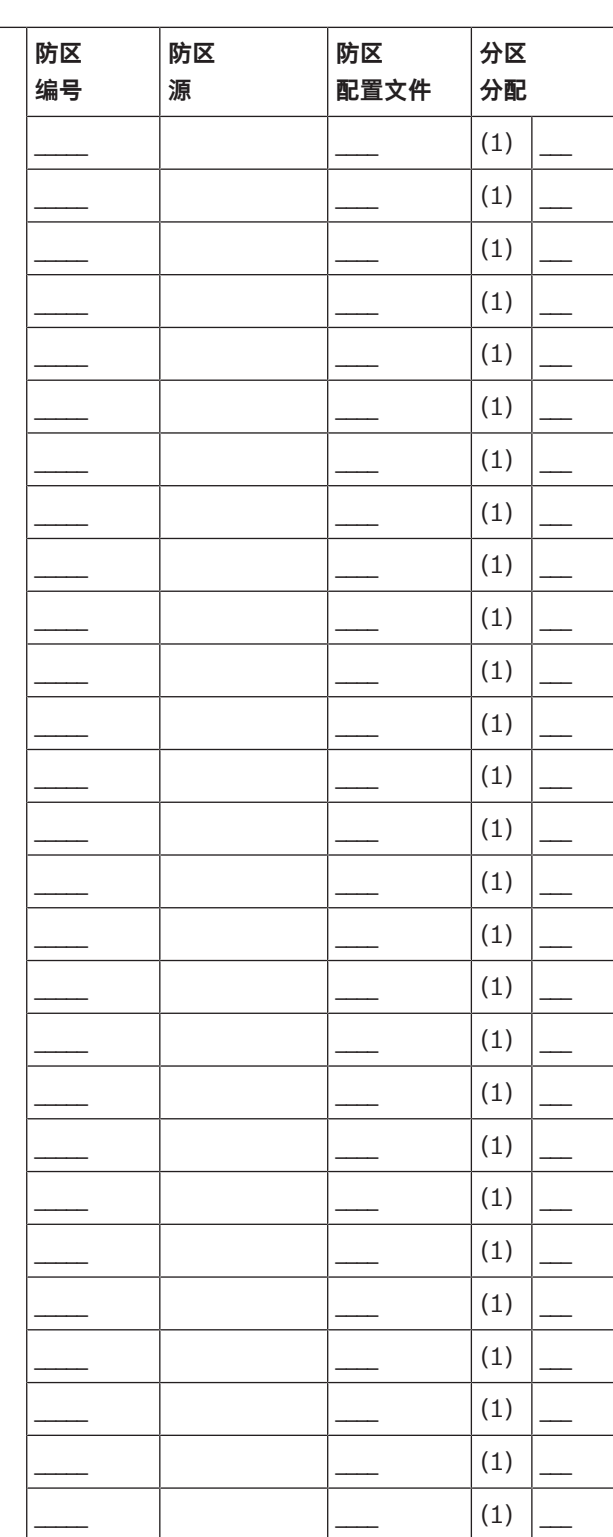

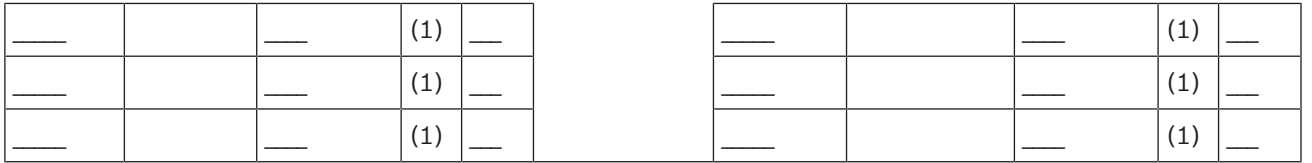

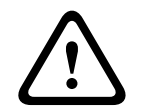

**小心!**

任何编程为火灾监测防区的防区都处于闭锁状态。

#### **防区配置文件**

#### **防区源**

#### **防区分区**

#### **防区名称**

- 1. 输入安装者密码, 然后打开[1]Installer Menu。
- 2. 转到[1]**Programming Menu** > [7]**Points**。
- 3. 输入防区号并按**Enter**,或使用≤/Previous或 → /Next转到所需的防区。
- 4. 按**Edit**或**Enter**编辑所选防区的配置文件。
- 5. 使用≤/Previous或 2/Next转到所需的配置文件。
- 6. 按**Save**或**Enter**。键盘上会显示**Parameter saved**。
- 7. 按Source或使用 <sup>→</sup> /Next转到源选项。
- 8. 按**Edit**或**Enter**编辑所选防区的源。
- 9. 使用 ≤ /**Previous或 → //Next**转到所需的源。
- 10. 按**Save**或**Enter**。键盘上会显示**Parameter saved**。
- 11. 按Area或使用 2 /Next转到分区选项。
- 12. 按**Edit**或**Enter**编辑所选防区的分区。
- 13. 使用 < /**Previous或 > /Next**转到所需的分区。
- 14. 按**Save**或**Enter**。键盘上会显示**Parameter saved**。
- 15. 按Name或使用 2/Next转到源选项。
- 16. 按**Edit**或**Enter**编辑所选防区的名称。
- 17. 如果必要,删除现有字符,然后输入新字符。
- 18. 按**Save**或**Enter**。键盘上会显示**Parameter saved**。

## **20.1.17 [8]禁用编程菜单**

键盘"安装人员"菜单默认处于启用状态。启用后,服务用户(权限级别15)有权访问各个菜单。如果禁 用键盘编程,则服务用户无法访问各个菜单。在此菜单中,可以禁用键盘编程。

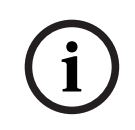

## **注意!**

您可以继续使用当前的编程会话。当您退出当前会话后,禁用键盘编程即时生效。

#### **键盘编程**

- 1. 输入安装员密码,然后打开[1]Installer Menu。
- 2. 转到[1]**Programming Menu** > [8]**Disable**。键盘上会显示已启用编程。
- 3. 根据键盘的型号:

按**Edit**,然后按**No**。

-或-

按**Enter**,然后按**Next**查看**No**选项。

- 4. 按**Save**或**Enter**。键盘上会显示**Parameter saved**。
- 5. 从菜单中退出。

## **20.2 [2]无线菜单**

使用"无线"菜单可添加、更换、删除和诊断防区及中继器。

### **20.2.1 [1]无线防区菜单 > [1]登记防区RFID**

当报警主机将防区编程为"无线"后,您可以将无线设备在系统中登记为指定无线防区。在此菜单中,您 可以登记RFID防区。

#### **Enroll point RFID**

- 1. 输入安装员密码,然后打开[1]**Installer Menu**。
- 2. 转到[2]**Wireless** > [1]**RF Point Menu** > [1]**Enroll point RFID**。键盘会列出所有登记的防区。
- 3. 使用≤/Previous或 → /Next滚动浏览无线防区列表,然后转到要为其登记设备的防区,或直接输 入防区号。
- 4. 按**Yes**或**Enter**添加设备。键盘会指导您重置设备。
- 5. 为所需的RADION设备发起活动 (当登记移动探测器时, 穿过探测区域; 或当登记遥控器时, 按遥 控器上的按钮;或当登记门/窗磁时,打开门或窗),或按Inovonics设备上的重置按钮。
- 6. 当键盘指示防区已完成登记后,从菜单中退出。
- 7. 验证键盘上显示的RFID是否与激活设备上的RFID标签相符。

#### **20.2.2 [1]无线防区菜单 > [2]更换防区RFID**

在此菜单中,您可以更换RFID防区。

#### **Replace Point RFID**

- 1. 输入安装员密码, 然后打开[1]Installer Menu。
- 2. 转到[2]**Wireless** > [1]**RF Point Menu** > [2]**Replace Point RFID**。键盘会列出所有登记的防 区。
- 3. 使用≤/Previous或 → /Next滚动浏览无线防区列表,然后转到要为其更换设备的防区,或直接输 入防区号。
- 4. 按**Enter**更换设备。键盘会指导您重置设备。
- 5. 为所需的RADION设备发起活动(当登记移动探测器时,穿过探测区域;或当登记遥控器时,按遥 控器上的按钮;或当登记门/窗磁时,打开门或窗),或按Inovonics设备上的重置按钮。
- 6. 当键盘指示防区已完成更换后,从菜单中退出。
- 7. 验证键盘上显示的RFID是否与激活设备上的RFID标签相符。

#### **20.2.3 [1]无线防区菜单 > [3]删除防区RFID**

在此菜单中,您可以删除RFID防区。

#### **Remove Point RFID**

- 1. 输入安装员密码, 然后打开[1]Installer Menu。
- 2. 转到[2]**Wireless** > [1]**RF Point Menu** > [3]**Remove Point RFID**。键盘会列出所有登记的防 区。
- 3. 使用KyPrevious或 2/Next滚动浏览无线防区列表,然后转到要为其删除设备的防区,或直接输 入防区号。
- 4. 按**Remove**或**Enter**删除设备。键盘上会显示**Point RFID removed**。
- 5. 从菜单中退出。

#### **20.2.4 [2]无线中继器菜单 > [1]添加中继器**

在此菜单中,您可以添加中继器防区。

#### **Add Repeater**

- 1. 确保中继器处于正常状态。
- 2. 输入安装者密码, 然后打开[1]**Installer Menu**。
- 3. 转到[2]**Wireless** > [2]**RF Repeater Menu** > [1]**Add Repeater**。键盘会列出所有中继器。
- 4. 使用≤/P**revious或 →/Next**滚动浏览列表,然后转到要为其添加中继器的中继器编号,或输入中 继器编号。在添加其他中继器之前,从地址8开始。
- 5. 按**Enter**添加中继器。键盘会指导您设置中继器防拆。
- 6. 通过打开护盖在RADION repeater上启动发现功能,或按Inovonics中继器上的重置按钮。
- 7. 当键盘指示中继器已完成添加后,从菜单中退出。

#### **20.2.5 [2]无线中继器菜单 > [2]更换中继器**

在此菜单中,您可以更换中继器防区。

#### **Replace Repeater**

- 1. 输入安装员密码,然后打开[1]**Installer Menu**。
- 2. 转到[2]**Wireless** > [2]**RF Repeater Menu** > [2]**Replace Repeater**。键盘会列出所有现有的中 继器。
- 3. 使用≤/Previous或 >/Next滚动浏览中继器列表,然后转到要更换的中继器,或直接输入中继器 编号。
- 4. 按**Enter**更换设备。键盘会指导您重置新设备。
- 5. 按照设备说明,在RADION设备上启动发现功能,或按Inovonics设备上的重置按钮。
- 6. 当键盘指示中继器已完成更换后,从菜单中退出。

## **20.2.6 [2]无线中继器菜单 > [3]删除中继器**

在此菜单中,您可以更换中继器防区。

#### **Remove Repeater**

- 1. 输入安装员密码,然后打开[1]Installer Menu。
- 2. 转到[2]**Wireless** > [2]**RF Repeater Menu** > [3]**Remove Repeater**。键盘会列出所有现有的中 继器。
- 3. 使用S/P**revious或 <sup>></sup>/Next**滚动浏览中继器列表,然后转到要删除的中继器,或直接输入中继器 编号。
- 4. 按**Enter**删除设备。键盘会删除设备,然后显示**Repeater removed**。
- 5. 从菜单中退出。

#### **20.2.7 [3]无线诊断菜单 > [1]无线防区**

您可使用键盘和此菜单获取某些无线防区诊断信息。

#### **Point State**

- 1. 输入安装员密码, 然后打开[1]Installer Menu。
- 2. 转到[2]**Wireless** > [3]**RF Diagnostic Menu** > [1]**RF Point Diagnostic** > [1]**Point State**。
- 3. 使用<mark>S/Previous或 ?/</mark>Next滚动浏览列表,然后转到要查看其诊断信息的防区,或输入防区号。
- 4. 按**Enter**查看状态。在菜单下可以滚动查看以下子类别以及诊断检查的结果:**状态**、**防拆**、**电池电 量低**、**维护**。
- 5. 查看信息结束后,从菜单中退出。

#### **Point Signal**

- 1. 输入安装员密码,然后打开[1]**Installer Menu**。
- 2. 转到[2]**Wireless** > [3]**RF Diagnostic Menu** > [1]**RF Point Diagnostic** > [2]**Point Signal**。
- 3. 使用 S/P**revious或 >/Next**滚动浏览列表,然后转到要查看其诊断信息的防区,或输入防区号。
- 4. 按**Enter**查看信号强度。在菜单下可以滚动查看以下子类别以及诊断检查的结果:**信号强度**、**级 别**、**边界**。
- 5. 查看信息结束后,从菜单中退出。

### **20.2.8 [3]无线诊断菜单 > [2]无线中继器菜单**

您可使用键盘和此菜单获取某些无线防区诊断信息。

#### **Repeater State**

- 1. 输入安装员密码,然后打开[1]**Installer Menu**。
- 2. 转到[2]**Wireless** > [3]**RF Diagnostic Menu** > [2]**RF Repeater Menu** > [1]**Repeater State**。
- 3. 使用 <sup>(\*</sup>/Previous或 <sup>\*</sup>/Next滚动浏览列表,然后转到要查看其诊断信息的中继器,或输入中继器 编号。
- 4. 按**Enter**查看状态。在菜单下可以滚动查看以下子类别以及诊断检查的结果:**状态**、**缺失**、**防拆**、 **低电量**。
- 5. 查看信息结束后,从菜单中退出。

#### **Repeater Signal**

- 1. 输入安装员密码,然后打开[1]**Installer Menu**。
- 2. 转到[2]**Wireless** > [3]**RF Diagnostic Menu** > [2]**RF Repeater Menu** > [1]**Repeater Signal**。
- 3. 使用 < /> /**Previous或 → /Next**滚动浏览列表,然后转到要查看其诊断信息的中继器,或输入中继器 编号。
- 4. 按**Enter**查看信号强度。在菜单下可以滚动查看以下子类别以及诊断检查的结果:**信号强度**、**级 别**、**边界**。
- 5. 查看信息结束后,从菜单中退出。

## **20.3 [3]诊断菜单**

使用"诊断"菜单可查看可用的诊断。

## **20.3.1 [1]无线**

为方便起见,"无线"诊断在两个不同的菜单中提供。参阅*[3]无线诊断菜单 > [1]无线防区, 页面 114*和 [3]无线诊断菜单 > [2]无线中继器菜单, 页面 115。

## **20.3.2 [2]网络菜单**

使用"网络"菜单可查看有关报警主机网络连接的信息。

#### **Settings**

- 1. 输入安装员密码,然后打开[1]**Installer Menu**。
- 2. 转到[3]**Diagnostics Menu** > [2]**Network** >(选择总线模块或板载)> [1]**Settings**。键盘包含 以下子类别,同时指明它们的编程:**Host Name:**、**IPv4 Source IP:**、**IPv6 Source IP:**、**MAC Addr:**。(如果必要,可使用 → /Next滚动浏览。)
- 3. 查看信息结束后,从菜单中退出。

#### **Connection**

1. 输入安装员密码,然后打开[1]**Installer Menu**。

- 2. 转到[3]**Diagnostics Menu** > [2]**Network** >(选择总线模块或板载)> [2]**Connection**。键盘包 含以下子类别,同时指明它们的连接状态:**链接**、**IP Address**、**DNS**、**LAN**、**WAN**。(如果必 要,可使用 2/Next滚动浏览。)
- 3. 查看信息结束后,从菜单中退出。

### **20.3.3 [3]蜂窝菜单**

您可使用键盘和此菜单获取某些蜂窝模块诊断信息。

#### **Cellular(诊断)**

- 1. 输入安装员密码, 然后打开[1]Installer Menu。
- 2. 转到[3]**Diagnostics Menu** > [3]**Cellular** >(选择SDI2蜂窝模块或插入式模块)。可在键盘中滚 动浏览以下子类别以及诊断信息。(如果必要,可使用 <sup>></sup>/Next滚动浏览。)
	- **链接**(是或否。"是"表示与运营商建立数据连接。"否"表示存在连接问题。)
	- **IPv4 IP**(运营商网络上的蜂窝无线电IP地址。)
	- **基站ID**
	- **信号**(信号强度 = 不可接受、边缘、良好或非常好。)
	- **信号**(单位:dB。)
	- **电话号码**(如果运营商已提供。)
	- **ESN**(蜂窝无线电子序列号。)
	- **型号**(蜂窝无线电型号。)
	- **版本**(蜂窝无线电版本。)
- 3. 查看信息结束后,从菜单中退出。

## **20.3.4 [4] IP摄像机**

## **IP Camera**

- 1. 输入安装员密码,然后打开[1]Installer Menu。
- 2. 转到[3]**Diagnostics Menu** > [4]**IP Camera**。键盘上会显示以下其中一种状态:
	- **Not Configured**
	- **Not Responding**
	- **Bad Password**
	- **Online**
	- **Missing**
- 3. 查看信息结束后,从菜单中退出。

## **20.3.5 [5]云**

#### **Cloud**

- 1. 输入安装员密码,然后打开[1]Installer Menu。
- 2. 转到[3]**Diagnostics Menu** > [5]**Cloud**。键盘上会显示云ID,它也位于报警主机的标签上。
- 3. 按 <sup>></sup> /Next. 键盘上会显示以下云配置之一:
	- 不可用
	- 以太网下可用
	- 蜂窝下可用
	- 以太网和蜂窝下可用
- 4. 按 <sup>></sup> /Next。键盘上会显示以下云证书状态之一:
	- 未安装
	- 证书有效
- 5. 按 <sup>></sup> /Next。键盘上会显示以下云状态之一: – 已连接(及连接方式)
- 未就绪
- 已断开
- 不可用
- 正尝试连接
- 6. 查看信息结束后,从菜单中退出。

## **20.4 [4]服务旁路(Serv Byp)菜单**

在此菜单中,您可以编辑服务旁路防区。

#### **Service Bypass**

- 1. 输入安装员密码,然后打开[1]**Installer Menu**。
- 2. 转到[4]**Service Bypass**。如果任何防区均未发生旁路,则键盘上会显示**No points bypassed**。 如果防区发生旁路,则键盘上会列出旁路防区的编号。
- 3. 输入要进行旁路操作的防区编号,然后按**Enter**选中该防区。
- 4. 按**Enter**对防区执行旁路操作。键盘上会显示**Parameter saved**,然后返回刚执行旁路操作的防 区。
- 5. 从菜单中退出。

## **20.5 [5]版本菜单**

使用"版本"菜单可查看报警主机的版本信息。

#### **Versions**

- 1. 输入安装员密码,然后打开[1]Installer Menu。
- 2. 转到[5]**Versions**。
- 3. 根据键盘的型号: 按要查看其版本的项目对应的图标或软键。 -或-

使用 /**Previous**或 /**Next**滚动浏览可查看其版本的项目列表。按**Enter**查看版本。

4. 从菜单中退出。

## **20.6 [6]云菜单**

使用"云"菜单可在报警主机中启用或禁用云功能。

### **Cloud**

- 1. 输入安装员密码, 然后打开[1]Installer Menu。
- 2. 转到[6]**Cloud**。键盘上会显示当前状态:**禁用**、**以太网下可用**、**蜂窝下可用**或**以太网和蜂窝下可 用**。
- 3. 按**Edit**或**Enter**(或从菜单中退出,而不做更改)。
- 4. 使用 <sup>></sup>/Next转到所需的选项。
- 5. 按**Save**或**Enter**。键盘上会显示**Parameter saved**并关闭菜单。

# **21 技术规格**

**报警主机电源技术规格**

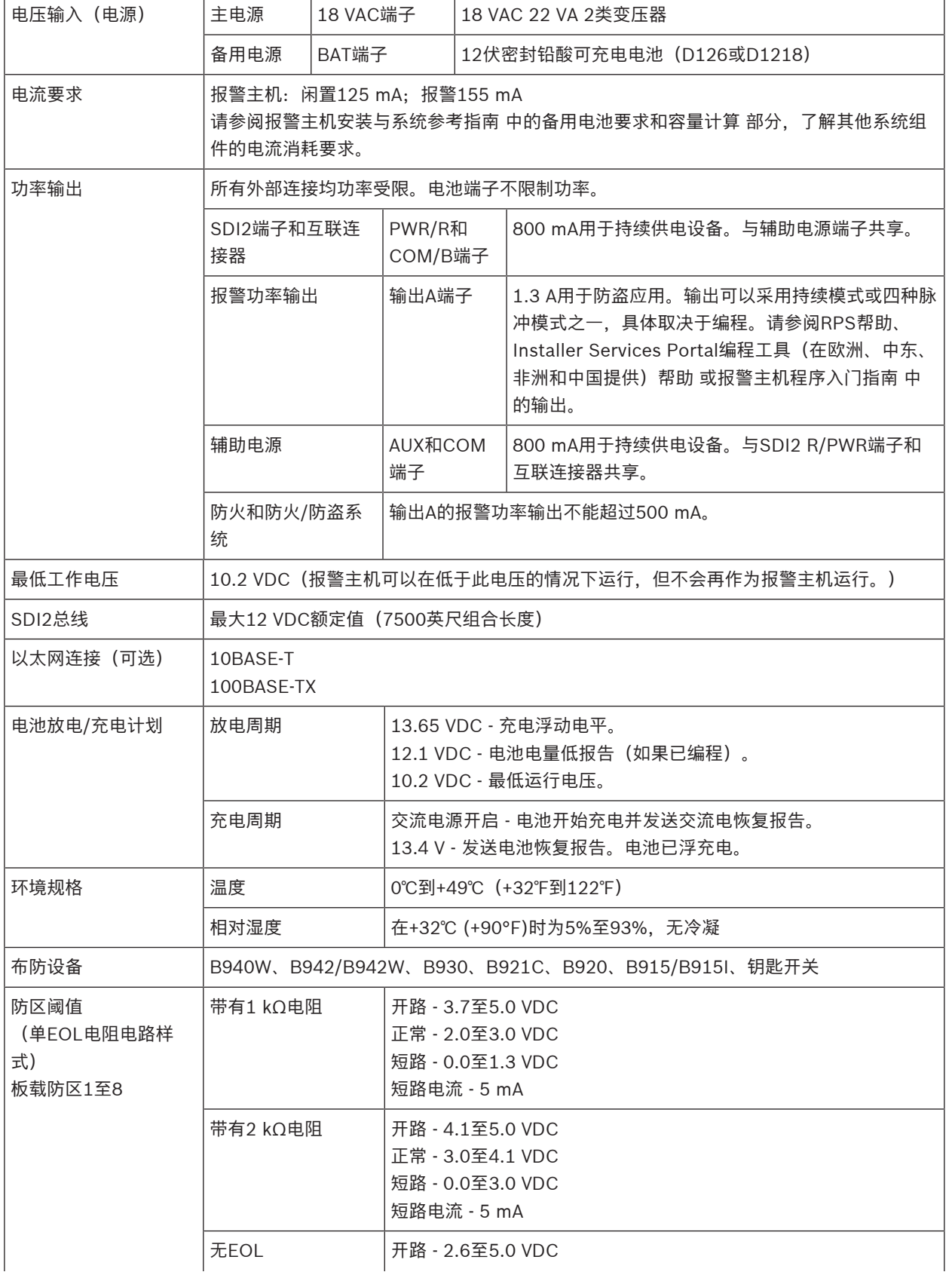

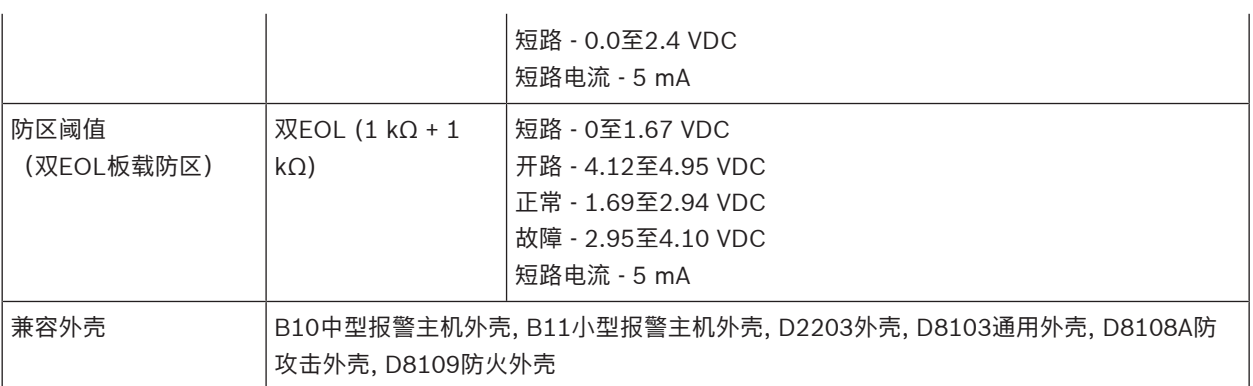

## **21.1 缆线要求**

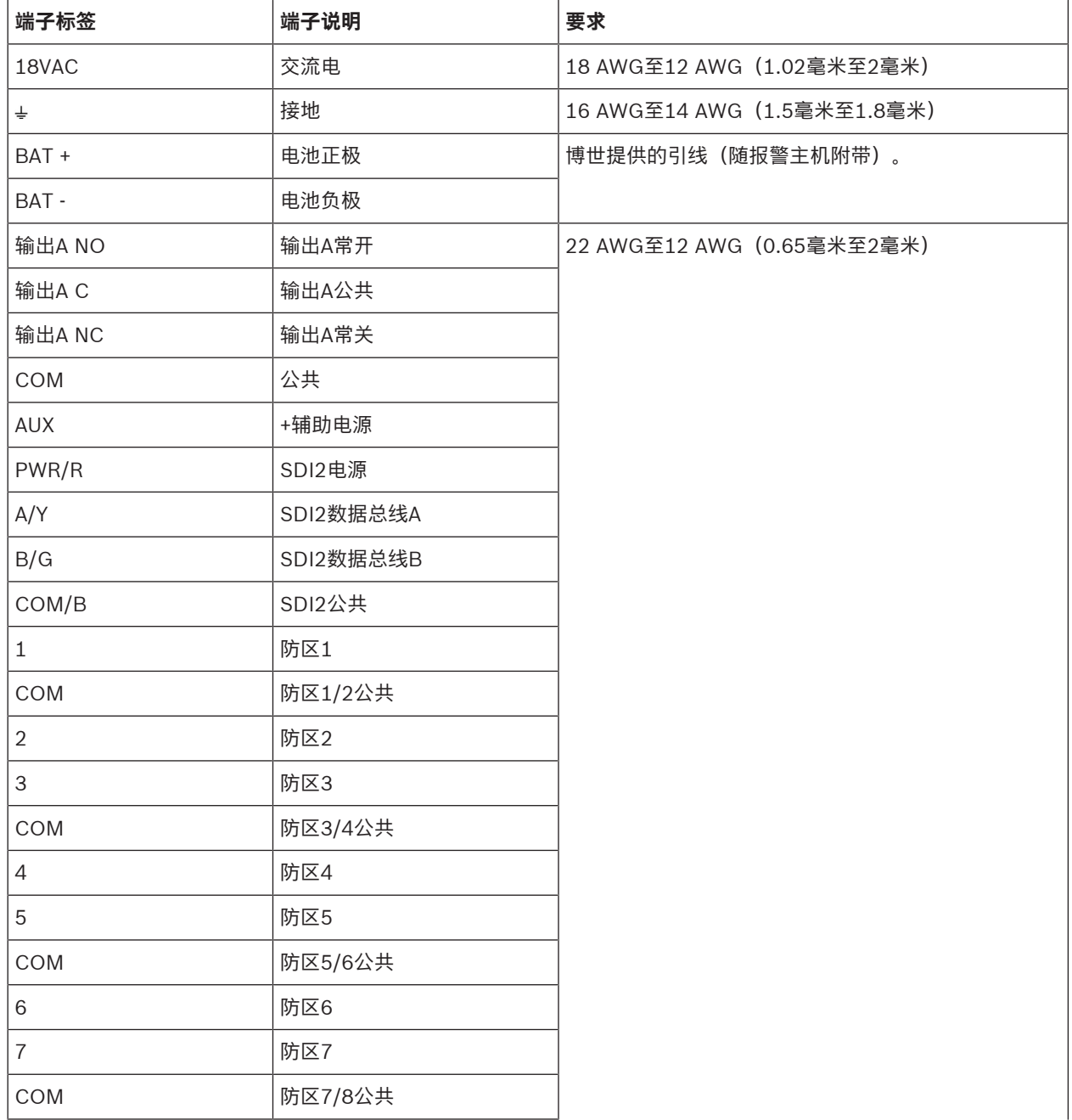

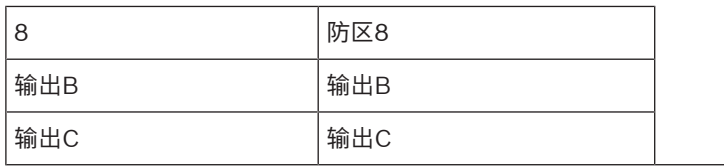

## **22 附录**

此部分包含下列信息:

- 地址设置, 页面 121
- 报告和设备编号信息, 页面 123
- AutoIP, 页面 133

## **22.1 地址设置**

此部分包含兼容模块的地址和开关设置。

## **22.1.1 B208地址设置**

B6512最多可支持9个B208八路输入模块。 B5512最多可支持4个模块。 B4512最多可支持2个模块。 B3512不支持B208模块。

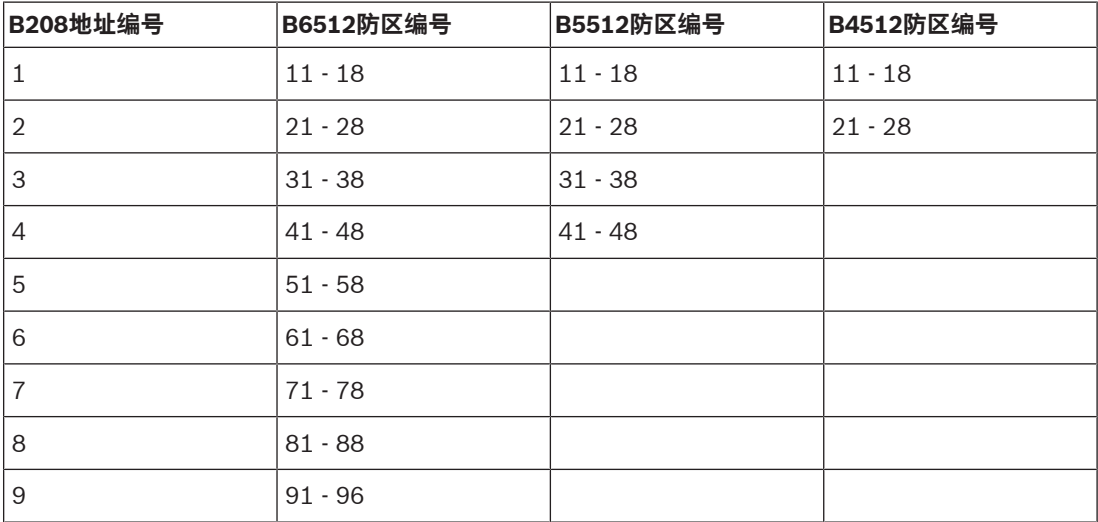

## **22.1.2 B308地址设置**

65512最多可支持9个B308八路输出模块。 B5512最多可支持5个模块。 B4512最多可支持3个模块。 B3512不支持B308模块。

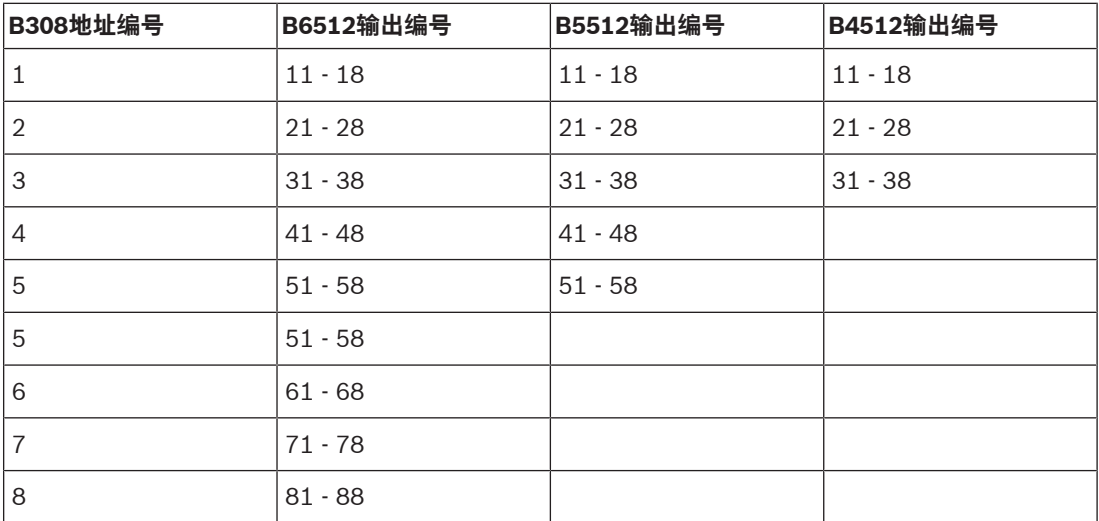

## **22.1.3 B901地址设置**

B6512支持四个B901门禁控制模块。

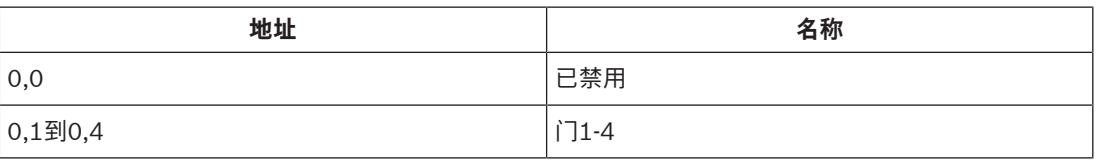

## **22.1.4 B91x地址设置**

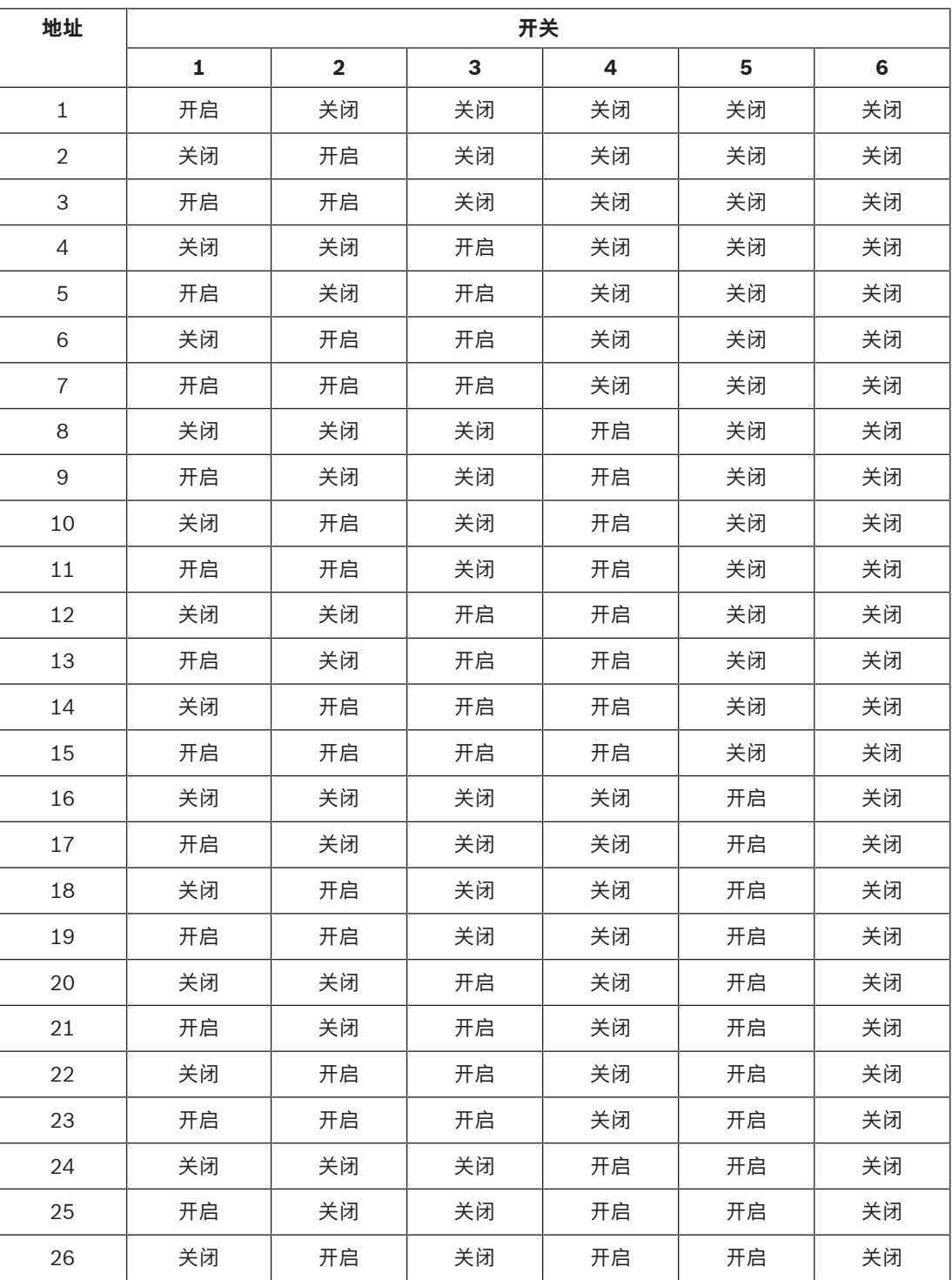

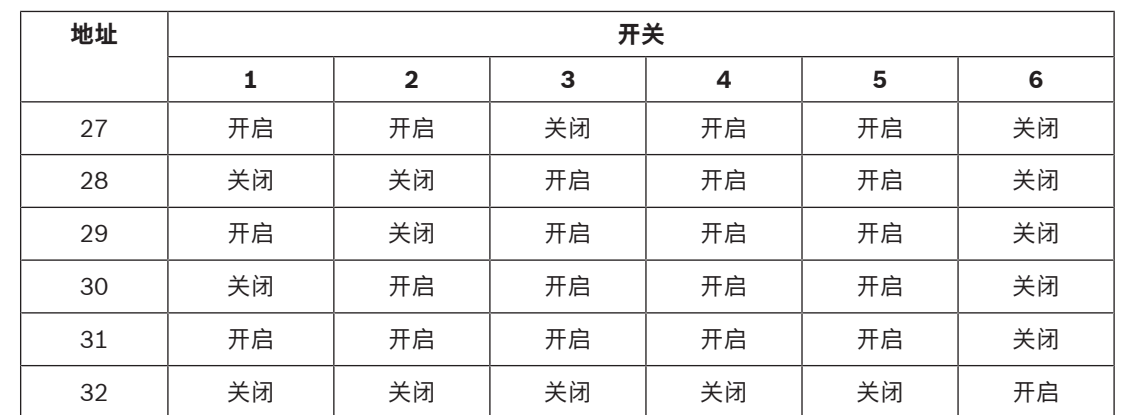

## **22.2 报告和设备编号信息**

此部分包含可帮助了解报警主机报告的信息。

## **22.2.1 报告格式定义**

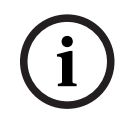

## **注意!** 使用Modem4的报警主机发送4位防区和用户数据。

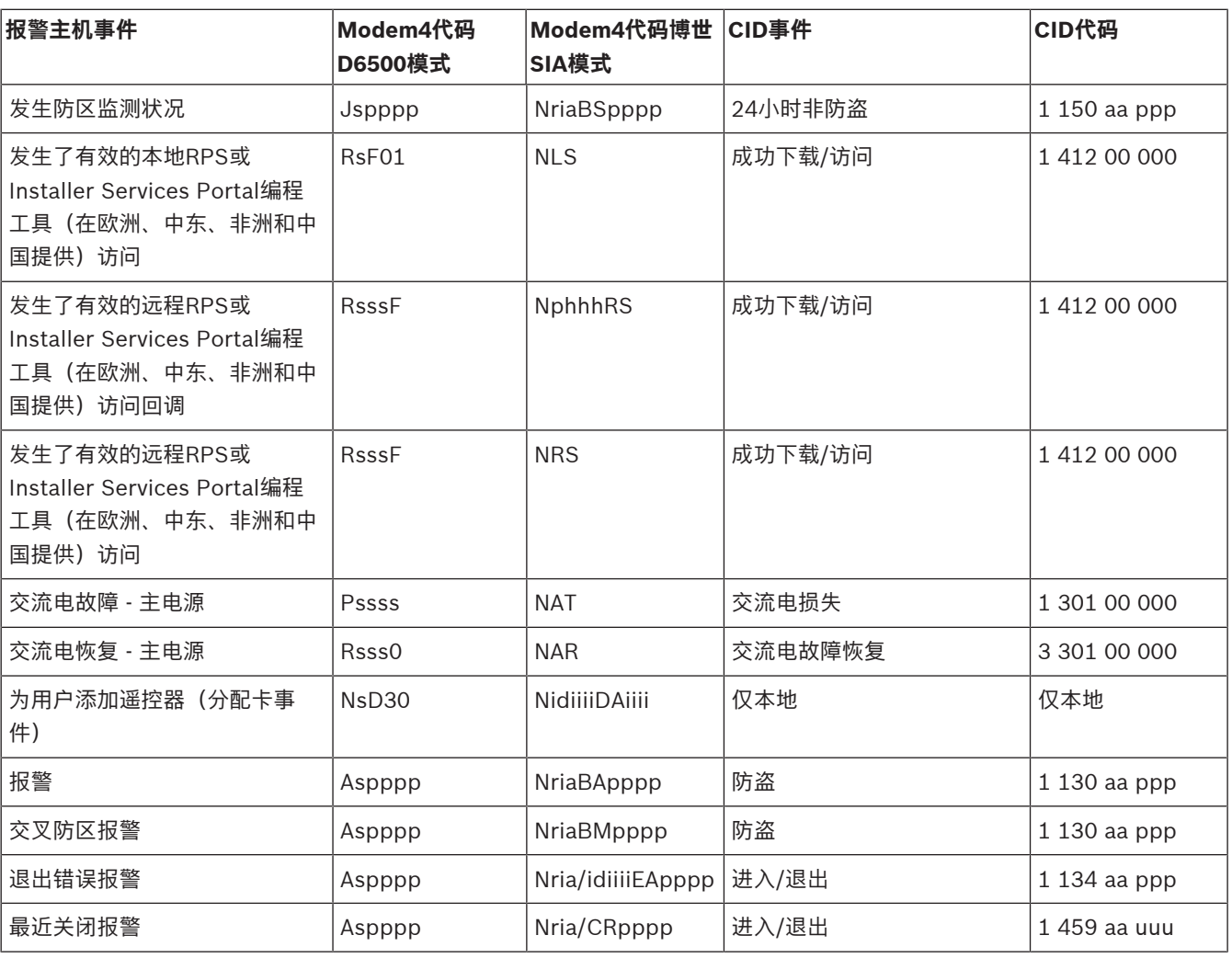

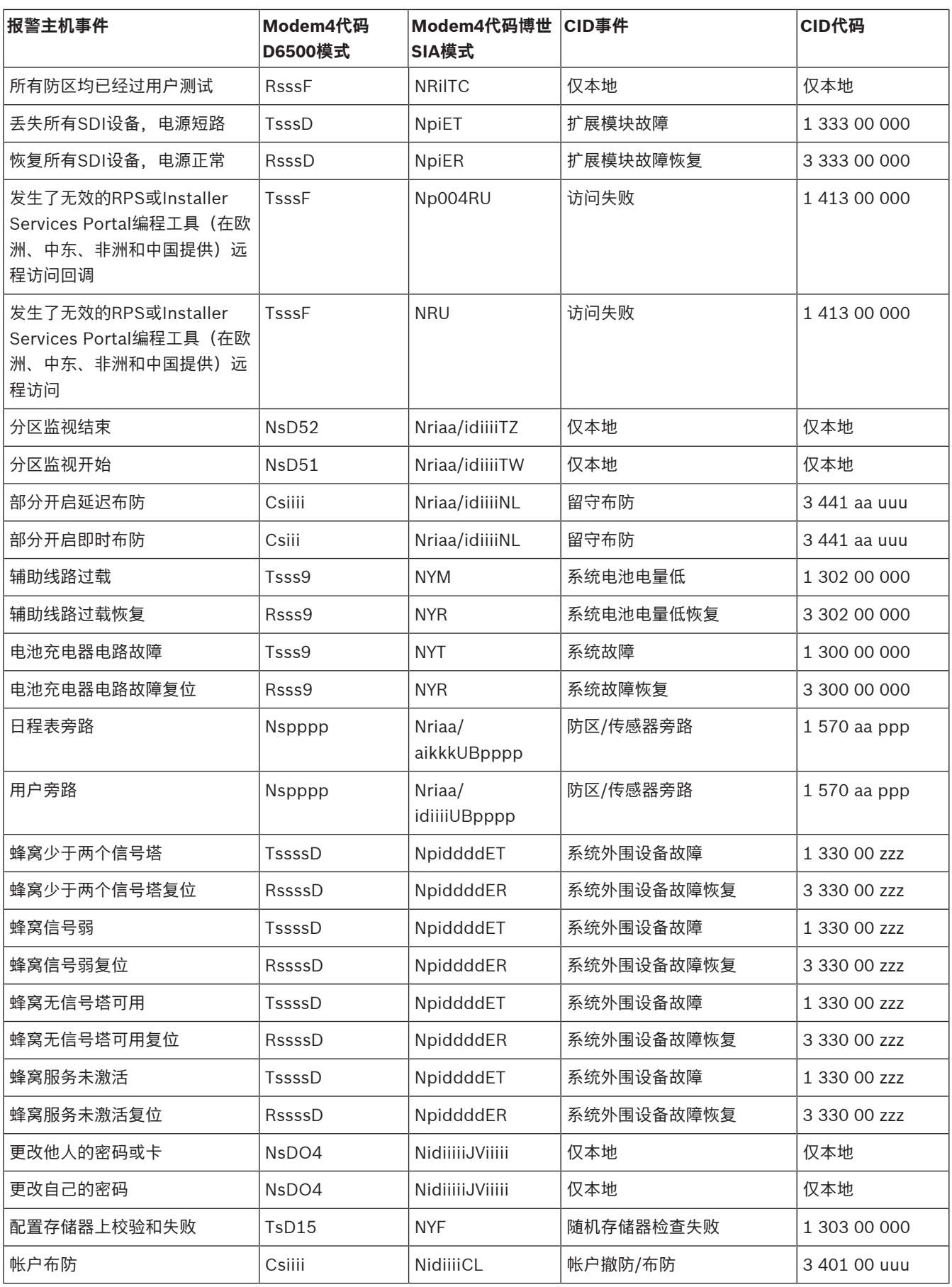

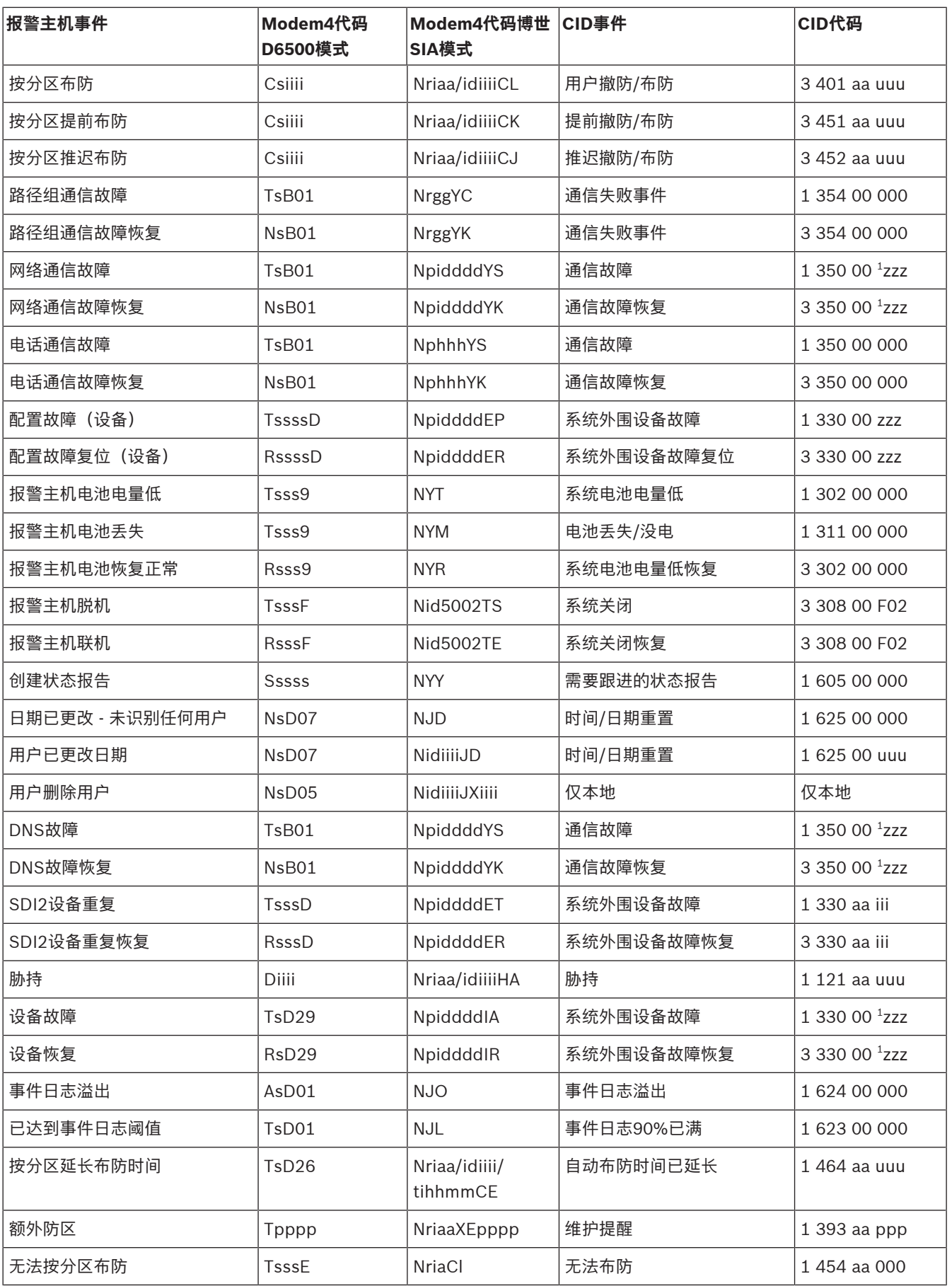

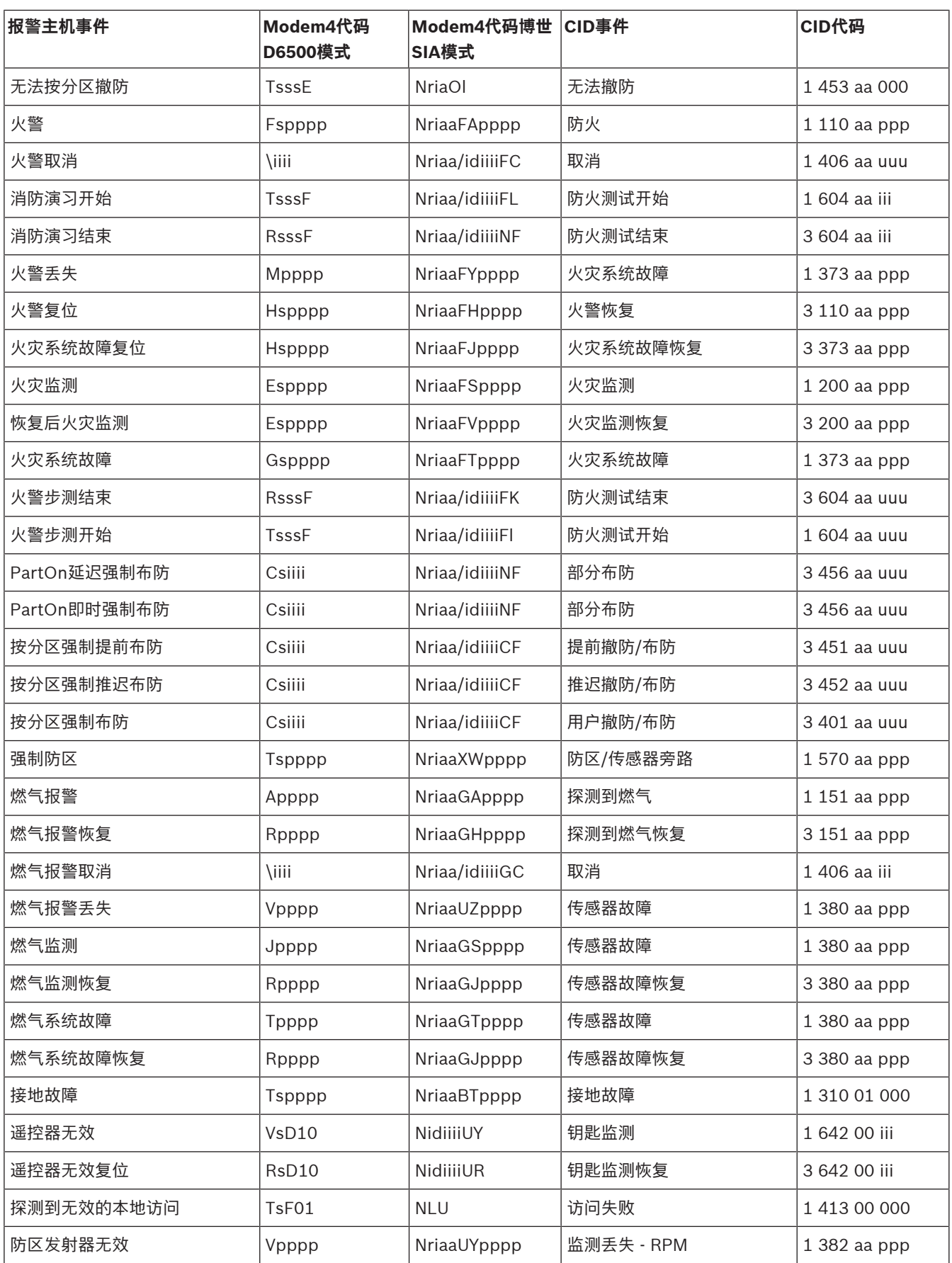

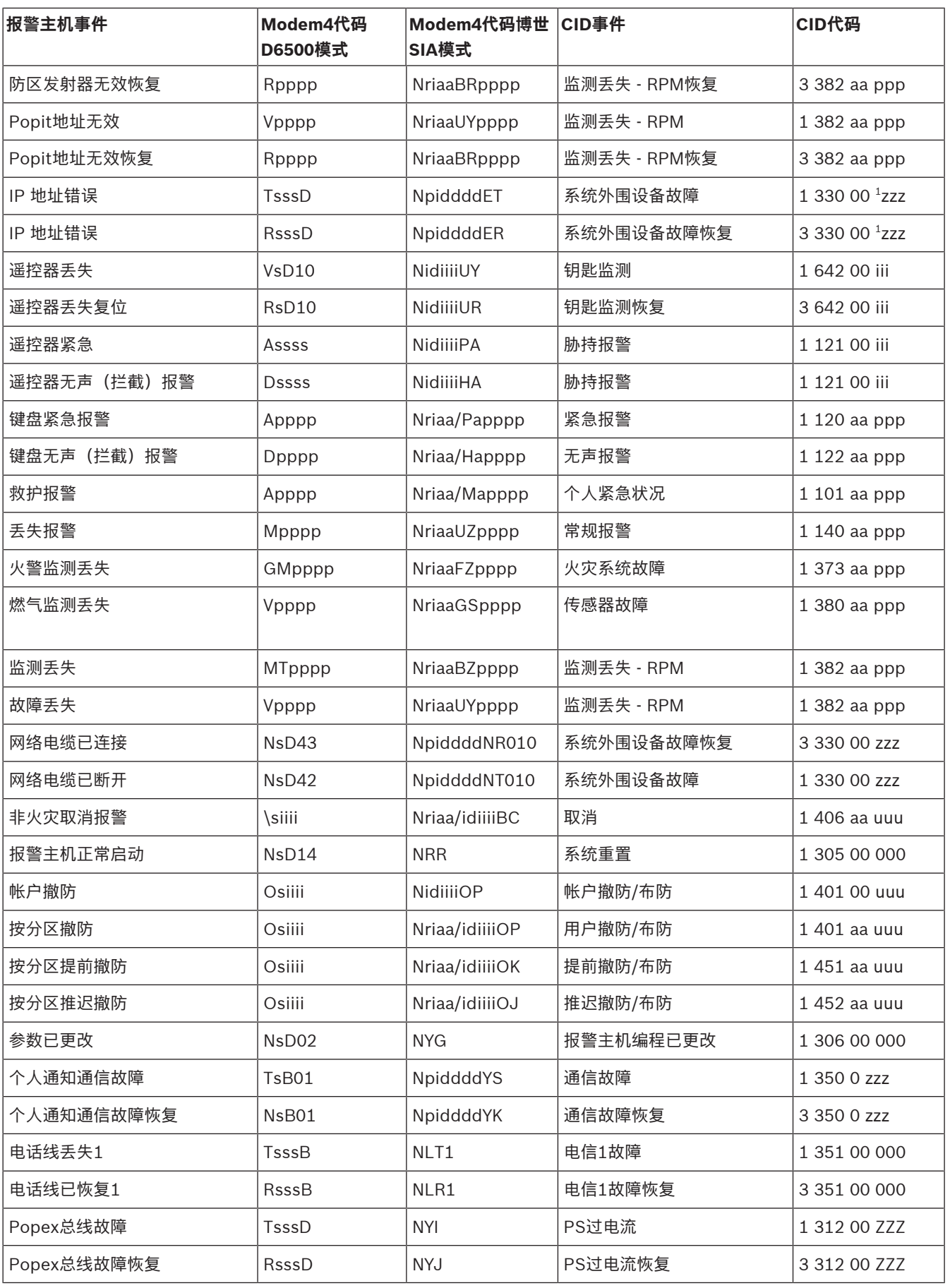

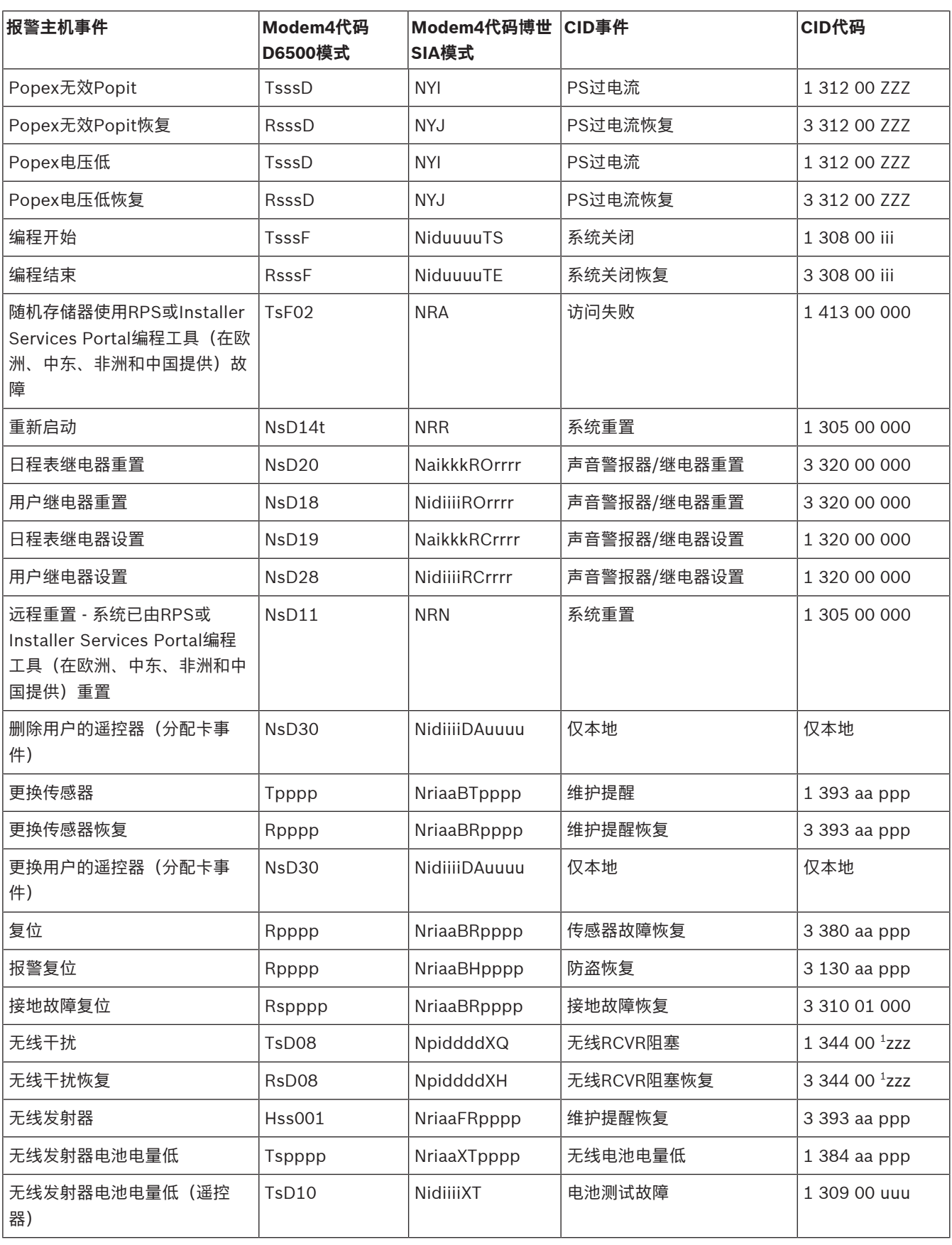

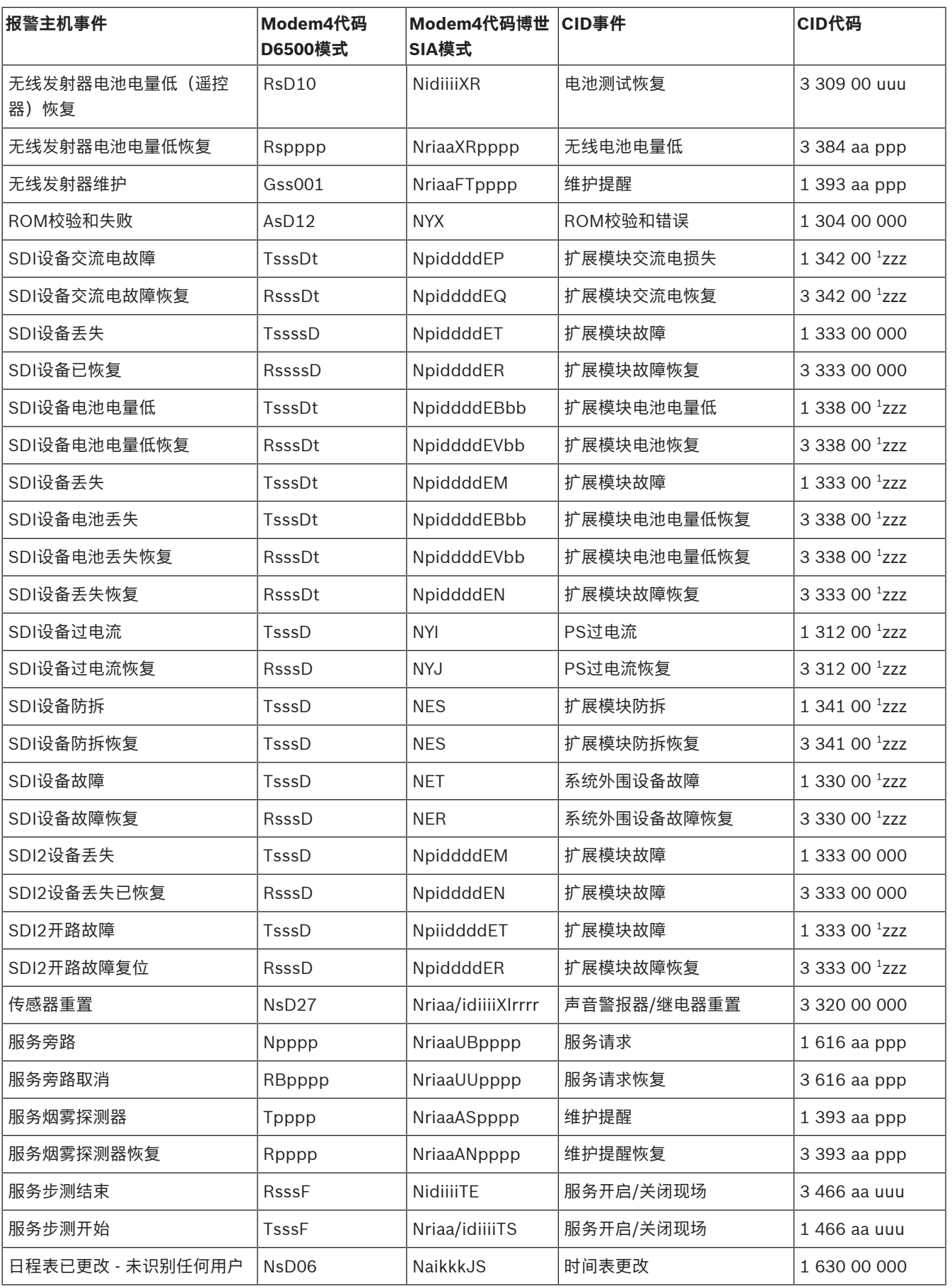

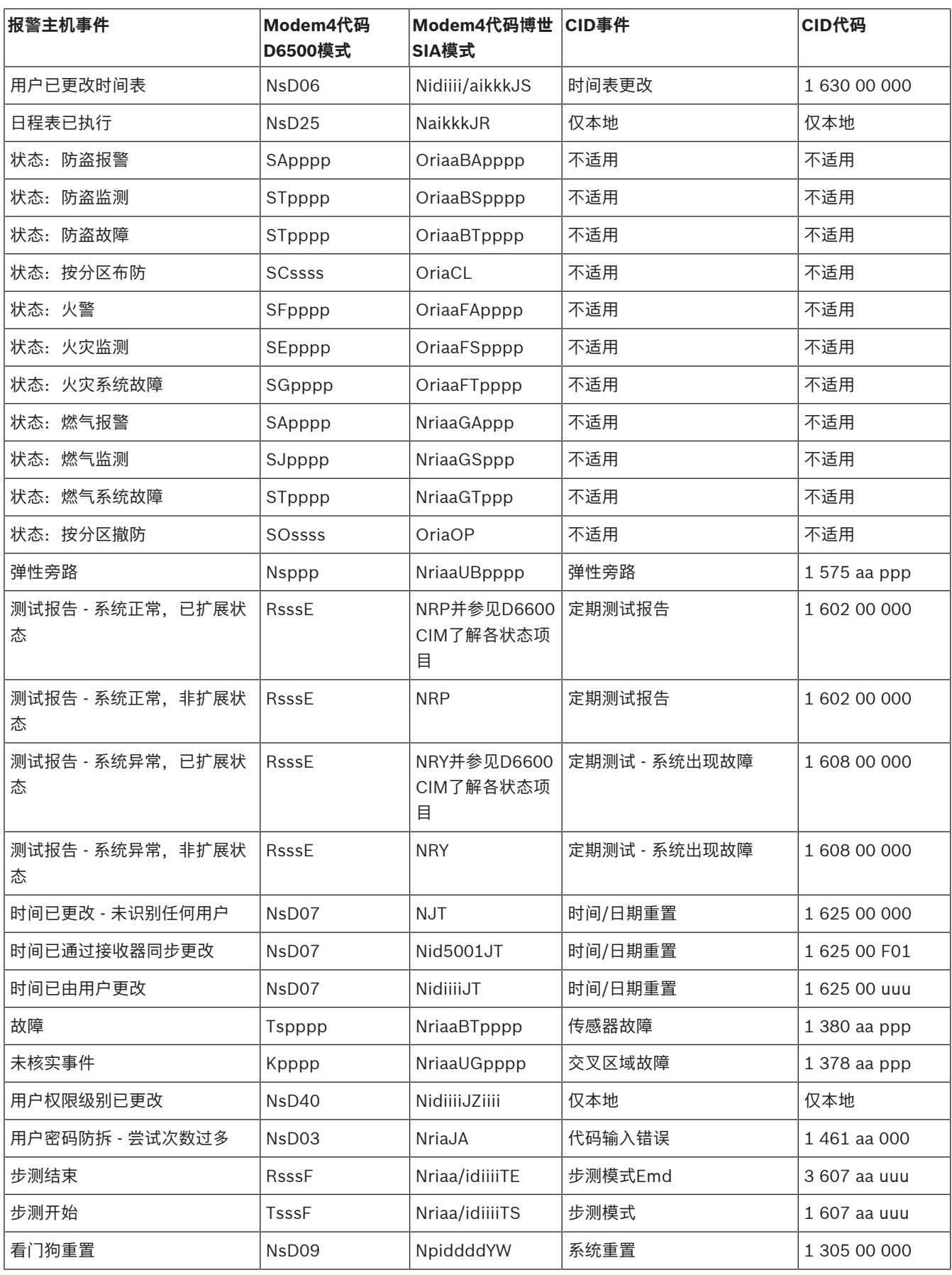

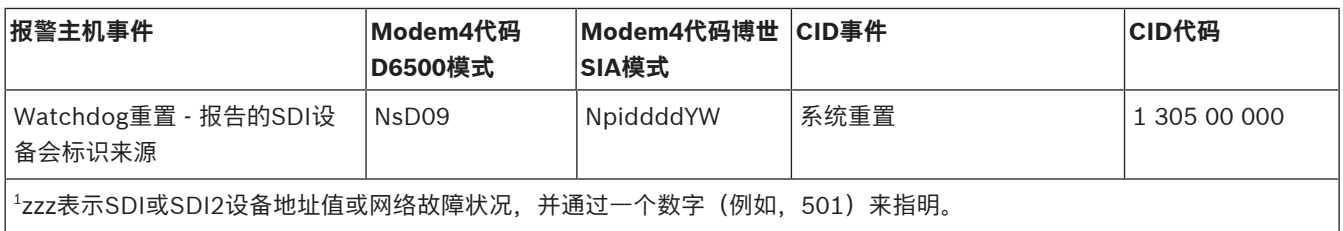

## **22.2.2 SDI2地址信息**

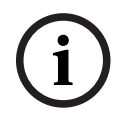

#### **注意!**

当使用Modem4格式从报警主机传输时,所有防区号、用户ID、输出数字和设备标识符均采用4位数格 式(右侧用零对齐)。

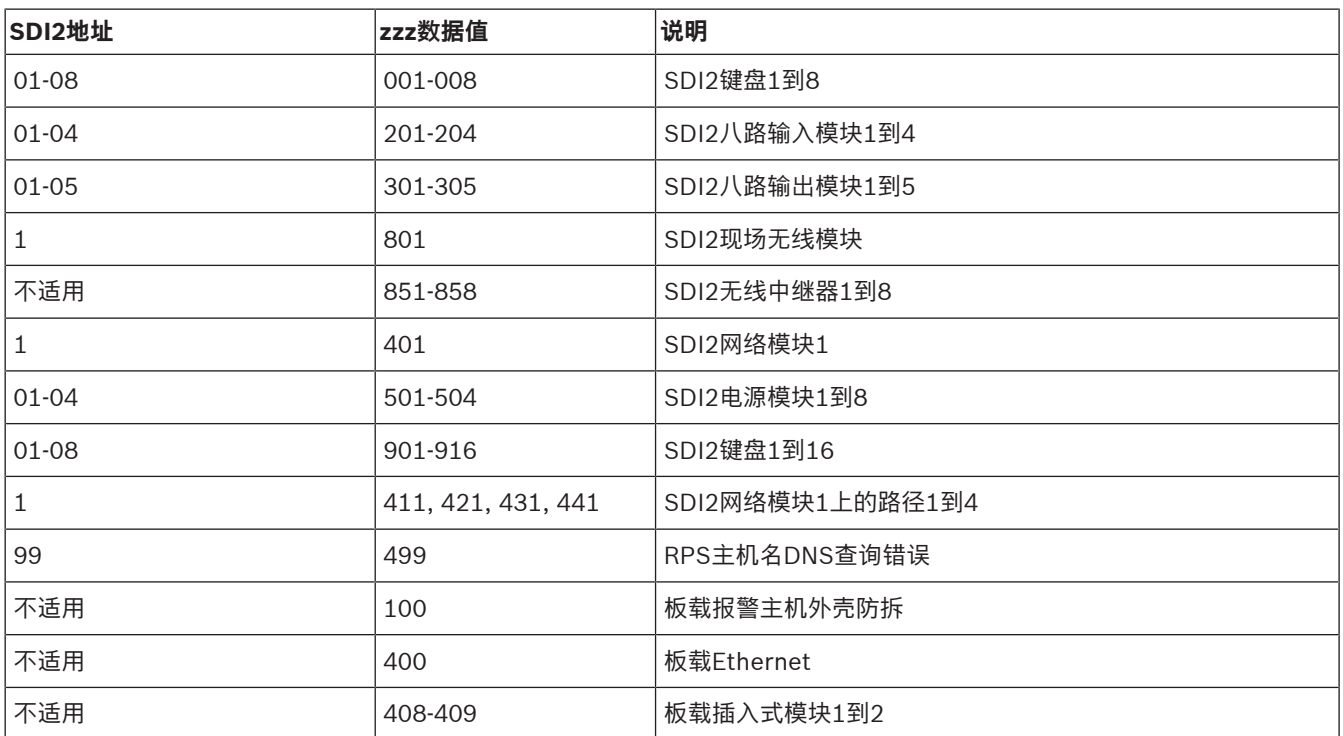

## **22.2.3 设备编号(zzz、dddd)**

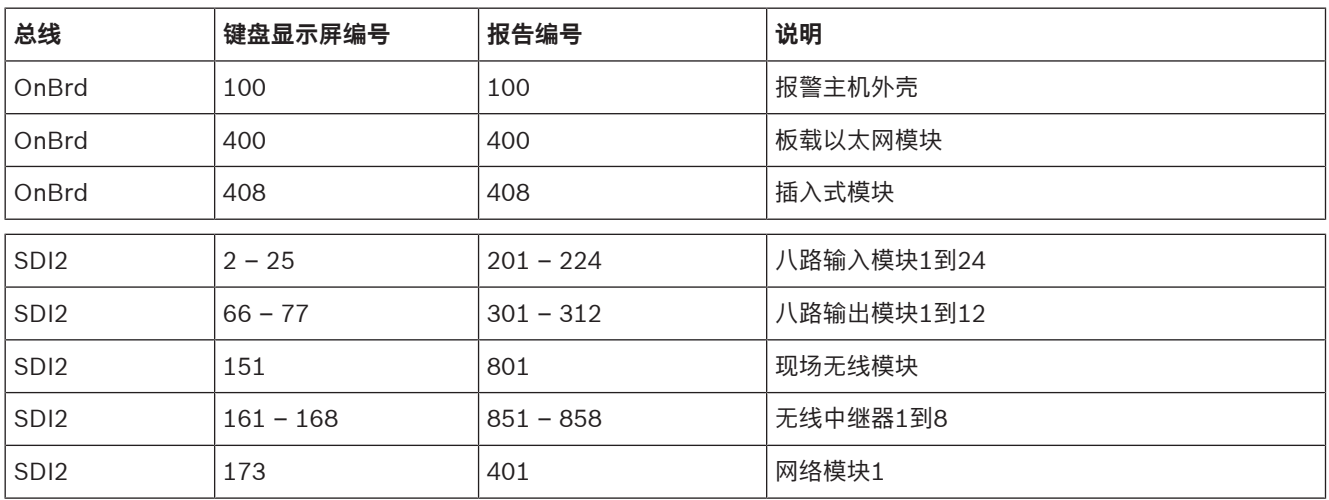

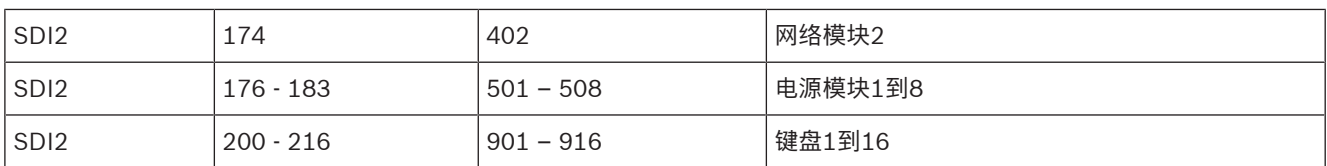

## **22.2.4 通信故障设备编号(zzzz)**

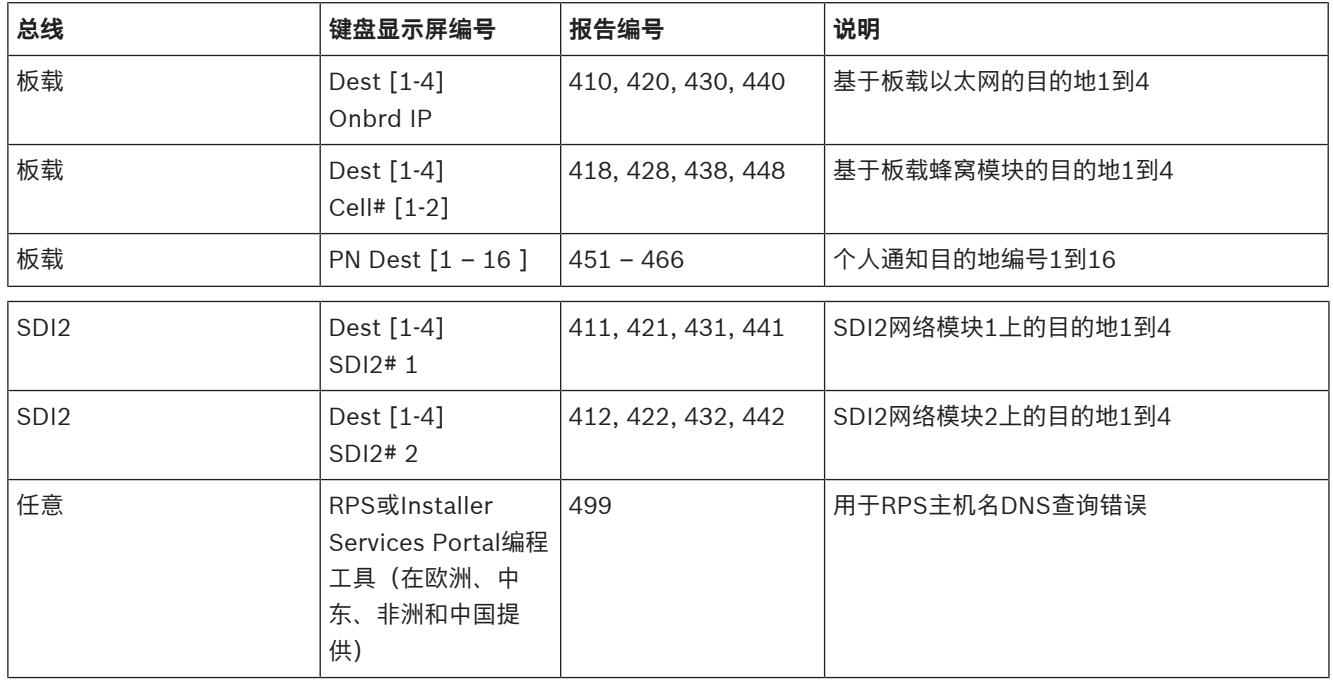

## **22.2.5 特殊用户ID(uuuu、iiii)**

为更好地确定一些未识别唯一、标准用户的报警主机事件的起源,特殊用户ID可指明每个特殊情况。下 表中定义了所有用户ID。

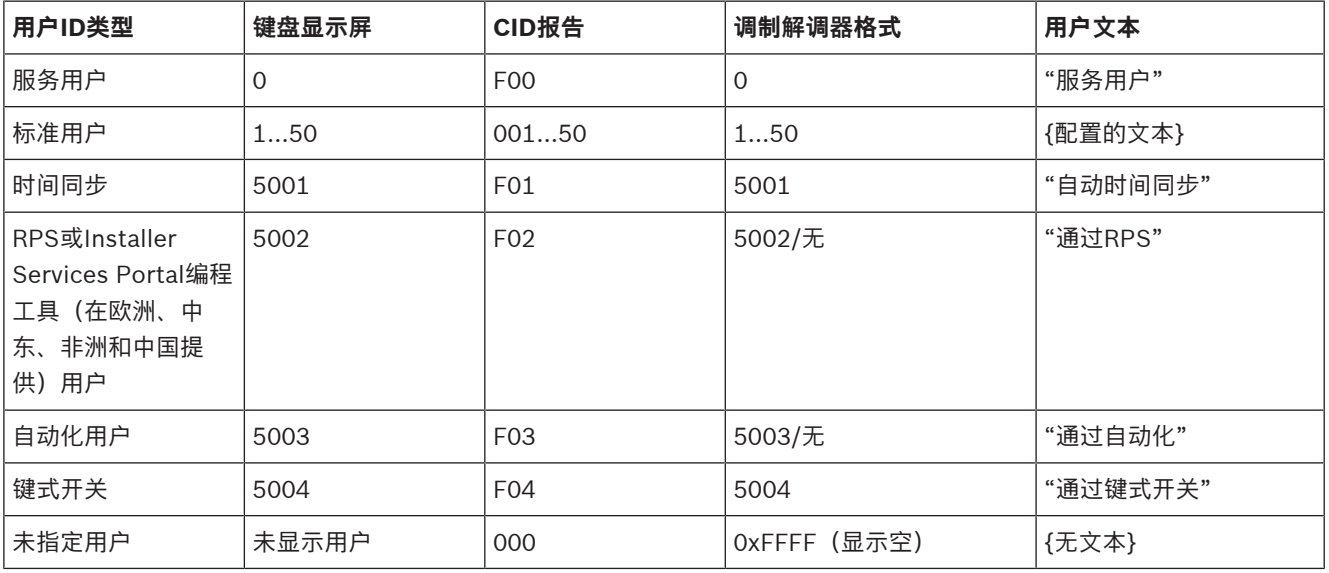

## **22.2.6 键盘报警虚拟防区号(ppp、pppp)**

特殊防区号可指明手动创建的键盘报警事件的起源。下表中定义了所有特殊防区号。

### **注意!**

报警主机固件版本3.01中对手动创建的键盘报警事件的防区号做出了更改。

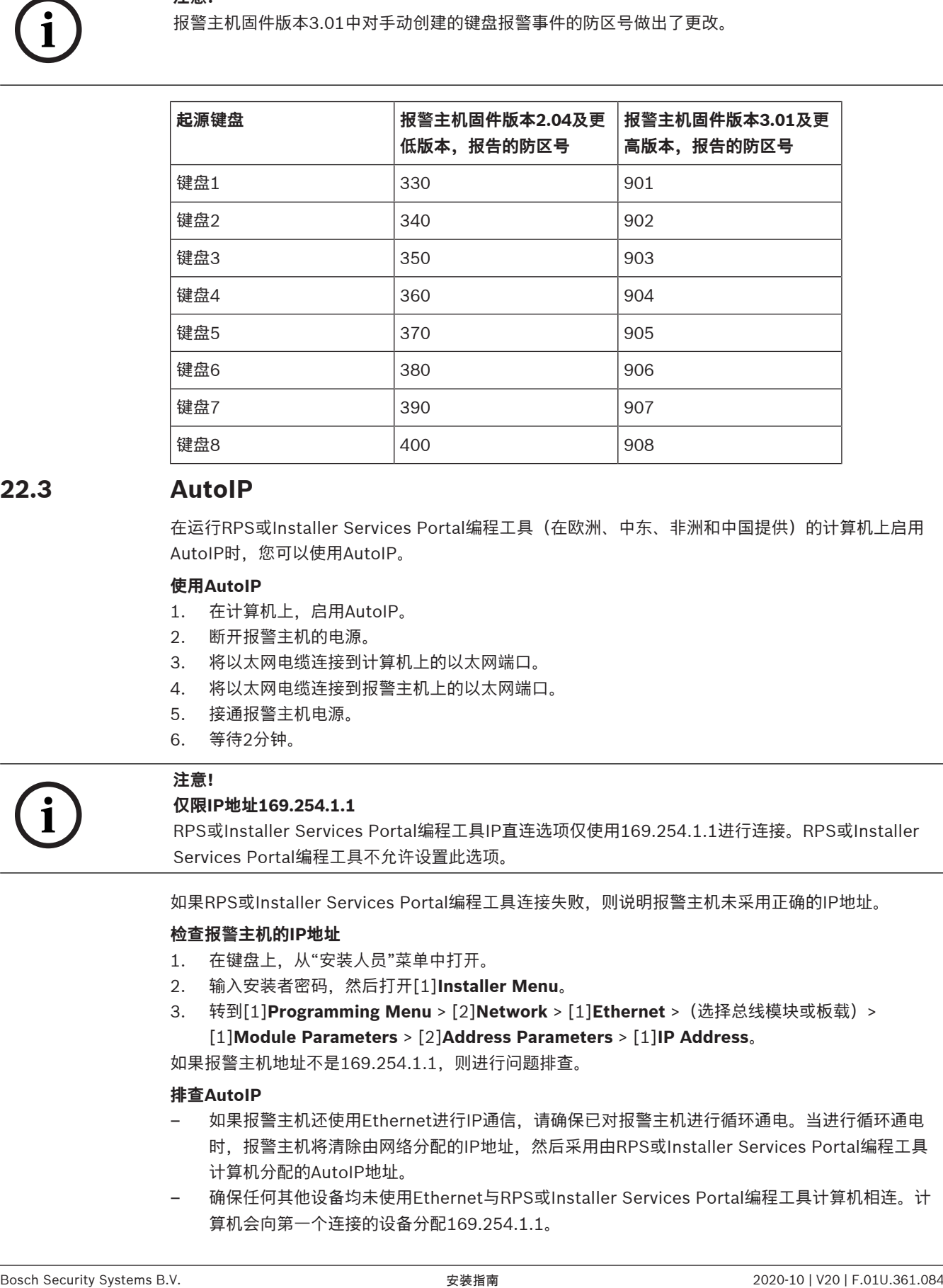

## **22.3 AutoIP**

在运行RPS或Installer Services Portal编程工具(在欧洲、中东、非洲和中国提供)的计算机上启用 AutoIP时,您可以使用AutoIP。

#### **使用AutoIP**

- 1. 在计算机上,启用AutoIP。
- 2. 断开报警主机的电源。
- 3. 将以太网电缆连接到计算机上的以太网端口。
- 4. 将以太网电缆连接到报警主机上的以太网端口。
- 5. 接通报警主机电源。
- 6. 等待2分钟。

**注意!**

**i**

#### **仅限IP地址169.254.1.1**

RPS或Installer Services Portal编程工具IP直连选项仅使用169.254.1.1进行连接。RPS或Installer Services Portal编程工具不允许设置此选项。

如果RPS或Installer Services Portal编程工具连接失败,则说明报警主机未采用正确的IP地址。

#### **检查报警主机的IP地址**

- 1. 在键盘上,从"安装人员"菜单中打开。
- 2. 输入安装者密码,然后打开[1]**Installer Menu**。
- 3. 转到[1]**Programming Menu** > [2]**Network** > [1]**Ethernet** >(选择总线模块或板载)> [1]**Module Parameters** > [2]**Address Parameters** > [1]**IP Address**。

如果报警主机地址不是169.254.1.1,则进行问题排查。

#### **排查AutoIP**

- 如果报警主机还使用Ethernet进行IP通信,请确保已对报警主机进行循环通电。当进行循环通电 时, 报警主机将清除由网络分配的IP地址, 然后采用由RPS或Installer Services Portal编程工具 计算机分配的AutoIP地址。
- 确保任何其他设备均未使用Ethernet与RPS或Installer Services Portal编程工具计算机相连。计 算机会向第一个连接的设备分配169.254.1.1。

– 向计算机应用新的注册表键,以便启用AutoIP。在更改注册表之前,请确保从公司IT部门获得相应 的权限。

### **如果需要,添加新的注册表键。**

- 1. 打开记事本。
- 2. 复制并粘贴或输入在说明下方显示的文本。
- 3. 按照AutoIP.reg的格式,将文件保存到RPS或Installer Services Portal编程工具计算机上可轻松 找到的位置。
- 4. 使用Windows资源管理器找到保存的文件。双击该文件,将其添加到计算机注册表。
- 5. 重新启动RPS或Installer Services Portal编程工具计算机。

#### AutoIP.reg文件的文本:

```
Windows Registry Editor Version 5.00
```
*[HKEY\_LOCAL\_MACHINE\SYSTEM\CurrentControlSet\Services\Tcpip\Parameters] "IPAutoconfigurationEnabled"=dword:00000001*

**Bosch Security Systems B.V.** Torenallee 49 5617 BA Eindhoven Netherlands **www.boschsecurity.com** © Bosch Security Systems B.V., 2020